# Beköszöntő I linuxuilag

Bátran állíthatom, hogy az októberi lapszám a Linuxvilág életében egyfajta mérföldkõ.

Mint azt olvasóink közül nyilván már sokan tudják, néhány hónapja azzal a kéréssel fordultunk a magyar linuxos közösséghez ( $\supset$  www.linuxvilag.hu/szerzoknek), hogy segítsenek nekünk megújítani a lap arculatát azzal, hogy cikkek formájában átadják megszerzett tudásuk egy-egy darabkáját a többieknek.

A változás tulajdonképpen már a szeptemberi számon is világosan látszott, hiszen számos új, a leghatározottabban tehetséges szerzõ bukkant fel benne. Az a lapszám, amit az olvasó most a kezében tart attól olyan különleges, hogy ezt – a kernelhírektõl eltekintve – már kizárólag magyarok írták. Amikor nyár elején szervezni kezdtem ezt az akciót, a lelkem mélyén tulajdonképpen éreztem, hogy ennek a dolognak mûködnie kell. Biztos persze nem lehettem benne, már csak azért sem, mert a nyár valahogy nem a "kirobbanó aktivitás" idõszaka. Ha júniusban valaki azt mondja nekem, hogy októberre nemhogy egy teljes lapszámot "összehoznak" a magyar szerzõk, hanem számos cikket várakoztatni kell, mert egyszerûen nem fér bele a 82 oldalba, valószínûleg jót derültem volna rajta. Az egész stáb nevében köszönöm nektek! Folytassátok!

Büki András

Most pedig lássuk, mit olvashatunk októberben. Az aktuális kernelhírek után megtudhatunk néhány pikáns részletet kiválasztott pingvinünk, Tóbiás szerelmi életérõl. (Csak 18 éven felülieknek!) Aztán hogy Szy György főszerkesztõnk kérésének – miszerint minél nagyobb számban jelenjenek meg lányok a lapban – is eleget tegyünk, a Magyar Linux Dokumentációs Projekt kapcsán a nõk és a Linux kapcsolatáról lesz szó.

A "Fejlesztői sarok" rovatban két régi szerzőnk, Fülöp Balázs és Komáromi Zoltán folytatja a még az elmúlt korszakban megkezdett sorozatát (Java és PEAR).

Aztán egy körkép következik a legnépszerűbb Linux terjesztések közül néhányról. A tervek szerint ezt a témát a következõ lapszámokban még újra elõvesszük.

A jelenlegi menü: System Rescue CD, Ubuntu, Slackware, Frugalware, blackPanther OS.

Medve Zoltán a szerverszobák hõmérsékletének mérésére mutat be egy kissé talán rendhagyó, de mindenképpen olcsó megoldást, Sütõ János pedig a spamszûrõk mûködésének alapjait tekinti át.

A "Grafika, multimédia" rovatban folytatódik a Blender (Szalai András), a PoVRay (Auth Gábor) és az SVG (Novák Áron) sorozat, illetve megtudhatjuk, hogyan készíthetünk "óriáspókos-sikongatós" horrorfilmet Blenderrel (Szabó Péter).

Végezetül egy vállalati levelezõrendszer kialakításába kaphatunk betekintést Pallos B. Richárd segítségével. Kellemes olvasást kívánunk!

# Magazin

# Hírek

# Kiskapu Kft. Minden jog fenntartva © Kiskapu Kft. Minden jog fenntartva

#### Átkeresztelt Mambo

<sub>I™</sub> A népszerű, koráb-Joomla!" A nepszeru, Nord alatt futó tartalomkezelõ rendszer a továbbiakban Joomla! név alatt lesz elérhetõ – jelentették be a tervezet vezetõi. A fejlesztõk már életre hívták a tervezet új webhelyét is, a *Joomla!* 1.0 kiadását pedig szeptemberre ígérik. Az elsõ kiadás természetesen nem csak annyiban fog eltérni az utolsó Mambotól, hogy átírják a nevét, hanem számos hibajavítást is tartalmaz majd, illetve a webhelyen található úti terv szerint a jövõben is lendületesen folytatódik az újabb szolgáltatások megvalósítása.

#### $\supset$  www.joomla.org

#### Hamarosan összecsavarhatjuk az újságot

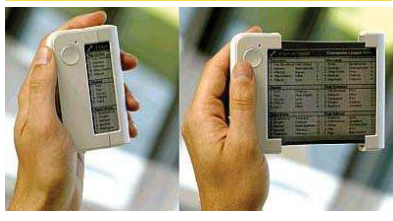

A Philips egyik leányvállalata, a Polymer Vision NV a németországi IFA kiállításon összetekerhetõ elektronikus kijelzõ bemutatását tervezi. A Readius nevû készüléket hordozható e-readernek, elektronikus újságfélének szánják, létének célja egyelõre a technológia mûködésének demonstrálása, tényleges termékként nem fog megjelenni. A Readius a PV-QML5 típusjelzésû megjelenítõre épül. A 100 mikron vastagságú eszköz 320x240 képpontos felbontást tud, átmérõje 5", kontrasztaránya 10:1. Ha használója elolvasta az õt érdeklõ tartalmat, akkor a kijelzõt egy 100 x 60 x 20 mm méretû tokba tudja összecsavarni.

#### Netrádió

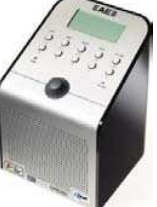

hangszórókat gyártó brit Acoustic Energy "Wi-Fi internet radio" névvel internetes rádiókészüléket mutatott be. A rádiókészülék rá-

A felsõ kategóriás

adásul vezeték nélküli is – noha ez a hagyományos rádióknál magától értetõdõ, itt arról van szó, hogy az internetkapcsolatot is vezeték nélküli csatolóval hozza létre. A Wi-Fi rádió a Real Audio, a WMV és az MP3 adatfolyamokat támogatja, így elvileg az interneten elérhetõ rádióadások 99 százalékát képes fogni. Az adók adatait a Reciva cég kiszolgálójáról tölti le, mely több ezer adót ismer a világ minden tájáról, de a tulajdonos saját számítógépérõl származó tartalmak otthoni sugárzására is alkalmas. A rádióvevő Linux alapú, ennek köszönhető viszonylagos rugalmassága, amely a formátumok és a protokollok kezelése és a hálózati kapcsolattal összefüggõ biztonsági szolgáltatások terén egyaránt megmutatkozik. A várhatóan novemberben megjelenõ rádió ára kissé borsos, körülbelül 70000 forint lesz.

#### Technológiák, egyesüljetek

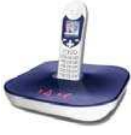

DECT rendszerû, VoIP hívások kezelésére is képes telefonkészüléket mutat be hamarosan a francia Thomson. Az

EV5203-C jelzésû telefon elõnye, hogy használatával számítógép közremûködése és SkyPE vagy egyéb alkalmazás futtatása nélkül is kényelmesen lehet VoIP hívásokat bonyolítani. A színes kijelzõvel ellátott készülék egyszerre két hívást is képes

kezelni, két Ethernet aljzatával pedig közvetlenül DSL- vagy kábelmodemhez, illetve forgalomirányítóhoz lehet csatlakoztatni. A Thomson a nagyközönség számára egyelõre nem kívánja elérhetõvé tenni az új típust, megvásárlása kizárólag a szolgáltatók számára lesz lehetséges – õk viszont számos lehetõséget biztosíthatnak majd általa, ilyen például a telefonkönyv tartalmának szinkronizálása a hálózattal, az értesítések küldése a levelekrõl, a webböngészés, az SMS és MMS küldés, valamint a készülék belsõ programjának szolgáltató által végzett, távoli frissítése. A készülék operációs rendszere Linux alapú, és a szolgáltatók számára különféle testreszabási lehetõségeket is biztosít – éppen ezért talán nem is fogjuk Thomson névvel látni. Fontos megjegyezni, hogy a Thomson egységét hagyományos telefonhálózatra is lehet csatlakoztatni, aminek elsõsorban a segélykérõ hívások lebonyolításakor lehet jelentõsége, hiszen a VoIP szolgáltatók ilyen számokat nem feltétlenül üzemeltetnek.

#### mobil iTunes

A Motorola, a Cingular Wireless mobilszolgáltató és az Apple Computer együttmûködésének eredményeként elindult az elsõ olyan szolgáltatás, amely mobiltelefonról teszi lehetõvé zenei tartalmak vásárlását az iTunes boltból. A Motorola a MotoROKR nevû telefonkészülékkel szállt be az üzletbe, mely jelenleg az egyetlen iTunes-képes mobilkészülék, értelemszerűen a Cingular adja a telefonhálózatot, az Apple pedig magát az online boltot – természetesen az új szolgáltatástól mindhárom szereplõ forgalomnövekedést vár.

п П L. r. Ĺ, п Ē п

#### ThinkFree Office

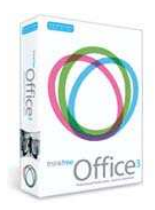

A ThinkFree bemutatta Office nevû programcsomagjának legújabb, 3-as számot viselõ változatát. A Microsoft Office formátumaival teljes kompatibilitást

ígérõ csomag három alkalmazást tartalmaz, a Write nevû szövegszerkesztõt, a Calc nevû táblázatkezelõt és a Show nevû bemutatókészítõt. A ThinkFree Office Java alapú, ennek köszönhetõen nem okozott gondot, hogy azonnal háromféle operációs rendszerre is elkészítsék: Linuxra, Windowsra és Mac OS X alá. A csomag sokféle eszközzel segíti az operációs rendszerek közötti átjárást, ilyen például az XML és a PDF formátum támogatása és az, hogy beépítve tartalmazza a leggyakrabban használt betûtípusokat, az Arialt és a Times New Romant. A Java nyelv révén a csomag vállalati környezetben nem csak az egyes munkaállomásokra telepíthetõ fel, de központi kiszolgálóról is elérhetõvé tehetõ, így csökkenthetõk a felügyeleti terhek, illetve kisebb gondot okoz egy-egy munkaállomás meghibásodása. A cég online változatot is kínál belõle, ez a dobozos változat minden elemét tartalmazza, továbbá minden felhasználónak 30 MB tárhelyet biztosít a dokumentumainak tárolására. Az 50 dolláros csomag jelenleg 11 nyelven beszél, a közeljövõben várhatóan további nyelvekre is honosítani fogják. www.thinkfree.com

#### Infráék erõsítenek

WWW.linuxvilag.hu 2005. október 7<br>
www.linuxvilag.hu 2005. október 7<br>
www.linuxvilag.hu 2005. október 1992 a magyar alaxad tópasz a tám a megletvő adó-vevőket is képes<br>
www.linuxvilag.hu 2005. október 1992 a tám a megletvő Az Infrared Data Association (IrDA) új, a ko-Infrared rábbinál jóval nagyobb sebességet nyújtó infravörös adatátviteli protokollt fogadott el. Az IrSimple nevű protokoll idõvel akár 100 Mbit/s sebességet is képes lesz biztosítani, ami 25-szörös növekedést jelentene a jelenlegi 4 Mbit/s-hoz képest. Az új infravörös szabványt elõdeihez hasonlóan fõként hordozható készülékekhez, digitális fényképezõgépekhez fejlesztik, ugyanakkor életképessége finoman szólva kétségbe vonható, hiszen a rádiós megoldások, mint a Bluetooth és a Wi-Fi, az utóbbi idõben erõsen háttérbe szorították az infravörös megoldásokat. Az IrSimple terjedését elõsegítheti, hogy a megfelelõ szoftverfrissítés végrehajtása után a meglévõ adó-vevõket is képes

lesz 16 Mbit/s sebességûre gyorsítani, ugyanakkor ellene szól, hogy használata a rádiós összeköttetésekhez viszonyítva továbbra is kényelmetlen marad.  $\supset$  www.irda.org

#### Okos ellenségek

dellezést segítő PhysX lapkájának mintájára újabb kiegészítõt tervez a számítógépes játékok számára: mesterséges intelligenciát növelõ célprocesszort. A számítógépes játékok régi problémátobák, sokszor céltalanul, rossz irányba, ide-oda rohangálnak, a különféle akadályok és tereptárgyak között nem találják a célhelyhez vezetõ útvonalat, esetleg éppen egymásban akadnak el. A játékfejlesztõ cégek komoly erõfeszítéseket tettek a háttérben futó algoritmusok javítására, ám az eredmény mind a mai napig megkérdõjelezhetõ. mítási kapacitásának korlátossága, illetve az, hogy a mesterséges intelligencia döntést igényel, míg a számítógépek processzorai inkább lineáris jellegû Alseek AIS-1 lapkája, melybõl már el is készült az elsõ prototípus, a tervek szerint ezen fog segíteni. A feladat természetesen sokrétû, hiszen az építkezõsháborúzós játékok egészen másfajta mesterséges intelligenciát igényelnek, mint a lövöldözõsek vagy éppen a sakkjátékok. A lapka négy fõ területen lesz erõs: az útvonalkeresésben, a terepelemzésben, a gépi harcosok vagy kisebb csoportok mozgatásában és az érzékelõszervek szimulálásában; utóbbi révén lehetõvé válik, hogy a gépi szereplők élethű módon reagáljanak<br>a kívülről érkező hatásokra. Az *AIS-1*-et<br>a játékosok számára PCI foglalatba il-<br>elszkedő kiegészítő kártyán kívánják<br>dékaitől függően akár a játékkorzolokba<br>beépítve is viszontláthat a játékosok számára PCI foglalatba il-<br>a játékosok számára PCI foglalatba il-<br>leszkedő kiegészítő kártyán kívánják<br>elérhetővé tenni, illetve a gyártók szán-<br>dékaitól függően akár a játékkonzolokba<br>beépítve is viszontláthat a játékosok számára PCI foglalatba illeszkedõ kiegészítõ kártyán kívánják elérhetõvé tenni, illetve a gyártók szándékaitól függõen akár a játékkonzolokba beépítve is viszontláthatjuk majd – egyelõre még bizonytalan, hogy mikor.

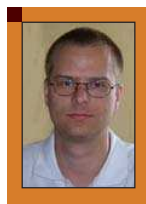

(mz@rettesoft.hu) A Linuxvilág hírszerkesztõje. Szabadidejét legszívesebben a barátnõjével tölti, szeret autózni és bográcsban fõzni.

Medgyesi Zoltán

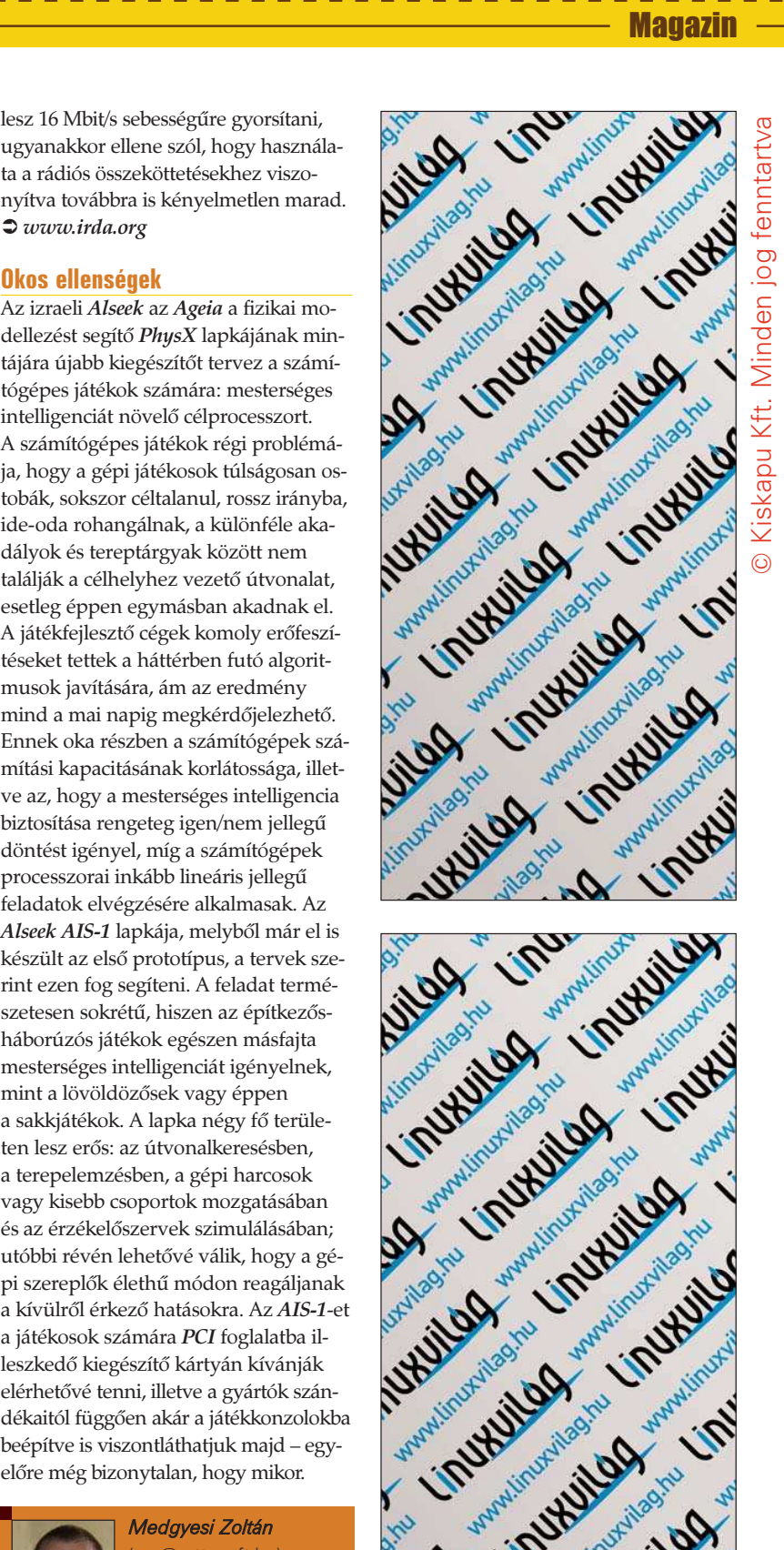

 $\overline{\phantom{0}}$ L. Ē. п Ξ П

> П п

Magazin

# Mi újság a rendszermag fejlesztése körül

Kiskapu Kft. Minden jog fenntartva © Kiskapu Kft. Minden jog fenntartva

git jelenség folytatódik. A saját fejlesztését kiszolgáló, kezdetektõl villámgyors git, és a Cogito nevû közkedvelt csomagoló (wrapper) szkriptjei folyamatosan javulnak, és mára már hatalmas lökést adtak a kernel fejlesztésének. Különböző projektek állnak át BitKeeper-ről git-re. A Net driver és a libata fejlesztése máris átállt. Ugyanígy tett a JFS és NTFS projekt is. A stabil  $w.x.z.y$ kernelfa, melyet Greg Kroah-Hartman és Chris Wright tartanak karban, szintén nem régen cserélte le a BitKeeper-t, git-re. Néhány kernelhacker számára a git elõrelépést jelent a BitKeeperhez képest, és sokkal több munkát tudnak A

vele elvégezni, mint azelõtt. Még maga Linus Torvalds is újragondolja a foltok kezelésének módját abból a célból, hogy azt a git-hez hozzáillessze. A BitKeeper dokumentációt eltávolították a kernel forrásából és a levelezési listák, mint amilyen a bk-commits-head, amelyek eredetileg azt a célt szolgálták, hogy a BitKeeper változásait tegyék rajtuk közzé, ma a git kernelfolt megjegyzéseket fogadják.

Ugyanakkor a *git* nem való mindenkinek. Amikor Andrew Mortont megkérdeztük, azt válaszolta, hogy nem áll szándékában a git-et saját -mm kernel fájának menedzselésére használni, mert saját patch szkriptjei teljesen kielégítik igényeit. Matt Mackwall szintén saját villámsebességû verzió követõ rendszerével, a Mercuriallal dolgozik. A Mercurial szintén egy kiváló eszköz, és sok szempontból egyenértékû a gittel, kiváltképpen a sebesség területén. Valójában, ahogyan Linus rámutatott, mindkettõ az alapvetõ viselkedésük tekintetében azonos. Valóban, mindkettõ a verzió követés egy teljesen új aspektusát képviseli, és a projektek ahogyan az arch melyek korábban vezetõk voltak ezen a téren, most hirtelen

küzdenek azért, hogy felzárkózzanak. Markus Klotzbuecherhas készített egy érdekes új virtuális fájl rendszert, amit mini\_fo-nak (fanout overlay) neveznek. Mely engedélyezi a felhasználóknak, hogy csak olvasható fájlrendszeren található fájlokba írjanak, azáltal, hogy létrehoz egy írható területet valahol máshol és a felhasználó változásait egy, a csak olvasható terület fölötti rétegben helyezi el. A felhasználó számára mindezt átlátszó módon. Ami eddig csak olvasható adat volt, most írhatónak is tûnik, annak ellenére, hogy a csak olvasható adat sohasem változik. A *mini\_fo* eszközt arra a célja, hogy elérhetõvé váljon a szoftver frissítés beágyazott rendszerekben, de egyéb felhasználási területet is találtak a szoftvernek, és még kétségtelenül lesz néhány. Alan Cox és Bartlomiej Zolnierkiewicz, a két remek IDE fejlesztõ, bajba kerültek amikor egységesíteni próbálták igyekezeteiket. Mialatt Bartlomiej a jelenlegi IDE karbantartó, Alan sok elõkészületet tett azért, hogy a régi IDE kódot karbantartható állapotba hozza a kimondhatatlan (hulla-szór) rémálomból, amilyen már évek óta volt. Habár Alan az utóbbi idõben némiképp a kívülrõl figyelte a Linux fejlõdését, visszatért, hogy ellenõrizze az IDE haladását, és nem tetszését fejezte ki azokkal a változásokkal szemben, amit Bartlomiej tett. Úgy tûnik, mintha harag lenne kettejük között, ahogyan ez szokássá vált bármely két fejlesztõ között, akik egyszerre, vagy egymás után dolgoztak az IDE fejlesztésén. Bartlomiej felajánlotta Alan-nek, hogy ágaztassák el a kódot és készítsék külön a fejlesztést, amennyiben ez õt boldoggá teszi. Azt mondják az IDE fejlesztése még mindig ellenségeskedést szülhet a fejlesztõk között. Ezért nekünk az IDE lemez iparágat magát kell vádolni, amelyik teljesen egyoldalú és megsemmisített minden lehetséges szabványt, kivételt halmozva kivételre, mindezt elegyítettek kereskedelmi titkokkal, és szabadalmaztatott dokumentumokkal, amitõl bárki megõrülhetne, még akkor is, ha megkísérli karbantartani az IDE kernel kódot. Ez a család, mint Bartlomiej és Alan, és azok az emberek, akik előttük jöttek, mint Mark Lord és Andre Hedrick, éppen ezt csinálják hálával tartozunk ezért nagylelkû természetükért. Az IDE kód nélkül, legtöbbünk közel sem találná a Linuxot ilyen használhatónak. Benjamin LaHaiser nemrégiben megpróbálta egyszerûsíteni és jobban karbantarthatóvá tenni a szemaforra alapozott kölcsönös kizárást a teljes kernel architektúrában. A jelenlegi kód komplex, nehezen olvasható, és sok architektúra specifikus részletet tartalmaz. Ezek a kis árnyalatnyi különbségek a támogatott architektúrák számával arányosan nõnek, és érthetõ az erõfeszítés egy generikus szemafor rendszerre, amely lefordítható, és mûködtethetõ egységesen az összes architektúrán. Azonban a szemaforok alacsony szintû mûveletek, és a nagy sebességû kód szükségessége vitathatatlan. Pontosan ezért kisebb lassulás, elképzelhetõ, hogy jelentõs mértékû kernel lassulást eredményezne, ezért feltehetõen bármelyik kísérlet a kód egységesítésben erõs ellenállással találkozna a különbözõ architektúrát karbantartók részérõl. Ez volt az, ahogyan valójában Benjamin munkáját fogadták. Habár néhány javítást természetesen készítettek, nem tûnik valószínûnek tehát, hogy a szemafor kód valamikor is igazán általános és egyszerû lesz. A sebesség még mindig elég erõs ösztönzõerõ.

#### Zack Brown

Linux Journal 2005. 137. szám

п E П Ē. Ō, п

г

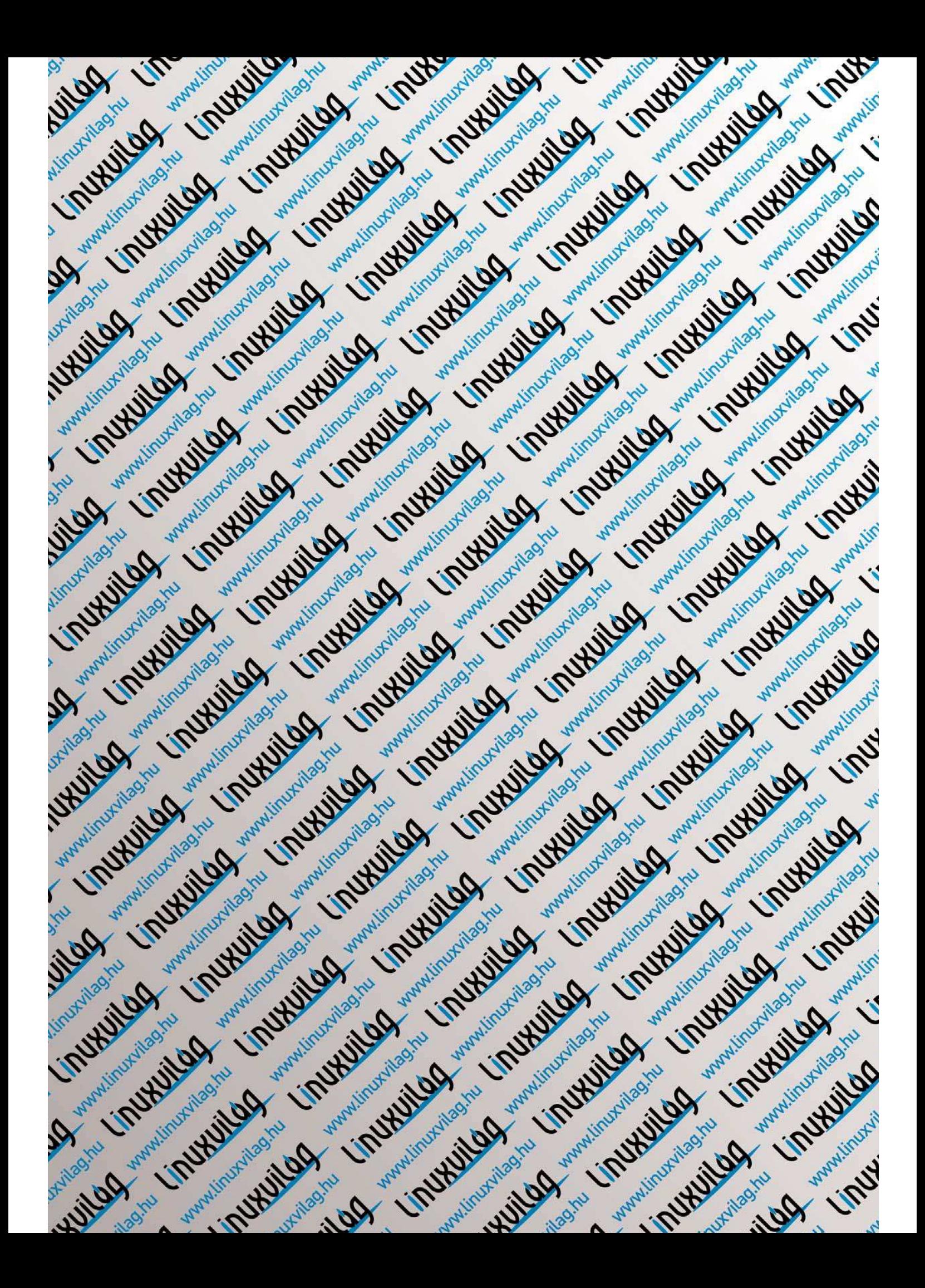

# Novell Security Manager – Védelem egy egész hadsereg erejével

------------------------------

A Novell Security Manager egy kényelmesen felügyelhetõ, integrált csomag a vállalatok és intézmények biztonságos mûködésének megteremtéséhez.

nformatikai rendszerünk stabil mûködésének elengedhetetlen feltétele a biztonság megteremtése. A külsõ fenyegetésekkel szembeni védelem megvalósításához azonban sokféle biztonsági eszközre és alkalmazásra van szükség egy vállalatnál: tûzfalra, virtuális magánhálózatra, behatolásvédelemre, vírus- és spamszûrésre, valamint URL-szûrésre. Mindezen védelmi módszerek különféle gyártóktól való beszerzése és telepítése költségigényes, és a rendszer felügyeletét is jelentõsen megnehezíti. A Novell Security Manager mindezeket egyben, egy kényelmesen felügyelhetõ, integrált csomagban kínálja. I

A Novell a Linux és a személyazonosság alapú biztonság területén piacvezetõ technológiáját és az Astaro hálózati biztonsági szoftverek és berendezések terén szerzett tapasztalatát ötvözve fejlesztette ki a Novell Security Manager legújabb verzióját. A Linux alapokra épülõ biztonsági megoldás kihasználja a nyílt forráskódú közösség együttmûködésének eredményeit; egyetlen kereskedelmi szoftver sem kínálja ugyanezeket a funkciókat. A Novell Security Manager nagy teljesítménye miatt hatékony védelmet nyújt az elsõ vonalban felmerülõ biztonsági fenyegetésekkel szemben, de használható egy meglévõ tûzfal mögötti kiegészítõ szintként is.

#### Áttekintés

г п П Ē. E Ë A folyamatos, zökkenõmentes kommunikáció az ügyfelek, az üzleti partnerek és az alkalmazottak között létfontosságú egy vállalat mûködéséhez. Az internetet használó szervezetek

fokozottan ki vannak téve a különféle rosszindulatú támadásoknak: vírusok, férgek, alkalmazások kihasználása, szolgálatmegtagadási támadások (denial-of-service; DoS), spam, információlopás és még sorolhatnánk. Az egyre több irányból fenyegetõ veszélyek ellen többféle védekezési módszert is kell használni – a rendelkezésre álló költségkereten belül. A Novell Security Manager minden más megoldásnál alacsonyabb költségszinten képes mindezt megvalósítani. Mivel Linuxra épül, nem csak költséghatékonysága, de páratlan biz-

tonsága miatt is népszerû. Könnyen telepíthetõ és felügyelhetõ, méretezhetõ és mégis biztonságos. Használatával a cég teljes kimenõ és bejövõ kommunikációs forgalma gyorsan, teljesen és hatékonyan biztosítható. A Novell teljes hálózati biztonsági megoldása összesen hat határbiztonsági alkalmazást és integrált felügyeleti platformot biztosít. A SUSE LINUX alapú alkalmazás átfogó biztonsági infrastruktúrája a betörõk, vírusok, férgek, levélszemét és betörések jelentette biztonsági fenyegetések ellen is védelmezi a vállalatokat.

#### Tûzfal

A Novell Security Manager tûzfala az összes hálózatról érkezõ kommunikációs csomag fejlécét átvizsgálja,

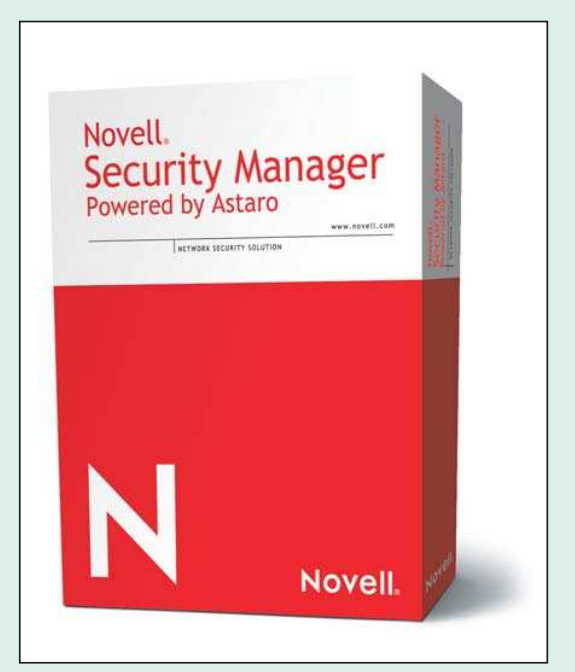

és a kommunikációs folyamatok megsértésének felderítése végett nyomon követi az eseményeket.

Blokkolja a kommunikációs forgalmat, ha az nem felel meg a portokra, protokollokra, valamint a várt forrásokra és célhelyekre beállított szabályoknak (állapotfigyelõ csomagvizsgálat és alkalmazásszintû szûrés). Képes megvédeni a forgalmat a vezeték nélküli eszközöktõl is.

A számos hálózati kapcsolat felügyeletének egyszerûsítésére és a teljesítmény növelésére az Astaro biztonsági proxykat alkalmazza a legfontosabb protokollokhoz (például a HTTP, DNS, SOCKS, POP3, Ident és SMTP esetében). A fontos tûzfalfunkciók közé tartozik még a hálózati címfordítás, a maszkolás, valamint a szolgálatmegtagadási támadásokkal szembeni védelem.

#### Virtuális magánhálózat

A távoli felhasználók számára, akik az internetet használják kommunikációra, a Novell Security Managerben található virtuális magánhálózat (VPN) rendkívüli mértékben képes csökkenteni a kommunikációs költségeket azzal, hogy megszünteti a drága bérelt vonalak szükségességét. Mivel a VPN-átjáró rendkívül rugalmas – sokféle architektúrát támogat –, VPN kapcsolat teremthető a távoli irodákkal, az otthoni munkahelyekkel és egyéb nyilvános helyekkel (például szállodák konferenciatermeivel). A legfejlettebb titkosítási algoritmusok és a hitelesítési módszerek, valamint a VPN-kliensek széles köre áll rendelkezésre. A Novell Security Manager saját tanúsítványhatósággal rendelkezik a digitális aláírások egyszerû és biztonságos kezelésére, és teljes mértékben támogatja a nyilvános kulcsú titkosítás használatát.

#### Védelem a behatolásokkal szemben

A Novell Security Manager behatolásvédelmi összetevõje egy több mint 2000 mintát és szabályt tartalmazó adatbázis alapján (amelynek karbantartását a vezetõ nyílt forráskódú Intrusion Detection Snort™ behatolásvédelmi projekt végzi) felderíti és blokkolja az alkalmazás- és protokollspecifikus támadásokat. Beállítható, hogy gyanús tevékenység észlelése esetén e-mailben értesítse a rendszergazdát, vagy azonnal blokkolja a gyanús forgalmat a tûzfalon keresztül. Ennek felügyeletét az egyedi szabályok vagy a teljes kategóriák szintjén is végezheti. A szabályokat a Novell Up2Date szolgáltatás folyamatosan frissíti; ezekhez új szabályok adhatóak, vagy a meglévõk testre szabhatóak. Leállítható, vagy korlátozható a legújabb kommunikációs formákkal kapcsolatos tevékenység: például az azonnali üzenetküldés, a csevegés vagy az egyenrangú (peerto-peer) hálózatok. Ez kritikus fontosságú kiegészítõje lehet a biztonságnak, különösen, mivel egyelõre kevés védekezési mód létezik az ilyen típusú visszaélésekkel szemben.

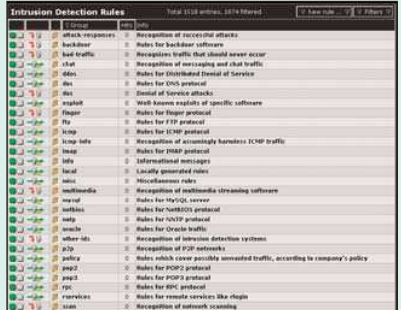

#### Vírusvédelem

A Novell Security Manager szûrõ keretrendszere átvizsgálja az e-mail üzeneteket, fájlokat és a webes forgalmat a vírusok, férgek, trójai programok és egyéb rosszindulatú szoftverek után kutatva. A Novell Security Manager kétféle típusú vírusvédelmet kínál: a hagyományos e-mailekhez és fájlokhoz, valamint a webböngészõben letöltött e-mailekhez és fájlokhoz is. A Novell Security Manager sokféle vírusellenõrzõ módszert használ annak érdekében, hogy a lehetõ legtöbb vírust megfogja: elemzi az e-maileket és a csatolmányokat az ismert, vírusokhoz társítható kódok megkeresésére, heurisztikus módszerekkel keres az ismert vírusmintázatokhoz hasonló kódokat és ezeket hagyja végrehajtódni egy védett környezetben, ahol a problémák a megfertõzõdés veszélye nélkül felismerhetõk.

A gyanús kódokat összeveti a Kaspersky Lab adatbázisával, amely a világ egyik legnagyobb, 100 ezer vírusjellemzõt tartalmazó listája. Az átjáróban történõ vírusellenõrzés lehetõvé teszi az új vírusokra való gyors reagálást, mielõtt azok elérnék a belsõ rendszereket. Ez a szolgáltatás az asztali vírusellenõrzõk kritikus fontosságú kiegészítõje, mert azokat gyakran bonyolult a teljes szervezetben frissíteni. Megadható, hogy el kívánja-e dobni a gyanús leveleket és csatolmányokat, vagy visszautasítja azokat a küldõnek szóló üzenettel, illetve figyelmeztetéssel átengedi a felhasználó felé vagy karanténba zárja õket, hogy az adminisztrátor megvizsgálhassa azokat és megtehesse a szükséges intézkedéseket.

#### Spam elleni védekezés

A Novell Security Manager számos spamfelismerõ módszert használ a kéretlen levelek azonosítására és blokkolására. Ellenõrzi a levelek forrását az

ismert spamküldõk listájával összehasonlítva, saját fekete- és fehérlistákat hoz létre, szabályokat és mintázatokat használ a levelek szövegének elemzésére és hozzájuk rendel egy "spam pontszámot". A kívánt küszöbérték beállításával a gyanús levelek eldobhatók, visszautasíthatók egy küldõnek szóló üzenettel, figyelmeztetéssel átengedhetõk a felhasználó felé, illetve karanténba zárhatók, ahol a rendszergazda megvizsgálhatja õket és megteheti a megfelelõ intézkedéseket. Ez a rugalmasság lehetõvé teszi a finom egyensúly megteremtését a spamszûrés és jó levelek véletlen blokkolásának elkerülése között. A Novell Security Manager jelentést készít a spamüzenetek számáról és méretérõl, így felismerhetõkké válnak a mintázatok és a trendek is.

#### Barangolásvédelem (URL-szûrés)

Az internet rendkívül fontos eszköz a cégek számára, de ha a munkatársak túl sok idõt töltenek a weben barangolva, a termelékenység csökkenhet, illetve ha nem helyénvaló vagy jogvédett anyagokat töltenek le, akkor jogi problémák is felvetõdhetnek. A barangolásvédelem lehetõvé teszi a webes tevékenységek védelmét a webhasználati irányelvek kidolgozásával. A Novell Security Manager segítségével a cég vezetése 58 különféle kategória használatával határozhatja meg a webhasználati irányelveket, ilyenek például a szex, a szerencsejátékok, a törvénytelen tevékenységek, illetve az amúgy törvényes, de a munkához nem szükséges tevékenységek mint például a vásárlás, az árverések látogatása, a szórakozás vagy a munkakeresés. Az üzemeltetést végzõ osztály egyszerûen mérheti a webes tevékenységeket és jelentéseket készíthet ezekrõl a problémák azonosítására és a prioritások megadására, vagy blokkolhatja bizonyos URL kategóriák elérését, így azok hozzáférhetetlenek lesznek a felhasználók számára. A Novell Security Manager egy (a Cobiontól származó) 20 millió kategorizált webcímet tartalmazó adatbázist használ, ami jelenleg a kereskedelmi forgalomban kapható legnagyobb lista. Ez a lista természetesen további saját fekete- és fehérlistákkal bõvíthetõ. A felhasználók különféle csoportjai számára pedig külön fekete- és fehérlisták is létrehozhatók.

 $\blacksquare$ П Ē. Ō, Ξ Ξ п

# Tóbiás a befutó

Elõzõ lapszámunkban felhívást tettünk közzé; olvasóink segítségét kértük pingvin-örökbefogadási vállalkozásunkhoz. Ezennel közhírré tétetik a Linuxvilág totyogó befutója: nem más õ, mint Tóbiás (szül. 1998, Rostock).

miképpen e teltkarcsú palimadár belopta magát a szavazók szívébe, aképpen lopakodtam be az Fõvárosi Állatkert Kis-sziklájának pingvin-lakta tövéhez, hogy közelebbrõl szemrevételezhessem a legtetszõbb ábrázatú példányt. Az egyik gondozó hölgyet faggattam, merre lelem Tóbiást. A kedves hölgy feleletébõl megtudhattam, hogy a keresett egyed éppen tanúkat mellõzve s ezért láthatatlan elvonult kötelességét végezni – tojásain ül… A

Némiképp gyanakodván, hogy tán áldozata lettem az elhamarkodottságnak, miszerint feltételeztem, hogy

Tóbiás ivarát tekintve hím, rákérdeztem egyenest a valóra. Abban a megtiszteltetésben lehetett részem, hogy e madár szinte érkezésemmel egy idõben váltott nemet. Tudniillik pingvinéknél csemetekorban nem lehet csalhatatlan biztonsággal megmondani leányságot, avagy legénységet (leszámítva fölös és kockázatos vizsgálatok igénybevételét). Így hát marad a tapasztalatokon és megfigyeléseken nyugvó szemek általi vizsgálat, mint például testnagyság-vizslatás, szexuális pozitúrák kifürkészése és rácsodálkozás ülep alatti tojásokra. Míg Tóbiás

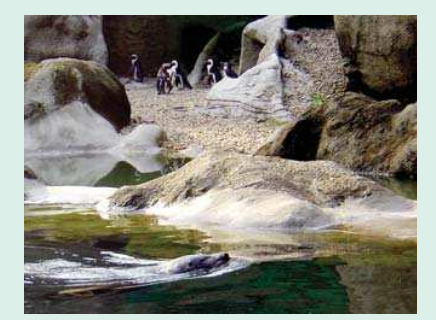

ez utóbbiakon foglalt helyet szemérmesen, én magánéletérõl faggatóztam. Nyilvánvalóan korábbi idõkre tehetõ eladósorba jutása, s Gilbert ama madártárs, ki nem hagyta õt pártában hervadni el. Õk ketten számos dologban hasonlítanak, talán legfõképpen a megtévesztõ látszat (és tojások) keltésében. Ugyanis Gilbertrõl is kiderült, hogy nem éppen férfi a talpán... Letépve az elõítéletek láncait, akár pingvin a heringes vödörben halászgattam tovább a szerelmi hajlandóság zavaraiban. Úgy látszik, ha testi

szomjúságot kell oltani, e szárnyasok sem szõrszálhasogatóak párválasztásuk folyamán. Ellenben igen monogám és hûséges természetûek, s noha az erény mindenképpen tiszteletet követel, mégiscsak örömteli lenne idõvel szülõkbõl nagyszülõkké is válnunk. Reményekre adhat okot, hogy a minap friss szállítmány érkezett az Állatkertbe tucatnál is több pingvinfiú személyében.

Bízva a rajtaütés sikerében, hogy a sajtótájékoztató alkalmából személyesen is kokettálhatunk a jómadárral, s megtudhatjuk, hogy látszat- és tojáskeltésen kívül mikkel múlatja szabadidejét, illetve mily pontos paraméterekkel bír is õ derékbõségétõl kezdve gyomra heringbefogadói képességéig.

> (Folyt. Köv.) Halusz Léna

г Ľ Ē.

г

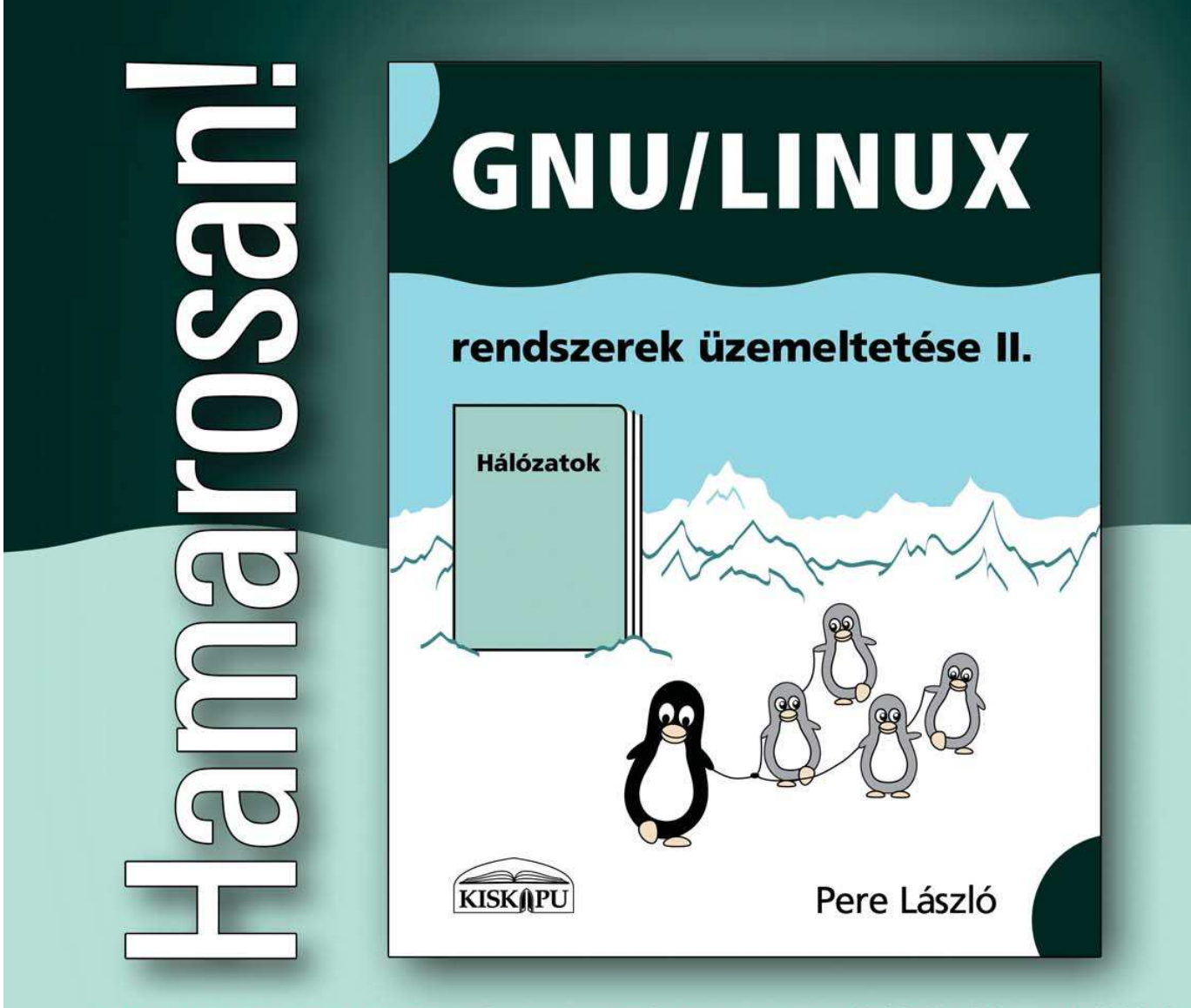

A GNU/Linux rendszerek üzemeltetése c. könyv második kötete a számítógéphálózatok felépítésével, működésével és üzemeltetésével foglalkozik. Ajánljuk e kiadványt mindazoknak, akik otthon vagy munkahelyükön számítógéphálózatot szeretnének építeni, akik szeretnék megtudni hogyan működnek a hálózatok a gyakorlatban.

A könyv az első kötet szerves folytatása, az ott bemutatott ismereteket felhasználva a számítógéphálózat építésének legfontosabb elméleti és gyakorlati kérdéseit mutatja be olyan ismereteket adva, amelyek akár több száz vagy több ezer számítógépből álló hálózatok építésére is képessé teszik az olvasót. A kötet az elméleti ismereteket szinte lopva, gyakorlati példákon keresztül ismerteti, így különösebb előismereteket nem igényel a témában.

A könyv tárgyalja az etherhet-hálózatok fizikai felépítését, a hálózati csatolók telepítését, a legfontosabb hálózati szabványok szerepét (IP, UDP, TCP, ICMP), az Internet Szuperkiszolgáló (inetd, xinetd) beállítását, a névszolgáltatást (a BIND beállítását), a alapbeállítás-szolgáltatást (dhcpd), valamint egyéb fontos kérdéseket: hálózatlehallgatást (ethereal), a hálózatok összekapcsolását, a csomagszűrő tűzfal beállítását (iptables), egyéb alapvető hálózati szolgáltatások biztosítását (NIS, NFS, Sendmail, Apache).

Részletes információ és letölthető mintaoldalak: http://kiado.kiskapu.hu/106

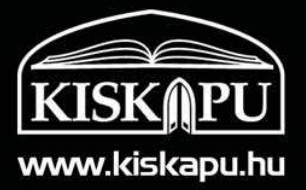

# A nõk és a Linux

Interjú Konkoly Katalinnal, az MLDP idei díjazottjával.

Bár egyesek véleménye szerint a Linux HOGYAN-ok és más dokumentumok magyarra fordítása puszta idõpocsékolás – mondván a számítástechnika "hivatalos nyelve" úgyis az angol – tény, hogy különösen a kezdõk számára az anyanyelven rendelkezésre álló irodalom óriási segítség. Éppen ezért jött létre Daczi László vezetésével a Magyar Linux Dokumentációs Projekt, amely minden évben díjazza legjobb fordítóit, lektorait. Lapunk az egyik díjazottat, Konkoly Katalint kérdezte arról, hogyan is keveredett a linuxosok közé...

Elöljáróban meg kell mondanom, hogy nem érzem magamat méltónak a megtiszteltetésre (úgy értem, vannak nálam sokkal több fordítást végzett önkéntesek), mert csak nemrég kezdtem (körülbelül egy éve) Linuxszal foglalkozni, a fordítói-lektori munkát is csak pár hónapja végzem. Az is meglepett – bár nagyon jólesett –, hogy dacas (Daczi László) díjazásra érdemesnek tartotta az eddigi munkámat.

A jászberényi Lehel Vezér Gimnáziumban tanítok, német-francia szakos tanárként, tehát papírforma szerint semmi közöm a számítástechnikához. 2004. júniusában került az elsõ Linux a gépemre, azonnal elfoglalva az addigi Windows helyét. Ez épp az UHU 1.1 volt, és mivel meglehetõsen szokatlan volt az új rendszer, feliratkoztam az UHU-listákra, ahol nagyon sokat tanultam, és sok jó barátra tettem szert. Többek között ott ismertem meg Emersont (Tersánszky Csaba), aki az UHU Live CD-ket készíti. Vele aztán egy CD erejéig együtt is dolgoztunk, ahol nekem – mivel programozáshoz

nem értek – az apró helyesírási és gépelési hibák kigyomlálása, valamint a CD tesztelése volt a feladatom. Mindez a nyári szünetben zajlott, és oly mértékben fellelkesültem a szabad szoftverek, a Linux, a közösségi szellem világa láttán, hogy a tanévnyitó értekezlet elõtti napon Szász Endre Istvánnal (Szaszka) tartottunk egy Linux-bemutatót a tantestület számára, az UHU Live segítségével. Sajnos a kollégák között nem sikerült elérnem, hogy nagyobb számban használjanak Linuxot (gyakorlatilag egyikük sem tért át...), de azt fontos eredménynek érzem, hogy legalább hallottak a szabad szoftverekrõl. Õsszel már úgy éreztem, én is tartozom a linuxos közösségnek azzal, hogy amihez értek, azt valami módon közkinccsé tegyem. Sok fórumon azt tapasztaltam, hogy az újonnan áttért felhasználóknak gyakran gondjuk van a dokumentációkkal, hiányos angol nyelvismeretük miatt. Ekkor kezdtem el keresgélni a neten valamilyen szabad szoftverekkel kapcsolatos fordítási lehetõség után, s így bukkantam a tldp.fsf.hu oldalára, ahol örömmel láttam, hogy önkéntes fordítókra mindig szükség van :). Jelentkeztem is *dacasnál* (Daczi László), és a fordításra váró HOGYAN-ok listájából azonnal kiszemeltem a HOWTO Encourage Women in Linux (Hogyan bátorítsuk a nõket a Linux használatára) címût. Hamarosan el is készült, népszerû is lett (a HUP letöltési statisztikája szerint). Azóta egy nagyobb frissítésen dolgoztam: a System Administrators Guide-on (Linux rendszeradminisztrátorok kézikönyve), és két kisebb lektorálási munkám volt (A katedrális és a bazár jegyzetei, illetve a Webkamera-HOGYAN).

Ez év tavaszán meghívást kaptam a Debrecenben megrendezett V. LOK konferenciára elõadóként. A téma, amirõl beszéltem: A szabad szoftverek felhasználásának különbözõ lehetõségei (Windows alatt, live Linuxszal, illetve telepített Linux rendszeren). Az előadás sikerén felbuzdulva a tantestületben is megemlítettem, hogy szívesen vállalok a diákok számára is elõadást, akár osztályfõnöki, akár számítástechnika óra keretében. A kollégák mindez ideig nem éltek az ajánlatommal. Ez persze nem szegte kedvemet,

mert úgy gondoltam: ha kissé illegálisan is, de a saját tanóráimon is beszélhetek a gyerekeknek a szabad szoftverekrõl. Így aztán az iskolai laptop és projektor segítségével a német és francia óráimon tartottam néhány érdeklõdõ csoportomban linuxos bemutatót – természetesen szigorúan csak a tanév utolsó napjaiban, miután a tantervben elõírtakat teljesítettük. Örömmel láttam, hogy néhányukat megérintette a Linux világa, segítséget, tanácsot, telepítõcédéket kértek tõlem. Természetesen nem célom minden diákom "megtérítése", de fontosnak tartom, hogy ezen a módon is tudomást szerezzenek a szabad szoftverekről, a Linuxról, s működés közben is lássák. Sok önálló itthoni Linux-tanulás és gyakorlás után úgy éreztem, egyedül már nem tudok továbblépni e téren, ezért tavasszal beiratkoztam egy rendszerinformatikus tanfolyamra, ahol nagyon jó társaságba kerültem, és sok új ismeretre tettem szert. Az iskolám anyagilag nem

támogatja ezt a képzésemet.

п E П Ē. Ō, П

г

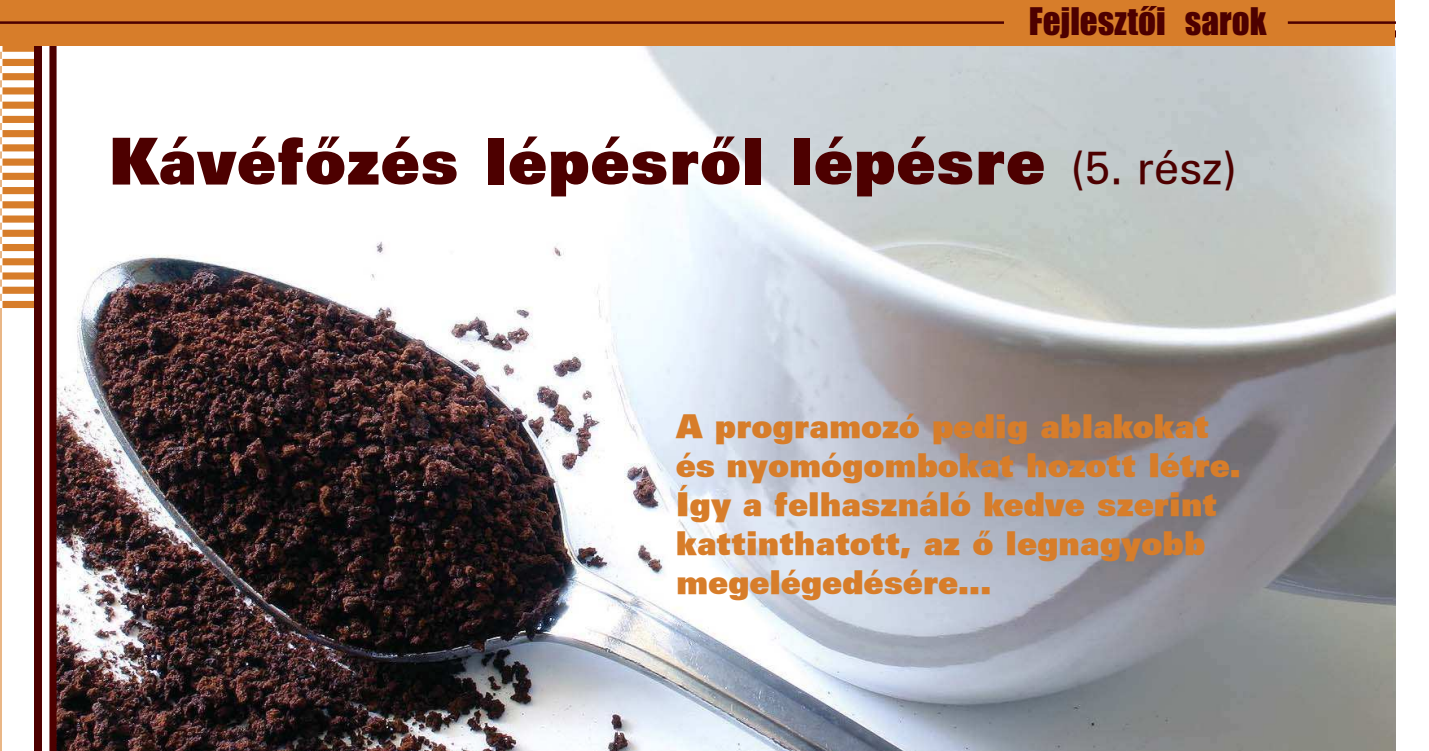

Ha a kedves Olvasó idáig figyelemmel kísérte a cikksorozatot, bátran állíthatja, hogy azokkal az objektumközpontúsággal kapcsolatos fogalmakkal, melyek sokaknak mindössze valamilyen titkos szekta misztikus varázsigéit jelentik, bizony már szoros baráti viszonyban áll. Az osztály, az objektum, az interfész, az öröklõdés és a kivételkezelés hallatán szívéhez közel álló eszközök és módszerek jutnak eszébe, melyek segítségével egy alkalmazás tervezése, megvalósítása és karbantartása is egyszerûbbé és gyorsabbá válik.

Joggal jelenthetjük ki tehát, hogy mindent megtettünk saját magunk, programozók örömére. Azonban ne felejtsük el, hogy nincs programozó felhasználó nélkül, hiszen az sem jó színész, akit a rendezõn kívül más nem látott szerepelni. Ezért most, hogy már elhangzottak a kenetteljes szentbeszédek a programozókat kiszolgáló objektumközpontú technikák mellett, eljött az ideje, hogy a felhasználóknak is kedvezzünk. A felhasználó csak annak tud örülni, amit lát, adjunk tehát most a külcsínre. Mivel mindig hangsúlyozom, hogy az informatikában is a célnak kell meghatároznia az eszközt, és nem fordítva, elõször gondoljuk meg, milyen programozási környezet lenne a legalkalmasabb grafikus felhasználói felület

(GUI, Graphical User Interface) létrehozásához. A cikksorozat eddigi részei a hûséges Olvasóban talán már gyanút ébreszthetnek, ám mielõtt kimondanánk a boldogító igent a Java oldalán, mérlegeljük a mellette és az ellene szóló érveket.

A *Java* objektumközpontú, ami a jelenleg ismert leghatékonyabb módszer ablakozó rendszer programozására. Emellett a futtatókörnyezettõl bájtkód szinten független, ezért könnyen hordozható. Ugyanakkor lehetõséget ad akár az operációs rendszer által nyújtott eszközkészlet, akár egy saját, minden rendszeren azonosan megjelenõ eszközkészlet használatára. A képernyõn megjelenõ vezérlõkhöz köthetõ eseménykezelõk pedig teljes és jól átlátható rendszert adnak. Ezzel szemben tudni kell, hogy egy Java alkalmazás virtuális gépet igényel (JVM, Java Virtual Machine). Ez minden szélesebb körben használt operációs rendszerre elérhetõ, de nem szükségszerû, hogy fel is telepítették. Erõforrásigénye sem nevezhetõ kimondottan alacsonynak. Így eleshetünk egyes, matuzsálemi korú berendezésekkel dolgozó felhasználóktól. Azt se felejtsük el, hogy bár létezik megoldás 3 dimenziós ábrák és animációk használatára, kevés ilyen elemeket tartalmazó Java alkalmazást láthatunk.

Ezek után a készítendõ program dönti el, hogy a mérleg nyelve merre dõl. Én személy szerint azért teszem erre a nyelvre a voksomat, mert így könnyen elérhetem, hogy programjaimat, melyeket a Microsoft által készített operációs rendszereken kell bemutatnom, szeretett Linuxom alatt írhatom meg. Mindenki maga döntsön, majd a helyes döntést követõen olvassa tovább a cikket. Ismerjük el, egy kissé kezd unalmas lenni, hogy mindenki állandóan a világot köszöntgeti. A sorozat elsõ részében már mi is megtettük, elsõ Java nyelven írt grafikus alkalmazásunk legyen ennél valamivel érdekesebb. Lássuk a kódot (1. kód)! Minden szerénységem megtartása mellett meg kell jegyezzem, hogy tisztában vagyok azzal, mennyire lebilincselõek az írásaim. Ennek ellenére most arra kérném a kedves Olvasót, hogy mielõtt továbbolvasná a cikket, gépelje be az itt látható program kódját, fordítsa és futtassa azt. Két nyomós indokom van arra, hogy arra kérjem, hogy olyan sorokat gépeljen, melyeknek jelentése nem azonnal adódik, s így ez esetleg fárasztó terhet jelenthet.

Az elsõ, hogy az alkalmazás egyfajta feladvány, ugyan nem a komoly fejtörést okozók fajtájából, de mindenképpen tanulságos. A kód azonnali elem-

 $\blacksquare$ L. Ē.

ı

п п

```
THE 1999
                                                                                                         jog fenntartva
© Kiskapu Kft. Minden jog fenntartvaContainer tartalom = ablak.getContentPane();
                                                              tartalom.setLayout(new GridLayout(2, 1, 5, 5));
                            1. kód
                                                              tartalom.add(szovegCimke);
     import javax.swing.JFrame;
                                                              tartalom.add(gombokPanelje);
     import javax.swing.JLabel;
     import javax.swing.JButton;
                                                              // esemenykezelok mind ebben az objektumban
     import javax.swing.JPanel;
                                                              balGomb.addMouseListener(this);
Minden
     import java.awt.GridLayout;
                                                              jobbGomb.addMouseListener(this);
     import java.awt.Container;
                                                              balGomb.addActionListener(this);
     import java.awt.event.MouseAdapter;
                                                              jobbGomb.addActionListener(this);
     import java.awt.event.MouseEvent;
Kiskapu Kft.
     import java.awt.event.ActionListener;
                                                              // vegso "simitasok"
     import java.awt.event.ActionEvent;
                                                              ablak.setDefaultCloseOperation
                                                              (JFrame.DO_NOTHING_ON_CLOSE);
     /**
                                                              ablak.pack();
     * Az AblakBezaros jatek megvalositasa.
                                                              jobbGomb.requestFocusInWindow();
     */
                                                              ablak.setVisible(true);
     public class AblakBezaros extends MouseAdapter
\odot}
     implements ActionListener {
                                                                /**
         /**
                                                                * Akkor fut le, ha valamelyik gomb fole kerul
         * A teljes ablak
                                                                * az egerkurzor. Ekkor felcsereli a ket gomb
         */
                                                                * szoveget es a fokuszt is athelyezi.
         private JFrame ablak;
                                                                */
                                                                public void mouseEntered(MouseEvent esemeny) {
         /**
                                                              Object forras = esemeny.getSource();
         * A kerdest tartalmazo cimke
                                                              if (((JButton) forras).getText().equals
         */
                                                              \rightarrow (igenSzoveg)) {
         private JLabel szovegCimke;
                                                                   if (((JButton) forras).equals(balGomb)) {
                                                                 balGomb.setText(nemSzoveg);
         /**
                                                                 jobbGomb.setText(igenSzoveg);
         * Bal- es jobboldali nyomogombok
                                                                 balGomb.requestFocusInWindow();
         */
                                                                  } else {
         private JButton balGomb;
                                                                 balGomb.setText(igenSzoveg);
         private JButton jobbGomb;
                                                                 jobbGomb.setText(nemSzoveg);
                                                                 jobbGomb.requestFocusInWindow();
         /**
                                                                  }
         * Igen es Nem allandok
                                                              }
         */
                                                                }
         private final String igenSzoveg = "Igen";
         private final String nemSzoveg = "Nem";
                                                                /**
                                                                * Akkor fut le, ha valamelyik gomb benyomodik.
         /**
                                                                * Ha a benyomott gomb felirata "Igen", az
         * A konstruktor letrehozza az ablakot,
                                                                * alkalmazas bezarul.
         * felteszi ra a vezerloket, es beallitja
                                                                */
         * az esemenykezeloket.
                                                                public void actionPerformed
         */
                                                                (ActionEvent esemeny) {
         public AblakBezaros() {
                                                              Object forras = esemeny.getSource();
        // ablak es vezerlok letrehozasa
                                                              if (((JButton)
        ablak = new JFrame("AblakBezaros.java");
                                                            forras).getText().equals(igenSzoveg)) {
        szovegCimke = new JLabel("Valóban szeretné
                                                                  System.exit(0);
        bezárni az ablakot?",
                                                              }
            JLabel.CENTER);
                                                                }
        balGomb = new JButton(igenSzoveg);
        jobbGomb = new JButton(nemSzoveg);
                                                                /**
                                                                * Belepesi pont, egy peldanyt hoz letre az
        // gombok onallo panelt kapnak
                                                                * osztalybol.
        // az elrendezeskezelo miatt
                                                               */
        JPanel gombokPanelje = new JPanel(new
                                                                public static void main(String[] args) {
        GridLayout(1, 2, 5, 5));
                                                              new AblakBezaros();
        gombokPanelje.add(balGomb);
                                                                }
        gombokPanelje.add(jobbGomb);
                                                            }
        // az ablak tartalmanak feltoltese
```

```
16 Linuxvilág
```
L. Ē, Ē. Ē. ۳ п п п

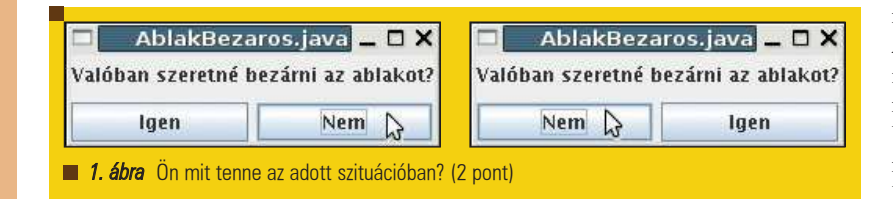

zésével a megoldás magáért beszélne. A másik, hogy nehéz úgy egy grafikus alkalmazást megérteni, hogy az eredményét pusztán a képzelõerõnkre bízzuk. Különösen igaz ez akkor, ha még nem sok tapasztalattal rendelkezünk a grafikus felhasználói felületek készítése területén. Ezért mindenképpen javaslom a játék azonnali kipróbálását. A felejthetetlen játékélményt követõen nézzük meg, hogyan épül fel az alkalmazás. Az elõzõ részben is használtuk az import kulcsszót, most viszont már-már ijesztõ méretekben fordul elõ. Az import a megadott osztályt hozza be az alkalmazás névterébe. Ennek révén rövidebben hivatkozhatunk ugyanarra az osztályra, vagyis a behozatal után nem kell minden egyes helyen kiírni, hogy javax.swing.JButton, elegendõ a JButton használata. Ennek természetesen megvan az a hátulütõje, hogy nem hozhatunk létre saját JButton nevû osztályt az alkalmazásban, de erre legtöbbször nincs is szükség.

Miután csak három csomagból használunk osztályokat, nevezetesen a javax.swing, a java.awt és a java.awt.event csomagokból, az elsõ tíz sort lerövidíthettük volna így is:

import javax.swing.\*; import java.awt.\*; import java.awt.event.\*;

Így a csomagok összes osztálya a névtérbe került volna. Ez viszont azért nem javasolt, mert ha a késõbbiekben akár nekünk, akár másnak elemeznie kell a kódot, nem egyértelmû, hogy melyik csomag miért kerül behozatalra, más szóval milyen osztályokból építkezik a program. Nagy valószínûséggel hibát nem követhetünk el, mert az adott helyen létrehozott osztályok felülbírálják a behozott neveket, mégsem jó programozói gyakorlat olyannal szennyezni a névteret, ami nem oda való.

Behoztunk tehát tíz olyan osztályt, amivel a sorozatban eddig nem találkoztunk. Az aggodalom azonban csak addig tarthat míg fény nem derül a Swing és az AWT mibenlétére. A kezdetekben grafikus felhasználói felületek létrehozásához *Javaban* az AWT (Abstract Windowing Toolkit) állt csak rendelkezésre. Ez egy olyan osztályokból és interfészekbõl álló halmazt biztosított a programozónak, mellyel ablakokat hozhatott létre, rajta vezérlõket, és kezelhette a különféle eseményeket.

Az egyik legnagyobb hátránya ennek a megoldásnak pont az absztraktságában rejlett. Miután az AWT használatával a programozó teljes mértékben a futtatókörnyezetre bízta a megjelenítést, csak olyan elemek voltak elérhetõek számára, amelyek minden rendszeren megtalálhatók. Így az AWT a különféle ablakozó rendszerek beépített grafikus eszközkészletének legszûkebb keresztmetszetét kínálta csupán. Ráadásként az sem volt minden esetben elfogadható, hogy nehezen megjósolható a program kinézete is, hiszen mindent a futtatókörnyezet dönt el. A Java 1.3 megjelenésével megérkezett a Swing, amely már egy önálló eszközkészlet a nyelvben. Teljesen Java-ban íródott, ami jópár előnnyel jár. A grafikus alkalmazás így nem veszít hordozhatóságán, ugyanakkor több és nagyobb tudású vezérlõket használhat, mivel az ablak nem függ

a futtatókörnyezettõl. A kinézet egységes minden rendszeren, sõt, témákat is alkalmazhatunk a még egyedibb megjelenítés érdekében. A Swing hátterében az AWT áll, így nem lehet azt állítani egy alkalmazásról, hogy "tisztán swinges". A vezérlõknél még igen szembetûnõen minden osztály neve elé oda kell ragasztani egy J betût (Button helyett JButton), az eseménykezelõ osztályok és interfészek viszont a jó öreg AWT csomagból valók. Ez nem baj, mert eddig is kifogástalanul mûködtek, és

nem lett volna értelme újraírni õket. A két csomag remekül kiegészíti egymást, és jól használhatók, ha nem hanyagoljuk el az API tanulmányozását. Ugorjuk át most az osztály fejlécét és nézzük meg, mi van a törzsében. Elõször a tagváltozók felsorolását látjuk. Egy ablakban egy szövegcímkét és két nyomógombot jelenítünk meg, ez négy önálló objektumot jelent. Itt találhatunk továbbá két állandót, melyek a gombok feliratait adó szövegfüzérek. A final kulcsszóval biztosítjuk, hogy a változók értéke a késõbbiekben ne legyen módosítható. Az ilyen mezõk életükben egyszer kaphatnak értéket. Ez a mûvelet kerülhetett volna a konstruktorba is, ekkor azonban feltétlenül ügyelni kellett volna arra, hogy még az elsõ állandóra való hivatkozás elõtt ellássuk azt a megfelelõ kezdõértékkel. Az ezután következõ konstruktor hozza létre az ablakot. Elsõ sorában a JFrame osztályt példányosítjuk, és a kapott referenciát az ablak tagváltozóban tároljuk. A JFrame egy Swing összetevõ, amely egy ablakot képvisel. Több konstruktora is van, mi most azt a változatot használtuk, mellyel rögtön meg is lehet adni az ablak címét. Fontos tudni, hogy ettõl a sortól az ablak még nem jelenik meg. Alapértelmezésként a láthatósága hamis, ami azért jó, mert így a háttérben felépíthetjük az ablakot, amit csak akkor jelenítünk meg, ha már teljesen készen van.

A következõ sorban hozzuk létre a szövegcímkét. Konstruktorában megadjuk a szöveget, továbbá, hogy a rendelkezésre álló helyen középre igazítsa azt. Ez a címke még nem az ablak része. Semmilyen módon nem fejeztük ki, hogy a vezérlõ, amit létrehoztunk, hol jelenjen meg. Ugyanez a helyzet az ezután álló sorokban létrehozott Igen és Nem feliratú gombokkal. Az elsõ sorokban tehát még csak különálló objektumokat hoztunk létre. Ahhoz, hogy ezek az ablakban megjelenjenek, ki kell választanunk egy elrendezéskezelõt. Az elrendezéskezelõ az a láthatatlan kéz, amelyik kirakosgatja az ablakhoz hozzáadott elemeket az ablak területére. Mi a GridLayout nevû elrendezéskezelõt használjuk, amely egy táblázatként értelmezi az ablakunkat. A GridLayout példányosításakor megadhatjuk, hogy

ш  $\blacksquare$ Ľ Ē. п п

п

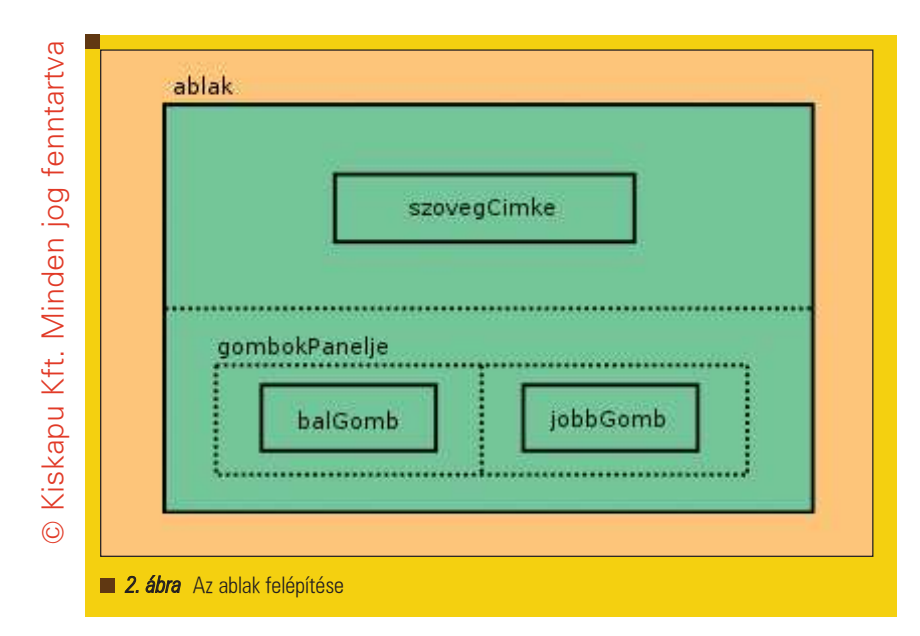

hányszor hányas táblázatot szeretnénk használni. Ha például kétszer ketteset választunk, akkor az elsõ hozzáadott elemet az ablak bal felsõ sarkába helyezi, a másodikat a jobb felsõbe, a harmadikat a bal alsóba, a negyediket pedig a jobb alsóba.

Most egy olyan képet szeretnénk elérni, ahol a címke az ablak felsõ részében van, a gombok pedig alul, egymás mellett. Ennél az elrendezéskezelõnél maradva ezt úgy tudnánk elképzelni, hogy a kétszer kettes tábla felsõ sorában álló cellákat összevonjuk. Ez azonban itt nem megoldható. Ehelyett úgy tudjuk ugyanazt a hatást kelteni, hogy az ablakot két részre osztjuk csupán. A felsõ rész tartalmazza majd a szövegcímkét, az alsó pedig egy új panelt. Az új panel egy bal és egy jobboldali cellából fog állni, ezekbe kerülnek a gombok.

A vezérlõk objektumainak létrehozása után ezt a panelt készítjük el. A JPanel kosntruktorának rögtön át is adunk egy új GridLayout objektumot, amely 1 sorból, 2 oszlopból álló táblázatban rendezi el az elemeket, és mind vízszintes, mind függõleges irányban 5 képpontot hagy ki a cellák között. Miután a panel rendelkezik egy elrendezéskezelõvel, az elemek hozzáadása egy egyszerû add metódussal történik. Az ablakon belüli tényleges, x és y koordinátákkal történõ pozicionálás már a GridLayout dolga.

Megjegyzem, hogy a JPanel-nek van olyan konstruktora, amely nem vár

paramétert, tehát nem kell megadnunk az elrendezéskezelõt. Ilyenkor az alapértelmezett FlowLayout végzi a vezérlõk helyének meghatározását. Ez balról jobbra folyamatosan tölti fel az ablakot a vezérlõkkel, és ha a következõ már nem fér ki az adott sorba, akkor a következõben folytatja. Ez a viselkedés nagyon közel áll egy szövegszerkesztõben megtekintett bekezdésre. Az ablak mérete alapvetõen befolyásolja itt a vezérlõ helyét, mi több, az ablak átméretezésével az egész megjelenés megváltozhat, ezért csak kevés értelmes felhasználása van ennek az elrendezéskezelõnek.

Megváltoztatható az elrendezéskezelõ egy JPanel esetében a setLayout metódussal. Viszont mivel a JPanel paraméter nélküli konstruktora létrehoz egy példányt a FlowLayout osztályból, a felülbírálással egy felesleges objektum létrehozását okozzuk. Ezért, amikor csak lehet, érdemes megadni még a konstruktorban a saját elrendezéskezelõt, hogy elkerüljük az értelem nélküli példányosítást.

Miután elkészültünk a panellel, felrakhatjuk az elemeket az ablakra. Ehhez közvetlenül nem adhatjuk hozzá a vezérlõket, viszont az ablaktartalom egyszerûen lekérdezhetõ a getContentPane metódussal. Ehhez elõször hozzárendelünk egy GridLayout elrendezéskezelõt, 2 sorral, 1 oszloppal, és 5 képpontos hézagokkal. JFrame esetében nem is lett

volna lehetõségünk a konstruktorban ezt meghatározni, így ezt itt tesszük meg. Ezt követõen az add metódussal felhelyezzük a címkét és a gombok paneljét az ablakra.

Mielõtt megjelenítenénk az ablakot, beállítjuk az eseménykezelõket. Elsõként az egérrel kapcsolatos eseményekkel foglalkozunk. Bármely osztály, amely megvalósítja a MouseListener interfészt, hozzárendelhetõ egy vezérlõhöz. Így, ha a vezérlõ területére belép az egérkurzor, vagy kilép onnan, kattintás történik, esetleg a felhasználó lenyomja az egér valamelyik gombját, vagy felengedi azt, az interfészt megvalósító osztály megfelelõ metódusához kerül a vezérlés. Viszont ne felejtsük el, hogy egy interfész megvalósítása az összes elõírt metódus megvalósítását jelenti. Jelen esetben nekünk erre nincs szükségünk, hiszen csak az egér mozgását szeretnénk követni. Ha maradnánk a MouseListener interfésznél, a többi elõírt metódust üres törzzsel ugyan, de szerepeltetni kellene a programban. Ennek kiküszöbölésére használható a MouseAdapter, amely egy olyan osztály, ami megvalósítja a MouseListener interfészt, üres függvénytörzsekkel. Ha ebbõl származtatjuk saját osztályunkat, csak azokat a metódusokat kell felüldefiniálnunk, melyeket ténylegesen használni szeretnénk.

Ezzel úgyszólván átvágtuk a gordiuszi csomót. Egyetlen osztályunk, az AblakBezaros kiterjeszti a MouseAdapter-t, ezt jelezzük is az osztály fejlécében. Elkészítjük a mouseEntered metódust, melynek meghívását az az esemény válthatja ki, ha az egérkurzor belép a vezérlõ területére. Az eseménykezelõvel késõbb foglalkozunk, itt, a konstruktorban csak annyit állítunk, hogy a bal- és jobboldali gomb egérrel kapcsolatos eseményeivel jelen objektum (this) törõdik. Ezt fejezik ki az addMouseListener hívások. Gombok esetében ennél többet is figyelhetünk. Egy nyomógombbal kapcsolatos legfontosabb esemény az, ha lenyomják. Ez történhet egérrel is, de a billentyûzet segítségével is odalépkedhet a felhasználó, és rátenyerelhet a szóköz billentyûre. Ezt az eseményt is szeretnénk

 $\blacksquare$ E Ē.

> Ë г г

kezelni, amit egy olyan osztály példányával tehetünk meg, amely megvalósítja az ActionListener interfészt. Az elõzõekkel szemben nincs ActionAdapter osztály, de ez két ok miatt sem gond. Egyrészt az ActionListener csak egyetlen metódus megvalósítását írja elõ, pont azt, amire szükségünk van. Másrészt többszörös öröklõdés híján újabb osztályt már ki sem terjeszthetnénk.

A szemfüles Olvasó felfigyelhet arra a tényre, hogy a gombra történõ kattintás egyszerre két eseménykezelõt is érint. Egyrészt az ActionListener interfészt megvalósító osztály példányának actionPerformed metódusa, másrészt a MouseAdapter-t kiterjesztõ, vagy a MouseListener-t megvalósító osztály példányának mouseClicked tagfüggvénye. Ezt jelen esetben nem valósítottuk meg, de használata nem ütközött volna semmilyen problémába. Ilyen helyzetben mindkét függvény meghívásra kerül.

A "végső simítások" megjegyzéssel illetett részben elsõként megadjuk, hogy mi történjen, ha a felhasználó az ablakkezelõn keresztül próbálja

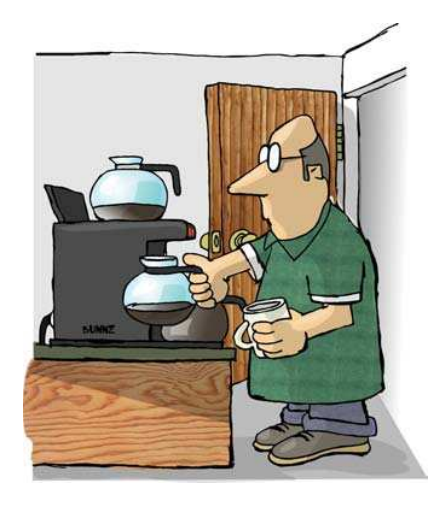

meg bezárni az alkalmazást. Ez legtöbbször a jobb felsõ sarokban található X-re való kattintást jelenti. A setDefaultCloseOperation metódusnak a JFrame osztály megfelelõ konstansai közül kell átadnunk egyet. Az alapértelmezett mûvelet az elrejtés (HIDE\_ON\_CLOSE). Ezt bíráljuk felül azzal, hogy ne történjen semmi (DO\_NOTHING\_ON\_CLOSE). A leggyakrabban használt mûvelet minden bizonnyal a kilépés (EXIT\_ON\_CLOSE), ám itt nem erre van szükségünk.

A pack metódus meghívásával életre keltjük a láthatatlan kezet, amely szépen elrendezi az ablaktartalmat. Majd mivel fontos, hogy a fókusz ne a bal oldali gombon legyen, a jobboldalinak meghívjuk a requestFocusInWindow metódusát. Ez még nem biztosítja, hogy a vezérlõ valóban meg is kapta a fókuszt, és egy komoly alkalmazásnál érdemes is megvizsgálni a visszatérési értéket e tekintetben. Viszont a legtöbb helyzetben elegendõ, ha csak meghívjuk a függvényt. Végül láthatóvá tesszük az ablakot. Az alkalmazás elindításával az imént tárgyalt konstruktor fut le. A további két tagfüggvény csak meghatározott események hatására lépnek életbe. Ezen végletekig felhasználóbarát program ablakában a felhasználó a kilépésért küzd. Ha az "Igen" feliratú gomb fölé viszi a kurzort, a gombok látszólag helyet cserélnek. Valójában csak a felirataik változnak meg, és a vezérlõk a helyükön maradnak. Ezt a cselt valósítja meg a mouseEntered metódus. Minden, a MouseListener által

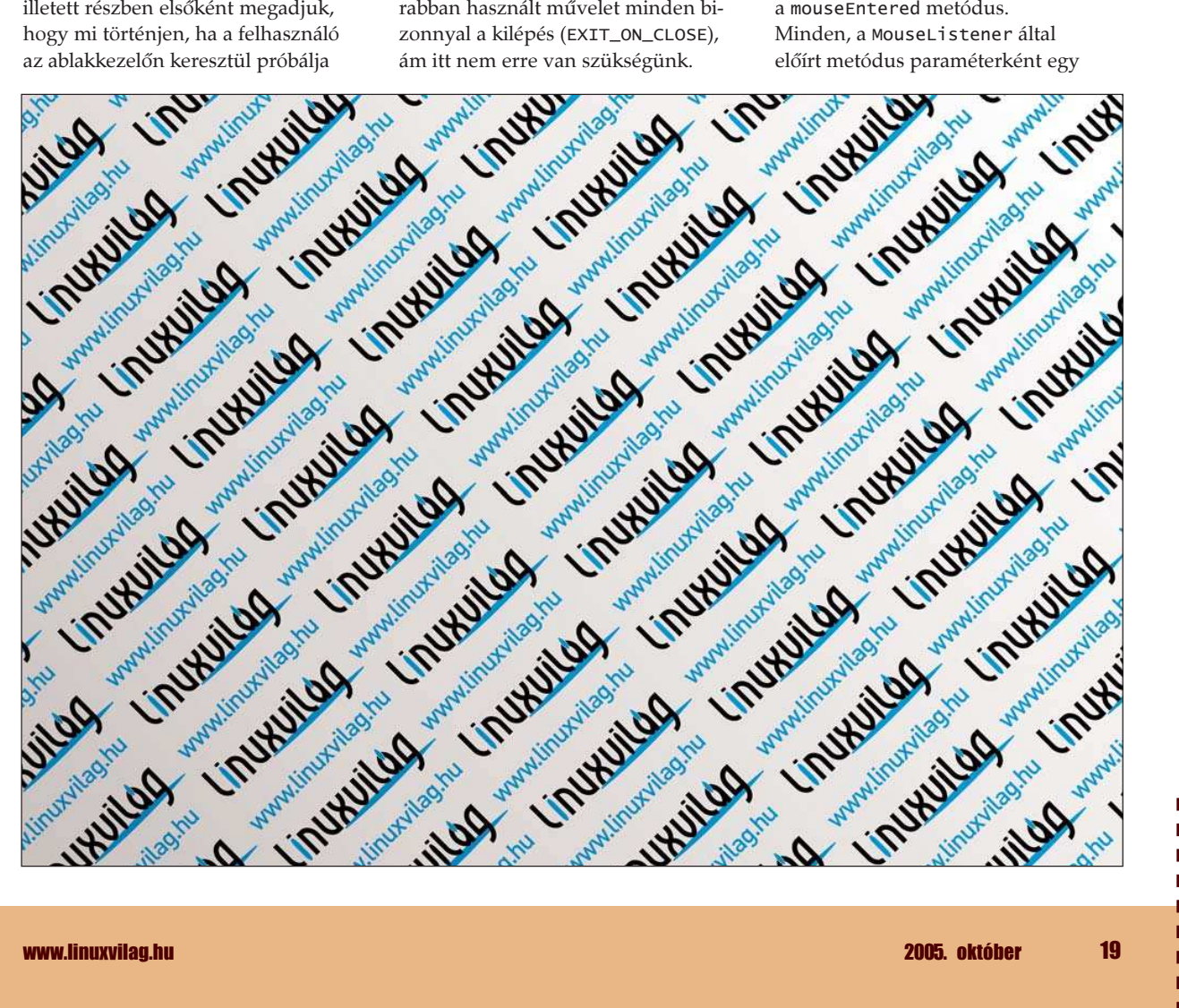

п п

Kiskapu Kft. Minden jog fenntartva © Kiskapu Kft. Minden jog fenntartva $\odot$ 

MouseEvent típusú objektumot kap. Az egérkurzor belépését figyelõ függvény törzsének elsõ sorában ennek az eseményobjektumnak a forrását kérdezzük le a getSource metódus segítségével. Tudnunk kell ugyanis, hogy melyik gomb fölé került a kurzor, hiszen mindkettõt figyeljük. Ám a getSource Object típusú referenciát ad vissza, nekünk pedig JButton-ra van szükségünk. Ezért késõbb, ahol a forras változóra hivatkozunk, egy egyszerû típuskényszerítést hajtunk végre. Ugyanezt megtehettük volna már a lekérdezésnél is, így:

JButton forras = (JButton)  $\rightarrow$  esemeny.getSource();

Ekkor a további típuskényszerítések feleslegesek lennének. Viszont hangsúlyozni szerettem volna a visszatérési érték típusát. A (JButton) forras tehát arra a gombra vonatkozik,

amelyik kiváltotta az eseményt. Elõbb meg kell vizsgálnunk, hogy a gomb felirata Igen-e, ellenkezõ esetben ugyanis nincs semmi dolgunk. Ehhez elõbb lekérdezzük a feliratot a nyomógomb getText metódusával, majd ennek a String objektumnak hívjuk meg az equals tagfüggvényét az igenSzoveg paraméterrel. Tekintsük az alábbi példát:

if ( ((JButton) forras).getText()  $\Rightarrow$  == igenSzoveg ) { ... }

Helyes-e ez ebben a formában? Másképp fogalmazva, ugyanazt fejezi-e ki ez a sor, mint a forráskódban látható? Bár agyunknak az a része, ami a világot egyszerûbbnek szeretné látni, azt mondatja, hogy persze, sajnos nem így van. Az == operátor egyenlõséget vizsgál ugyan, de nézzük meg, mi áll a bal- és a jobboldalon. Mindkettõ String referencia, azaz String típusú objektum hivatkozása. Ha két

hivatkozást hasonlítunk össze, nagy valószínûséggel annak ellenére kapunk hamis eredményt, hogy az objektumok tartalma azonos. Miután meggyõzõdtünk arról, hogy az eseményt kiváltó gomb felirata "Igen", hasonló eljárással megnézzük, hogy a baloldali gombról van-e szó. Ha igen, akkor a baloldali feliratát megváltoztatjuk "Nem"-re, a jobboldaliét "Igen"-re, és a baloldali kapja meg a fókuszt. Hasonló gondolatmenettel a jobboldali nyomógombra vonatkozó ág is értelmezhetõ.

Végezetül az actionPerformed metódus adja a menekülési útvonalat a felhasználónak. Ha sikerül lenyomnia a "Nem" feliratú gombot, az alkalmazás bezárul. Ez a metódus a korábbiak alapján magáért beszél. Az egyetlen újdonság

a System.exit(0) használata. Az exit a System osztály egy statikus metódusa, melynek paramétere az a visszatérési érték, melyet az alkalmazás a kilépéskor szolgáltat. A függvény meghívásá-

val a program bezárul. Ebben a rövid programban szegény felhasználó kergeti az egérrel azt a gombot, amelytõl azt várja, hogy be tudja zárni az ablakot. Hosszabbrövidebb idõ után rá kell jönnie arra, hogy ebben a csilli-villi ablakozós világban sem lehet elfelejteni a billentyûzet jelentõségét.

Bár ebben a hónapban még mindig nem teljes mértékben a felhasználó kényeztetése lebegett a szemünk elõtt, következõ alkalommal már hasznos és látványos animációkat fogunk készíteni, bepillantva a szálkezelés mesterségébe.

#### Fülöp Balázs

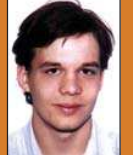

(bigwig42@gmail.com) 21 éves, imádja a Túró Rudit, a Debian Linuxot és a teheneket.

Kedvenc írója Slawomir Mrožek. Leginkább a számítógépes hálózatok biztonsága érdekli. A BME VIK mûszaki informatikus szak hallgatója.

# Sablonkezelés PHP nyelven, PEAR módra

Tovább folytatjuk a PEAR modulokból történõ alkalmazásépítést. Legutóbb a DB adatbázis elvonatkoztatási réteget tanulmányoztuk részletesen, ezúttal a nem kevésbé fontos sablonkezelési témát boncolgatjuk, a legnépszerûbb témába vágó PEAR modul, az IT ismertetésével egybekötve.

ármilyen programozási nyelvrõl legyen is szó, a kód tisztasága, átláthatósága kulcsfontosságú. Nem csak a továbbfejlesztésrõl van szó, de az esetleges hibakeresés is rémálommá válhat abban az esetben, ha nincs szerkezete a forráskódunknak. A cél elérésének módja alapvetõen az, hogy a fejlesztõ rendesen dolgozik, odafigyel, hogy milyen munkát ad ki a kezébõl. Nem tud viszont mit B

kezdeni azzal a ténnyel, hogy számtalan szkriptnyelv, többek között a PHP is alapértelmezetten a HTML kódba épül be, tehát a kinézet és a kód összekeveredik, ami nem csak logikailag és a mûködés szempontjából nézve számít szerencsétlen körülménynek. A fenti állapot spagettikóddal összemérhetõ igénytelenségû kódot eredményez, amelyet a legjobb szándékkal sem lehet tisztán tartani. Az egyetlen megoldás a kód és a kinézet szétválasztása, elkülönítése.

Ez minden esetben valamilyen sablonkezelõ rendszert használatával érhetõ el, amely a kinézetet tartalmazó sablont összeolvasztja az adatokat elkészítõ PHP kimenettel, és az egészet kiteszi a felhasználónak. Így nem pusztán kódot és kinézetet lehet szétválasztani, de megvalósítható a manapság oly divatos MVC architektúra is, ahol a modell a nézet és a vezérlõ jól elkülönített hármasából áll össze az alkalmazás. A sablonkezelést valahogy úgy kell elképzelni, mint az elõre megírt papír formanyomtatványokat, ahol ezen a bizonyos "okmányon" szerepelnek azok a részek, amelyek minden esetben ugyanúgy néznek ki, s nekünk az a dolgunk, hogy a változó adatokat kézzel töltsük ki. A programozás területén a formanyomtatvány szerepét a program megjelenési felülete tölti be, ahol szintén az a dolgunk, hogy a fix részek közé a program futása során beírjuk a változó adatokat, magyarul "ki kell töltenünk" a sablont. Ehhez a sablonban meghatározott alakú címkéket helye-

zünk el, amelyeket aztán a program segítségével kicserélünk, átalakítunk, vagy épp a sablonban található logika szerint értelmezünk. Minden program esetében igaz az, hogy

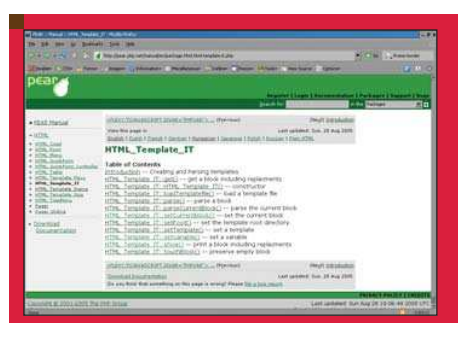

a futás egy része kizárólag a kinézet elõállítására fordítódik. A sablonkezelõ rendszerek használata során sincs ez másként, azzal a jelentõs különbséggel, hogy elhatárolódik egymástól a mûködési és a megjelenítési logika. A gyakorlatban a teljes program vagy oldal egyetlen PHP címkébõl áll, amely sablonkezelõ rendszert utasítva írja ki a megjelenítendő HTML kódot az alapértelmezett kimenetre.

#### A sablonok és a PEAR

Mielõtt ismét újra feltalálnánk a kereket, érdemes egy kicsit körülnézni. Azt már tudjuk, hogy a PEAR rendszer épp az ilyen általános megoldások kezelésére nyújt kész megoldásokat, kezdjük hát itt a nézelõdést.

A sablonkezelőket a HTML kategóriában, a Template csoportban találjuk. (Megjegyzés: a kategóriában nincsenek valódi csoportok, a sablonkezelõket is csak a nevük kezdete teszi csoporttá.) Jelenleg öt sablonkezelõ csomag áll a fejlesztõk rendelkezésére, mindegyikük végleges (stable) állapotban. Az összes sablonkezelõt azonban nehéz lenne bemutatni. Általában a végleges állapotúakat szoktam ismertetni, jelen esetben ez azonban nem szûkíti a kört, úgyhogy a másik jellemzõ módszert választottam: népszerûségük alapján döntöttem, s a statisztikák szerinti legkedveltebb csomagot választottam (sok tízezer ember nem tévedhet). Ez az Integrated Templates nevû (teljes nevén HTML\_Templates\_IT) PEAR összetevõ, amely egy igen egyszerû és jól használható, csere alapú sablonrendszer.

#### Az IT csomag

Az IT csomag egy egyszerû sablonkezelõ alkalmazásfejlesztési felület (API), amely döntõen a benne elhelyezett különleges formátumú címkék értékekre történõ kicserélését végzi. Egy az IT számára értelmezhető sablon a hagyományos HTML címkékbõl, {címke} alakú ún. helyfenntartókból (placeholder), és az ezeket tagoló blokkokból áll. Amikor a sablont "kitöltjük", a {címke} alakú helyfenntartókat cserélgetjük ki a programból az általunk meghatáro-

 $\blacksquare$ П  $\blacksquare$ 

П

п г

```
Kiskapu Kft. Minden jog fenntartva
       © Kiskapu Kft. Minden jog fenntartva\odot
```

```
1. lista Az elsõ sablon
A sablon
<html>
  <body>
    <!— BEGIN header —>
       Üdvözöllek! Ma {DATE} van.
       \langlehr>
    \lt!! – END header –>
    <!— BEGIN footer —>
       \langlehr>
       Látogató IP-je: {IP}
    <!— END footer —>
  </body>
</html>
```

```
A PHP forrás
```

```
<?php
  require_once "HTML/Template/IT.php";
  $tpl = new HTML_Template_IT("./templates");
```

```
//sablon betöltése
$tpl->loadTemplatefile("main.tpl.html");
```

```
//aktuális blokk kijelölése
$tpl->setCurrentBlock("header");
//címke-érték megfeleltetés
$tpl->setVariable("DATE",date("Y.m.d"));
//az aktuális blokk lefordítása
$tpl->parseCurrentBlock();
```

```
//az oldal megjelenítése
$tpl->show();
```
?>

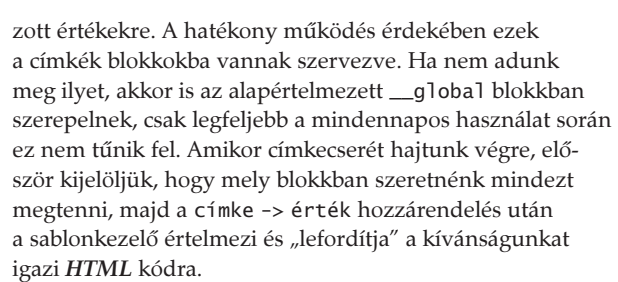

Csak ezután fog az adott blokk megjelenni a kimeneten, ha majd arra utasítást adunk. Egy-egy blokk kitöltése, értelmezése (fordítása) tetszõleges számban következhet egymás után, így ismétlõdõ részeket (például) táblázatok sorait hozhatunk létre egyedüli sorokból. Ez így elsõre talán nehezen érthetõ, úgyhogy forduljunk a már jól megszokott módszerhez: lássunk egy példát!

#### Építsünk bemutató holnapot az IT segítségével!

Esetünkben mindjárt példák egész sorával találkozhatunk. A feladat: apróbb lépésenként felépíteni egy nagyon-nagyon egyszerû, Forma-1-es világbajnokok adatainak megjelenítésére szolgáló webalkalmazást, amelynek építése során végigmenyünk az összes gyakori problémán. Elõbb azonban telepítsük gépünkre a PEAR környezeten belül az IT-t a

pear install HTML\_Template\_IT

parancs kiadásával.

#### A kezdeti tipegések

Az elsõ lépés egy oldal létrehozása, amelynek van egy fejléce. Ez tartalmazza az aktuális dátumot. A sablonok az aktuális könyvtár templates alkönyvtárában találhatók. A kód a sablonkezelõ rendszer beemelésével kezdõdik, rögtön ezután létre is hozunk egy példányt a sablonkezelõnkbõl, a továbbiakban ez a változó fogja megtestesíteni a rendszert, amely a paraméterként átadott könyvtárban fogja keresni a sablonokat.

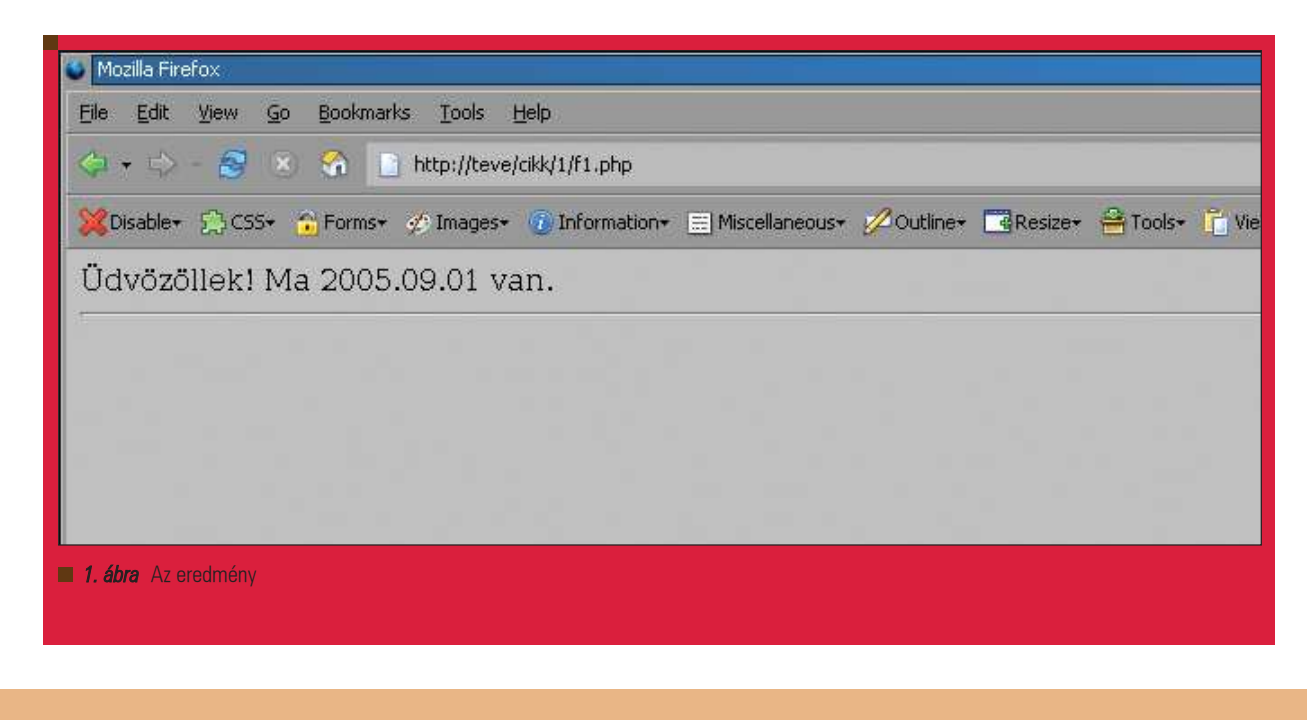

П Ē, E Ē. ٦ п n г

2. lista A kiegészített sablon

I 8 8 7

#### A sablon

```
<html>
  <body>
    <!— BEGIN header —>
      Üdvözöllek! Ma {DATUM} van.
       \langlehr><!— END header —>
    <!— BEGIN footer —>
       \epsilonhr>
      Látogató IP-je: {IP}
    <!— END footer —>
  </body>
</html>
```
#### A PHP forrás

```
<?php
```
require\_once "HTML/Template/IT.php";

\$tpl = new HTML\_Template\_IT("./templates");

```
$tpl->loadTemplatefile("main.tpl.html");
```

```
$tpl->setCurrentBlock("header");
$tpl->setVariable("DATUM",date("Y.m.d"));
$tpl->parseCurrentBlock();
```

```
$tpl->setCurrentBlock("footer");
$tpl->setVariable("IP",$_SERVER
\rightarrow ['REMOTE_ADDR']);
$tpl->parseCurrentBlock();
```
\$tpl->show(); ?>

\$tpl->loadTemplatefile("main.tpl.html");

Betölti a szükséges sablonfájlt, amely tartalmazza a blokkokat és címkéket, amiken késõbb a mûveleteket elvégezzük.

\$tpl->setCurrentBlock("header");

Ha már betöltöttük a sablont, rendeljünk értékeket az elhelyezett címkékhez, ám mielõtt ezt megtennénk, ki kell jelölni, hogy melyik blokkban szeretnénk ezt megtenni. Egy változónév egy blokkban is szerepelhet többször, de azok azonos értékekre fognak kicserélõdni. Ez a változás azonban nem érinti a más blokkokban elhelyezett azonos nevû változókat.

\$tpl->setVariable("DATE",date("Y.m.d"));

Ez a parancs végzi a konkrét megfeleltetést, és a DATE címkéhez a mai dátumot rendeli (természetesen csak a header blokkon belül).

\$tpl->parseCurrentBlock();

A megfeleltetés után ezzel a paranccsal tudjuk kicseréltetni a címkéket értékekre, valamint ennek hatására az aktuális blokk bekerül a megjelenítendõ tartalmak közé. Ellenkezõ esetben, ha egy blokkal nem csinálunk semmit, azaz nem rendelünk értékeket a címkékhez, és nem alkalmazzuk ezeket a változtatásokat, akkor az adott blokk tartalma nem fog megjelenni a kimeneten.

\$tpl->show();

Ez a parancs végül kiteszi a már elkészült, kitöltött sablont az alapértelmezett kimenetre. Elõfordulhat azonban, hogy nekünk nem erre van szükségünk, nem kiíratni szeretnénk az értéket, hanem a tartalmával mûveletet végezni (levélben küldeni, stb.). Ilyen esetekben a get() metódust hasz-

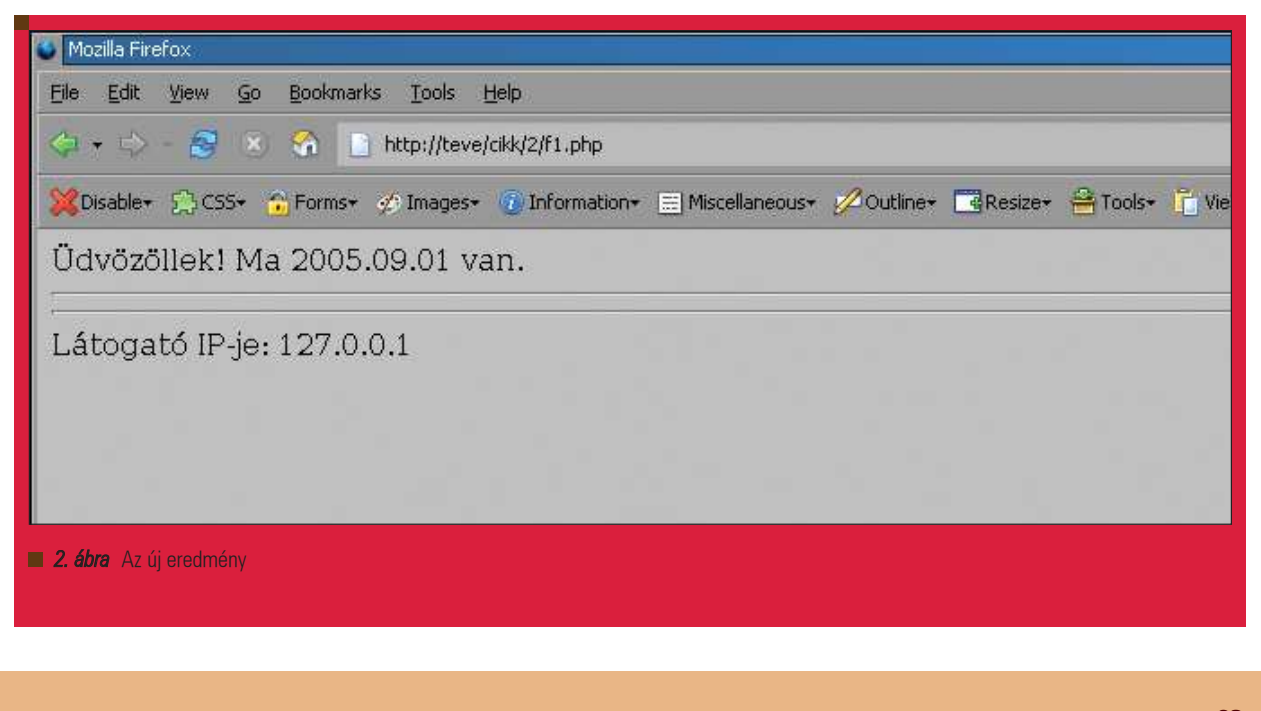

E  $\blacksquare$ 

п п п п

```
Kiskapu Kft. Minden jog fenntartva
        © Kiskapu Kft. Minden jog fenntartva\odot
```

```
3. lista Ismétlõdõ elemek egy sablonban
A sablon
<html>
  <body>
    <!— BEGIN header —>
      Üdvözöllek! Ma {DATE}. van.
      \mathsf{hr}\mathsf{h}\lt!! – END header \gt\leq! – BEGIN list \Rightarrow<h4>Versenyzõk</h4>
        <a href="f1.php">Nyitólap</a>
        <sub>u</sub><sub>1></sub></sub>
        <!— BEGIN list_item —>
          <li><a
href="f1.php?number={NUMBER}">{NAME}</a>
        <!— END list_item —>
        \langle u|\leftarrow = END list \rightarrow<!— BEGIN footer —>
      \langlehr>Látogató IP-je: {IP}
    <!— END footer —>
  </body>
</html>
A PHP kód
<?php
        //az adatforrás
  $drivers[1] =array('firstname'=>"Michael",'lastname'=>
"Schumacher", 'number'=>1, 'age'=>35,
'num_of_championships'=>7);
                                                           $drivers[2] = array('firstname'=>"Mika",
                                                           'lastname'=>"Hakkinen",'number'=>
                                                           \rightarrow 2, 'age'=>33, 'num_of_championships'=>2);
                                                           $drivers[3] = array('firstname'=>"Jacques",
                                                            'lastname'=>"Villeneuve",'number'=>
                                                           \rightarrow 3, 'age'=>32, 'num_of_championships'=>1);
                                                           $drivers[4] = array('firstname'=>"Damon",
                                                           'lastname'=>"Hill",'number'=>4,
                                                           'age'=>37,'num_of_championships'=>1);
                                                           require_once "HTML/Template/IT.php";
                                                           $tpl = new HTML_Template_IT("./templates");
                                                           $tpl->loadTemplatefile("main.tpl.html");
                                                           $tpl->setCurrentBlock("header");
                                                           $tpl->setVariable("DATE",date("Y.m.d"));
                                                           $tpl->parseCurrentBlock();
                                                           $tpl->setCurrentBlock("list_item");
                                                           foreach ($drivers as $driver) {
                                                             $tpl->setVariable("NUMBER",$driver
                                                              \rightarrow ['number']);
                                                             $tpl->setVariable("NAME",$driver
                                                              \rightarrow ['firstname'][0].". ".$driver
                                                              ['lastname']);
                                                             $tpl->parseCurrentBlock();
                                                           }
                                                           $tpl->parse("list");
                                                           $tpl->setCurrentBlock("footer");
                                                           $tpl-
                                                         >setVariable("IP",$_SERVER['REMOTE_ADDR']);
                                                           $tpl->parseCurrentBlock();
                                                           $tpl->show();
                                                         ?>
```
------

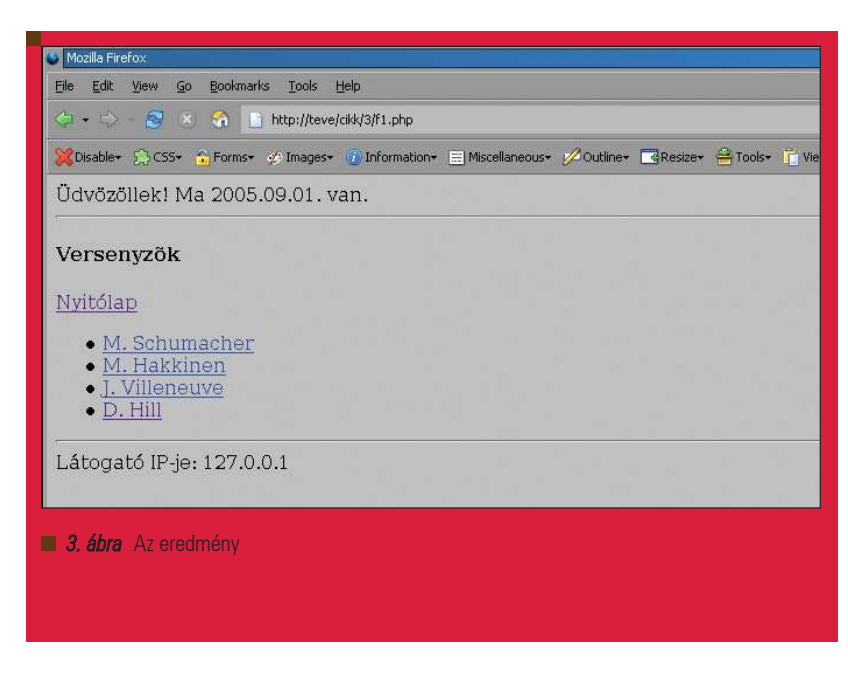

nálhatjuk, amely egy karaktersorozat formájában visszatérési értékéül adja a kitöltött sablont.

#### Még mindig tipegünk

A blokkok kitöltögetését természetesen egymás után végezhetjük, a dolgunk annyi, hogy meg kell mondani a megjelenítés elõtt, hogy melyik blokk legyen a következõ, amelyen mûveleteket szeretnénk végezni. Egészítsük ki a fenti példát egy lábléccel, amely a látogató IP-jét mutatja!

#### Ismétlõdõ elemek, egymásba ágyazva

Ugorjunk most egy kicsit nagyobbat. Készítsünk egy adatforrásból egy listát a már meglévõ lapon, amely a késõbbiekben megjelenítendõ világbajnokok neveit tartalmazza, amelyek mindegyi-

■

```
Kiskapu Kft. Minden jog fenntartva
      © Kiskapu Kft. Minden jog fenntartva\odot
```
 $\langle u \rangle$ <!— BEGIN list\_item —>  $\langle$ li $>$ a href="f1.php?number={NUMBER}">{NAME}</a> <!— END list\_item —>  $\langle$ /ul>  $\leftarrow$  = END list  $\rightarrow$  $\langle t \rangle$ <td> <h4>Részletes adatok</h4> <!— BEGIN havetoselect —> Kérem, válasszon a felsorolt nevek közül. <!— END havetoselect —> <!— BEGIN detail —> Sorszám: {NUMBER}.<br> Vezetéknév: {LASTNAME}<br> Keresztnév: {FIRSTNAME}<br> Életkor: {AGE} év<br> Világbajnoki címek: {NUM\_OF\_CHAMPIONSHIPS}  $\rightarrow$  db  $\leftarrow$ <!— END detail —>  $<$ /td>  $\langle$ tr> </table> <!— BEGIN footer —>  $\langle$ hr $>$ Látogató IP-je: {IP} <!— END footer —> } ?>

4. lista Blokkok

..................

A sablon <html> <body>

. . .

 $\langle$ hr $>$ 

<table>

<td>

<!— BEGIN header —>

<!— END header —>

<tr valign="top">

<!— BEGIN list —> <h4>Versenyzõk</h4>

Üdvözöllek! Ma {DATE}. van.

<a href="f1.php">Nyitólap</a>

```
A PHP kód (az adatforrás nélkül)
<?php
        //az adatforrás: lást elõzõ példa
 require_once "HTML/Template/IT.php";
  $tpl = new HTML_Template_IT("./templates");
  $tpl->loadTemplatefile("main.tpl.html");
  $tpl->setCurrentBlock("header");
  $tpl->setVariable("DATE",date("Y.m.d"));
  $tpl->parseCurrentBlock();
  $tpl->setCurrentBlock("list_item");
  foreach ($drivers as $driver) {
    $tpl->setVariable("NUMBER",$driver['number']);
    $tpl->setVariable("NAME",$driver['firstname']
    \rightarrow [0].". ".$driver['lastname']);
    $tpl->parseCurrentBlock();
  $tpl->parse("list");
  if (!isset($_GET[number])) {
     $tpl->touchBlock("havetoselect");
  } else {
    $tpl->setCurrentBlock("detail");
    $tpl->setVariable("FIRSTNAME",$drivers
    [$_GET[number]]['firstname']);
    $tpl->setVariable("LASTNAME",$drivers[$_GET
    \rightarrow [number]]['lastname']);
    $tpl->setVariable("NUMBER",$drivers
    \rightarrow [$_GET[number]]['number']);
    $tpl->setVariable("AGE",$drivers
    \rightarrow [$_GET[number]]['age']);
    $tpl->setVariable("NUM_OF_CHAMPIONSHIPS",
    $drivers[$_GET[number]]
    ['num_of_championships']);
    $tpl->parseCurrentBlock();
  }
  $tpl->setCurrentBlock("footer");
  $tpl->setVariable("IP",$_SERVER['REMOTE_ADDR']);
  $tpl->parseCurrentBlock();
```

```
$tpl->show();
```
</html>

ke egy-egy hivatkozás, ami GET paraméterként tartalmazza a versenyzõk sorszámát, valamint egy fix hivatkozást, amely az alapállapotba (nyitólapra) mutat.

A sablonban két egymásba ágyazott blokkot találunk. Általánosan igaz az, hogy mindig a legbelsõ blokk kitöltésével kell kezdenünk. Ez a fenti példában a listaelem (list\_item) blokk. Már említettem, hogy egy-egy blokkot tetszõlegesen sokszor lefordíthatunk, és hozzárendelhetünk a kimenethez, így hozva létre ismétlõdõ HTML kódrészleteket. Jelen esetben egy ciklussal végigmentünk az adatforráson, miután kijelöltük a blokkot, majd a címke -> érték hozzárendelés után "hozzáfűztük" a lefordított sablonhoz, majd ezt ismételgettük ugyanezzel a blokkal addig, amíg el nem értük a kívánt számú listaelemet.

A listaelemek felszaporítása után "megparancsoltuk" a külsõ lista blokknak, hogy rendelje hozzá önmagát

</body>

п  $\blacksquare$ L. Ē. п Ξ п п п

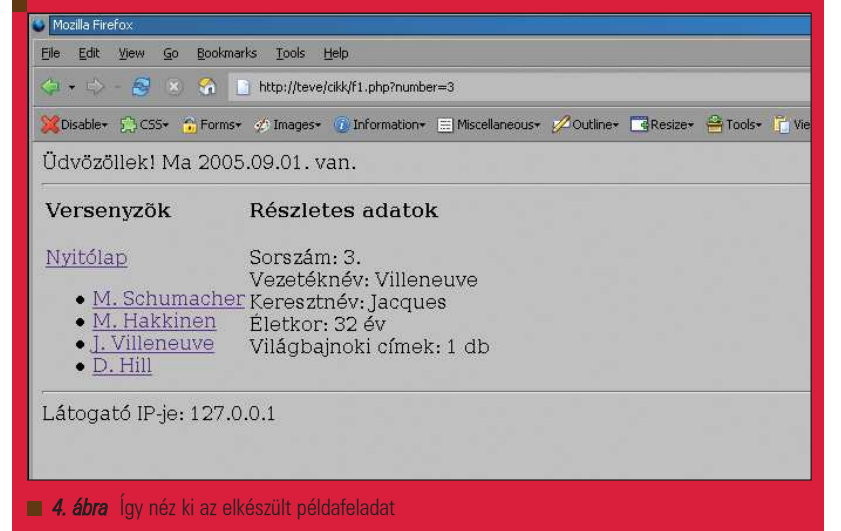

a belsõ blokkal együtt a kitöltött kimenethez. Ha ez a külsõ blokk egyéb behelyettesítendõ címkét is tartalmazott volna, akkor elõször meg kellett volna csinálni a hozzárendeléseket, majd utána utasítani a sablonkezelõt, hogy az immáron kész blokkot fûzze hozzá a végleges állapotúakhoz. Hasonlóan kell eljárni a tetszõleges számú egymásba ágyazott blokkok esetén is, folyamatosan belülrõl kifelé haladva.

#### Blokkok: akarom, nem akarom?

Egészítsük ki a példánkat a versenyzõk részletes adatainak megjelenésével. Ha egy névre kattint a felhasználó, akkor a paraméterként kapott sorszám alapján a versenyzõk listája mellet, jobbra jelenjen meg a pilóta összes adata. Ha még nincs kiválasztva egyetlen versenyzõ sem, akkor a részletes adatok helyett egy figyelmeztetés jelenjen meg, amelyben felszólítjuk a látogatót, hogy jelöljön meg egy nevet.

Már említettem, hogy alapértelmezetten azok a blokkok, amelyekkel nem végzünk mûveleteket, nem is jelennek meg a kimenetben. Jelen esetben ezt a tulajdonságot használtuk ki, amikor a paraméter meglététõl függõen vagy az egyik, vagy a másik blokkot töltöttük ki. Illetve a dolog nem ilyen egyszerû, ugyanis a figyelmeztetõ blokk nem tartalmazott címkét, csak állandó szöveget, így azzal nem is tudunk mûveleteket végezni. Ennek kezelésére való a touchBlock() metódus, amelynek hatására a megadott blokk változatlan formában bekerül a kész blokkok közé.

Mivel a fenti példában a sablon kezd elbonyolódni, célszerû lenne az egyes részeket külön fájlba tenni – már csak azért is, mivel a fejléc és a lábléc több oldalon is szerepelhet. Az IT az ilyen esetek kezelésében is jártas. Ha például a blokkok mentén vágnánk a fájlt külön darabokra, a fenti példában a kódot csak annyiban kellene módosítani, hogy a blokkok kijelölése elõtt (setCurrentBlock()) be kellene tölteni még az adott nevű sablont (loadTemplateFile) is, majd ha a sablon összes címkéjét kicseréltük, a kimenetre írjuk azt, vagy a már emlegetett get() metódus segítségével egy változóban összefûzzük.

#### Végszó az IT és a sablonkezelés ügyében: egyszerûség!

Az elõzõ bekezdés alapján már látszik, hogy a több fájlos megoldás (tortaszeletelõ módszer) és ama bizonyos get() tagfüggvény segítségével, komoly, modulos rendszerû, komplett webes rendszerek készíthetõk, úgy hogy mindvégig megõrizhetjük a módszer nemes egyszerûségét. Ha jobban belegondolunk, ez a rendszer nem sok mindent tud: kicserél bizonyos címkéket bizonyos értékekre, amit már az str\_replace() függvénnyel is megtehetünk. "Csupán" annyival fûszerezi a dolgot, hogy egy szemtelenül egyszerû utasításkészlettel burkolja a cserélgetést, illetve a blokkok alkalmazásával eléri,

hogy kellõen áttekinthetõ sablonokat készíthessünk. Ahhoz, hogy megértsük, mit csinál, elég elolvasni egy ehhez hasonló cikket. Ahhoz, hogy hatékonyan tudjunk vele dolgozni, nem kell további tetemes gyakorlati ismeretet szereznünk, egy saját magunk által kitalált kis példaalkalmazást megvalósítva könnyen ráérezhetünk az ízére. Az elkészült kód egyszerû, áttekinthetõ, logikus és mások által is érthetõ – azt is mondhatnánk: közkincs. Az ilyen egyszerû megoldásokban rejlik a PEAR ereje! Az IT-n kívül természetesen ott a többi sablonkezelõ rendszer is, ám ennek a cikknek és a cikksorozatnak nem az a célja, hogy referenciát adjon a programfejlesztéshez. Sokkal inkább cél az, hogy bemutassa a PEAR rendszer erejét egy-egy jellegzetes témakörön keresztül. Aki a maradék PEAR sablonkezelõkrõl is szeretne részletesen tájékozódni, az alábbi oldalakon teheti ezt meg.

#### Komáromi Zoltán (komi@kiskapu.hu)

25 éves, a BME hallgatója, mellette

PHP-programozóként dolgozik. Kedvenc területe a multimédia.

#### KAPCSOLÓDÓ CÍMEK

#### Flexy:

→ http://pear.php.net/package/HTML\_Template\_Flexy

#### PHPLIB:

 $\bigcirc$  http://pear.php.net/package/HTML\_Template\_PHPLIB

#### Sigma:

 $\Rightarrow$  http://pear.php.net/package/HTML\_Template\_Sigma

#### Xipe:

 $\Rightarrow$  http://pear.php.net/package/HTML\_Template\_Xipe

п Ľ Ē. ۳ Ë Г г

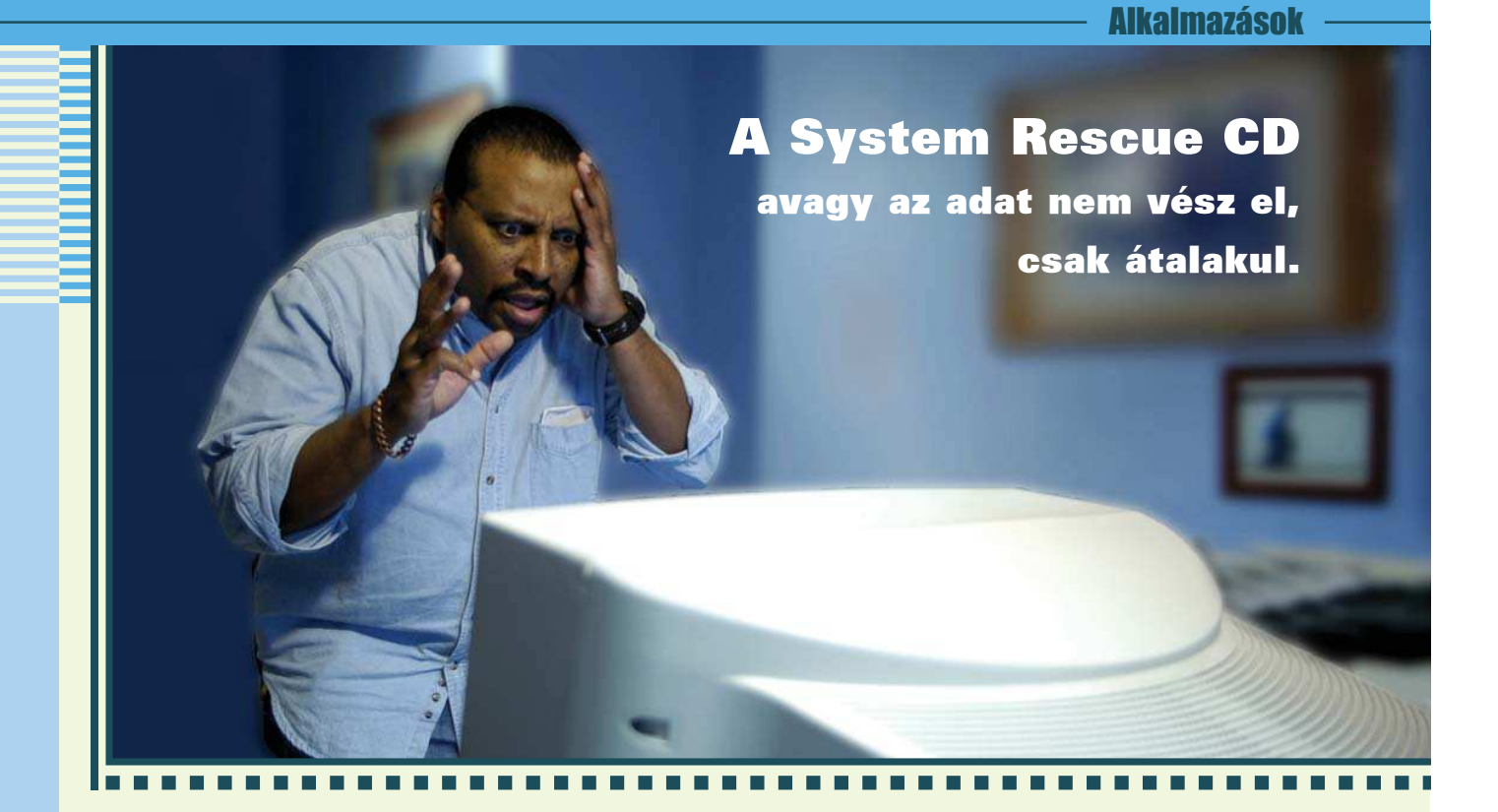

Hétfõ, reggel fél kilenc. "Ó, hogy az a..." – kiáltott a tehetetlenségtõl dühös orángutánná változott felhasználó. "System Rescue CD, máris hozom." – válaszolt nyugodtan a rendszergazda a szomszéd szobából.

Ha nem szabad szoftverrõl lenne szó, talán valamelyik kereskedelmi csatornán két mosópor reklámja között találkozhatnánk a fenti párbeszéddel... Ez a cikk annak az életérzésnek az elsajátításáról fog szólni, amikor csak berakom a lemezt és már mentek is.

A System Rescue CD-vel a Linuxvilág 2004. szeptemberi számához mellékelt lemez képében ismerkedtem meg. Első pillantásra egy átlagos "digitális svájci bicskának" tûnt, ám amikor elolvastam a felhasználói kézikönyvet, és megláttam, milyen kiváló segédeszközök kaptak helyet ezen az életmentõ korongon, be kellett látnom, hogy itt többrõl van szó. Remélem, hogy az alábbi, képernyõfotókkal tûzdelt írás a kedves Olvasót is meggyõzi errõl, és a szoftver használatával értékes idõt és energiát takaríthat meg.

#### Beszerzés

Ez a terjesztés is, mint megannyi más a GPL 2 (GNU General Public Licence) licensz hatálya alá tartozik, így ingyenesen elérhetõ bárki számára. Mi több, magunk is bõvíthetjük

ízlésünknek megfelelõen. A körülbelül 110 megabájt méretû képfájl a hivatalos honlapról indulva, a  $\triangle$  http://www.sysresccd.org/ download.en.php oldalról érhetõ el. Jelenleg a 0.2.15-ös változat a legfrissebb stabil kiadás. Amint az a UNIX világában természetes, nem az 1.0 jelenti a használhatóságot, hanem a megbízható fejlesztõk. Érdemes egy kicsit elidõzni a projekt honlapján, ahol a Gyakran Ismételt Kérdések mellett letölthető egy PDF formátumú leírás is. Ez a közel 50 oldalas, angol nyelvû ismertetõ kellõen részletes az elinduláshoz, de nem helyettesíti az egyes programok saját, részletes dokumentációját. Ellenben jól olvasható és keresni is könnyû benne. Nekem mindössze az volt furcsa, hogy a *"connection*" (kapcsolat) következetesen "connexion" alakban szerepel. Ezt elõször az információs szupersztrádán született szubkultúrák egyikének törzsi szokásaként tudtam be. Csak késõbb vettem észre, hogy a CD mellett az útmutatót is francia anyanyelvû szakemberek állították össze.

#### Rendszerindítás

Miután CD-re véstük a képfájlt, biztosítanunk kell, hogy a számítógép az optikai meghajtóról végezze el a betöltést. Ez alaplapunk leírását követve a BIOS-ból könnyedén elvégezhetõ. Ha véletlenül elfelejtettük volna az ehhez szükséges jelszót, a megfelelõ alaplapi kapcsoló, vagy jumper segítségével alapértelmezett értékekkel tölthetjük fel a BIOS-t. Ha ezt nem találjuk, még mindig nem kell kétségbe esnünk, hiszen a CMOS memória tápellátását biztosító gombelem eltávolításával rövid idõ után annak tartalma elvész.

Ha sikerrel vettük az elsõ akadályt, egyszerûen helyezzük be a lemezt a meghajtóba és indítsuk újra a számítógépet. Ezt követõen az 1. ábrán látható alábbi kép fogad bennünket. Mint az szakértõ szemeknek bizonyára azonnal feltûnik, egy LILO (Linux Loader) indítóképernyõvel van dolgunk. Itt az Enter billentyût használva azonnal megkezdõdhet a betöltés, ám mielõtt továbbmennénk, nézzük meg, milyen lehetõségeink vannak ezen kívül. Az F2, F3 és F4 billentyûkkel súgóoldalakat jeleníthetünk meg a betölthetõ rendszerekkel kapcsolatban. Nem tévedés, a System Rescue CD nem pusztán egy Gentoo Linux alapú LiveCD, emellett még további meglepetéseket is tartalmaz.

# Alkalmazások

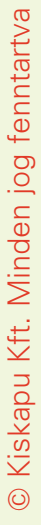

iux kernel-2.4.27<br>th XFS and Fram i FrameBuffer)<br>les (EVMS, LVM) ed (graphical partition tool) o (graphical partition to<br>portant system tools<br>partimage, dump/resto<br>dar, "fs-tools, ClamAV) **System** \* Midnight Commander (mc) Rescue-CD Editors (vim. nano, QTinyEditor) ' Network tools<br>(Samba, NFS, LUFS, SSH) http://www.sysresccd.org

#### 1. ábra Az indítóképernyő

Ha egy CD-ről futó Linuxra van szükségünk, itt kiválaszthatjuk a képernyõ felbontását. Az fb640 640x480-as, az fb800 800x600-as, az fb1024 rendszermag kép pedig 1024x768-as FrameBuffer-es képernyõt biztosít. A FrameBuffer röviden arra szolgál, hogy grafikus kijelzõn dolgozhassunk X kiszolgáló használata nélkül. Ezért, ha szeretnénk futtatni a grafikus alkalmazások egyikét, például a QtParted nevû partícionáló segédprogramot, feltétlenül ezen három kép valamelyikét kell választanunk úgy, hogy a nevét beírjuk a betöltõ parancssorába. Az alapértelmezett az fb640, vagyis az Enter gomb megnyomásával ennek a betöltése kezdõdik meg. A legtöbb mai számítógép videóvezérlõje és monitora alkalmas az 1024x768-as módra, ezért érdemes némi gépelés árán nagyobb felbontásban dolgozni, különösen, ha a grafikus böngészõprogramot is szeretnénk használni. Megjegyzem, a PC megjelenése körüli idõkbõl származó számítógépek használóira is gondoltak. A nofb hatására FrameBuffer nélkül indul a Linux. A számunkra megfelelõ rendszermag kiválasztásával még közel sem zárultak be lehetõségeink. Ezt követõen nyílik mód a rendszermag paramétereinek meghatározására. A nokeymap hatására a rendszer betöltés közben nem kérdez rá a billentyûzetkiosztásangolt használja. A cdcache segítségével a CD teljes tartalma a memóriába töltõdik, így a lemez lecsatolásával betehetünk egy másikat a helyére. A root kapcsolóval megadhatunk egy meglévő Linux rendszerpartíciót, így például sérült MBR (Master Boot Record) esetén használhatóvá tehetjük rendszerünket. Végül a nonet az önmûködõ hálózati csatoló felismerést kapcsolja ki.

Még számos kapcsoló van, melyekrõl

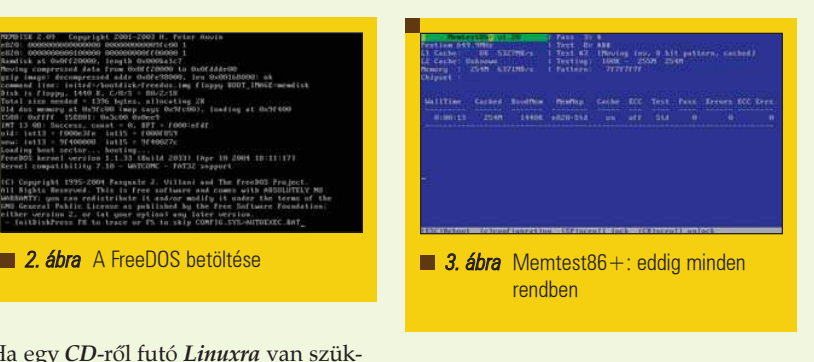

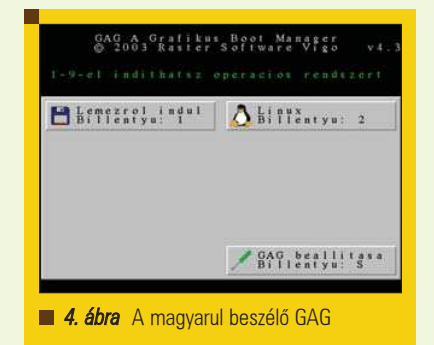

itt nem szóltam, mivel megpróbáltam a legfontosabbakat összegyûjteni. További segítséget az F billentyûkkel elérhetõ súgólapokon talál az Olvasó. Ezeket a kapcsolókat szóközzel elválasztva a rendszermag kép neve után lehet megadni. Fontos, hogy ha az alapértelmezett magot használjuk, de szeretnénk megadni egy kapcsolót, akkor nem hagyhatjuk el az fb640 beírását. Én az alábbi sorral indítottam a rendszert: boot: fb1024 nonet

Mielõtt viszont rátérnénk az ennek hatására elinduló Linux tárgyalására, vessünk egy pillantást azokra a meglepetésekre, amelyeket korábban említettem. Ha a freedos szót adjuk meg a parancssorban, az alábbi képernyõhöz jutunk.

Itt egy Entert ütve a FreeDOS nevű operációs rendszerhez jutunk, ami

teljesen MS-DOS megfelelõ, és emellett GPL licenszû. Fejlesztése folyamatos, kezeli a CD-olvasót és az egeret is. Ha DOS programot szeretnénk futtatni, jobbat keresve sem találhatnánk. Egy dir /p parancsot kiadva a segédprogramok között régi ismerõsök köszönnek vissza, mint a CHKDSK, az FDISK, vagy a FORMAT. Az "újdonságok" között pedig ott van az 1998-as FIPS, amellyel a merevlemez használatban lévõ DOS partíciói méretezhetõk át adatvesztés nélkül.

Ha a CD betöltõjének a memtest szót adjuk meg, a Memtest86+ 1.20-as változata indul el. Ez egy valóban megbízható eredményt adó memória tesztelõ program. Ugyanis legyen szó bármilyen operációs rendszerrõl, az ezek alatt futtatott tesztprogramok a memória egyes részeihez nem férnek hozzá, például mert ott található a rendszermag. További gond a korszerû rendszerek nagyfokú hibatûrése, ami elrejti a hibákat a programok elõl. Ezért ha valós képet szeretnénk kapni, használjuk a következõ képen is látott Memtest86+-t, mivel ez nem igényel futtatókörnyezetet. Készüljünk fel viszont arra is, hogy ha sok a fizikai memória a gépünkben, a tesztsorozat igen-igen sokáig eltarthat. A gag szót megadva a LILO parancssorában a GAG nevû grafikus rendszerbetöltõ 4.3-as változatát érhetjük el. Ezt telepíthetjük floppyra, vagy a merevlemez MBR területére is. Legfeljebb 9 rendszer betöltését teszi lehetõvé, képes logikai partícióról tölteni, tud magyarul is és kifejezetten egyszerû a beállítása. A képernyõfotón látható GAG menüje már tartalmaz egy linuxos partíciót.

Amennyiben indításkor a ranish szót adjuk meg, a Ranish Partition Manager 2.40.00-ás változata tárul elénk. Ez egy karakteres menüvezérelt felülettel bíró teljes értékû partícionáló program, melyhez nem kell végigvárnunk egy Linux betöltést. Elsőre talán nehezen átlátható, de a beépített súgó és a partícionálást segítõ varázsló jelentõsen megkönnyíti a használatát. A következõ képen mûködés közben látható az RPM. Ha az aida szót írjuk be az indítóképernyõn, az AIDA16 rendszerelemzõ szoftver 2.12-es változatához jutunk. Ez egy DOS alapú, magyar fejlesztésû program, mellyel átfogó és részletes képet kaphatunk arról, hogy milyen hardver-

п П п П

ra, hanem az alapértelmezett amerikai

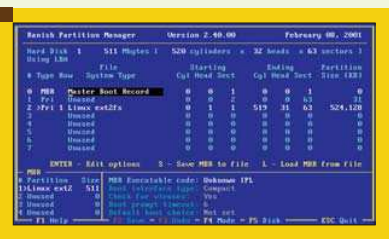

5. ábra A Ranish Partition Manager

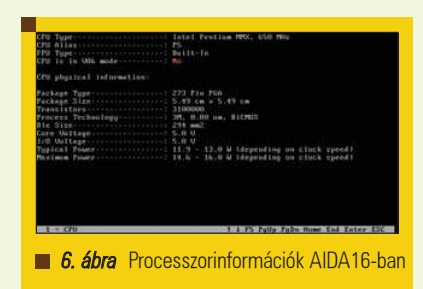

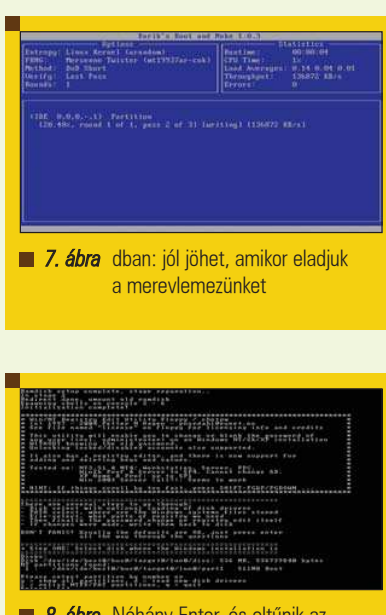

**8. ábra** Néhány Enter, és eltűnik az adminisztrátori jelszó

összetevõk találhatóak számítógépünkben. Sajnos az AIDA16 fejlesztése végleg befejezõdött, ugyanis a fejlesztõ, Miklós Tamás a Lavalys állásajánlatának elfogadásával egyidejûleg bezárta a projekt honlapját. Jelenleg az említett cég oldaláról egy Everest nevű diagnosztikai program otthoni változata tölthetõ le ingyenesen – viszont kizárólag Windows rendszerre. Az alábbi fotó a FreeDOS alatt futó AIDA16-ot mutatja. A betöltõ parancssorában a dban szó megadásával a Linux alapú Darik's Boot and Nuke 1.0.3 fogad bennünket,

amelynek már távolról sincs sok köze a rendszer-helyreállításhoz. Ezzel a szoftverrel végérvényesen és visszaállíthatatlanul törölhetõk teljes merevlemezek, illetve partíciók. Ahhoz, hogy a hatás a névhez méltó legyen (a nuke angol ige nukleáris csapás mérését fejezi ki), a kiválasztott módszertõl függõen adott bitmintával írja felül az eszköz összes bájtját. Ezt tetszõlegesen állítható számú menetben teszi meg, és a végén kérésre ellenõrzi tevékenységét. Talán elnézi nekem a kedves Olvasó, hogy nem találok kellõen nyomatékos szavakat annak hangsúlyozására, mekkora károkat lehet okozni ezzel. Kérem, hogy nagy körültekintéssel használja a programot, mert visszavonhatatlan adatvesztést okozhat, amiért a program készítõje sem vállal felelõsséget.

A 0.2.15-ös System Rescue CD egyik újdonsága a korábbi változatokhoz képest az ntpass rendszerkép megjelenése. Ezt beírva a parancssorba egy szintén Linux alapú Windows NT jelszó és regisztrációs adatbázis szerkesztõhöz jutunk. Segítségével a régi jelszó ismerete nélkül változtatható vagy törölhetõ minden felhasználói fiók jelszava, beleértve az adminisztrátorét is. A zárolt fiókok zárolásának megszüntetésére is van lehetõség. A regisztrációs adatbázis módosítása, új kulcsok és értékek felvétele úgyszintén támogatott. Így nem kell megijednünk, ha véletlenül elfelejtettük saját gépünk adminisztrátorának jelszavát.

#### A LiveCD használata

Térjünk vissza a System Rescue CD-ről futtatható Linux rendszerhez. A LILO parancssorába, mint azt korábban említettem, az alábbit írtam be: boot: fb1024 nonet

Ezzel 1024x768-as FrameBuffer módban indul egy 2.4.27-es rendszermag. Egyelõre a 2.6-os sorozatú magok nem támogatottak egyes, a CD-n található segédprogramra való tekintettel. A hálózati kártya felismerését kikapcsoltam, mivel tudtam a használandó modul nevét, és a felismerés eltarthat egy darabig. Rövid töltögetés után a használandó billentyûzetkiosztásra vonatkozó kérdés jelenik meg, amit a következõ fotón láthatunk. Sokunk örömére magyar kiosztás is választható. Ezt követõen kisvártatva egy rövid ismertetõ és egy rendszergazdai jogokkal futó parancshéj fogad bennünket. Alapértelmezésben a root felhasználó jelszava üres, de még bejelentkezni sem kell, mind a 6 terminálon egy-egy héjat találunk. Ezek között a megszokott Alt+F1, Alt+F2, stb. billentyûkombinációkkal válthatunk. A Midnight Commander az mc paranccsal azonnal indítható. Én elsõként a hálózati kártyám modulját töltöttem be. Ezután következhet az IP-cím és az átjáró beállítása. Ha nincs a hálózaton DHCP kiszolgáló, ez az alábbi parancsokkal történhet:

% ifconfig eth0 <saját\_ip> % route add default gw <átjáró\_ip>

A névkiszolgálókat a /etc/resolv.conf fájlban a nameserver kulcsszóval lehet megadni. Ezekre nekem nem volt szükségem, ugyanis a háttérben futó DHCP ügyfél démon önmûködõen megtett minden hálózati beállítást. A ping parancs segítségével ezt rögtön ellenõriztem is, majd a -g kapcsolóval indított links böngészõprogrammal meglátogattam a magyar Linuxvilág magazin honlapját. Ezt mutatják be a következõ képek.

A CD-n található egy teljes SSH csomag, ami távoli bejelentkezést, illetve állományok mozgatását teszi lehetõvé számítógépek között. Ezen kívül a System Rescue CD-t futtató gépen SSH kiszolgálót is indíthatunk, ez esetben viszont már erõsen ajánlott beállítani valamilyen jelszót a root felhasználónak a passwd paranccsal. A további hálózati lehetõségek között szerepel az SMB fájlrendszer rendszermag szintû támogatása. Így windowsos gépek megosztásai csatolhatók fel a mount parancs segítségével. A lufsmount használatával FTP és SSH megosztások is befûzhetõk egy könyvtár alá, és úgy kezelhetõk, mintha helyi állományokról és könyvtárakról lenne szó.

#### Fontosabb rendszereszközök

A Partition Magic szerelmeseinek két ingyenesen használható grafikus partícionáló segédprogramot kínál a CD. A PartGui 0.2.3 és a QtParted 0.4.4 egyaránt a Qt eszközkészletre épít. Mindkettõ könnyen kezelhetõ, de a PartGui fejlesztése leállt, ezért érdemes a QtParted használatában

п п

## Alkalmazások

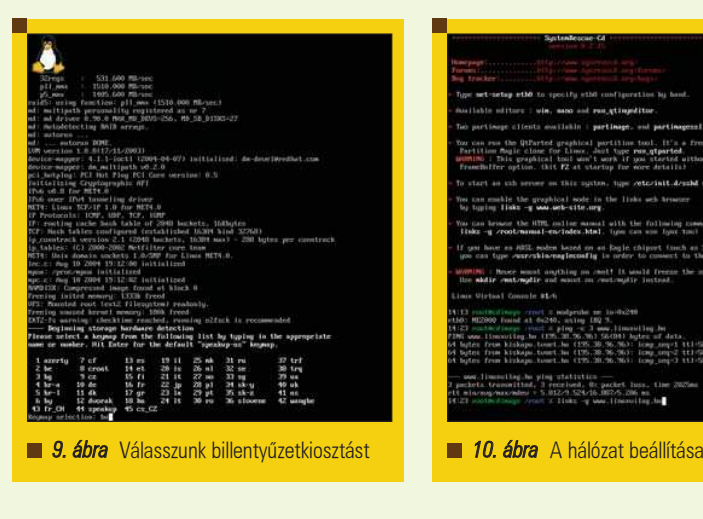

elmélyedni. Ez a run\_qtparted paranccsal indítható. Elsõként megkérdezi, hogy milyen kapura csatlakoztattuk az egeret. A felsorolásban a soros, PS/2 és USB kapu egyaránt szerepel, de az önmûködõ felismertetést is választhatjuk. Ezután a QtParted a képen látható felületen nyújt segítséget a partícionálásban és a formázásban. Téved, aki ezek után azt gondolja, hogy a parancssorból használható partícionáló programok feleslegesek. Az sfdisk nevû segédeszközzel ugyanis biztonsági mentést készíthetünk partíciós táblánkról, amit aztán floppy lemezre, vagy egy hálózati megosztásra menthetünk. Azon a merevlemezen, amelynek a táblájáról készült a mentés, nyilván nincs sok értelme azt tárolni, mert ha megtörtént a baj, akkor épp az ezen levõ adatokat nem fogjuk tudni elolvasni. Ez leginkább ahhoz a leleményhez hasonlít, amikor valaki a széf kulcsának a másolatát a széfbe zárja. A következõ paranccsal készíthetünk mentést:

% sfdisk -d <eszköz\_neve> >  $\Rightarrow$  <mentés>

Az így készített állomány szöveges formátumú, így egy egyszerû szövegszerkesztõvel is belenézhetünk. A visszaállítás hasonlóan könnyen végezhetõ:

% sfdisk <eszköz\_neve> <  $\Rightarrow$  <mentés>

Ezzel viszont vigyázzunk, mert a parancs átírja a meglévõ partíciós táblát. Kellõ körültekintés mellett is mindig érdemes az elsõ paranccsal menteni a táblát, mielõtt felülírnánk.

A partíciós tábla védelme mellett a partíciók tartalmának mentésérõl is gondoskodhatunk a Partimage 0.6.4 segítségével. Ez egy kliens-szerver alkalmazás, amelyben a kiszolgáló felelõssége a lemezképek tárolása, az ügyfelek pedig ide mentenek, és innen állítják vissza a partíciókat. Két változata érhetõ el a CD-rõl. A sima szöveges átvitellel dolgozó kliens a partimage, a szerver a partimaged paranccsal indítható. Az SSL támogatással bíró, titkosított csatornát használó változat ügyfélprogramja a partimagessl, kiszolgálója pedig a partimagedssl nevet viseli. A Partimage felületét mutatja be a következõ fotó. A Partimage leginkább a jól ismert dd-hez hasonlít, mellyel már régóta készíthetünk nyers másolatot egy-egy partícióról, esetleg egy teljes lemezrõl. A legfontosabb különbség a hálózati mûködés mellett az, hogy míg a dd teljes másolatot készít, a Partimage felismeri a fájlrendszer típusát, és ügyel arra, hogy az üres területek ne kerüljenek bele a lemezképbe. A legtöbb fájlrendszert támogatja, sajnos azonban az NTFS partíciók kezelése még eléggé kiforratlan. További információért és a támogatott fájlrendszerek teljes listájáért érdemes ellátogatni a projekt honlapjára

 $($  http://www.partimage.org/). Sokan a mai napig a parancssoros tar-ral végeznek biztonsági mentést a rendszerrõl. Ennek az archiváló segédprogramnak a továbbfejlesztett változata a DAR (Disk Archiver), amely szintén helyet kapott a CD-n. Az archívum elkészítésekor elõdjéhez hasonlóan nem tesz mást, mint egyetlen állományba írja ki a mentés-

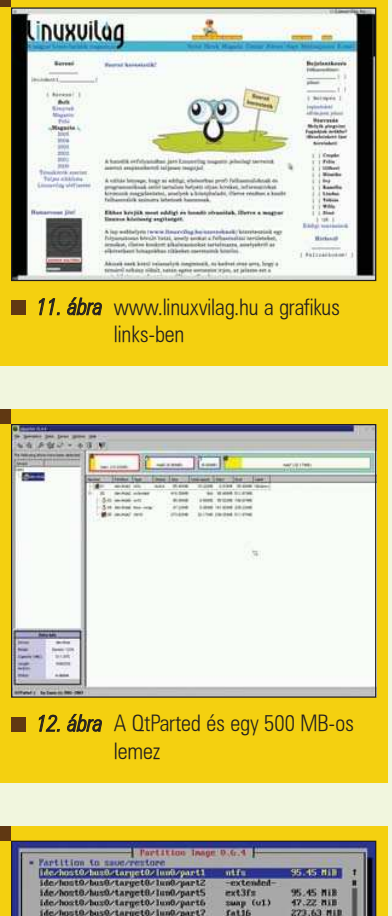

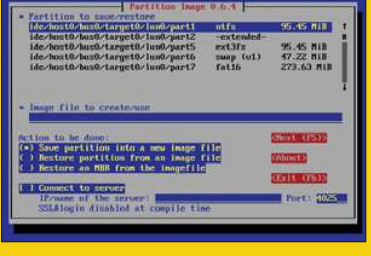

13. ábra Partimage: mentsük a menthetőt

re kijelölt fájlhalmazt, ami már tetszõleges módszerrel tömöríthetõ. Ellenben a visszaállításnál már sokkal okosabb, mert képes egyetlen állományt is kibontani anélkül, hogy a teljes archívumot kicsomagolná. Hasonlóan jól kezeli a szeletelt mentéseket is.

Bármennyire is vigyázunk, akármikor áldozatai lehetünk egy kellemetlen vírusfertõzésnek, ami adott esetben a rendszer elindítását is lehetetlenné teheti. Ez esetben használhatjuk az ingyenes Clam AntiVirust, amelynek vírusleíró adatbázisa az Internetrõl frissíthetõ. Ez egyszerûen az alábbi paranccsal megtehetõ:

% freshclam

п п п П

## Alkalmazások

© Kiskapu Kft. Minden jog fenntartva

Minden

Kft.

Kiskapu

 $\odot$ 

 $100<sub>1</sub>$ 

tenntartva

Ezután egy könyvtár annak összes alkönyvtárával együtt rekurzívan a következõ paranccsal ellenõrizhetõ:

#### % clamscan -r <könyvtár>

Az Olvasóban bizonyára felmerül a kérdés, hogy egy Windows partíción mennyire használható ez a program. A Clam AntiVirus felismeri a Windowsra írt vírusokat, viszont azok eltávolításához írási jogra van szükség, ami egy NTFS partíció esetében Linux alól veszélyes lehet. Sajnos a Linux rendszermag nem nyújt kiforrott támogatás az NTFS partíciók írásához. Ne essünk kétségbe, van megoldás. Igaz ugyan, egy kicsit körül kell táncolni a tüzet az esõhöz. A Captive-NTFS projekt nyújtotta eszközökkel teljes körû írás-olvasás valósítható meg NTFS formátumú fájlrendszereken is. Ez a megoldás a Win*dows* saját meghajtóit használja a műveletek végrehajtásához. Bár az összes  $NT$  alapú operációs rendszer által kezelt partíció támogatott, a szükséges állományokat csak egy Windows XPbõl tudjuk megszerezni. A fájlok nincsenek rajta a System Rescue CD-n, mivel nem a GPL licensz alá tartoznak, ezért ezt a módszert akkor tudjuk alkalmazni, ha van egy legálisan telepített Windows XP-nk.

Elsõ lépésként szerezzük be a meghajtókat. Két fájlra lesz szükségünk, amelyek az XP alapértelmezett telepítése mellett az alábbi elérési úton érhetõek el:

C:\WINDOWS\System32\drivers \ntfs.sys

C:\WINDOWS\System32\ntoskrnl.exe

Mindkét állományt másoljuk be Linux alatt a /var/lib/captive könyvtárba. Ezután a következõ egyszerû paranccsal csatolhatjuk fel NTFS partíciónkat:

```
% mount.captive-ntfs 
₩ <eszközfájl> <könyvtár>
```
Egy helyi XP esetén megtehetjük, hogy elõször a hivatalos rendszermagban található NTFS modult használva csak olvasható módban csatoljuk fel a partíciót, majd a szükséges Windows meghajtók beszerzése után lecsatoljuk és a *Captive-NTFS* segítségével már írható-olvasható módban fûzzük be újra. Egy dologra azonban feltétlenül ügyeljünk minden mount parancsnál.

A /mnt-t ne használjuk csatolási pontként, mindig egy alkönyvtárába fûzzük be az eszközöket. Ellenkezõ esetben a rendszert lefagyaszthatjuk. Remélem, egy hasznos gyûjteményt ismert meg az Olvasó a System Rescue CD képében. Helyszûke miatt sok érdekes program nem kapott itt helyet, és arról sem esett szó, hogyan lehet telepíteni a System Rescue CD-t a merevlemezre, illetve miként lehet testre szabni a rajta található Linuxot. Ha a rendszer felkeltette a kedves Olvasó figyelmét, látogasson el a projekt honlapjára, ahonnan a PDF formátumú dokumentációt letöltve további hasznos információkhoz juthat. Kellemes pihenést a helyreállított rendszerek után!

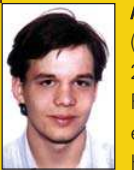

#### Fülöp Balázs

(bigwig42@gmail.com) 21 éves, imádja a Túró Rudit, a Debian Linuxot és a teheneket. Kedvenc írója Slawomir

Mrožek. Leginkább a számítógépes hálózatok biztonsága érdekli. A BME VIK mûszaki informatikus szak hallgatója.

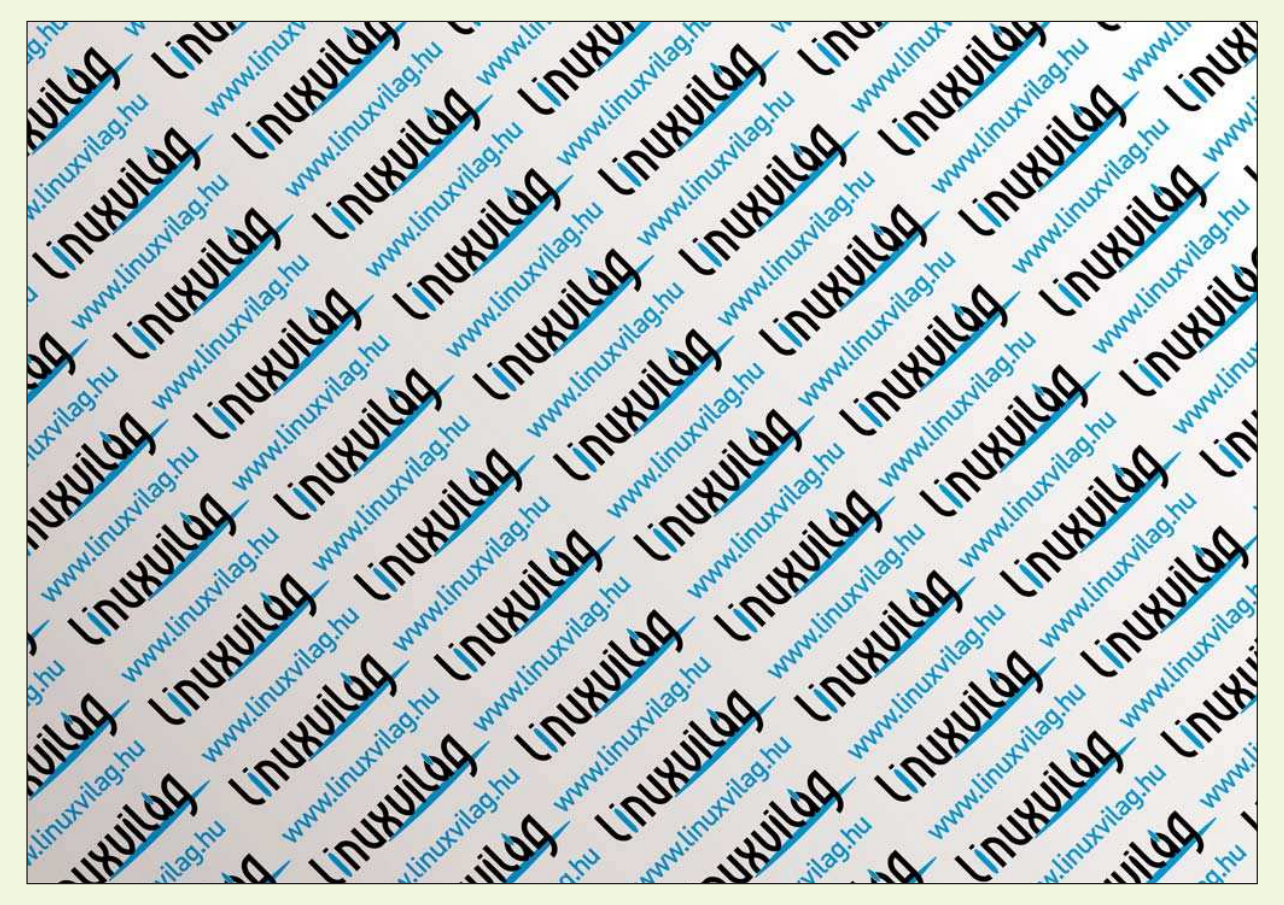

▅ г

# Az Ubuntu Linux telepítése és beállítása (1. rész)

Ez a magyar fülnek elég különösen hangzó nevû Linux terjesztés 2004. októberében jelentkezett elsõ stabil kiadásával, a nem kevésbé különös elnevezésű "Warty Warthoggal". A projekt mögött az angliai Man szigeten bejegyezett Canonical Ltd. áll, amely egy dél-afrikai milliárdos, Mark Shuttleworth tulajdona. A cég azt tûzte ki céljául, hogy a népszerû és a rendszergazdák körében igen elterjedt Debian Linuxra építve egy könnyen telepíthetõ asztali gépekre szánt rendszert hoz létre.

iután ez év júliusában az Ubuntu Alapítvány 10 millió dolláros alaptõkével megalakult, erre a nagyszerû kezdeményezésre még nyilván sokáig számíthatunk. **M** 

Az Ubuntu pillanatok alatt a Linux felhasználók kedvence lett, olyannyira, hogy a Distrowatch.org-on jó ideje vezeti a népszerûségi listát. Ez többek között annak köszönhetõ, hogy a Debianra építkezik, amely deklaráltan szabad rendszer, óriási csomagkészlettel és könnyen használható csomagkezelõvel is rendelkezik. Valószínûleg annak is jelentõs része volt

a sikerben, hogy a fejlesztõk a felhasználók számára nagyon hízelgõ ígéretet tettek: félévente új kiadást készítenek. Ezt pedig egyelõre be is tartották: az októberi elsõ kiadást követte ez év áprilisában a második és ígéretünk van a harmadik kiadás októberi megjelenésére is. Ennek megfelelõen az egyes kiadások számozása sem a szokásos módon történik, vagyis itt az 1.0-át nem a 2.0 követi és így tovább, hanem a verziószám mindig a kiadás dátuma. Az elsõ Ubuntu tehát a 4.10-es számot kapta (lévén a 2004. év 10. havában látta meg a napvilágot), a második az 5.04-et és a következõ, a harmadik az 5.10-es lesz.

De hagyjuk a számokat és foglalkozzunk a nevekkel. Honnan az "Ubuntu" elnevezés? A szó afrikai eredetû és ott széles körben ismert is.

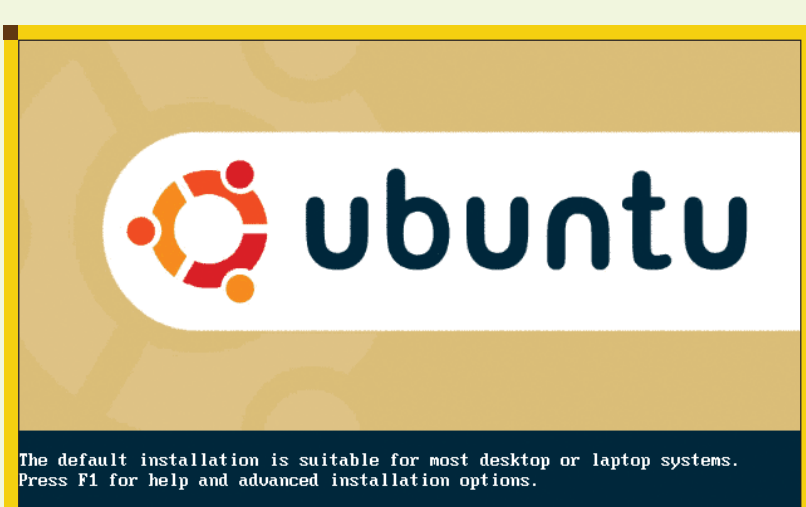

To install only the base system, type 'server' then ENTER. For the default installation, press ENTER.

boot:  $\overline{\phantom{a}}$ 

**1. ábra** Az Ubuntu Linux telepítőjének nyitóképe

Nehéz magyarra lefordítani, mert kifejez érzést, vágyat, cselekedetet, talán úgy mondhatnánk, ahogy a honlap is fordítja, hogy az ubuntu "emberség másokkal szemben". Nem véletlenül afrikai szó, hiszen Mark Shuttleworth is afrikai származású.

Talán még érdekesebbek az egyes kiadások elnevezései (kódnevei). Ezek az afrikai kontinens egy-egy állatáról kapják nevüket, megtoldva egy vicces jelzõvel is, ami így angolul egyben egy szójáték is.

A 4.10-es a "Warty Warthog" nevet kapta, azaz ő a "Bibircsókos varacskos disznó", az 5.04-es lett a "Hoary Hedgehog", vagyis "Őszülő sündisznó", végül az 5.10-es fedőneve "Breezy Badger" ami magyarul körülbelül "Szeles borz" lehetne.

Az Ubuntu a Gnome ablakkezelõre építkezik. Az elsõ kiadás idején a nem kevésbé népszerû KDE-t még egyáltalán nem támogatta, de mára már ez a felhasználói felület is teljes támogatottságot élvez. Kubuntu néven rész-

© Kiskapu Kft. Minden jog fenntartva

 $\odot$ 

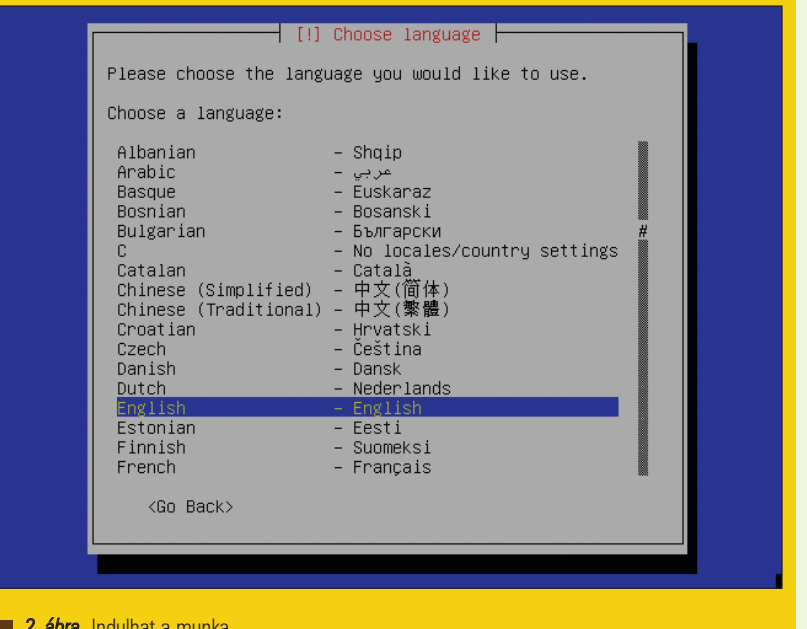

.............

# Kiskapu Kft. Minden jog fenntartva  $-5.4$  GB VMs .<br>Particiókon történt változtatások visszavonása<br>Particionálás befejezése és változások lemezre kilrása 3. ábra A rendelkezésre álló terület felosztása

2. ábra Indulhat a munka

ben külön szálon fut a KDE-s Ubuntu fejlesztése, amelynek telepítése azonban gyakorlatilag megegyezik a Gnome alapú változatéval, így ezt külön nem is tárgyaljuk.

#### Az Ubuntu beszerzése

Az Ubuntut legegyszerûbben a hivatalos honlapról tölthetjük le, hiszen ez egy szabad szoftver, azaz mindenki számára szabadon és ingyenesen hozzáférhetõ. Keressük fel a  $\triangle$  http://www.ubuntulinux.org/ download/ címet és válasszunk egy szimpatikus letöltõhelyet. Innen a CD-képet (.iso formátumban) tudjuk letölteni majd kedvenc CD-író alkalmazásunkkal elkészíthetjük az Ubuntu telepítõlemezeit. Akinek nincs szélessávú internet kapcsolata, az se keseredjen el, hiszen a  $\supset$  http://linuxcdiras.uw.hu címen nagyon kedvezõ áron megrendelheti a megírt CD-t, de akár az én címemre is nyugodtan írhatnak azok, akik Ubuntu CD-t szeretnének.

#### Telepítés

Egy új operációs rendszer telepítése mindig izgalmas és legfõképpen komoly dolog, ezért kellõ elszántsággal és fokozott várakozással készüljünk az eseményre. Ne csak úgy, "két rohanás között", hanem kellõ idõt rászánva, nyugodt körülményeket biztosítva tegyük ezt meg. Kellõ odafigyelés

nélkül, "erõltetett menetben" könnyen csalódás érhet minket, sõt ami még rosszabb, esetleg már meglévõ adataink is elveszthetnek.

Ezért figyelmesen olvassuk el és hûen kövessük a telepítés lépéseit, különösen ha még járatlanok vagyunk a Unix rendszerek telepítése terén. Bár – ahogy látni fogjuk – az Ubuntu telepítése nagyon egyszerû, néhány kérdésre mégis határozott választ fog várni tõlünk.

A legjobb, ha egy külön merevlemezt tudunk biztosítani az Ubuntu számára, de ha ez nem megoldható, akkor legalább 3-4 gigabájt szabad területet szabadítsunk fel. (A Windows-al ellentétben jó pár hasznos szoftvert kapunk együtt az alap telepítéssel, így több helyre lesz szükségünk, mintha csak egy "csupasz" operációs rendszert telepítenénk). Ha egy meglévõ Windows partíciónk van, ami a teljes merevlemezt elfoglalja, akkor segíthet például a Partition Magic nevű szoftver, ami képes a partíció méretét lecsökkenteni.

Vigyázat! Fontos adatainkról mindig készítsünk mentést egy ilyen kényes mûvelet elõtt és számítsunk rá, hogy esetleg elég sokáig fog tartani. Ha nem csak próbálgatásra, de komoly munkára is szeretnénk használni az Ubuntut, ajánlatos nagyobb helyet biztosítani a számára, igényeinknek megfelelõen.

Miután eldöntöttük, hová telepítjük a rendszert, tegyük be a telepítõ lemezt CD-olvasónkba és indítsuk újra a számítógépet (ügyeljünk arra is, hogy bootoláskor a CD-rõl induljon el gépünk).

Újra felhívom a figyelmet a mentés szükségességére: pótolhatatlan anyagainkat tegyük biztonságos helyre, ha esetleg fatális hibát ejtenénk a telepítés vagy partícionálás során!

Ha sikeresen bootoltunk a CD-rõl, megjelenik az Ubuntu telepítõ kezdõ képernyõje (1. ábra), ahol megadhatjuk a betöltési paramétereket is, ha szükségesnek látjuk. Ezeket közvetlenül beírhatjuk. Ha nem adunk meg semmit, hanem csak ENTER-t nyomunk, a szokásos telepítési beállításokkal indul el az Ubuntu telepítõ. Ha minden részlet fontos számunkra, az expert szót írjuk be. Ennek az írásnak nem célja az expert telepítés bemutatása, haladóknak viszont nagyon hasznos lehet.

Egyes laptopoknál nem jól jelennek meg a telepítési képernyõk. Ha ilyet tapasztalunk, indítsuk újra a gépet és adjuk meg a vga=771 opciót. A telepítési paraméterek részleteirõl az F1 billentyû leütésével tájékozódhatunk. Ez után elindul a telepítõ rendszer betöltése, aminek a végén maga a telepítést segítõ szoftver képernyõ-

▅ г

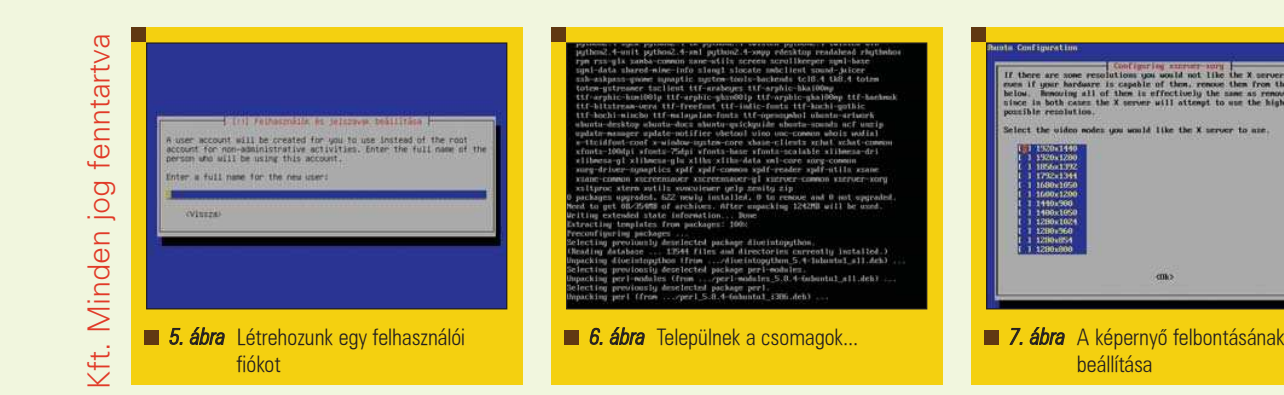

GNU GRUB version 0.95 (638K lower / 661440K upper memory)

Ubuntu, kernel 2.6.10-5-386 Ubuntu, kernel 2.6.10-5-3<br>Ubuntu, kernel 2.6.10-5-3<br>Ubuntu, kernel Memtest86+<br>Other operating systems:<br>Windows 95/98/Me -386 (recovery mode)

Use the  $\uparrow$  and  $\downarrow$  keys to select which entry is highlighted.<br>Press enter to boot the selected OS, 'e' to edit the<br>commands before booting, or 'c' for a command-line.

The highlighted entry will be booted automatically in 8 seconds.

**8. ábra** Indulás a GRUB-bal

je fogad (2. ábra). Csak a billentyûzetet használhatjuk, az egér még nem mûködik. Az elsõ teendõk a nyelv kiválasztása. Ez nemcsak a telepítés nyelvét, hanem a telepítendõ Ubuntu rendszerünk nyelvét is meg fogja határozni. Válasszuk ki a magyart (hungarian) úgy, hogy lefelé görgetjük a listát a kurzormozgató billentyûkkel vagy háromszor megnyomjuk a H billentyût.

A következõben a billentyûzetkiosztást kell megválasztani. Ha magyar nyelvet választottunk, automatikusan a magyart fogja felajánlani, egyébként választhatunk egy listából is, sõt le is tesztelhetjük, helyes-e a választásunk.

Ezek után automatikus, a telepítés folytatásához szükséges mûveleteket fogunk látni: elõször a különbözõ CDmeghajtók eléréséhez szükséges modulokat tölti be, majd a már olvasható cd lemezünket átvizsgálja, minden rajta van-e, majd a telepítés során szükséges további modulokat tölti be és felderíti, milyen hálózati kártyánk van. Ha minden sikeresen lezajlott,

a hálózatot megpróbálja automatikusan konfigurálni DHCP segítségével. Ez egy olyan protokoll, amit arra használunk, hogy egy hálózatban gépünk hálózati beállításait a szervertõl lekérdezzük. Ha ez sikeres, a hálózattal nincs több dolgunk, de ha nem, kézileg meg kell adnunk IP címünket, az alhálózati maszkot és az alapértelmezett átjárónk címét. Ha nem tudjuk, mik ezek, forduljunk rendszergazdánkhoz vagy egy hozzáértõ szakemberhez.

A következõ lépésben megadhatjuk gépünk nevét (hostname). Egyes hálózati szoftverek felhasználják ezt a nevet, így például ha rendszerünk egy Windows hálózatnak is része, akkor ez a név fogja gépünket azonosítani.

Ha ezzel végeztünk, el is érkeztünk a telepítés legkényesebb pontjához, a partícionáláshoz. A partíciók segítségével tudjuk felosztani merevlemezünket egymástól független részekre. Az Ubuntut természetesen legalább egy, más operációs rendszerektõl független partícióra kell telepíteni.

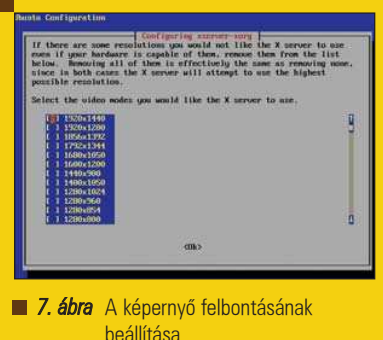

A telepítõ elõbb felderíti, milyen merevlemezek vannak a gépben, betölti az ehhez szükséges modulokat, majd elindítja a partícionáló programot (3. ábra). Ha elrontunk valamit, ne ijedjünk meg: a változások csak akkor lépnek életbe, ha a partícionálás végén ezt engedélyezzük. Tehát ha belegabalyodnánk a partícionálásba, nyugodtan lépjünk ki és indítsuk újra a számítógépet.

Ha független merevlemezre telepítjük az Ubuntut, választhatjuk az "Egész lemez törlése" pontot. Itt azt a lemezt válasszuk ki, amelyiken nincs semmilyen értékes adat, mert ez nem visszavonható mûvelet. Zárójelben láthatjuk, melyik merevlemezrõl van szó. Az elsõ a hda, a második a hdb, a harmadik a hdc és így tovább. Aki Windowshoz szokott, a hda-t megfeleltetheti a C:-nek, a hdb-t a D:-nek, a hdc-t az E:-nek és így tovább.

Amennyiben már van partíciós tábla a lemezen, ahová telepíteni kívánjuk, úgy a "Legnagyobb összefüggő szabad hely" lehetőséget is kiválaszthatjuk, ekkor az *Ubuntu* a fel nem használt részére telepedik, nem zavarva a többi partíciót.

Ha tudjuk, mit teszünk, választhatjuk a "Partíciós tábla kézi szerkesztését" is, de ezt csak haladóknak ajánlom. Aki még nem gyakorlott a lemezek partícionálásában, csak akkor kísérletezzen, ha nincsenek pótolhatatlan bármelyik merevlemezen. Miután ezen a lépésen is túl vagyunk, megjelenik, mely partíciók lesznek megváltoztatva és válaszolnunk kell arra a kérdésre, hogy "Lemezre írja a változásokat?" Itt kell eldöntenünk: az elõzõ választásunk helyes volt-e, mert a lemezre írás után visszavonásra már nem lesz lehetõségünk. Megfigyelhetjük, hogy nemcsak egy, hanem

п п п П

### Alkalmazások

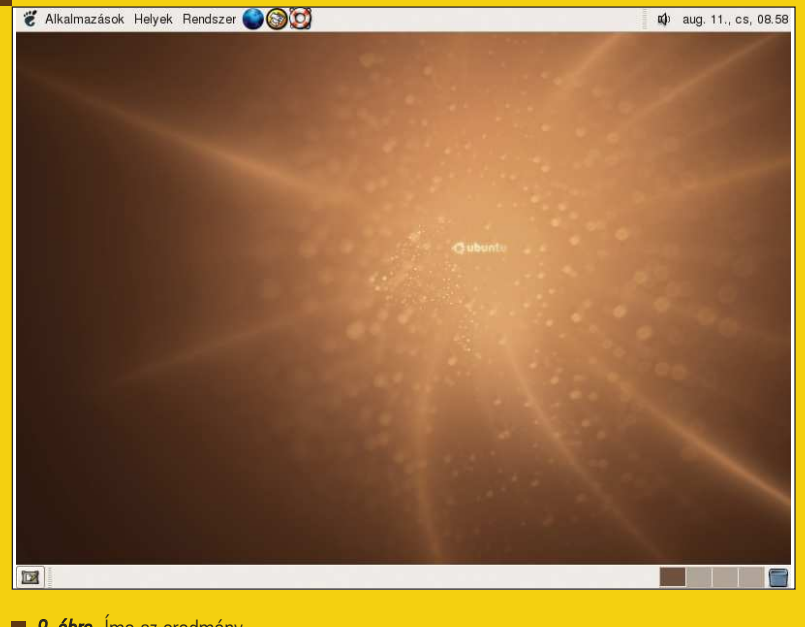

9. ábra Íme az eredmény

legalább két partíciót hoz létre a telepítő: a swap, azaz cserepartíció hasonló a Windows virtuális memóriájához: a fizikai memória kiterjesztése ez a merevlemezre. Természetesen az az ideális, ha nem kell majd használat közben cserepartíciót használnunk (és a Linux igyekszik keveset is használni), de elõfordulhat, hogy programjaink számára több memória kell, mint amennyi gépünkben rendelkezésre áll. Ilyenkor fog Linux rendszerünk cserepartíciót is használni, ami persze lényegesen lassabb, mint a fizikai memória.

Amennyiben igennel válaszoltunk az elõzõ kérdésre, elkezdõdik a partíciók lemezre írása, majd a megformázásuk és automatikusan elindul az Ubuntu alaprendszer telepítése is. A következõ részben részletesebben fogok írni a linuxos fájlrendszerekrõl, de már most jó tudnunk, hogy ezek nem kompatibilisek a Windows fájlrendszerekkel, így az ubuntus partícióinkat Windows alól nem érhetjük majd el. Fordítva ennek semmi akadálya: mind a FAT, mind az NTFS fájlrendszereket tudja használni az Ubuntu. Alapértelmezésben az ext3 fájlrendszert fogja használni, aki a kézi partícionálást választja, az mást is kiválaszthat, például a népszerû reiserfs-t.

Az alaprendszer telepítése után újabb kérdésbe botlunk, ugyanis telepítõ CD-nk nem tartalmazza a teljes magyar nyelvi támogatást. Ha van szélessávú internetkapcsolatunk, úgy a kérdésre, hogy letöltse-e ezt az internetről, válaszoljunk "igen"-el. Ha nincs, akkor a nemet válasszuk, hogy elkerüljük a bosszantó hibaüzeneteket, amikor az internetre szeretne majd kapcsolódni a telepítõ. Ne aggódjunk: teljes nyelvi támogatás nélkül is használható rendszert kapunk, sõt a nyelvi fájlokat késõbb is telepíthetjük.

A következõ kérdésre, hogy a "Hardweróra GMT szerint jár?" általában a *nem* a jó válasz, hiszen a helyi idõ szerint jár gépünk órája (a GMT a greenwichi középidõt jelenti). Ekkor nagyon helyesen felajánlja nekünk a budapesti idõzónát, amit elfogadhatunk.

Ezek után a telepítõ létrehoz egy alapfelhasználót (5. ábra), aki nemcsak egy szokványos felhasználó lesz, hanem olyan, aki a root, azaz a rendszergazda nevében tud mûveleteket végrehajtani. Az Ubuntu filozófiája szerint ugyanis a root felhasználó engedélyezése nem biztonságos. Így alapállapotban nem is tudunk majd rootként belépni gépünkre. Errõl a beállításoknál még részletesebben lesz szó.

Most az új felhasználó valódi nevét kell megadnunk, majd a felhasználói fiókhoz rendelt nevét (amivel bejelentkezünk), végül a jelszót.

Ezután az apt csomagkezelõt állítja be (ha szerencsénk van, teljesen automatikusan), végül a GRUB bootkezelõ (róla a következõ számban lesz szó). Itt – ha már van operációs rendszer a gépünkön és azt fel is tudta deríteni – megkérdezi, hogy hová telepítse. Ha már van Windows partíciónk, ne aggódjunk, a GRUB-ot nyugodtan telepíthetjük a fõ rendszerindító rekordba, mert az *Ubuntu* beállítja, hogy bootoláskor kiválasztható legyen, melyiket kívánjuk elindítani (8. ábra). Az újraindítás elõtt a telepítõ – nagyon helyesen – kiadja a CD-t, amit most vegyünk is ki a tálcából és válasszuk a tovább pontot.

Ekkor gépünk újraindul, betöltõdik az Ubuntu alaprendszer, majd megkezdõdik a felmásolt csomagok kibontása és telepítése (6. ábra). Ez hosszú ideig eltart, ráadásul unalmas is, hiszen a képernyõn megjelenõ információk menetébe nem avatkozhatunk be, érdemes ilyenkor egy idõre magára hagyni gépünket és más tevékenység után nézni. Egyszer azért mégis megkérdez a grafikus rendszer beállításakor, hogy milyen képernyõfelbontásokat engedélyezünk (7. ábra). Itt be kell jelölni, szerintünk (a telepítõ által már bejelölteken kívül) mit tud a monitorunk. Jó esetben, csak egy ENTER-t kell nyomni és mehet tovább a csomagok telepítése. Türelmünk rózsát, akarom mondani Ubuntut terem és ha nem fogyunk ki a tárhelybõl idõ elõtt, valószínûleg sikeresen elindul a Gnome rendszer bejelentkezés menedzsere, a gdm. Választott nevünk és jelszavunk megadása után a várva várt Ubuntu Gnome asztal fogad minket (9. ábra). A következõ számban feltelepített rendszerünk alapelemeivel és beállításaival fogunk foglalkozni. Addig is kellemes Ubuntuzást!

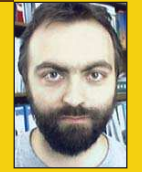

Molnár Norbert 34 éves, rendszergazdaként dolgozik, 5 éve foglalkozik Linuxszal. Fõként a szabad szoftverek és a számítógé-

pes biztonság érdekli. Budapesten él, hobbija – ha éppen nem egy újabb disztribúciót tanulmányoz és nem utazik – a csillagászat és a filozófia – lehetõleg jó vörösbor mellett. (molnar.norbert@gmail.com)

п

# Pipázó pingvin – a Slackware telepítése

Mielõtt nekiállnánk felköltöztetni a Slackware-t a számítógépre, mi különbözteti meg ezt a veterán korú disztribúciót a többitõl. Bár nemrég ünnepelte tizenkettedik születésnapját, még a jelenleg aktuális 10.1-es változata is maradéktalanul megfelel a létrehozásakor legfontosabbnak tartott szempontoknak: legyen egyszerû, átlátható, és legyen UNIX-szerû.

■ Így a *Windowsról* frissen áttérő "Linux-ifjoncoknak" nem biztos, hogy ez lesz a nyerõ választás, de aki szeretné kívül-belül megismerni az operációs rendszerét és kedvenc idõtöltése a beállítófájlok szerkesztgetése, az könnyen beleszerethet! A rendszer nagy elõnye, hogy igyekszik mindenbõl az eredeti, vagyis nem foltokkal telezsúfolt forrásprogramokat felhasználni. Ez igaz a kerneltõl egészen az apró segédprogramokig. Így sokkal kisebb az esélye annak, hogy programfordításkor azon kell törni a fejünket, vajon melyik csomag melyik félresikerült módosításának következménye a "make error" üzenet. A Slackware telepítése sok tekintetben

elüt a megszokottól (már amennyiben van megszokott módszer).

#### Telepítés

Ennyi bevezetõ után kezdjünk neki a telepítésnek. Ehhez szükségünk lesz két (KDE és Gnome nélküli telepítés esetén csak egy) CD-re. Az iso formátumú lenyomatok (image) a  $\triangle$  http://www.slackware.org címen található webhelyrõl, vagy valamelyik tükörszerverrõl tölthetõk le. Minden kiadás megjelenésekor felkerülnek az oldalra torrent fájlok is, amelyek a disztribúció megjelenése után egy ideig sokkal gyorsabb letöltést tesznek lehetõvé mint a túlterhelt szerverek. A 10.1-es verziószámot viselõ legifjabb kiadás négy lemezt tartalmaz. Ebbõl a telepítéshez csak az elsõ kettõre lesz szükség, a másik kettõ a forráskódokat tartalmazza.

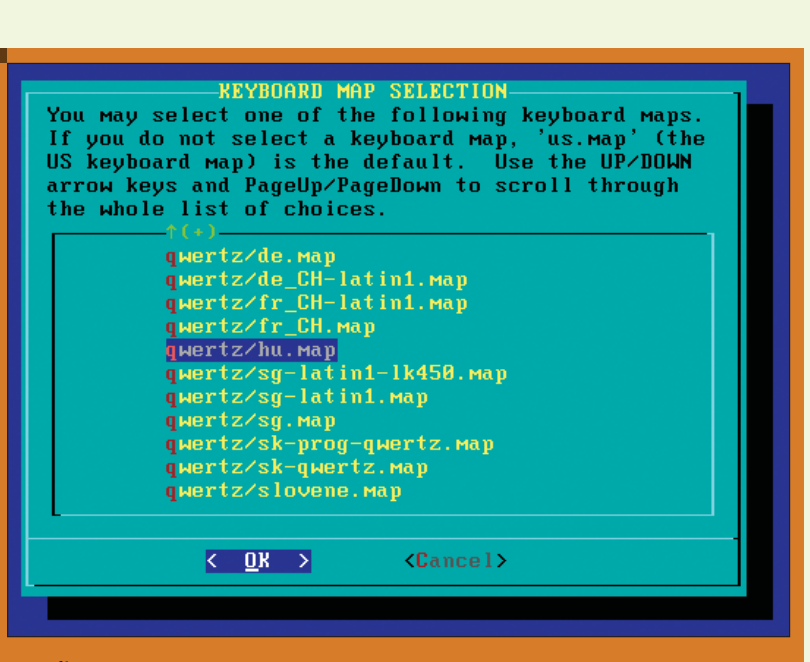

**1. ábra** Hátul keressük a magyarokat

A CD-rõl történõ indítás után azonnal egy promptot kapunk, ahol kiválaszthatjuk a telepítéshez használandó kernelt. Az alapbeállítás szerinti bare.i többnyire megfelelõ lesz (vagyis az indításhoz egyszerûen csapjunk az *Enterre*). Ha viszont például SCSI kártyát vagy ACPI-t szeretnénk használni, az F2 majd F3 megnyomása után kapunk egy listát a választható kernelekrõl. A megfelelõ nevet begépelve léphetünk tovább. A következõ lépés a billentyûzetkiosztás kiválasztása. Ha nem amerikai elrendezést szeretnénk használni, hanem – mondjuk – magyart, gépeljünk

be egy 1-est, majd nyomjuk le az Entert. A felugró listából válasszuk a majdnem legalul található qwertz/hu.map-ot.

A következõ ablakban ellenõrizhetjük, hogy a megfelelõ kiosztást választottuk-e. Az ékezetes karakterek itt még nem fognak mûködni, ezen ne lepõdjünk meg! A választott elrendezést egy 1-es begépelésével fogadhatjuk el, a módosításhoz 2-est írjunk be. Ezek után egy bejelentkezési (login) prompt fogad bennünket, ahol a root felhasználónevet begépelve léphetünk be. Ez elég szokatlan az egyéb telepítõkhöz képest, de próbáljunk hozzá-

#### Alkalmazások

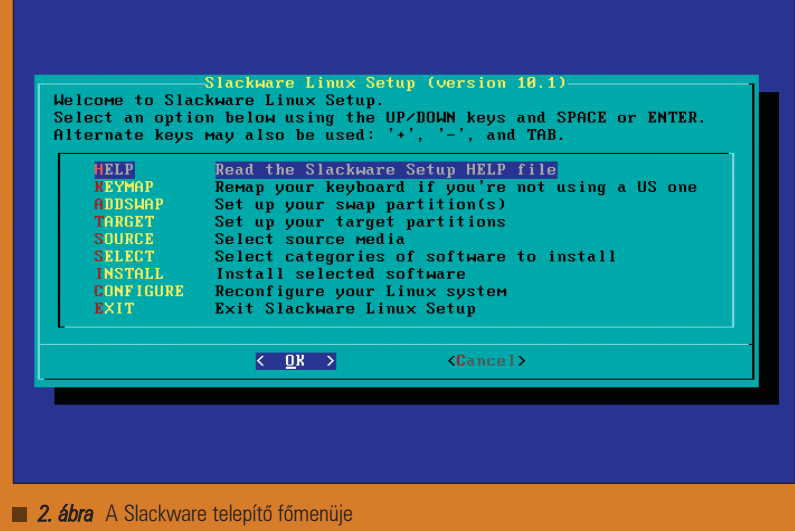

szokni, hogy a Slackware nem a hagyományos Next-Next-Finish megoldásokat követi, hanem az utasításainkra vár.

A belépést követõen egy rövid tájékoztató szöveget olvashatunk a régebbi verziók frissítésérõl, de akinek ilyesmi jár a fejében az inkább olvassa el a CD gyökerében található UPGRADE.TXT fájlt. Az utolsó néhány sor viszont a telepítéssel kapcsolatos teendõkrõl szól: ha a telepítéshez (tehát nem a mûködõ rendszerhez) szükségünk van PCMCIA vagy hálózati támogatásra (például ha hálózaton keresztül szeretnénk telepíteni a rendszert), gépeljük be a pcmcia illetve network parancsokat. A telepítéshez szükségünk lesz legalább két partícióra. Ezek létrehozásához adjuk ki a cfdisk (hardcore Unix/Linux guruk akár az fdisk) parancsot. Fontos megjegyezni, hogy mindkét particionáló eszköz az elsõ merevlemezzel dolgozik, ha nem erre szeretnénk telepíteni a Linuxot, ezt a megfelelõ paraméterrel tudathatjuk. Ha például a második merevlemezt akarjuk felosztani adjuk ki a cfdisk /dev/hdb parancsot.

Üres merevlemez esetén egy kérdést kapunk, miszerint szeretnénk-e üres partíciós táblával indulni, erre feleljünk igennel (Y). Az elsõ partíció amire szükségünk lesz, némi csereterület (swap). Ennek ajánlott méretérõl megoszlanak a vélemények, de a mai merevlemez árak és méretek mellett nem érdemes ezen spórolni. Ha ugyanis

késõbb kiderül, hogy alulméreteztük ezt a lemezrészt, sokkal körülményesebb lesz segíteni a problémán. A New majd a Primary menüpontot választva hozzuk létre tehát a swap partíciót az üres hely elején (Beginning), a mérete pedig legyen mondjuk 512 MB. Ezek után szükségünk lesz egy partícióra a Linux fájlrendszere számára. Hozzuk létre ezt is az elõzõhöz hasonlóan (elõtte a kurzormozgató billentyűk segítségével álljunk rá a Free space jelzésre). Méretnek most választhatjuk a program által felajánlott maximális méretet, de egy teljes telepítéshez legalább 4 GB szükséges. Hasznos lehet egy home partíció elkészítése is, fõleg ha késõbb le szeretnénk cserélni a használt Linuxot egy másikra, de szeretnénk a beállításainkat megõrizni. Ha létrehoztuk a partíciókat, állítsuk be a típusukat. A Type menüpontot választva listát kapunk a lehetséges kódokról, a cserterülethez válasszuk a 82-t, a fájlrendszerhez pedig a 83-t. Ezek után a Write parancsot kiválasztva, majd "yes" választ begépelve írjuk ki a lemezre a partíciós táblát, és lépjünk ki a Quit menüpontra lépve. Ha nem üres merevlemezre tesszük a Slackware-t (hanem például egy már meglévő Windows mellé), legjobb lesz ha logikai (Logical) partíciókat hozunk létre. Miután elõkészítettük a terepet, a tele-

pítõt a setup paranccsal indíthatjuk. Egy kilenc pontból álló menüt kapunk, melyen a telepítés folyamán szépen végig fogunk lépkedni.

Az elsõ egy tájékoztató a telepítésrõl, a második a már ismert billentyûzetkiosztás-választó. A következõ lépés az ADDSWAP, a cserpartíció beállítása. Ha az imént létrehoztuk a megfelelõ 82-es típusú partíciót, a telepítõ ezt automatikusan megtalálja, vagyis csak az Entert kell leütnünk a jóváhagyáshoz.

A TARGET pontban azt a partíciót kell kiválasztanunk, ahova a rendszert telepíteni szeretnénk. Ha ez megvan, választhatunk gyors illetve lassú (hibás blokkokat is ellenõrzõ) formázást (Format/Check), vagy ki is hagyhatjuk ezt a lépést, ha korábban már megtörtént ez a mûvelet (No). Mi most válasszuk az elsõ lehetõséget (Format), és döntsük el, milyen fájlrendszert szeretnénk használni a felkínáltak közül. Az alapértelmezett a reiserfs, de használhatunk ext3-t is. Ext2-t semmiképp ne válasszunk rendszerpartíciónak, mert egy esetleges meghibásodás vagy áramszünet után a másik kettõnél gyorsabb a helyreállítás.

A célterület kiválasztása és formázása után a telepítendõ csomagok forrását kell kiválasztanunk. Ez legegyszerûbb esetben a meghajtóban levõ CD, de választható hálózati telepítés vagy merevlemezen található könyvtár is. CD használata esetén a telepítõ felkínálja, hogy megkeresi a lemezt. Ezt nyugodtan hagyjuk rá, meg fogja találni.

A következõ lépés a telepítendõ csomagok kiválasztása. A csomagok csoportokba vannak szervezve. Ha nem szeretnénk teljes telepítést, itt gyorsan megszabadulhatunk a nem kívánt alkalmazásoktól, hiszen elég, ha kivesszük elõlük az X jelzést. Alapesetben egy nekünk fontos csomagcsoport nincs bejelölve, nevezetesen az, amelyik a KDE kiegészítõ nyelveit – köztük a magyart – tartalmazza. Ha nincs szükségünk több tucat más nyelvre, hagyhatjuk a dobozt jelöletlenül, késõbb is feltehetjük a magyar nyelvû támogatást. Továbblépve a csomagválasztás részletességét szabhatjuk meg. Legegyszerûbb a teljes (full) telepítés ami minden földi jóval ellátja rendszerünket, de akár teljesen testre is szabhatjuk a csomagválasztékot. Arra viszont ügyeljünk, hogy a Slackware nem kezeli a csomagfüggõségeket, így könnyen kiránthatjuk

п Ξ

a rendszer lába alól a talajt, ha olyasmit hagyunk ki, ami nélkül Linuxunk el sem indul. A csomagok kiválogatása után elkezdõdik azok merevlemezre telepítése. Ez el fog tartani egy darabig, a folyamat közben azonban folyamatos tájékoztatást kapunk az éppen telepítés alatt álló csomag nevérõl, méretérõl és elolvashatjuk a hozzá tartozó leírást is – igaz, ehhez néha Supermant megszégyenítõ olvasási sebességre lenne szükség. Egy lemezcserét követõen a használandó kernelt kell megválasztanunk. A cikk elején említett kernellistából válogathatunk a második menüpontot

(cdrom) választva. A telepítõ felkínálja a lehetõséget egy rendszerindító lemez elkészítésére. Mivel a második telepítőlemez LiveCD-ként is működik, így egy "halott" rendszer esetleges újraélesztése is elvégezhetõ vele, vagyis nem feltétlenül szükséges bootfloppyt készíteni. Viszont ha van kéznél egy felesleges üres floppy, egyszer még jól jöhet.

A következõ kérdés a modemre vonatkozik. Ha van már ilyen eszköz a géphez csatlakoztatva, a helyének megfelelõen válaszoljunk. Ha még nincs, akkor vagy válasszuk az elsõ lehetõséget (ilyenkor nem keletkezik /dev/modem szimbolikus link), vagy ha elképzelhetõ a jövõben egy modem érkezése, döntsük el, hogy valószínûleg hogyan csatlakozik majd a géphez és ez alapján válasszuk ki a megfelelõ menüpontot.

Ezután a hotplug indításkori engedélyezésérõl kell döntenünk. ha használunk például USB-re csatlakozó pendrive-ot, még jól jöhet ez a funkció, tehát válaszoljunk igennel. Cserébe a rendszer elindulása valamivel hosszabb idõt igényel.

A rendszerbetöltõ (ami a Slackware esetében tradicionálisan a Lilo) a nevének megfelelõen gondoskodik a rendszer indításáról, illetve lehetõséget biztosít több operációs rendszer (például Linux és Windows) használatára, vagy akár egy rendszer több különbözõ verziójú rendszermagja közti választásra. Aki nem ismeri a Lilo konfigurációs fájljának felépítését, annak célszerû a simple opció választása, amivel ezzel a telepítõ megpróbálja automatikusan felépíteni azt. A következõ kérdés a framebuffer használata. Ha nVidia chipes video-

# <mark>xorg.conf</mark><br># Input devices -] 34 L:[189+11 200/485] \*(7310/15907b)= u 117 0x75 Section "InputDevice" Identifier "Keyboard1" "XkbLayout **Option**  $"$ hu For most OSs the protocol can be omitted (it defaults to "Standard").<br>When using XQUEUE (only for SVR3 and SVR4, but not Solaris),<br>uncomment the following line. Option "Protocol" "Xqueue" Set the keyboard auto repeat parameters. Not all platforms implement<br>this. \* Option "AutoRepeat" "500–5"<br><mark>Lielp 2Save Smark 4Replac-5Copy 5Move 7</mark>Search-8Delete<mark>-9</mark>PullDn<mark>-16</mark>Duit 1 3. ábra Grafikus felületen is legyünk magyarok

kártyánk van, jobb nem kihívni magunk ellen a sorsot, és a standard opciót választva a hagyományos szöveges képernyõnél maradni (ezzel egyébként is sok bosszúságtól kímélhetjük meg magunkat), de ha valaki szeretné a rendszer indulása közben a pingvines logót látni, vagy fontos a 80x25-nél nagyobb felbontású konzol, ízlésének megfelelõen válasszon képfelbontást.

A Lilonak különféle paramétereket adhatunk meg (amiket aztán induláskor a rendszer értelmez), ezeket a következõ dialógusablakban megjelenõ sorba írhatjuk be. CD-író és 2.4-es sorozatú kernel használata esetén általában SCSI-emulációt szokás használni, ezt a telepítõ által mutatott példának megfelelõen adhatjuk meg, például a secondary masterként beállított, tehát Linux alatt hdc eszköz esetében a hdc=ide-scsi paraméterre lesz szükségünk.

A rendszerbetöltõvel kapcsolatos kérdések közül az utolsó a Lilo helye. Mivel remélhetõleg nem szeretnénk minden alkalommal floppyról indítani a gépet, a Root vagy az MBR lesz a jó választás. Ha van már feltelepített rendszerbetöltõnk, akkor a gyökér fájlrendszer (Root), ellenkező esetben az MBR lesz a megfelelõ.

A telepítõ érdeklõdik egerünk típusáról (görgõvel rendelkezõ rágcsálónál válasszuk az imps2-t) és az egeret

kezelõ program, a gpm indításáról (válaszoljunk igennel), majd a hálózat beállításáról (ez utóbbi elmulasztása esetén, vagy ha késõbb kerül hálózatba a számítógép, a netconfig parancs lesz segítségünkre).

A következõ képernyõn a rendszerbetöltéskor elinduló szolgáltatásokat kell kiválasztanunk. Figyelmesen olvassuk át ezek leírását, és próbáljuk eldönteni, hogy szükségünk van-e rájuk. Ha esetleg késõbb kiderül, hogy rosszul választottunk, a /etc/rc.d könyvtárban található szkriptek futtatási attribútumának beállításával tehetjük a megfelelõ szolgáltatást automatikusan indulóvá.

Ha nem szeretnénk különleges szöveges módú betûkészleteket használni (ugye nem...), a számítógép órájának beállítását kell tudatnunk a telepítõvel. A legtöbb gép esetében (vagy ha Windowst is használunk) a helyes válasz nemleges lesz. Az ezután következõ, idõzónákat tartalmazó listában remélhetõleg mindenki megtalálja a Europe/Budapest sort.

Ha ez megtörtént, az alapértelmezés szerinti ablakkezelõt kell megválasztanunk. Windows-rõl áttérõk, vagy mutatós grafikus felületet kedvelõk válasszák a telepítõ által is felkínált KDE-t, de ha a számítógép viszonylag kis teljesítményû, akkor inkább az alatta találhatók közül jelöljük ki valamelyiket.

п Ξ п П

## Alkalmazások

A következõ kérdésre feltétlenül válaszoljunk igennel! Itt beállíthatjuk a Linux alatt mindenható root felhasználó jelszavát. Igyekezzünk nehezen megfejthetõ jelszót választani (ha túl könnyû, a rendszer figyelmeztet, de ha elég erõszakosak és kitartóak vagyunk, ezt is elfogadja ). Ezen az akadályon túljutva nincs más hátra mint újraindítani a gépet a CTRL-ALT-DEL kombináció lenyomásával.

Az újraindulást követõen ismét meglepõdhet a gyanútlan Linux felhasználó: nincs sehol a látványos grafikus felület, csak egy egyhangú login prompt fogad. Nincs ok az aggodalomra, a Slackware hagyományosan szöveges módban indul. Ezen többféle módon is segíthetünk, talán a legegyszerûbb és legelegánsabb megoldás az alapértelmezett futási szint átállítása a /etc/inittab fájlban. Nyissuk meg egy szimpatikus szövegszerkesztõvel (például az mc paranccsal indítható *Midnight* Commanderben keressük meg és nyomjuk le az F4-et), és az id:3:initdefault: sorban található hármast írjuk át négyesre.

Ha a telepítéskor nem választottunk ki magyar nyelvet a KDE-hez, most feltelepíthetjük a megfelelõ csomagot. Tegyük be a második CD-t, csatoljuk be a

mount /mnt/cdrom

paranccsal, majd telepítsük fel a csomagot az

installpkg /mnt/cdrom/ slackware/kdei/kde-i18n-hu-  $\rightarrow$  3.3.2-noarch-1.tgz

parancs kiadásával. Ha magyar nyelven szeretnénk gépelni is, akkor alapértelmezetté tehetjük a magyar billentyûzetkiosztást a /etc/X11/xorg.conf fájl szerkesztésével: az InputDevice szekcióba szúrjuk be az

Option "XkbLayout" "hu"

#### sort.

Slackware alatt többnyire nem okoz gondot a forráskódként beszerzett programok fordítása, de ha nem szeretnénk ezzel tölteni az idõt, kedvenc *Slackware-*ünkhöz rengeteg elõre fordított csomag található  $a \supset http://www.linuxpackages.net$ címen. Ha saját magunk szeretnénk forráskódokat fordítani, rendkívül hasznos eszköz a checkinstall, mellyel a lefordított programból több más formátum mellett Slackware csomagokat is készíthetünk, lényegesen megkönnyítve ezzel az esetleges késõbbi eltávolítást vagy frissítést. A már említett csomagfüggõségi ellenõrzések hiányára is létezik több alternatív megoldás, ilyen például a swaret nevû csomagkezelõ.

A Slackware meglehetõsen idõigényes disztribúció, de ha valaki rászánja az idõt a megismerésére, bizton állíthatom hogy nagyon megszereti. Sok sikert hozzá!

#### Bokor Norbert

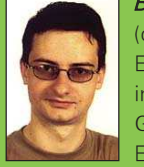

(doc@coder.hu) Egy autóipari cégnél informatikus, emellett Gyõrbe, a Széchenyi Egyetemre jár. A számí-

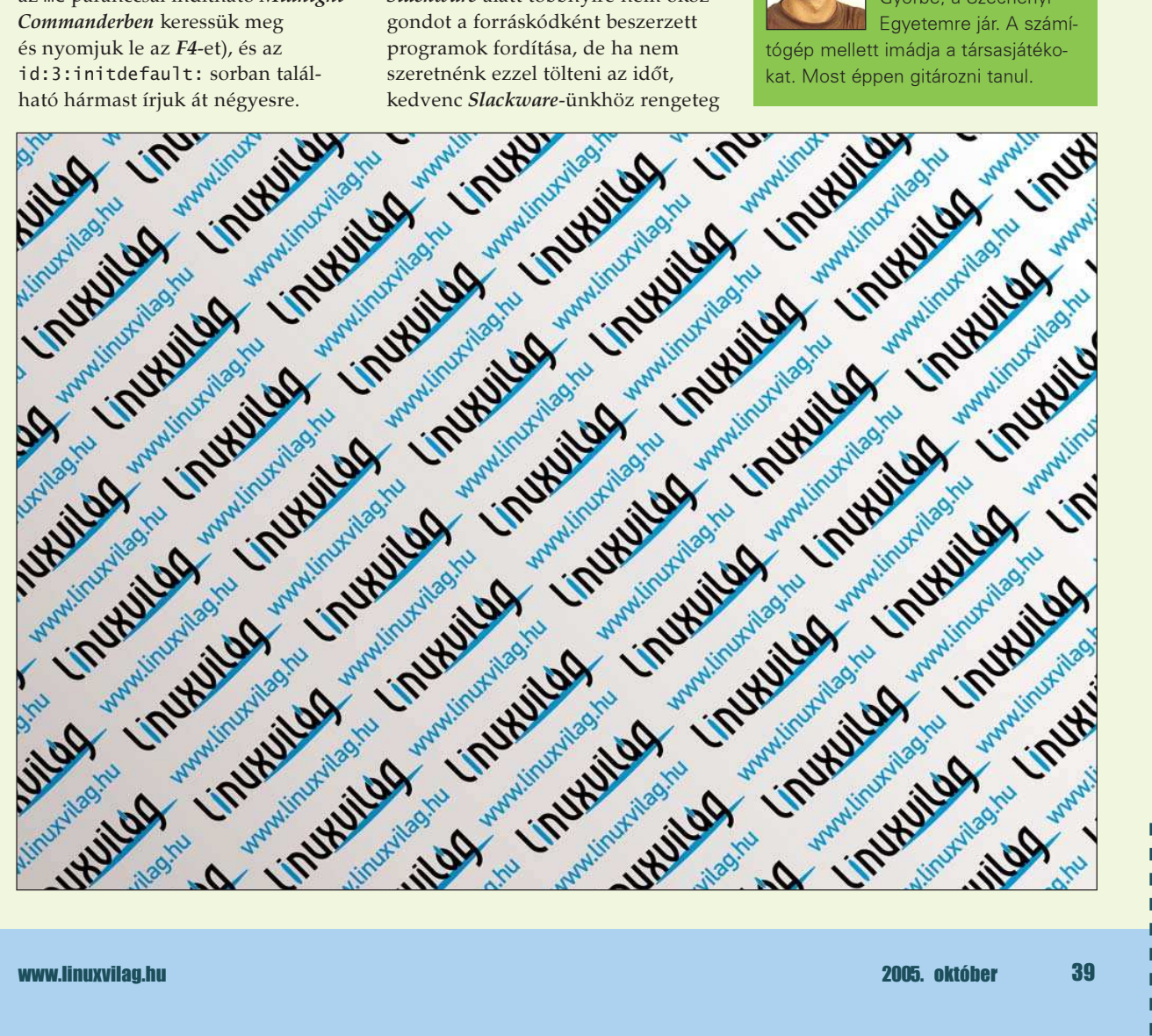

▅

г

# Frugalware – Egy egyszerû de nagyszerû magyar Linux terjesztés

Frugalware, vagyis "gazdaságos áru". Vajon mit jelenthet ez a szó? A www.distrowatch.org szerint ez egy magyar Linux terjesztés, amely ráadásul benne van a TOP40-ben.

alami végre elindult... Úgy tûnik, hogy lassan mi magyarok is kezdünk felébredni, hiszen immár több magyar fejlesztésû Linux terjesztéssel is büszkélkedhetünk. Tulajdonképpen eddig is voltak olyan hazai fejlesztésû szabad szoftverek, amelyeket nem csak idehaza, hanem külföldön is elismertek, gondoljunk csak az Mplayerre, hogy csak a legismertebbet említsem. Bár a Frugalware Linux is a "nemzetközileg ismert" kategóriába tartozik, külföldön valahogy többet foglalkoztak vele, mint idehaza. V

Ezt a hiányt kívánjuk most pótolni, és közel egy évvel az elsõ stabil verzió megjelenése után górcsõ alá vesszük a a Frugalware 0.3pre2 változatot, amely a közeljövõben megjelenõ 0.3 stabil változat második béta verziója. A Frugalware Linux fejlesztése 2003-ban kezdõdött. Fejlesztése teljesen önálló, vagyis egyik nagy disztribúció leszármazottjának sem tekinthetõ. Leginkább talán a Slackware-hez hasonlít, mivel a fejlesztõknek ezzel a terjesztéssel volt komolyabb tapasztalatuk.

#### Telepítés

п п п п П ▄

▅

A fejlesztõk a Frugalware Linuxszal a középhaladókat célozták meg. Aki tehát éppen csak ismerkedik a szabad világgal, annak elveheti a kedvét a karakteres felületû telepítõ, és hogy nem csillogó-villogó grafikus sávok jelzik, hogy mennyi idõ van még hátra a mibõl.

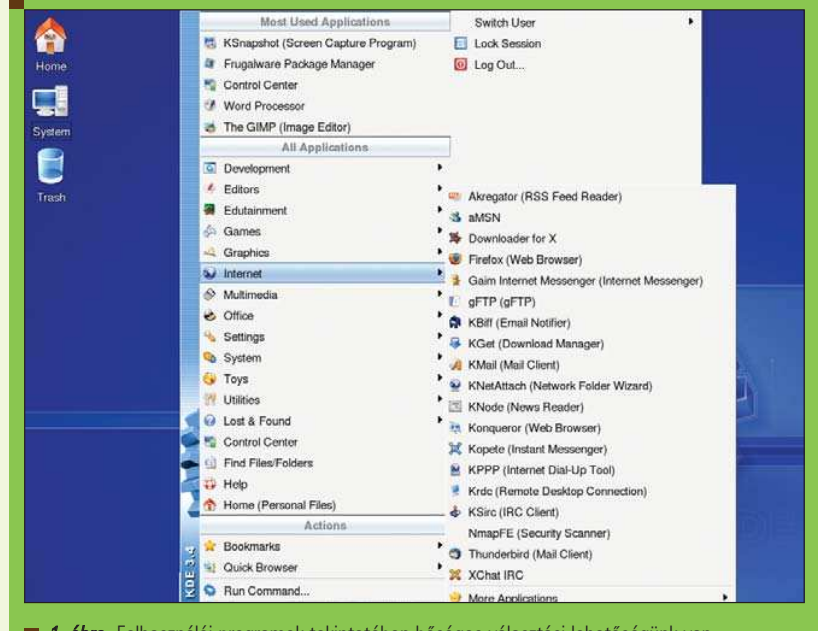

1. ábra Felhasználói programok tekintetében bőséges választási lehetőségünk van

Ez az érzés esetleg késõbb is megmaradhat, mivel a különbözõ beállítások elvégzése is némileg nehezebb két-három egérkattintásnál, sõt néha itt is karakteres felületet kell használnunk. Aki vállalja mindezt, az cserébe egy kiválóan mûködõ, hajlékony rendszert kap.

#### A Frugalware Linuxot

a  $\supset$  www.frugalware.org oldalról tölthetjük le. Amennyiben nem kiszolgálón akarjuk használni, vagyis szükség van grafikus felületre is, akkor mindenképpen töltsük le mindkét CD-t, vagy eleve a DVD-s verziót szerezzük be. Aki szeretné kihasználni gépe

64 bites adottságait, annak sem kell másik terjesztés után néznie, hiszen a Frugalware elérhetõ az i686-os architektúra mellett 64 bites változatban is. A telepítés lényegében nem tér el az ismertebb disztribúciókétól. Talán érdemes megemlíteni, hogy bár a rendszer alapvetõen magyar, támogatja az angol, német, olasz, és szlovák nyelveket is. Ez arra utal, hogy a projekt megpróbál szakítani a másik két magyar terjesztés filozófiájával, vagyis nem csak a hazai piacra készíti termékét. Nyilván éppen ezzel magyarázható, hogy a másik kettõnél jóval többen ismerik külföldön.
Azoknak, akiknek ezt a Linuxot szánták, a telepítés lépéseit valószínûleg teljesen fölösleges lenne felsorolni. A vállalkozó szellemû kezdõknek a legjobb tanács talán az, hogy ahol nem értik, hogy mit kérdez a telepítõ, ott egyszerûen üssenek Entert, mivel a rendszer teljesen értelmesen megadott alapértelmezésekkel rendelkezik. Amúgy a Frugalware honlapján található egy magyar nyelvû telepítési segédlet, amely lépésrõl lépésre tartalmazza a folyamat leírását.

## Az elsõ találkozás

Miután elindult a rendszer a bejelentkezõ képernyõn kiválaszthatjuk, hogy melyik ablakkezelõt szeretnénk használni. Választék szerencsére van bõven. A KDE és a GNOME szinte alapfelszereltségnek számít, de megtalálunk még olyan közkedvelt ablakkezelõket is, mint az Enlightment vagy az XFCE. Nekem a KDE és az XFCE a kedvencem attól függõen, hogy éppen milyen teljesítményû vason futtatom a Linuxot. Elõször a KDE-t próbáltam ki.

A menübõl kitûnik, hogy impozáns mennyiségû alkalmazást sikerült

rátenni a Frugalware csapatnak a mindössze két CD-re. Sajnos a menü angol nyelvû, pedig azt ember azt várná, hogy egy magyar terjesztés magyarul szól majd hozzá. Természetesen nincs veszve semmi! Amennyiben a DVD-s változatot választottuk, akkor a menük eleve magyarul lesznek, a CD-s változatot pedig a kde-i18n-hu csomag telepítésével lehet rávenni a szép magyar beszédre. Kifejezett pozitívum, hogy – több amúgy népszerû terjesztéstõl eltérõen – kifejezetten sok program található a menüben. Tetszetõs az a megoldás is, hogy a programok neve mellé zárójelben oda van írva, hogy mire valók Ez sokszor hasznos lehet, különösen a kezdõ felhasználóknak, akik nem biztosak benne, hogy mi mire való. Persze az ilyen információ sokszor még a gyakorlott felhasználóknak is segíthet.

A legalapvetõbb elemek a következõk: 2.6.12-es kernel, KDE 3.4, Gnome 2.10, GCC 4.0.1, X.org 6.8.2.

Látható, hogy a kínálat elég friss, ami nem véletlen, hiszen a fejlesztõknek ez az egyik fõ célkitûzése. Az elsõ dolog, amit minden terjesztés tesztelésekor megpróbálok beállítani, az init folyamat, hiszen a futtatni kívánt szolgáltatások körét a felhasználási cél határozza meg.

A System/Frugalware Runlevel Editor segítségével könnyen, és gyorsan elvégezhetjük a szükséges módosításokat. Itt beállíthatunk egyszeri elindítást, illetve azt is, hogy a kérdéses szolgáltatás minden rendszerindításkor automatikusan elinduljon. Ha azonban nem telepítettük az X felületet, akkor a konzolon keresztül kell mindezt megtennünk. Itt sem vagyunk azonban egyedül a vi editorral, mert segít a service programocska, amit persze csak adminisztrátorként futtathatunk. Ha például azt akarjuk, hogy a webszerver ne induljon el, adjuk ki a service httpd del

parancsot. Az eredeti állapotot bármikor visszaállíthatjuk a

service httpd add

paranccsal.

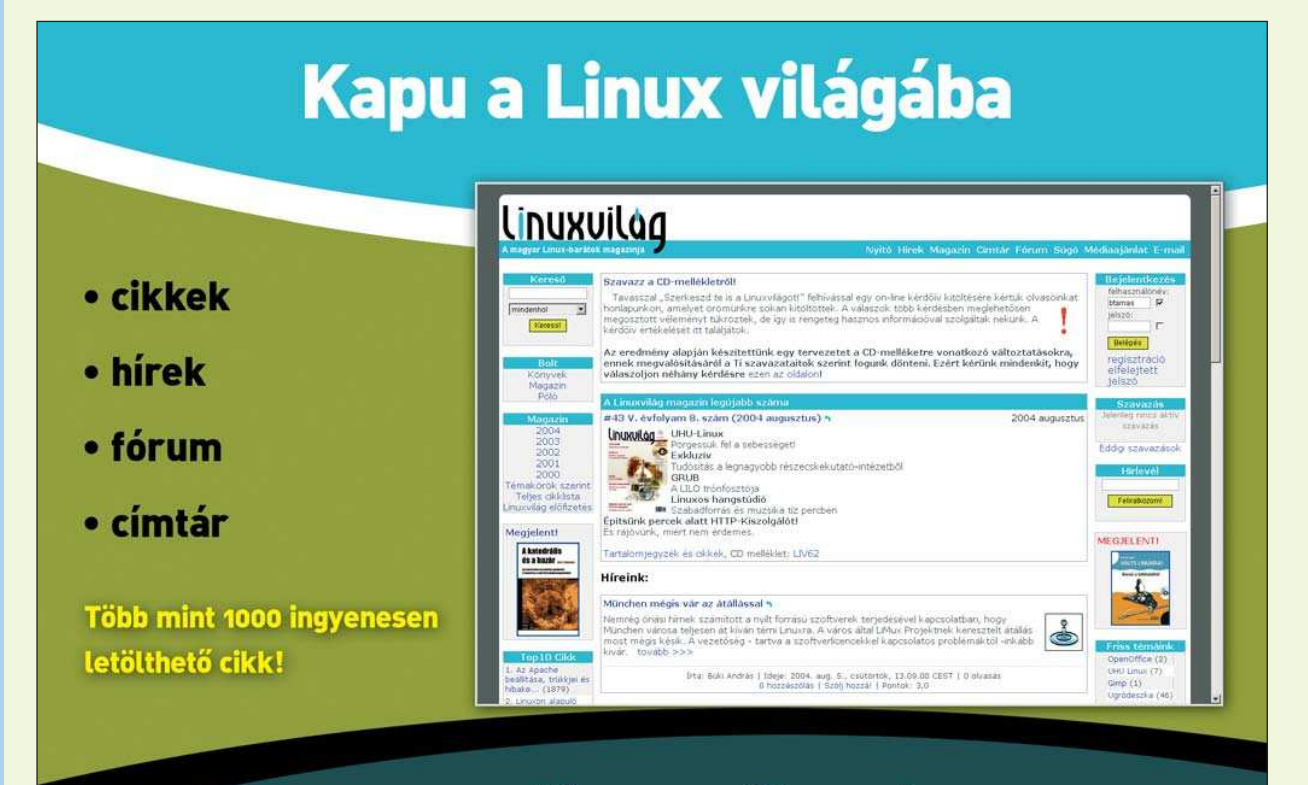

# www.linuxvilag.hu

 $\odot$ 

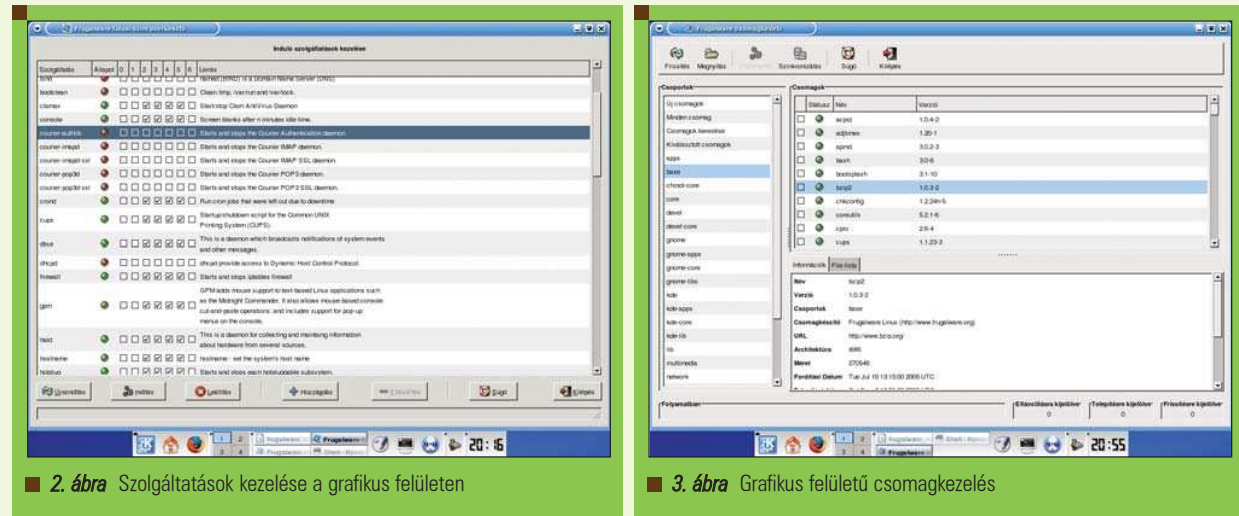

## Csomagkezelés

A KDE menübõl a System/Frugalware Package Manager menüponttal tudjuk elõcsalni a csomagkezelõt, amely elsõ ránézésre leginkább az Synaptic-hoz hasonlít. Azzal ellentétben azonban a Frugalware csomagkezelése nem apt hanem pacman alapú. Mivel valószínûleg nem sokan ismerik a pacman csomagkezelõt, talán nem

árt néhány egyszerû utasítást itt is ismertetni, ámbár a hivatalos Frugalware Linux dokumentációban részletesebb leírás is található. A pacman amúgy C-ben íródott, ezért érezhetõen gyorsabb a szkript alapú csomagkezelõknél. A csomagadatbázist frissíteni a

pacman -Sy

paranccsal lehet, magukat a csomagokat pedig a

pacman -Su

utasítással.

Ha egy adott csomagot szeretnénk feltelepíteni, akkor a

pacman -S csomagnév

formát használjuk. Ez a kérdéses alkalmazást annak függõségeivel együtt telepíti, ütközés esetén pedig rákérdez arra, hogy eltávolíthatja-e a konfliktust okozó másik csomagot.

A további lehetõségeket a pacman -h paranccsal jeleníthetjük meg.

A hivatalos Frugalware Linux dokumentációból azt is megtudhatjuk, hogyan érdemes nekiállni a Frugalware csomagok készítésének. Természetesen a fejlesztõk örömmel veszik az ilyen segítséget, mivel a fejlesztés teljes mértékben nonprofit módon folyik.

#### A puding próbája

Egy terjesztéssel az ember akkor ismerkedik meg igazán, amikor használni kezdi. Internetezésre, zene lejátszására, videó nézésére, és egyéb mindennapi feladatokra, vagy éppen kiszolgálóként egy kisebb irodában.

A Frugalware Linux jól tűrte a megpróbáltatásokat, és gazdag programválasztéka révén szinte az összes, a napi munka során felmerülõ feladatot sikerült megoldanom vele. Ráadásul számos esetben több program közül is válogathattam. Találkoztam természetesen kisebb hibákkal, hiányosságokkal is a tesztelés folyamán, de mivel ez egy béta verzió, a fejlesztõknek ezeket még van idejük kijavítani.

Összességében elmondhatom, hogy a Frugalware nagyon jó kis disztribúció, és jóval több megbecsülést érdemelne idehaza is. Azt hiszem eddig inkább csak külföldön figyeltek fel rá, idehaza nem kapott kellõ elismerést, pedig "magyar termék".

Telepítése egyszerû, a dokumentáció pedig bár rövid, teljesen használható az elsõ lépések megtételénél. Megjelenése tetszetõs, sok téma, és ablakkeret közül választhatunk.

A karakteres terminálok is grafikus felületen érhetõek el, így elég kellemes és jóval átláthatóbb a megjelenése. Ráadásul az mc alatt sem esik szét a kép, mint ahogy tapasztaltam néhány másik terjesztésnél. A rendszer gyors, ellenben a grafikus felületû csomagkezelõt elég lassúnak éreztem, például a synaptic-kal szemben. Az általam talált legnagyobb hiányosság a rendszerben az, hogy sem a CD-ROM, sem a Pendrive nem csatolódik fel automatikusan, ami egy desktop rendszernél szerintem alapvetõ szolgáltatás. Szerencsére a fejlesztõk is tisztában vannak ezekkel a problémákkal, így nyilván orvosolni fogják azokat.

Teljesen kezdõ felhasználóknak egyelõre nem tudom jó szívvel ajánlani, ellenben akinek már van némi tapasztalata a Linux rendszerekkel, és egy jól összeállított, ugyanakkor még sok helyen konfigurálható rendszerre vágyik, az nyugodtan vágjon bele a dologba.

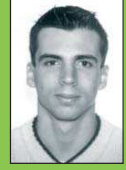

Horváth Ernõ

ernohorvath@gmail.com

24 éves, mûszaki informatikus. Három évvel ezelõtt ismerkedett

meg komolyabban a Linux rendszerekkel és emellett érdeklõdik még a robotika és a biztonságtechnika iránt is. Ha lenne szabadideje sokat kirándulna, biciklizne és filmeket nézne.

г

п

## blackPanther OS – kicsi, fekete, a miénk...

Talán kevesen tudják, hogy mi magyarok immár három Linux terjesztéssel büszkélkedhetünk. Ezek egyike, a blackPanther OS, amely még soha nem szerepelt a Linuxvilág hasábjain. A hiányosságot ezennel pótoljuk.

blackPanther OS, amely "érkezési sorrendben" a második magyar Linux terjesztés volt, jelenleg a 4.2-es verziójánál tart. Amikor az elsõ magyar Linux változat megjelent, sokan csóválták a fejüket, hogy miért, és ugyan minek kell egy ilyen kis országnak külön utakon járnia, és saját Linux disztribúciót fejlesztenie, ahelyett, hogy bekapcsolódna valamelyik nagy nemzetközi projektbe. Aztán sokan elkezdték használni a magyar Linuxot és a moraj elült. Amikor azonban a blackPanther OS megjelent, ismét lehetett hallani olyan hangokat, hogy minek még egy magyar Linux. Ha nem lenne magyar Linux, akkor valószínûleg az lenne a baj... Egyetlen összeállítás se lehet jó mindenkinek, de éppen a választás lehetõsége adja a Linux szépségét. Aki minden egyes beállítást maga szeretne elvégezni az ebben a világban ugyanúgy megtalálja a neki szánt terjesztést, mint az, aki 10 perc alatt telepíthetõ rendszerre vágyik. Ami tehát a hitvitákat illeti, éljen a pluralizmus! A

## Beszerzés, telepítés

A telepítõ CD-t

a  $\supset$  ftp://ftp.blackpanther.hu/blackPant her.OS/All/v4.2(route)/ helyrõl tölthetjük le. A blackPanther 4.x különlegessége, hogy a telepítõlemez egyben Live CD is, tehát úgy is kipróbálhatjuk ezt a terjesztést, hogy nem telepítjük. Egyszerûen csak be kell bootolnunk a CD-rõl, és máris kapunk egy teljes, mûködõ rendszert. Bootolás közben az F2 gombot megnyomva figyelhetjük, hogy a rendszer éppen milyen feladatokat hajt végre. Elindulás után

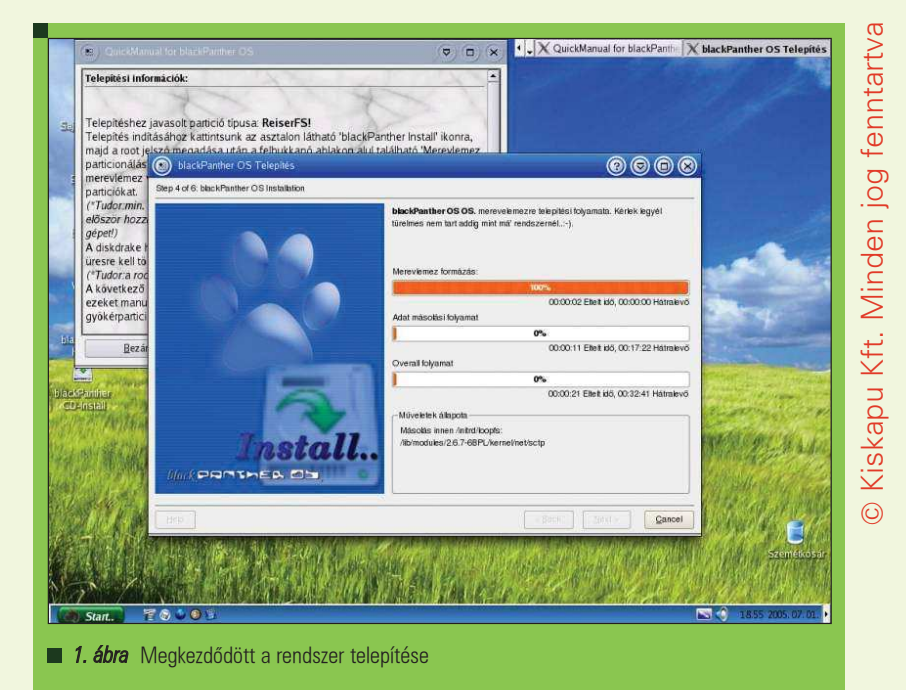

automatikusan beléptet bennünket a rendszer bpuser felhasználói névvel. Kapunk egy részletes magyarázatot is arról, hogyan telepíthetjük a blackPanther-t a számítógépünkre. Mielõtt azonban ezt megtennénk, nézzük meg, mi is található pontosan

## Mit tartogat számunkra a fekete párduc?

az elsõ lemezen.

Az elsõ benyomás igencsak pozitív. Szép zöld búzatábla a háttér, az ablakok árnyaltak, bár az ablakkeretek kicsit nagyok, a rajta található gombok szépek, és animáltak. Aztán hirtelen bebarnul a búzatábla, és én csak nézek, hogy mit rontottam el. Késõbb

rájövök, hogy semmit, a háttérkép periodikusan változik. Sajnos az ablakok mögötti árnyak az ablak mozgatása közben nem jelennek meg. Ez egyértelmûen az ablakkezelõ hibája. De lássuk, mit is kapunk a blackPanther OS 4.2-vel. Elõször is a Start... menüben találunk egy CrossOver Office rendszert. Ez kereskedelmi termék, így a disztribúció csak egy 30 napos próbaverziót tartalmaz belõle. A CrossOver Office segítségével Windows alá írt irodai alkalmazásokat tudunk használni Linux platform alatt.

Meglepetésként ért, hogy a black-Panther már a 2.0-ás OpenOffice.org-gal készült, pontosabban a 1.9.107-es magyar nyelvû build-et tartalmazza.

п

□

A felhasználói programok terén amúgy nagy meglepetés nem ért: a legismertebb programokat (Mozilla Firefox, Mozilla Thunderbird, Evolution, Mplayer, XMMS, Gimp 2.0, K3b, Krusader) megtalálhatjuk az első<br>CD-n. Bár sok választási lehetőségünk CD-n. Bár sok választási lehetõségünk nincs azzal kapcsolatban, hogy milyen feladatra melyik szoftvert akarjuk használni, mindegyik típusból a talán legismertebb rendelkezésünkre áll. A többi CD-n, illetve a csomagokat netrõl letöltve azonban kedvünkre válogathatunk zenelejátszók, és böngészõk között. Még a telepítés elõtt gyorsan ki is

próbáltam az operációs rendszert.

Pendrive-ból többfélét is gond nélkül felismert, de az USB-s külsõ merevlemezemet nem. Az MP3 lejátszás sem sikerült elsõre, mert a hangerõk alapból 0-ra voltak állítva, de ez csak apróság. Nagyon tetszett az a megoldás, hogy az XMMS bizonyos információkat ideiglenesen kitett a képernyõ aljára zöld színnel. Amikor például az egyik szám véget ér, akkor megjeleníti a következõ adatait.

## A Párduc-lak kialakítása

Amennyiben nem zártuk be a telepítést segítõ ablakot, akkor ennek segítségével végezzük el a telepítést. Elõször is kattintsunk az asztalon található black-Panther CD-Install ikonra, és gépeljük be a root felhasználó jelszavát, ami alapértelmezésben root. Válasszuk ki a kívánt nyelvet, és szükség esetén végezzük el a particionálást a DiskDrake segítségével. Természetesen a telepítés elõtt egy másik program segítségével is megtehetjük ezt, illetve meg is formázhatjuk a partíciókat. Aki nem nagyon ismeri a DiskDrake-et, annak ezt a megoldást javaslom. Ha már elõre elkészítettük a partíciókat a blackPanther számára, akkor a DiskDrake-en belül a Leválasztás gombbal válasszuk le õket, mivel a rendszer valószínûleg automatikusan felcsatolt mindent, amit felismert. A megfelelõ csatolási pontokat a Csatolási pont menüben állíthatjuk be. Ha már van egy szabad partíciónk a rendszer számára, de nincsen megformázva, akkor elõször váltsunk át szakértõi módba, itt válasszuk ki a gyökérpartíció típusát (javasolt a ReiserFs), majd formázzuk meg. Ha már van már

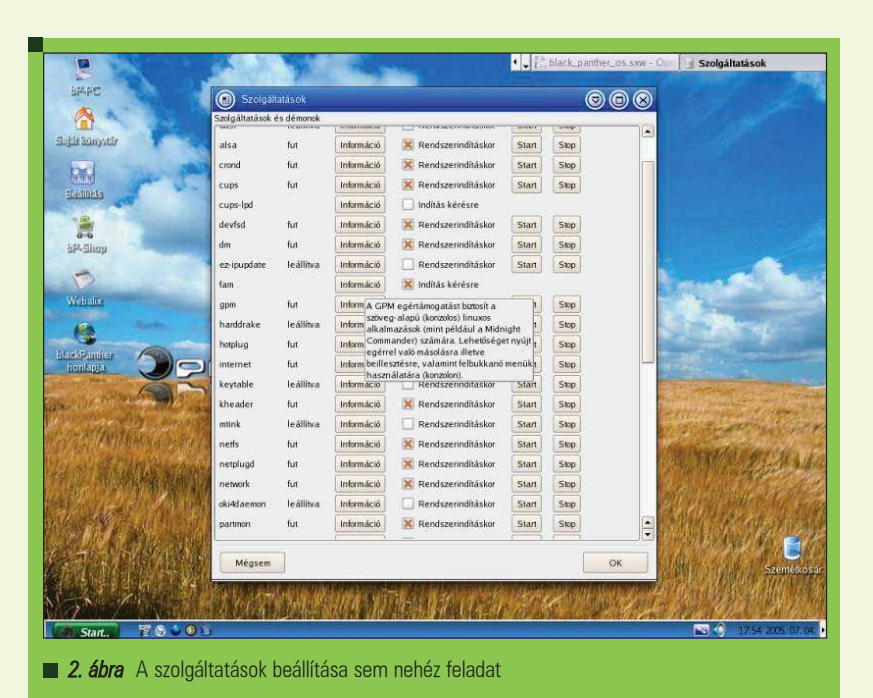

gyan az enyémen is volt – akkor nem kell feltétlenül egy másik swap partíciót létrehoznunk. A két Linux rendszer nyugodtan használhatja ugyanazt a csereterületet, hiszen úgysem futnak egyszerre a gépünkön.

A következõ lépésben kijelölhetjük, hogy akkor melyik partíciókat is szeretnénk felhasználni a merevlemezünkön a blackPanther OS számára. Itt megadhatjuk még a /home, /var könyvtáraknak szánt partíciókat is. Még a rendszer egyszer rákérdez, hogy akkor biztosan ezekkel a beállításokkal szeretnénk-e telepíteni az operációs rendszert, és elindul a telepítés (1. ábra), ami nekem 23 percet vett igénybe egy 1,5 GHz-es Centrino processzorral szerelt notebookon. Utána be kell állítani, hogy a rendszert betöltõ LILO a Master Boot Recordba, vagy csak a saját partícióra települjön, ha már van valamilyen boot-managerünk, akkor célszerû azt meghagyni, és az új blackPanther OS-t felvenni bele, ha még nincs ilyen, akkor mindenképpen azt válasszuk, hogy a LILO a Master Boot Recordba telepítse magát.

Amennyiben már telepítve van a GRUB, akkor a telepítés után a blackPanther OS nem fog szerepelni a menüben. Ilyenkor a /boot/grub/ menu.lst fájlban megtalálhatjuk a GRUB menüjét, ezt egészítsük ki a következõ három sorral:

title blackPanther OS kernel (hd0,XX-1)/boot/vmlinuz  $\rightarrow$  root=/dev/hdaXX initrd (hd0,XX-1)/boot/  $\rightarrow$ initrd-2.6.7-6BPL.img

Természetesen XX helyére a megfelelõ partíció számát írjuk, XX-1 helyére pedig értelemszerûen XX-1 kivonás eredményét helyettesítsük be. Ezután adjuk ki a

#### grub-install /dev/hda

parancsot, és máris bootolhatjuk a blackPanther OS rendszerünket. A telepítés utolsó szakaszában adjuk meg az új root jelszót, majd kattintsunk a Jelszó írása gombra. Utána felvehetünk még tetszõleges számú felhasználót, és indítsuk újra a frissen telepített rendszerünket. Az újraindítás ugyanaz a kép fog fogadni minket, mint a Live CD indítása után, ezen ne lepõdjünk meg, még el kell végezni egy kis módosítást ahhoz, hogy a feltelepített rendszerünk teljes értékû legyen. A telepítést segítõ ablakban keressük meg az utolsó elõtti lépését a telepítésnek, innen megtudhatjuk, hogy ahhoz, hogy egy mûködõ rendszert kapjunk a Takarítás gombra kell kattintanunk. Ezt a mûveletet a rendszer gyorsan el is végzi, majd pedig ksezdõdhet a beállítás.

valamilyen Linux a gépünkön – aho-

п Ξ п П г

#### Szelídítsünk párducot!

A takarítás után a rendszer automatikusan felajánlja a rendszer beállításait, melyeket természetesen késõbb is beállíthatunk a Rendszer/Beállítás/ blackPantherOS Control Center menüpontban. Elõször is a futó szolgáltatásokat van lehetõségünk beállítani (2. ábra).

A szolgáltatások beállítását egyszerûen el tudjuk végezni, minden egyes szolgáltatás mellett az Információ gombra kattintva megtudhatjuk, hogy a szolgáltatás mire jó, a Start/Stop gombbal lehetõségünk van leállítani, illetve a Rendszerindításkor négyzet mellett lehetõségünk van arra, hogy az adott szolgáltatást minden rendszerindításkor elindítsuk-e vagy sem. A következõ lépés a hardverfelismerõ, mely a számítógépünk összetevõit próbálja meg felkutatni. Ha valami nem mûködik megfelelõen, akkor a baloldalon válasszuk ki az eszközt, és a jobb oldalon megjelennek az eszköz paraméterei. Itt alul található a Modul beállítása gomb, melyre kattintva elérhetjük, hogy az adott eszközt beállítsuk. Igaz én itt arra számítottam, hogy ha a merevlemezt akarom beállítani, akkor nem egy particionáló program ugrik fel, bár mégis ez történt. A beállítás sok helyen nem érthetõ, sok helyen pedig túl bonyolult dolgokat kérdez a rendszer, ezért szerintem egyelõre ne változtassunk itt semmin, hanem haladjunk tovább.

A Rendszerindítás beállításai pontot én kihagytam, mivel a rendszert egy már létezõ GRUB-bal töltöttem be. Amennyiben viszont a blackPanther OS LILO-ját használjuk, akkor mindenképpen érdemes itt beállítani, hogy egyéb operációs rendszereket is el tudjunk indítani. A következõ ablakban lehetõségünk van megváltoztatni a root felhasználó jelszavát, amennyiben ezt még nem tettük meg, akkor most mindenképpen fordítsunk erre is figyelmet, a legjobb ha a jelszavunk minimum 8 karakter, és nem csak betûket, és számokat, hanem speciális karaktereket is tartalmaz, például #bJi8!Hj egy jó jelszó.

#### Tovább, tovább, tovább...

Most hogy már áll a rendszerem nem hagyott nyugodni, hogy hogyan oldjam meg a külső USB-s merevlemezemet, illetve szerettem volna bekonfigurálni a hálózatot, hogy letölthessem a többi csomagot az internetrõl. Az elsõ meglepetés akkor ért, amikor bedugtam a hálózati kábelt a csatlakozóba. Nálam a 192.168.1.1-es címen egy elõre beállított ADSL Router csücsül, ezért gondoltam, hogy szépen beállítom majd, és akkor menni fog a net.

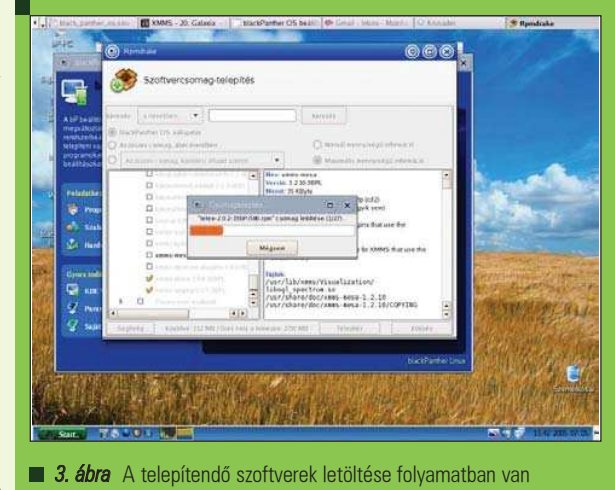

Kiskapu Kft. Minden jog fenntartva © Kiskapu Kft. Minden jog fenntartva $\odot$ 

Hát nem így lett, bedugtam a csatlakozót, bebootoltam a rendszert, és a DHCP szerver tette a dolgát. Pillanatok alatt volt netem.

A hálózat tehát sikerült, bár sokat nem tettem az érdekében, úgyhogy már csak az USB-s merevlemezem volt hátra. A telepítés során egyszer már találkoztam a Hardware felismerõvel úgy gondoltam, hogy segíthet majd most is. Meg is találtam a Start.. menü, Rendszer/Beállítás/Hardware/ HardDrake menüpontban található a Hardware felismerőt. A Lemezek között meg is találtam a hiányzó sdb eszközömet, az alul található Beállítóprogram indítása után pedig könnyen sikerült felcsatlakoztatni az eszközt a számomra tetszõ helyre. Ez még mindig nem oldotta meg teljesen a problémámat, mert most meg kézzel kellett csatolgatni az eszközt, így ha például az eszköz az sdb1, akkor a következõ parancs root jogokkal való kiadása segít a problémán:

drakupdate\_fstab --auto --add  $\rightarrow$ /dev/sdb1

Miután a net is megy, gondoltam, hogy kipróbálom a csomagkezelõt, hiszen egy rendszernek ez az egyik legfontosabb része. Start.. menü Rendszer/Beállítás/Csomagoló/Szoftvertelepítés és nem történt semmi, látszott, hogy megpróbál elindulni a program, de nem sikerült neki. Gyorsan rá is jöttem a hibára, mert furcsálltam, hogy nem kérte a rendszer az ilyenkor kötelezõ root jelszót. Ellenben ha a blackPanther OS Control Centeren keresztül hívjuk meg a programokat akkor azok mûködnek. Innen már elérhetõ a Szoftvertelepítés menüpont. Hívjuk meg tehát ezt, és próbáljuk ki (3. ábra).

Elsõ látásra nekem túl egyszerûnek tûnt a felülete. Mint minden esetben célszerû most is elõször a már frissíthetõ csomagokat feltelepíteni, mielõtt bármilyen más új csomagot telepítenénk. A frissíthetõ csomagokat a legördülõ menü Összes csomag, frissítés elérhetõsége alapján a listából ki tudjuk választani, hogy az összes frissíthetõ csomagot frissítsük. Ha ezzel készen vagyunk, akkor kedvünkre telepíthetünk új szoftvereket. A telepítõ figyel a függõségekre is, vagyis ha a telepíteni kívánt csomag másik csomagokra épül, akkor azokat is telepíti. Sajnos néhány esetben nem tudom, hogy miért, de nem sikerült a programhoz kapcsolódó lib\* csomagokat megtalálni, így bizonyos programokat nem tudtam feltelepíteni, meg lehetett volna azt is tenni, hogy ilyenkor a Mandrake (Mandriva) adott csomagjait telepítem helyette, hiszen a blackPanther OS Mandriva kompatibilis.

A telepítésnél viszont célszerû odafigyelni arra, hogy milyen csomagokat telepítünk, bár vannak bPL és mdk végû csomagok is, ez különösebb problémát nem jelent mivel a fejlesztõk valószínûleg törekednek a kompatibilitásra. Persze ez nem azt jelenti, hogy a Mandrake FTP-rõl letöltött csomagokat össze-vissza telepíthetjük, mert a végeredmény akár az is lehet, hogy végül Mandriva rendszerünk

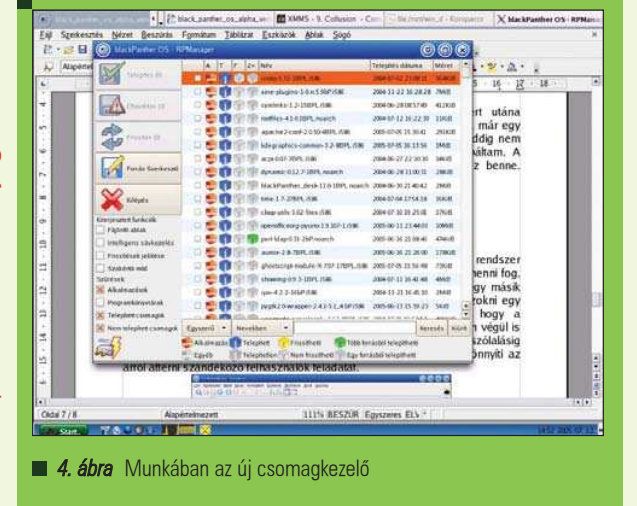

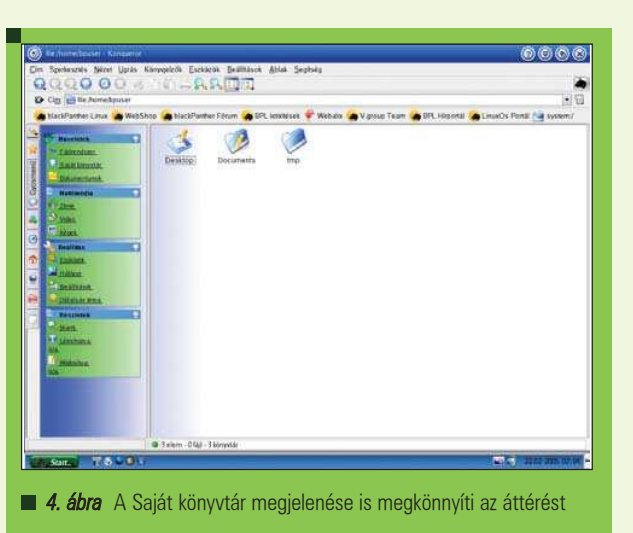

lesz. A forrásokban található csomagokat nyugodtan felhasználhatjuk vagy ha rendelkezünk némi jártassággal és csomagismerettel akár külsõ csomagokat is használhatunk.

A csomagkezelõ nekem valahogy nem esett kézre, ezért utána érdeklõdtem annak, hogy mi a helyzet vele, és kiderült, hogy létezik már egy teljesen új, de egyelõre csak tesztverzió belõle, a neve RPManager, természetesen addig nem nyugodtam, amíg meg nem sikerült szereznem, és ki nem próbáltam. A blackPanther OS 5.x-es verziójában már ez a csomagkezelõ lesz benne. Felülete sokkal szebb, és átláthatóbb (4. ábra), mint az elõzõnek, de még meg kell belõle várni a végleges verziót.

## Szubjektív...

Úgy álltam neki a szoftver tesztelésének, hogy Linux és Linux rendszer között nem lehet olyan nagy különbség, úgyhogy minden pikk-pakk menni fog. Közben rájöttem, hogy azért ez korántsem így van. Közel két éve egy másik disztribúciót használok, ezért elsõ látásra kicsit furcsa volt, hozzászokni egy másik rendszerhez. Már a Live CD indítása közben feltűnt, hogy a blackPanther OS csapat sokat ad a szoftver külsõ megjelenésére, hiszen végül is ez az amit a felhasználók elõször látnak. A munkaterület megszólalásig hasonlít egy Windows operációs rendszer munkaterületére (5. ábra), ami nyilván megkönnyítheti az arról áttérni szándékozó felhasználók feladatát. Nagyon tetszik, hogy a telepítõ CD egyben Live CD is, így elõször lehetõ-

ségünk van kipróbálni a rendszert, és csak ha már megszoktuk, tetszik, akkor kell telepítenünk, pontosan ebbõl kifolyólag viszont elég kevés program fért el az elsõ CD-n, sajnos vagy nem sajnos a Cross Over Office demója elég sok helyet elfoglal teljes értékû, ingyenes programok elõl. Meglepetésemre az OpenOffice 2.0-ás változata van rajta a CD-n, ezzel ellentétben sajnos például az Acrobat Reader-nek csak az 5.0-ás verzióját tartalmazza a disztribúció, gondolom ennek is vannak okai.

Új felhasználókat könnyen hozzávehetünk a rendszerhez, de ezeknek a felhasználóknak az alapértelmezett munkaasztaluk teljesen másképpen fog kinézni mint a bpuser felhasználónak. Az, hogy a rendszer bootolás után rögtön a bpuser felhasználót jelentkeztette be engem egy kicsit zavart, de van benne ráció, hiszen aki most ismerkedik az operációs rendszerrel, annak így nem kell a belépéssel bajlódnia. Habár jó lenne megszokni a felhasználóknak azt, hogy mindig azonosítaniuk kell magukat a számítógép számára. Picit zavart engem az is, hogy a Krusader alapértelmezett képnézegetõje a Gimp2, természetesen van ennél kisebb képnézegetõ is rendszerben, nem értem, hogy miért nem az az alapbeállítás. Mondjuk át lehet állítani könnyen, csak nem biztos, hogy egy kezdõ felhasználó tudja, hogy mit kell ilyenkor tenni, márpedig egy kép megtekintése miatt a Gimpet elindítani kicsit luxus. Az USB-s eszközök csatlakoztatásával is volt még egy kis problémán, mert

ha ellenkezõ sorrendben dugtam be Pendrive-ot, és az USB-s külső merevlemezemet, akkor a rendszer az utóbbit nem csatolta fel megfelelõen. Ez engem egy kicsit zavart. De nem szabad elfelejteni, hogy több napot vett igénybe, amíg a jelenlegi Linux rendszeremet is úgy összeállítottam, hogy minden stimmeljen benne, a WLan kártya meg még egy külön kör volt. Természetesen jó Linuxhoz mérten azóta szinte semmit sem kellett rajta átállítanom, és megbízhatóan mûködik. Pontosan ezért egy kis kutatómunkával blackPanther OS alatt is szerintem mindent sikerülne beállítanom, de ez túlmutatna a cikk terjedelmén, és mivel gondolom nem mindenkinek vannak ilyen gondjai, ezért nem untatnám az olvasókat feleslegesen ezzel.

A blackPanther OS számomra összességében kellemes élmény volt. Érzésem szerint nagyszerûen használható desktop rendszerként, szinte minden általános felmerülõ feladatra alkalmazható csak az elsõ CD telepítése után is vagy mint Live CD, de vállalati környezetben való alkalmazásával én inkább megvárnám az 5.0-ás verziót, hiszen a 4.2 csak a 4.0-ás frissített változata, míg a következõ verzióban már sokkal több minden lesz benne, például az új csomagkezelõ amely nekem sokkal jobban kézre áll. Remélem, hogy hamarosan az új rendszert is bemutathatjuk itt a Linuxvilág hasábjain.

> Horváth Ernõ (ernohorvath@gmail.com)

п п п П

## Ide nekem az internetet – wget

A szélessávú netkapcsolatok elterjedésének hála, ma már ezerféle anyaghoz – szoftverekhez, dokumentációkhoz, képekhez, videókhoz – hozzájuthatunk, csak le kell tölteni õket. Böngészõnkben általában elég egy kattintás és a kiválasztott anyag máris töltõdik le gépünkre. Ez azonban csak igen korlátozott lehetõségeket nyújt számunkra.

■ Ha egy valóban kezes segítőtársat szeretnénk letöltéseinkhez, használjuk a wget-et. Nagyon hatékony segédeszközünk lehet hálózatról való letöltésre *ftp* és *http* (vagy *https*) protokollokon keresztül. Régi segítõtársunk õ, bár lehet, hogy a szekrény mélyén lapult, így vegyük elõ, töröljük le róla a port és ismerkedjünk meg vele!

A wget minden Linux és BSD terjesztésnek része, de MacOS X-en és Windowson is használhatjuk, sőt létezik VMS-re írt változata is. A wget karakteres felületen vagy terminálban használható, tehát ismernünk kell a kapcsolókat, de mint látni fogjuk, ez igen hasznosnak fog bizonyulni mindennapos munkánk vagy egy-egy komolyabb letöltés során.

## A wget képességeinek áttekintése

Az internet alapvetõen nem megbízható közeg, így ha nagyobb anyagot, vagy sok kicsit kell letöltenünk, gyakran kell bosszankodnunk a folyamat megszakadása miatt. Ha pedig egy honlapot mentenénk le minden kellékével együtt, néha a böngészõnk nem elég intelligensen oldja ezt meg ahhoz, hogy a tükrözött helyet lokálisan is jól tudjuk majd használni. A wget minderre egyszerû megoldást nyújt. Hogy lássuk, mennyire hatékony eszközrõl van szó, tekintsük át röviden a program fontosabb tulajdonságait, képességeit.

- Szinte bármilyen \*nix környezetben megtalálható, vagy lefordítható, sõt szabadon használhatjuk Windows vagy MacOS X alatt is.
- Képes a háttérben dolgozni, így csak akkor kell odafigyelünk rá oda, amikor szeretnénk, akár ki is jelentkezhetünk.
- Lassú, vagy nem megfelelõ kapcsolat esetén egy bizonyos határon belül addig próbálkozik, míg a letöltés jó nem lesz.
- Tudja folytatni a megszakadt letöltéseket (ftp kapcsolat esetén persze csak akkor, ha ezt a kiszolgáló is támogatja).
- Proxy kiszolgálóval is használhatjuk a letöltés gyorsítására, a hálózati terhelés csökkentésére.
- Teljes könyvtárrendszereket letölthetünk vele a távoli géprõl.
- Letöltési célként megadhatunk fájltípusokat, vagy meghatározhatjuk a kihagyni kívánt csoportot is.
- Konvertáltathatjuk vele a linkeket a helyi gépre, azaz automatikusan kialakíthatjuk az "offline böngészésre" alkalmas anyagot.
- Megszabhatjuk, hogy a linkek követése során mennyire "kalandozhat el" más helyekre, honlapokra.
- A letöltés során nyomon követhetjük a folyamat menetét, de mindezt át is irányíthatjuk egy fájlba, ahol késõbb tanulmányozhatjuk.
- Minden beállítást elmenthetünk egy konfigurációs fájlba, így nem kell minden egyes alkalommal megadnunk õket. Ezeket egyedileg felül is bírálhatjuk, ha éppen erre van szükségünk.
- Végül, de nem utolsó sorban teljesen szabad, nyílt forráskódú szoftverrõl van szó, ami jelentõs érv a wget mellett a rengeteg érdekes, de a legkevésbé sem olcsó letöltésvezérlõk korában.

Azt hiszem, ennyi információ épp elég annak eldöntéséhez, hogy szeretnénk-e közelebbrõl megismerkedni a wget-tel... Mivel valószínûleg megtaláljuk kedvenc terjesztésünkben, ezért letölteni sem szükséges. Ha mégis szeretnék a legfrissebb változathoz hozzájutni (ez jelenleg, 2005. július elején az 1.9.1 es), akkor a **→** http://www.gnu.org/ order/ftp.html oldalon található ftp szerverek listájáról válasszunk egyet.

П п п

#### Alapvetõ tudnivalók

Ennyi bevezetõ után vágjunk a közepébe! A használat nagyon egyszerû:

### wget [opciók] [URL]

Amennyiben az opciókat kezdésként elhagyjuk, a kérdés az marad, mi is pontosan az "URL"? Ez egy hálózati erõforrás azonosítója, ami lehet dokumentum, kép, hang vagy bármilyen más fájl. Az URL rövidítés az "Uniform Resource Locator"-t takarja, amit talán "Egységes erőforrás-azonosítónak" magyarosíthatnánk, az internetes erõforrások szabványosított címe, tartalmazza a protokollt

(például HTTP), a használt portszámot, a gazdagép nevét és az erõforrás elérési útját a gépen belül, esetleg még az a név és jelszó-párost is, ami az eléréshez szükséges. Nézzünk egy példát!

A http://hu.wikipedia.org például egy nagyon egyszerû URL, tulajdonképpen csak egy protokollt, a HTTP-t tartalmazza és az internetcímet. (A magyar Wikipédiát a hu.wikipedia.org címen találjuk, ha az információkra éhes olvasó esetleg még nem ismerné, akkor sürgõsen keresse fel.)

Az ftp://pisti:pst32z@pistinet.hu/ fajlok/doksi.zip már bonyolultabb. Itt már megadtuk a nevet és a jelszót is, ami az ftp eléréshez szükséges (név: pisti, jelszó: pst32z) és a teljes elérési utat a "pistinet.hu" szerveren belül.

Megadom a wget számára értelmezhetõ URL mintát általános módon is. Ez a következõ:

protokoll://név:jelszó@gazdagép :port/könyvtár/fájl

A protokoll lehet http, https vagy ftp. Ennek megadása kötelezõ. A név és jelszó kettõsponttal van elválasztva, amit akkor kell csak megadnunk, ha azonosítanunk kell magunkat. Névtelenül is használható (anonymous) ftp szerverek esetén ezt a wget elvégzi helyettünk. A név és jelszó megadását kukac jellel zárjuk le, ezután megadjuk a gazdagép domén nevét vagy IP címét, ezután kettõsponttal elválasztva a portszámot, ha az nem a szabványos (a szabványos portszámok: 80-as

http esetén, 443 https-nél és 21 ftp szolgáltatásnál) majd az elérendõ erõforrás útvonala következik. Most már tudjuk, hogy az URL-ek meglehetõsen bonyolultak is lehetnek, viszont a jó hír az, hogy szerencsére ritkán kell a szabványostól eltérõ porton lévõ szerverre felcsatlakoznunk, publikus szervereknél pedig a nevet és jelszót sem kell megadnunk. Persze amikor egy hosszú URL-t kell megadnunk, könnyen eltéveszthetjük. Ezért érdemes a címet a böngészõbõl kimásolni, hiszen az esetek többségében valószínûleg az interneten bukkanunk rá egy-egy izgalmas helyre, ahonnan azonnal le szeretnénk valami tölteni. A wget igazán akkor kezd érdekessé válni, ha megismerkedünk az opciókkal. Ezek segítségével szabályozhatjuk, hogyan töltsön le, mit vegyen figyelembe és mit nem és miként jelenítse meg a letöltés folyamatát. Ne feledkezzünk meg arról sem, hogy a kis- és nagybetûk bizony számítanak az opciók megadásakor, így például a "V" és "v" egészen mást jelentenek.

Alapvetõen három lehetõségünk van:

- V: Ez a verziószámot írja ki, ami hasznos lehet megállapítani, hogy vajon a legújabb verziót használjuk-e vagy pedig letöltõnk már frissítésre szorul
- <sup>h</sup>: A wget helpjét (magyarosan a súgóját) kapjuk meg
- <sup>b</sup>: Megadásakor a wget a háttérben fog futni, mindenféle visszajelzés nélkül. Ez nagyon hasznos lehet, ha a terminálban tovább szeretnénk dolgozni. Ami normálisan a képernyõre kerülne, az most egy "wget.log" nevű fájlba íródik bele. Így a letöltés után végigkövethetjük, mi történt, felderíthetjük az esetleges hibákat is.

Ha be akarom mutatni a további lehetõségeket is, akkor az opciókat csoportosítanom kell, mert nagyon sok van, hiszen ahogy említettem, a wget nagyon rugalmas szoftver, szinte minden, a letöltéssel kapcsolatos óhajunkat képes teljesíteni.

Én négy csoportra osztottam fel a funkciók listáját, bár nyilván lehetne máshogyan is:

- A ki- és bemenet szabályozása (megjelenítési opciók, naplózás, URL listafájl megadása)
- A letöltés szabályozása (proxy szerver magadásától a letöltés folytatásának lehetõségén át a letöltés sebességéig sok minden belefér ide)
- HTTP opciók (a http protokollon keresztüli letöltés szabályozása)
- FTP opciók (az ftp protokollon keresztüli letöltés szabályozása)

A wget opciók általában az url megadása elõtt következnek, de semmi sem kötelez erre bennünket – ha úgy jobban tetszik, egyeseket átcsoportosíthatunk utána is. A következõkben tehát az opciókkal foglalkozom, de nem fogom mindet felsorolni, inkább csak bemutatni a wget lehetõségeit.

#### A ki- és bemenet szabályozása

--progress = tipus

A "típus" helyére írt szöveggel megadhatjuk, milyen legyen a letöltés folyamatának a kijelzése. Ha nem használjuk ezt a beállítást, akkor az alapértelmezett mintát fogjuk látni, ami jelenleg a bar. Ez a következõképpen fest:

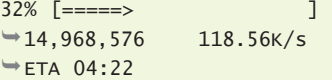

Az elsõ szám a letöltött mennyiséget mutatja százalékban, ezután két kapcsos zárójel között (ez a bar, azaz "téglalap" egysoros ASCII formája) egy folytonosan növekvõ nyilat láthatunk. A zárójel után a letöltött mennyiség bájtokban, majd az aktuális sebesség (kilobájt per másodpercben) és az ETA látható. Az ETA az "Estimated Time of Arrival", azaz a "becsült várakozási idõ" rövidítése. Használhatjuk még dot-ot is, ennek további altípusai is vannak. Írhatjuk önmagában is, ami az alapértelme-

п П п Ξ Ë

Kiskapu Kft. Minden jog fenntartva © Kiskapu Kft. Minden jog fenntartva

 $\odot$ 

zett "dot" stílust fogja jelenteni, amikor is egy pont 1 kilobájtot fog jelenteni, minden sorba pedig 50 pontot ír ki. Ez nyilván a régi, lassú hálózatok maradványa, amikor még csak kis dolgokat tölthettünk le belátható idõn belül, így ezzel kényelmesen nyomon követhettük a letöltés folyamatát. Egy szélessávú hálózaton ez elviselhetetlenül szétaprózza a kijelzést. Az "elavult" jelzőt ráakaszthatjuk a dot:binary típusra is, ami érdekes lehet, az a dot:mega, ahol nevével ellentétben nem egy megabájt egy pont, hanem 64K. Minden sorba 48 pontot ír, így egy sor 3 megabájtnak fog megfelelni:

wget –progress=dot:mega  $\rightarrow$  ftp://ftp.uhulinux.hu/ISO/  $\rightarrow$ uhu-linux-1.2-cd1.iso

Ez valahogy így fog kinézni (1. kód) A dot stílus kiválóan alkalmas arra, hogy nyomon kövessük, az egyes egységekben (itt ez 3 megabájt) mekkora volt az átlagos letöltési sebesség. A bar-ral ellentétben sokkal finomabb egységekben jelzi a letöltés folyamatát is. Ez fõleg egyenetlen letöltési sebességnél jöhet jól nekünk.

#### -o logfile

A wget alapértelmezésben a képernyõre ír mindent. Ezt átirányíthatjuk egy fájlba ezzel az opcióval. A -b opciónál említettem hogy itt automatikusan a wget.log fájlba kerül a program kimenete. Az -a opció csak annyiban különbözik az -o-tól, hogy amennyiben létezik a megadott fájl, nem törli azt, hanem folytatja.

A wget-et teljesen el is "hallgattathatjuk" a -q vagy --quiet opcióval. Ezzel ellentétben a -v vagy --verbose opció "szószátyárrá" teszi a wget-et, ami egyébként az alapbeállítás is. A kettõ között van az -nv vagy --non-verbose opció, ami egy általában hallgatag, de a hibáknál "beszélő" szoftvert eredményez.

Elõfordul, hogy több fájlt kell letöltenünk, amik nem nem egy helyen vannak (mert akkor a rekurzív letöltést alkalmazhatjuk) hanem az interneten szétszórva, több gazdagépen. Ilyenkor alkalmazhatjuk a -i file vagy –input-file = file opciót, amelynél egy megadott fájlból fogja venni a letöltendõ elemeket.

## A letöltés szabályozása

Ha megszakad a letöltés és a távoli szerver ezt engedi, a wget tudja folytatni azt, erre szolgál a -c opció. Amennyiben a hálózati kapcsolat szakad meg és nem a wget működése, ez az alapértelmezése, tehát automatikusan folytatni fogja a már megkezdett letöltést. Elõfordulhat azonban, hogy kézileg állítjuk le a wget-et vagy valamilyen más hiba történik, ekkor az opció megadása nélkül újból elkezdi letölteni a fájlt, meghagyva az eredetileg félbehagyottat is.

Nagyon hasznos funkció lehet a letöltés sebességét szabályozó --limit-rate opció. Ezzel beállíthatjuk, mekkora az a legnagyobb sebesség, amivel a *wget* letölthet. Így ha közben szeretnénk internetezni vagy a belsõ hálózaton lévõ más felhasználóktól nem szeretnénk a teljes sávszélességet elvenni, ezzel szabályozhatjuk a nekünk tetszõ sebességet.

Bájt, kilobájt és megabájt per másodperc mértékegységeket használhatunk. Tehát a

wget –limit-rate=35k ftp://ftp.fsn.hu/pub/linux/  $\rightarrow$  distributions/knoppix/  $\rightarrow$  KNOPPIX\_V3.9-2005-05-27-EN.iso

azt jelenti, hogy maximum 35 kilobájt/másodperc, azaz 280 kbit/s sávszélességgel fog menni a **Knoppix** disztribúció letöltése. Így ha például egy 512 kbit/s adsl vonalunk van, akkor a többi felhasználónak vagy más letöltéshez még mindig marad 232 kbit/s.

**THE R** 

1. kód 0K ........ ........ ........ ........ ........ ........ 0% 112.62 KB/s 3072K ........ ........ ........ ........ ........ ........ 1% 114.58 KB/s 6144K ........ ......... ......

Ha FTP kiszolgálóról töltünk le, használhatjuk a helyettesítõ karaktereket is:

wget ftp://ftp.szerverem.hu/\*.zip

De több könyvtár tartalmát is letölthetjük a -r (rekurzív letöltés) opcióval. Ez nemcsak FTP-n, hanem weboldalakon is alkalmazható. Ha ugyanis enélkül akarunk egy honlapot letölteni:

wget http://www.linuxvilag.hu

akkor csupán egy index.html-t fog letölteni, ugyanis ezt kapta vissza a wget a Linuxvilág web szerverétõl. A honlap további részeinek letöltéséhez a

wget -r

http://www.linuxvilag.hu

formát kell használnunk.

Ez már egy www.linuxvilag.hu nevû könyvtárat is létrehoz és ebbe menti le a honlap tartalmát. Web oldalakon ez az egyes linkeket is megvizsgálja, így a letöltés ezekre is kiterjed. Alapértelmezésben 5 szint mélységig fog letölteni, de ezt az -l (vagy --level=) opcióval megváltoztathatjuk. Például a -1 2 megadásával két szint mélységig fog vizsgálódni. Végtelen mélységet a -10 opcióval adhatunk meg, de ezzel nagyon vigyázzunk, mert lehet hogy bizonyos helyekrõl több gigabájt adatot fogunk letölteni.

Ha teljes tükrözést szeretnénk, ezt az -m opcióval érhetjük el (ekkor az -r és -l nem kellenek).

A weboldalak letöltésének további lehetõségeirõl a következõ fejezetben lesz szó.

Végül, érdemes megemlíteni a következõ három opciót:

-nc (vagy --no-clobber) -N (vagy --timestamping)

-K (vagy --backup-converted)

Ezek a rendszeres letöltésnél használhatók jól. Ha például egy webhelyet rendszeresen frissítünk a gépünkön, fontos a -N opciót használni, így csak a változásokat fogja letölteni. Ha ezt a -K -val együtt

▅

## Alkalmazások

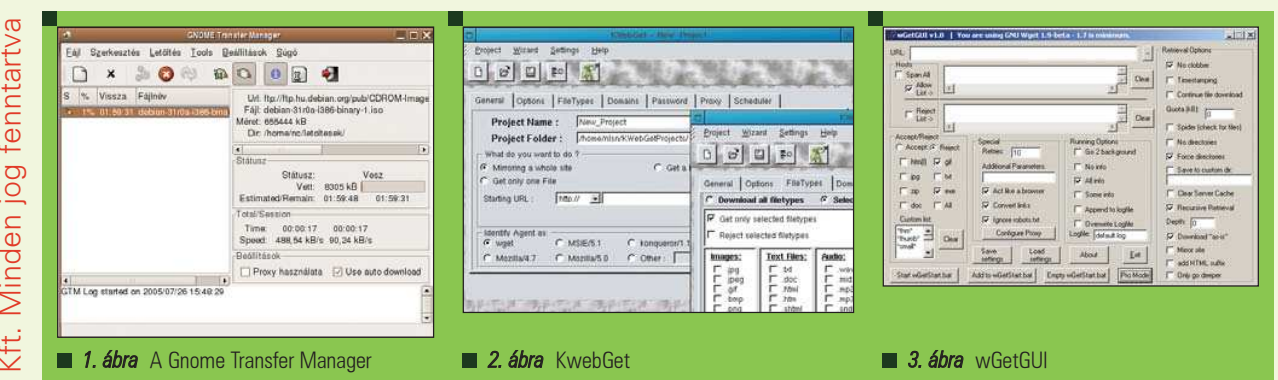

használjuk, akkor a régi fájlokról egy biztonsági mentést (backup) is készít, azaz átnevezi õket, hogy ne kerüljenek felülírásra. A "no clobber" opció (-nc) viszont megakadályozza, hogy a létezõ fájlokat felülírhassuk, így ezek le sem töltõdnek. Ez akkor hasznos, ha mindig csak az új fájlokat szeretnénk egy helyrõl letölteni (és az új fájlok megnevezése is eltérõ a régiekétõl).

## HTTP opciók, weboldalak letöltése

A weboldalak letöltéséhez számtalan lehetõséget, beállítást kínál nekünk a wget. Mint említettem, ha nem adunk meg a letöltésre vonatkozó opciót, akkor csak az index oldalt fogjuk visszakapni.

Rekurzív letöltés esetén (-r opció) viszont a megadott (vagy az alapértelmezett 5) szintig letölti a webtartalmat, követve a hivatkozásokat is (már amihez jogosultságunk van, természetesen HTTP protokoll esetén is megadhatunk bejelentkezési (login) nevet és jelszót akár az URLben, akár a –http-user=user és --http-password=password opciókat használva). A letöltött oldalak és webtartalom ezután böngészõben megnézhetõ... lenne, ha a hivatkozások a helyi gépre mutatnának. De alapértelmezésben mindent úgy töltünk le, ahogy a webhelyen található. Ekkor csak a relatív címzések fognak mûködni, az abszolútak nem. Persze lehet, hogy nem szeretnénk az eredeti tartalmat megváltoztatni. Viszont az is elõfordulhat, hogy a weboldalon egyes linkek más helyekre is mutatnak, a wget így végül akár a szándékunkkal eltérõ tartalmakat is letölthet vagy a letöltés a végtelenségig folytatódik.

Ha offline böngészésre szeretnénk használni a letöltött website tartalmat, mindenképpen konvertálni kell a hivatkozásokat a -k (vagy --convertlinks) opcióval. Ekkor minden link a helyi gépre fog mutatni. A wget szerencsénkre más tartomá-

nyokba (domain) nem "kalandozik el", azaz ha a letöltendõ weboldalakon kívülre mutató link van, azt nem dolgozza fel. Tehát a

#### wget -r http://www.debian.org

csak a debian.org tartományra mutató linkeket fogja követni. Ellenben ha a -H opciót is megadjuk, akkor minden linket követni fog, bárhová is hivatkozzon. A -D opcióval tudjuk korlátozni ezt a funkciót, megadva, mely tartományokra korlátozzuk a letöltést. Tehát a

wget -rH -Ddebian.org http://www.debian.org

letölti a *debian.org* altartományai lévő tartalmat is, így a *packages.debian.org*ot vagy a lists.debian.org-ot is. Természetesen csak a legritkább esetben szeretnénk akkora tartalmakat letölteni, mint a *packages.debian.org*. Ezért a nem kívánt helyek listáját megadhatjuk a --exclude-domains opcióval:

wget -rH -Ddebian.org  $\rightarrow$ -exclude-domains packages.debian.org,lists. debian.org http://www.debian.org

Az is egy jó módszer a letöltés kordában tartására, ha csak a relatív linkeket engedjük követni a wgetnek a -L opcióval. A www.debian.org tipikusan

ilyen jól megszerkesztett oldal, ahol relatív linkek mutatnak a tartományon belüli tartalomra.

Végül, a webes letöltések bemutatását fejezzük be egy nagyon hasznos lehetõséggel, a tükrözéssel (mirroring). Ez természetesen a -m opcióval adható meg.

Egy webhely (vagy akár FTP hely) tükrözése során a wget rekurzív módon mindent letölt az adott tartományból (természetesen HTTP esetén a linkek követésével), ami a legutóbbi tükrözés óta megváltozott.

#### FTP opciók

FTP szerverrõl letöltésnél a leggyakoribb opciónk valószínûleg a megfelelõ név és jelszó megadása lesz:

--ftp-user=user

--ftp-password=password

Ezek hiányában a wget anonymousként próbál belépni. Használhatjuk a speciális behelyettesítõ karaktereket is: a \* vagy ? szimbólumokat.

wget ftp://szerverem.hu/\*.jpg

Így természetesen csak a *jpeg* képeket fogja letölteni számunkra. Általában passzív módban töltünk le FTP szerverekrõl. De elõfordulhat, hogy csak az aktív mód engedélyezett, ekkor kell használnunk a --no-passive-ftp opciót. Gyakran alkalmaznak szimbolikus linkeket az FTP szerverek könyvtárstruktúrájában. A wget alapértelmezés szerint ezeket nem követi, tehát gépünkre is csak a link kerül. Ha szeretnénk, hogy a szimbolikus linkek által

п Ξ п Ξ г

## Alkalmazások

hivatkozott helyekrõl is letöltsön, alkalmaznunk kell a --retr-symlink opciót.

#### A wgetrc

A wgetrc egy nagyon hasznos beállítófájl, ahol a wget általános mûködését tudjuk szabályozni. Több helyen is megtalálhatjuk. A globális beállítások az /etc/wgetrc fájlban találhatóak (egyes disztribúciókban ez az /usr/local/etc/wgetrc). A felhasználótól függõ beállításokhoz a saját könyvárunkban kell létrehoznunk egy .wgetrc fájlt. Ez felülbírálhatja az általános wgetrc beállításait.

Az egyes opciók megadása természetesen bármely wgetrc-t felülbírál. Ezek a beállítások addig érvényesek, míg a parancssorban felül nem bíráljuk õket. A wgetrc szintaxisa nagyon egyszerű: változó = érték

Minden egyes változó-érték párt új sorba kell írni.

Rengeteg lehetőségünk van a wget szabályozására. Ha belenézünk a globális wgetrc-be, láthatjuk, hogy egypár érték

már elõre be van állítva számunkra, amik így a *wget* alapértelmezései. Ha használunk proxy szervert, itt egyszer s mindenkorra megadhatjuk azt, elkerülve hogy minden letöltéskor be kelljen írnunk:

http\_proxy = server1.ceg.hu ftp\_proxy = server2.ceg.hu proxy\_user = "janos" proxy\_password = "jelszavam"

A http://ftp.gnu.org/pub/gnu/ Manuals/wget-1.8.1/html\_node/ wget 27.html#SEC27 oldalon egy teljes listát kaphatunk a wgetrc parancsokról.

## Grafikus felületek

A *wget* használatának megkönnyítésére grafikus felületek is készültek hozzá. A Gnome Transfer Manager (1. ábra) egyszerû, grafikus letöltésmenedzser a Gnome ablakkezelőhöz, és természetesen a wget-en alapul. Ennél részletesebb beállítási lehetõségeket kínál *Frank von Daak KwebGet-*je (http://www.kpage.de/en/index.html) (2. ábra).

A wget windowsos változatát is letölthetjük a http://gnuwin32.sourceforge.net/ packages/wget.htm oldalról. Ezen alapul a wGetGUI (http://www.jensroesner.de/ wgetgui/) is (3. ábra), amellyel nagyon részletesen szabályozhatjuk a wget számtalan lehetõségét. Egyetlen cikkben természetesen lehetetlen bemutatni a wget minden tulajdonságát és szolgáltatását, tehát a sikeres felfedezésekhez bátran használjuk a man wget parancsot vagy a www.gnu.org/software/wget/ manual/ oldalon található részletes ismertetõt.

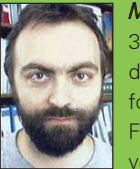

Molnár Norbert 34 éves, rendszergazdaként dolgozik, 5 éve foglalkozik Linuxszal. Fõként a szabad szoftverek és a számítógé-

pes biztonság érdekli. Budapesten él, hobbija – ha éppen nem egy újabb disztribúciót tanulmányoz és nem utazik – a csillagászat és a filozófia lehetõleg jó vörösbor mellett. (molnar.norbert@gmail.com)

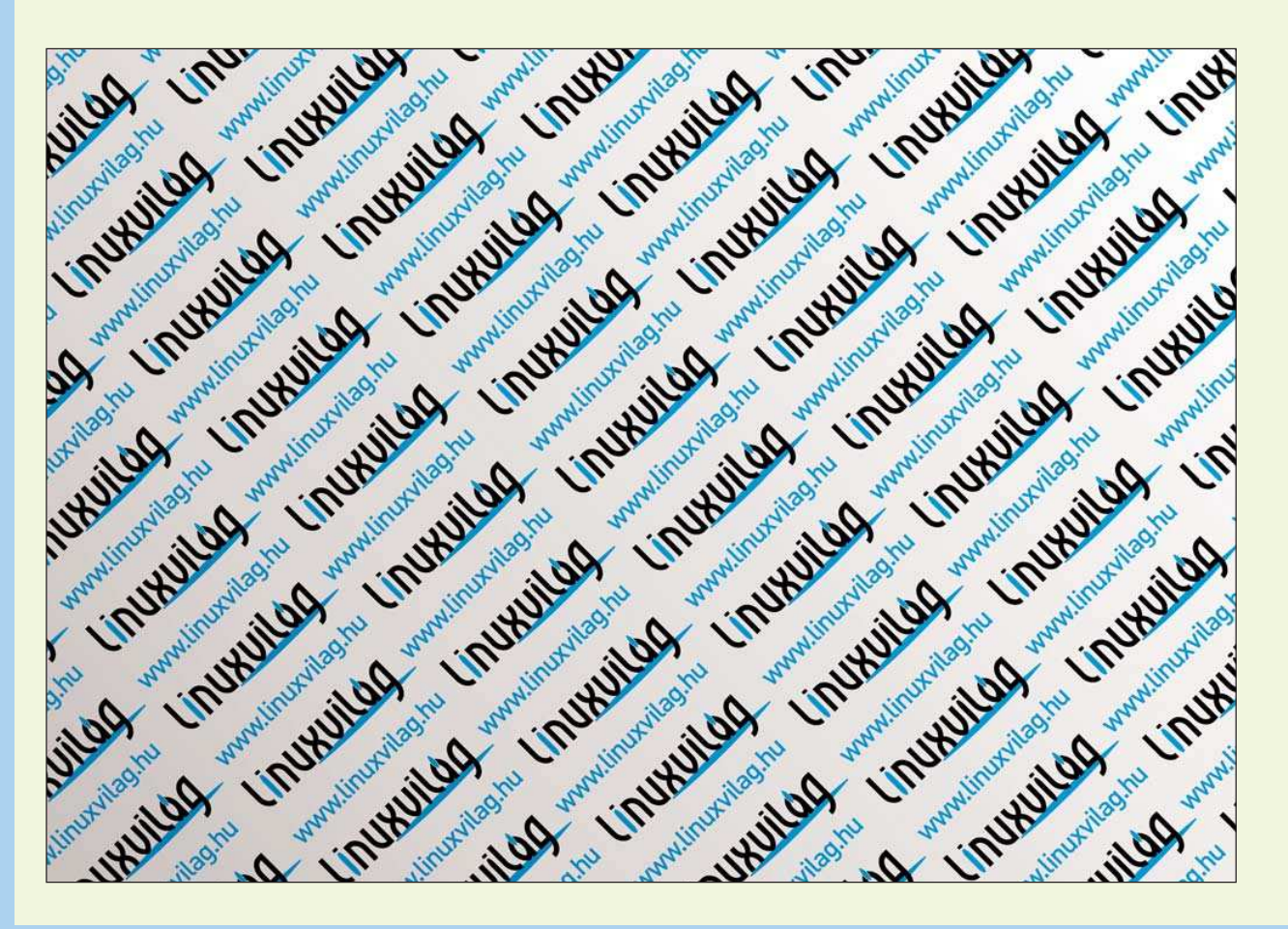

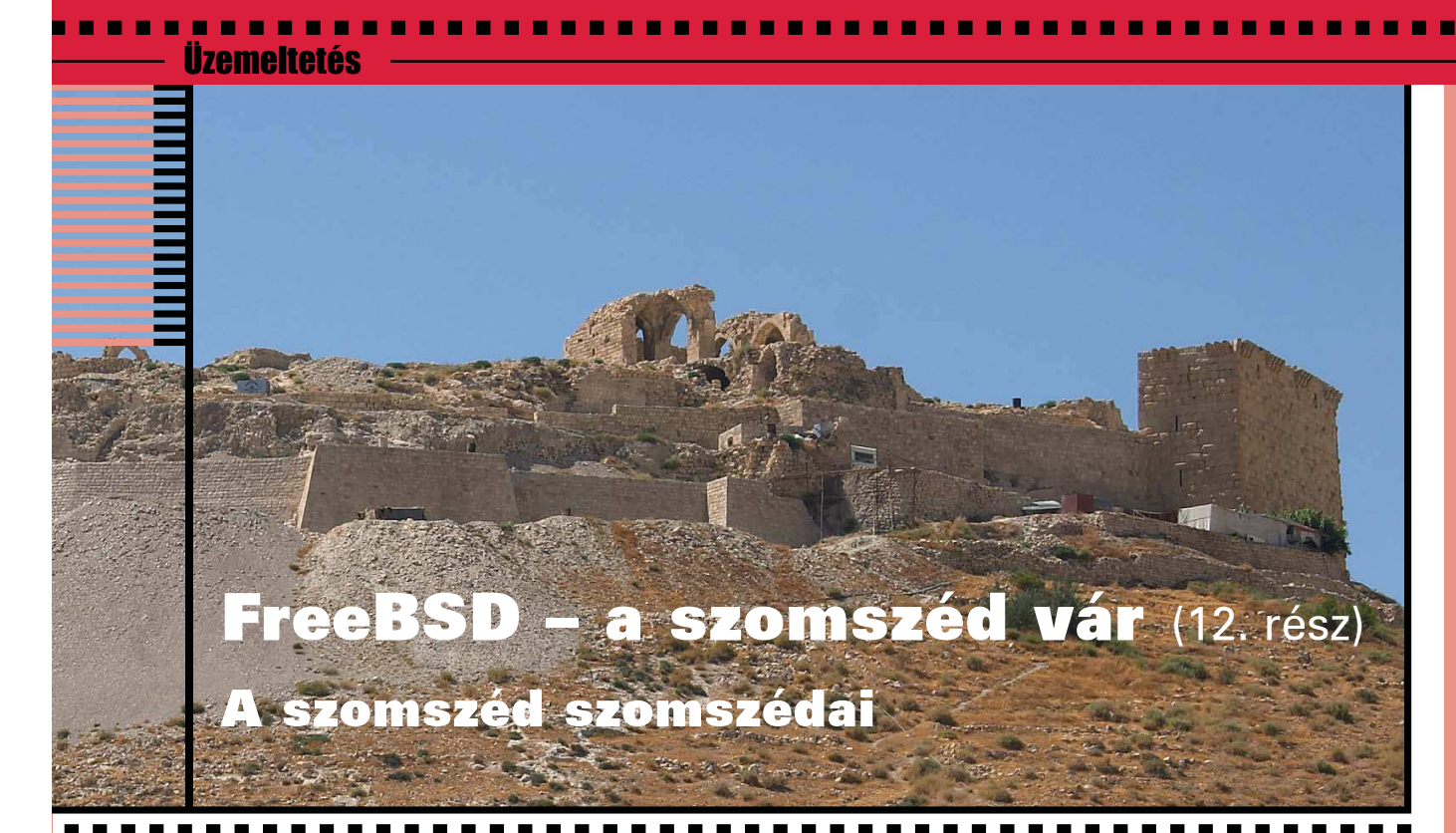

Néha szükséges, hogy a gépünkre más operációs rendszer is telepítsünk, s itt elsõsorban Linux rendszerre gondolok. Valami oknál fogva általában egy gépen a Linux mellé kerül egy FreeBSD, esetleg a FreeBSD mellé egy Linux. Ennek oka vagy az új rendszer megismerése, vagy a hiányzó funkciók kihasználása.

Ha már két operációs rendszer van egy számítógépen, akkor ésszerû a lehetõ legkevesebb eltérést beállítani, amely FreeBSD és Linux viszonylatában – bizonyos korlátokat betartva – megoldható. Érdemes úgy kialakítani a rendszert, hogy legyen egy közös home könyvtár, esetleg a swap partíció is legyen közös használatban, s egy ablakkezelõ helyes mûködése sem árt. Ha a legtöbb program képes mind a két rendszer alatt megfelelõen mûködni, akkor már semmi egyéb kívánságunk nem lehet.

### A közös fájlrendszer

Fájlrendszer tekintetében ez a két rendszer néhol oly mértékben nem tud együttmûködni egymással, hogy ilyet még a Linux és Windows viszonylatban is ritkán látni. Ez fõleg a teljesen szabadon hozzáférhetõ fájlrendszer specifikációk esetén tûnik furcsának, ugyanis a FreeBSD egyedül az Ext2 fájlrendszert írja-olvassa, az Ext3 esetén sokszor olvasni sem képes, s gyakorlatilag csak a naplózás egyszerûsítésével képes írni. Ha mégis kezeli, akkor az alábbi beszédes üzenettel képes õrületbe kergetni a gyanútlan felhasználót:

\$ mount\_ext2fs /dev/ad0s4 /mnt/ mount\_ext2fs: /dev/ad0s4: Invalid argument

\$ dmesg WARNING: mount of ad0s4 denied due to unsupported optional features

Ez például csak annyit jelent, hogy az adott fájlrendszer nincs rendbe téve, érdemes lenne egy fsck futtatása:

- \$ fsck.ext3 /dev/ad0s4 e2fsck 1.38 (30-Jun-2005) /: recovering journal
- /: clean, 120706/555968 files, 765563/1110493 blocks
- \$ mount\_ext2fs /dev/ad0s4 /mnt/

Ne bízzuk el magunkat túlságosan, ugyanis hosszabb FreeBSD alatti munka után – amikor a Linuxot választjuk a következõ rendszerindításkor – szinte biztos, hogy elindul és valami hibát talál az fsck. Persze ez fordított esetben is így történik, ugyanis a Linux sem kezeli rendesen a FreeBSD "új" (vagyis lassan három éves) UFS2 fájlrendszerét, így hosszas munka után itt is azt veszem észre a FreeBSD indulásakor, hogy a háttérben elindít egy fsck folyamatot is a hibák javítása ügyében. Ráadásul a SuSE 9.3 "gyári" rendszermagja csak olvasni tudja az UFS2 fájlrendszert, külön rendszermagot kell fordítani, ha írni is szeretnénk azt. Ezen túlmenõen én az UFS2 fájlrendszer javaslom közös nevezőnek, mert a Linux rendszermag UFS2 kezelõ része jobban van megírva (bár tudtommal nem ismeri/kezeli a SoftUpdate lehetõséget), mint a FreeBSD Ext3 kezelõ modulja.

Ezt még tetézi, hogy ha nem kézzel csatoljuk le a FreeBSD leállítása elõtt a felcsatolt Ext2 vagy Ext3 fájlrendszereket, akkor ez a leálláskor problémát okoz. A FreeBSD rendszermagja ugyanis hibásan kezeli az említett fájlrendszerek gyorstárazását, s úgy érzékeli, hogy nem tudja kiírni

Kiskapu Kft. Minden jog fenntartva © Kiskapu Kft. Minden jog fenntartva

 $\odot$ 

a lemezre az összes módosított blokkot. Ennek következménye az, hogy egyik fájlrendszert sem zárja le helyesen, és lecsatolás nélkül eldobja õket, s ez okból a következõ indításkor egy *fsck* vár minket néhány teljesen hibátlan fájlrendszeren. Bosszantó és zavaró hiba, bár problémát vagy adatvesztést nem okoz. Kissé érdekes, hogy a világhálón található egyetlen Linux+FreeBSD HowTo-ban mindössze a következõ sor található ezzel a – még az 5.4-es FreeBSDben is megtalálható – hibával kapcsolatban: "The bug has been fixed in FreeBSD 3.x."

További hiányosság, hogy az újabb Linux kiadások már UTF-8 fájlrendszert használnak, míg a FreeBSD ezt nem képes használni, nincs felkészítve erre a feladatra. Érdemes a Linux rendszerben beállítani például az ISO8859-2 kódlapot a fájlrendszerre is. Érdemes tehát egy UFS2 fájlrendszerre létrehozni a /home könyvtárat, amelyet többnyire mind a két rendszer jól kezel.

## Telepítési sorrend

Gyakorlatilag teljesen mindegy, hogy melyik rendszer telepítjük fel elõször, majd ezek után melyikkel folytatjuk. Javaslom azonban elõször a FreeBSD-t feltelepíteni, mivel ennek az igényei a kevésbé rugalmasak, hiszen csak elsõdleges partícióra tud feltelepülni, illetve indulni. A Linux rendszer már rugalmasabb lehet, fõleg egy jól bejáratott GRUB használatával még a két rendszer indítása is sokkal szebb lehet.

A GRUB beállítása egyszerû, a FreeBSD teljesen azonos módon indul, mint egy Windows, vagyis a megfelelõ állományba (SuSE esetén a /boot/grub/menu.lst) kell a következõ sorokat beszúrni (megfelelõ adatokkal):

title FreeBSD root (hd0,2) chainloader +1

A LILO is teljesen hasonlóképpen állítható be:

other=/dev/hda3 table=/dev/hda label=FreeBSD

#### Közös swap partíció

A két rendszer képes – hellyel-közzel közös – swap partíciót használni, ha Linux alatt minden induláskor lefuttatjuk az mkswap parancsot a megfelelő fájlrendszerre. A FreeBSD ezt megteszi a swap aktiválásakor (nincs is *mkswap* parancsa). Ha Linux alatt használjuk a "hibernálást", akkor a közös swap használatot nyugodtan elfelejthetjük, mivel a Linux rendszer ide menti le a memória tartalmát, mielõtt lekapcsolná a gépet: a FreeBSD pedig minden indulásakor lazán – különösebb üzenet és figyelmeztetés nélkül – felülírja ezeket az adatokat.

### Felhasználók

A passwd és shadow (FreeBSD esetén a master.passwd) állományok különbözõsége okán a felhasználókat külön-külön fel kell vennünk, lehetõleg azonos jelszóval és azonos UID/GID számokkal. Érdemes a megnevezéseket is közös nevezőre hozni, mivel a FreeBSD sysinstall mindenese

a kitöltetlen csoport esetén létrehoz egy felhasználói névvel azonos nevû csoportot. Ha a /home közös (és miért ne lenne az), akkor az egyik rendszer problémázni fog a már létezõ felhasználói könyvtár miatt. Érdemes elõször Linux alatt létrehozni a felhasználókat, mivel itt több állomány kerül be a felhasználó könyvtárába kezdésképp, amelynek nagy részére szükség is van. A FreeBSD már képes ezeket megfelelõen használni, vagy figyelmen kívül hagyni.

## Grafikus felület, KDE

A két rendszer grafikus felületét külön-külön beállíthatjuk, hiszen az alaprendszer külön helyen található. Igyekezzünk azonos felbontást és tulajdonságokat beállítani, különben azonos programokat használva a két rendszer esetén apró kis bosszantó hibák kerülnek napvilágra (kilógó ablakok, eltünedezõ ikonok, stb.).

A KDE (és GNOME) esetén különösen ügyeljünk arra, hogy a két operációs rendszer alá feltelepített programok azonos verziószámmal bírjanak, különben képesek apró hibákat okozni a konfigurációs állományokban, amelyeket kibogozni – ha nem is lehetetlen – de idõrabló és hosszadalmas feladat (velem többször is elõfordult, hogy inkább letöröltem és újra beállítottam az adott programot).

Sajnos a Linux terjesztők saját fejlesztései kismértékű problémát okozhatnak, ha belefutunk egy-egy ilyen programba. Például a modemes tárcsázáshoz a SuSE egy saját Kinternet nevû programot használ, amelyet nehézkes lenne FreeBSD alatt használni, így marad a Kppp, amelyet viszont SuSE alatt nehéz jól beállítani (egyszerûbb átmásolni a FreeBSD alatti beállítófájlokat). Érdemes FreeBSD alatt kezdeni a beállításokat, mert nagyobb az esély arra, hogy Linux alatt is lesz ilyen program, mint fordítva (bár akadnak kivételek). Ezzel véget ért a FreeBSD operációs rendszer néhol részletesre, néhol szûkre sikerült bemutatása. Sok sikert és örömet kívánok mindenkinek a szomszéd vár további felfedezéséhez.

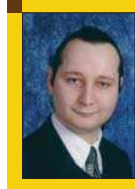

Auth Gábor (auth.gabor@enaplo.hu) Egy pécsi középiskolában informatikát és programozást oktat. Tíz éve botlott elõször a UNIX rendszěrekbe, 7 év Linux használat után kapta el a FreeBSD lázat, amibõl máig nem tudott kigyógyulni.

## KAPCSOLÓDÓ CÍMEK

A FreeBSD projekt honlapja:  $\bullet$  http://www.freebsd.org

A magyar FreeBSD honlap:  $\supset$  http://www.freebsd.hu

- A magyar BSD honlap:  $\supset$  http://www.bsd.hu
- A kézikönyv magyar fordítása
- http://www.enaplo.hu/FreeBSD/handbook/

 $\blacksquare$ ٠ Ξ п п ш

**THEFT** 

## A pingvin hidegben érzi jól magát...

A szervereknek állandó 20-22 fokos hõmérséklet szükséges a megbízható mûködéshez. Ezt a hõmérsékletet komolyabb helyeken klímaberendezések biztosítják. Murphy idevágó idézete: "Ami elromolhat, az el is romlik..." És ilyenkor jön jól egy rendszer, amellyel akkor is értesíteni tudjuk a klímát szervizelõ céget, ha történetesen a szerverszobától messze vagyunk.

hõmérséklet folyamatos figyelésére számos lehetõségünk nyílik, melyek között olcsó és egészen drága is akad. Mi az alábbi lehetõségeket mérlegeltük: A

#### Az egyik szerver alaplapi szenzorának figyelése

- elõny: nem igényel újabb beruházást
- hátrány: nem megbízható, ugyanis nem biztos, hogy ott a baj, ahol mér

#### Webkamerás megfigyelés

- elõny: az esetleges áramszünet is látszik (késõbb lesz szó róla, hogyan)
- hátrány: kell egy webkamera, egy normál hõmérõ és egy asztali lámpa
- © Kiskapu Kft. Minden jog fenntartva $\odot$

Kiskapu Kft. Minden jog fenntartva

#### Független digitális hõmérõ (beágyazott rendszer, saját webszerverrel)

- elõny: egyszerûen felügyelhetõ és akár több ponton is figyelhetõ vele a hõmérséklet
- hátrány: drága az eszköz

Tanszékcsoportunk a második alternatíva mellett döntött, így azt ismertetem részletesebben, de azért kitérek a harmadikra is.

### Szükséges kellékek

Kell egy olyan webkamera, ami működik Video4Linux szabvány szerint is, vagy a Gphoto tudja kezelni. Szükségünk lesz aztán egy közönséges hõmérõre, egy asztali lámpára (ami megvilágítja a hõmérõt) és végül, de nem utolsósorban kell egy asztali gép Linuxszal, amire a webkamera kerül. Ez utóbbi tulajdonképpen lehet az egyik szerver is. Nekünk egy egy Labtec kameránk volt, ami Logitech Quickcam kompatibilis, így a 2.4-es kernel is egyszerûen kezeli. Más jellegû webkamerával is érdemes kísérletezni, hiszen a Gphoto2 rengeteget ismer már most is.

#### A kernel beállítása

Ellenõrizzük, hogy a webkamera kezeléséhez használt rendszer kernelében engedélyezve vannak-e a következõ opciók (ha nem, akkor új kernelt kell fordítanunk):

- Character devices -> I2C Support
	- M I2C Support
	- M I2C bit-banging interfaces
	- M I2C device interface
	- M I2C /proc interface

Multimedia devices -> Video4Linux

- M V4L information in proc filesystem
	- M CPIA Video for linux
- M CPIA USB Lowlevel Support
- USB Support
- \* Support for USB
- \* Preliminary USB device filesystem
- \* UHCI Alternate Driver

Mivel kameránk egy USB portra csatlakozik, az 1 susb parancs segítségével célszerû ellenõrizni, hogy a rendszer valóban "lát-e".. Debian alatt ez az usbutils csomagban található. Ha mindent jól csináltunk, valami ilyen lesz a végeredmény:

```
Bus 002 Device 001: ID 0000:0000
Bus 001 Device 001: ID 0000:0000
Bus 001 Device 002: ID 046d:0870 Logitech, Inc.
QuickCam Express
```
Amint az utolsó sorból látható, az USB alrendszer észrevette a kamerát. Igaz ugyan, hogy a miénk nem Logitech kamera, amint azt a szöveg állítja, de ez most mellékes. Itt az ideje, hogy megnézzünk egy élõképet. Ehhez be kell tölteni a mod\_quickcam és videodev modulokat. Ha nincs más V4L eszközünk (például TV tuner), akkor az xawtv-vel megnézhetjük a kamera által szolgáltatott képet. Ha van TV tunerünk is (ez egy szerverszobában elhelyezett gépnél talán nem túl gyakori), akkor elképzelhetõ, hogy az xawtv ezt fogja látni. Ilyenkor néhány – itt nem részletezett – trükköt kell bevetnünk.

п п п

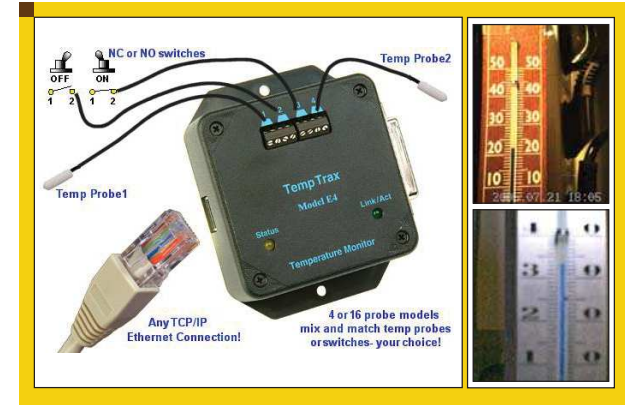

### Automatizálás

Ha idáig eljutottunk, érdemes a cron segítségével automatizálni a szükséges mûveleteket. Erre ajánlom a Videodog nevû programot, ugyanis segítségével nagyon egyszerûen le lehet menteni a pillanatképeket és a feliratozás se bonyolult. Az alábbi szkriptecske végezheti ezt a feladatot:

#!/bin/bash # pillanatkep-mento

DATUM=`date +"%d%H%M"`

/usr/local/bin/videodog -x 352 -y 288 -w 3 -d  $\rightarrow$ /dev/video0 -j -f /home/webcam/cam\${DATUM}.jpg -S "%Y.%m.%d %H:%M" -X <sup>300</sup> -Y <sup>270</sup>

Ez a szkript lekérdezi az aktuális dátumot – ez lesz a fájlnév egy része – valamint a már korábban említett videodog segítségével kiolvas egy képkockát a webkamerából és feliratozza év.hónap.nap óra:perc formában. A formázó karaktersorozat részletesen a videodog leírásában található meg. Már csak egy webszerver kell és kész.

Hogy kicsit mozgalmasabb legyen a dolog, készült egy másik szkript, ami egy nap képeit összefûzi egy AVI-ba. Így lehet látni a hõmérséklet növekedését/csökkenését. Íme a szkript:

#### #!/bin/bash

- # a pillanatkepekbol mozgokep
- # TODO: popcorn-t hozni ;-)

#### NAP=`date +%d`

/usr/local/bin/mencoder "mf:///home/webcam/ cam\$NAP\*.jpg" -mf fps=15:type=jpg:w=352:h=288 -o /home/webcam/cam\$NAP.avi -ovc lavc -lavcopts vcodec=mjpeg:vbitrate=100 -quiet

Ez a videó 15 képkockát fog tartalmazni másodpercenként, ami egy nap alatt körülbelül 20 MB adatot jelent.

## Nem Video4Linux-os kamera használata

Lehetõség van olyan kamera használatára is, amely nem kompatibilis a Video4Linux rendszerrel. Ekkor a Gphoto2-t kell használnunk. A feliratozásra a kicsit bonyolultabban használható convert parancsot ajánlom, amely az

ImageMagick csomag része. A kamera "meglétét" megint az lsusb parancs segítségével ellenõrizhetjük:

Bus 001 Device 001: ID 0000:0000 Bus 001 Device 004: ID 2770:9120 NHJ, Ltd Che-ez! Snap / iClick Tiny VGA Digital Camera

A képet most a következõképpen töltjük le:

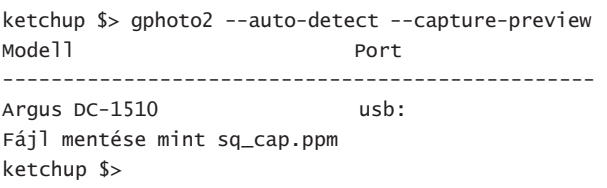

Ebbõl a részbõl is tisztán látszik, hogy az eszközt az lsusb teljesen másnak ismerte fel, mint a gphoto2, de ettõl nem kell különösebben megijedni. A gphoto2-t azért is ajánlom mindenki figyelmébe, mert nagyon sok kamerát támogat, sõt napról-napra többet.

Említettem a cikk elején, hogy ezzel a megoldással az áramszüneteket is figyelhetjük, már persze ha a hõmérõs – pardon, webkamerás – szerver szünetmentes táplálást kap. Annyi csak a dolgunk, hogy a lámpát nem a szünetmentes tápegységre tesszük. Ilyenkor ha van egy kimaradás, az a napi mozgóképnél látszani fog – sötétebb lesz a kép, vagy a feliraton kívül egyáltalán nem látunk semmit.

## A profi megoldás

Végül, de nem utolsósorban szeretném megemlíteni az igazán profi megoldást, ami egyben a legdrágább is. Az ilyen minimum négy hõmérõ szondát tudnak fogadni és komplett webszerver lakik benne. A négy szondának általában 10 méteres hatósugáron belül kell lennie. A dobozkához soros és Ethernet porton is csatlakozhatunk. Soros portra csatlakoztatható (egy szondát fogadó) dobozka ára körülbelül 20 ezer forint, de az Ethernet portot is tartalmazó (négy szondát fogadó) már 60 ezerbe kerül, ami nem mindig tûnik soknak, pláne akkor nem, ha több tízmilliós szerverparkot kell felügyelnünk. Ilyen "szerkentyű" például a linkek között szereplő WeatherShopban is kapható.

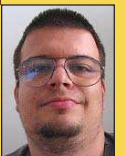

## Medve Zoltán

(e-medve@e-medve.hu) 2001-ben kezdett "Linuxolni", de már korábban is ismerkedett a szabad szoftverek világával. Ha éppen nem a gép elõtt ül, akkor fotózgat, olvasgat vagy bicajozik.

## KAPCSOLÓDÓ CÍMEK

VideoDog: http://paginas.terra.com.br/informatica/ gleicon/video4linux/videodog.html

Mencoder:  $\bigcirc$  http://www.mplayerhq.hu/

WeatherShop:  $\bigcirc$  http://www.weathershop.com/ temptrax.htm

. . .

 $\blacksquare$ п п

> п ш

## Csak most, csak neked – Spamszûrõk és a spam lélektana

Ma már senkinek nem kell elmagyarázni a kéretlen levél fogalmát. Ha valakinek publikus email címe van, az szinte biztosan kapott már szexuális ajánlatot elektronikus levélben, és mivel a spammerek a szükséges mennyiségû empátiaval is rendelkeznek, rögtön ajánlottak némi Viagrát is.

alaki kiszámolta, hogy egy átlag felhasználó csak a spamek törlésével órákban mérhetõ idõt veszít el évente. Ha már te is unod a Del gomb mindennapi kötelezõ ujjgyakorlatát, akkor a spamszûrõk lehetnek segítségedre, amelyek a beérkezõ levél bizonyos jellemzõi alapján, különféle módszerek alkalmazásával döntik el, hogy az spam (szemét; kéretlen levél) vagy ham (hasznos levél). Az alábbiakban különféle módszereket ismertetek a spam felismerésére. A spamszûrõ alapvetõen két helyen mûködhet: kliens- vagy szerveroldalon. V

#### Mi a spam?

A spam olyan elektronikus levél, amelynek számunkra semmi értelme, és fölöslegesen foglalja erõforrásainkat (a gép és ember idejét), arról már nem is szólva, hogy ezek tartalma sok esetben félrevezetõ, pl. a nigériai millióknak sajnos többen bedõltek. Az elõbb említett meghatározásból az is következik, hogy ami számomra kéretlen és bosszantó reklám (spam), az másnak esetleg értékes levél (ham). Ez pedig alaposan megnehezíti a spam szerveroldali szûrését.

## Kulcsszó alapú szûrés

A spam szûrésének legegyszerûbb módja az, ha bizonyos szavakat keresünk a levélben (például szex, VIAGRA), és ha megtaláljuk a levél fejlécében vagy a törzsében, akkor

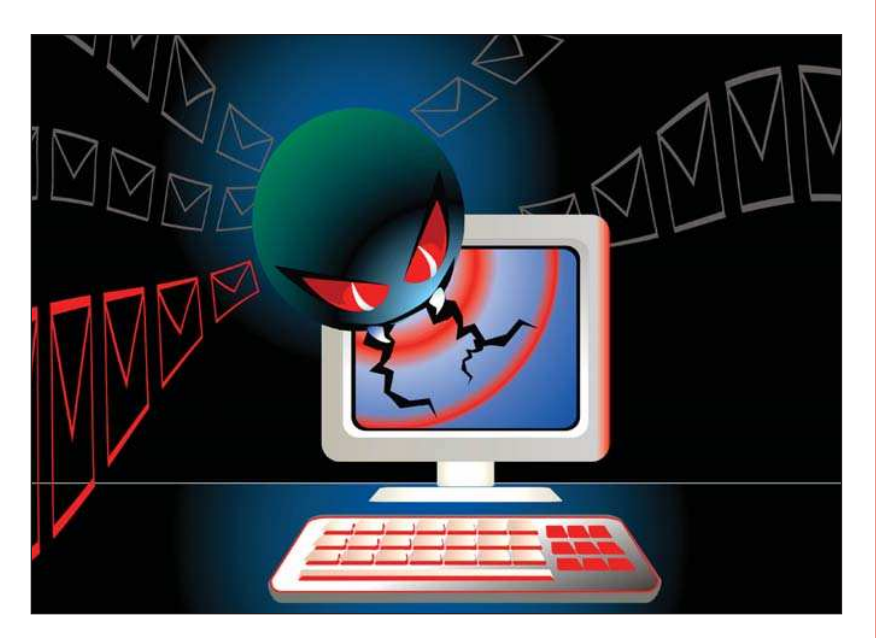

azt spamnek tekintjük. A módszert gyakorlatilag minden alkalmazás támogatja mind kliens- (például Thunderbird), mind pedig szerveroldalon (például *procmail, maildrop*, postfix). Azonban az egyszerûsége egyúttal hátrány is. A spammerek ugyanis úgy kerülték meg ezeket a szûrõket, hogy például a VIAGRA szóból lett V1AGRA, V.I.A.G.R.A, stb, amit a szûrõ már nem azonosított spamként – de mi még igen. A variációk száma pedig olyan nagy, hogy egy kulcsszó listát manuálisan karbantartani képtelenség a gyakorlatban. További hátrány, hogy ha így akarunk pl. a szex hirdetésektõl megszabadulni, akkor az

olyan levél is a kukában végzi, amely pl. a szextáns szót tartalmazza és nem spam, arról nem is beszélve, hogy a szex szó legitim levelekben is elõfordulhat.

A kulcsszó alapú módszer változata a reguláris kifejezésre történõ szûrés, amivel összetettebb és hatékonyabb szûrés végezhetõ. Ez a módszert – korlátozottan – akár férgek szûrésére is használható, ha szerepel azokban egy ismétlõdõ minta.

## Feketelista

Ez az eljárás a levél fejlécében szereplõ IP címeket veti össze különféle RBL listák, például MAPS  $($   $\triangle$  http://www.mail-abuse.com/),

## Üzemeltetés

ORDB ( $\triangle$  http://www.ordb.org/) adatbázisával, és megvizsgálja, hogy azok szerint a minket megszólító gép már ismert spammer vagy levéltovábbító (open relay). (Ilyen lehet például egy megfertõzött zombi.) A módszer a gyakorlatban egy egyszerű DNS lekérdezést jelent, és a kapott válasz alapján lehet eldönteni, hogy az RBL lista szerint az adott gép spam forrás vagy sem. A feketelisták úgynevezett fehérlistákkal (whitelist) is kombinálhatók, amely listán szereplõ IP címeket mindig átenged a szûrõ. Ez a technika egyszerû, viszonylag kevés erõforrást használ, széles körben implementált, és szinte minden modern levelezõkliens és -szerver támogatja. Természetesen nem csak a levél fejlécében szereplõ címeket, neveket lehet feketelistákkal összevetni, de akár a levél törzsében levõket is, sõt az SMTP kapcsolat során megadott neveket, címeket is (pl. a HELO, MAIL FROM, RCPT TO utáni paramétereket), illetve a kliens IP címét is, és ha annak nincs korrekt PTR rekordja, az minimum gyanús.

Nem mindenki elégedett azonban a feketelisták hatékonyságával. Elõfordul, hogy egyes RBL listákon egy teljes C-osztályt tiltanak ki akkor is, ha csak egyetlen renitens küld spamet az adott hálózatból. Ez különösen a szerverbérlõk (colocation szolgáltatás) számára lehet igen kellemetlen, mert így ártatlanul is tiltólistára kerülhetnek, a helyzet megoldása pedig sokszor nem kevés utánajárást igényel. A spammerek pedig igen ritkán használják saját azonosítható gépüket kéretlen levelek küldésére, inkább feltört zombikat vagy korlátozás nélküli továbbítószervereket (open relay) használnak erre. Ezekbõl meg éppen elég van ahhoz, hogy ne nagyon viselje meg õket, ha pár darab tiltólistára kerül. Paul Graham a "Filters vs Blacklists" címû írásában ( http://www.paulgraham.com/falsep ositives.html) rámutat, hogy például a MAPS feketelista úgy fogta meg a spamek 24%-t, hogy közben az ártatlan levelek 34%-t spamnek tekintette (false positives). A feketelista egyik változatában nem konzultálunk RBL listákkal, hanem a tiltást IP szinten végezzük, mondjuk egy csomagszûrõ alkalmazás (például ipf, iptables) segítségével, esetleg az adott

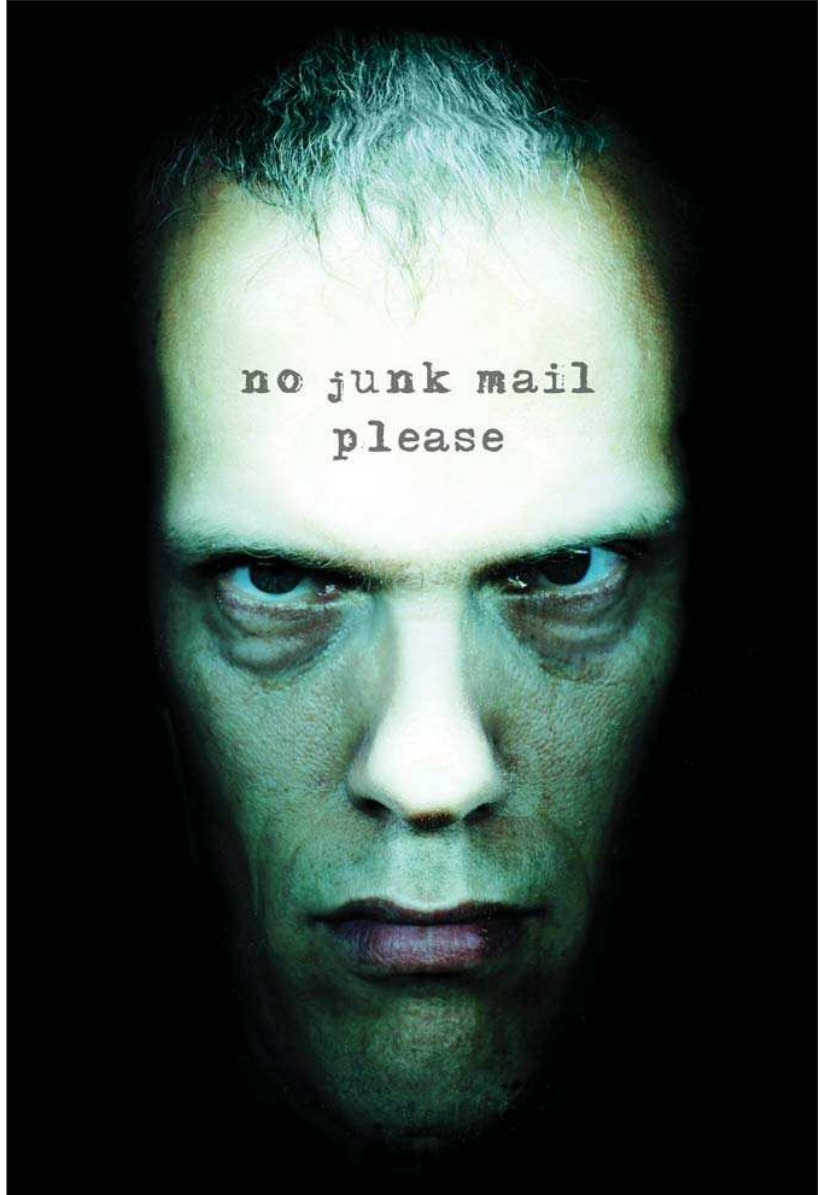

IP címet a loopback interfész felé irányítjuk. Ebben az esetben azonban nekünk kell kézzel – vagy más módon – karbantartanunk az ehhez szükséges netfilter illetve route bejegyzéseket.

### Szürkelista (greylist)

A szürkelista a spammereknek azt a szokását használja ki, hogy azok az elsõ sikertelen próbálkozás után általában feladják, és továbblépnek a következõ címzettre. Amikor az SMTP kiszolgálónk levelet kap, azt elõször 450 es hibaüzenettel (átmeneti hiba) elutasítja. A szabványoknak megfelelõen mûködõ SMTP szerverek egy bizonyos idõ múlva újra próbálkoznak. A mi szerverünk azonban feljegyezte a küldõ SMTP szerver azonosítóját, a feladó és a címzett email címét, továbbá az idõt (egy bizonyos idõ múlva ez a bejegyzés lejár), és a küldõ SMTP szerver második próbálkozását már elfogadja. Így a spammerek többsége nem jut be, míg a legitim levelezõpartnerek igen. Ezt a megoldást támogatja például a Postfix egy egyszerû policy démon segítségével

 $\Theta$  http://www.postfix.org/addon.html). A Postfix levelezõ listán többen igen kedvezõ tapasztalatokról számoltak be, míg néhányan kifogásolták a levelek késleltetését. Itt is lehetõség van fehérlista definiálására, ahol meg lehet adni azokat az IP címeket/feladókat/ címzetteket, amelyeket azonnal

п

п п

elfogad a szerver. Jelenleg ez a módszer jó hatásfokkal dolgozik, de ez könnyen a múlté lehet, ha a spammerek alkalmazkodnak hozzá, és újraküldik a spamet. Ehhez azonban nagyobb teljesítményû infrastruktúrára van szükségük, ami nekik több pénzbe kerül, és ez nekünk – akik már torkig vagyunk a spammel – jó.

## Distributed Checksum Clearinghouse (DCC)

A spameket általában nagy tömegben küldik ki, nem ritka, hogy némelyik több milliós példányszámot is elér. A DCC lényege az, hogy az ebben résztvevõ minden SMTP szerver minden egyes beérkezõ levélbõl egy ellenõrzõösszeget képez, amit elküld a DCC szervereknek. A DCC szerverek nyilvántartják, hogy az egyes ellenõrzõ összegekhez hány találat tartozik. Az SMTP szerverek az elküldött ellenõrzõ összegre kapnak egy választ (egy számot). Ha ez a szám meghalad egy értéket, akkor nyilvánvalóan tömegesen kiküldött levélrõl, azaz spamrõl van szó.

A spammerek azonban ezt az eljárást is igyekeznek megkerülni (a spam fejlõdik) úgy, hogy az egyes levelekbe véletlenszerû tartalmat tesznek, így kvázi testre szabják a leveleket (amihez egyetlen szó is elég), ezzel minden egyes levél el-

lenõrzõ összegét egyedire változtatják. Azonban az SMTP szervereken

futó DCC kliens is úgy módosult, hogy többféle ellenõrzõ összeget képez, amivel képes kiküszöbölni, hogy a csupán 1-2 apró részletben (pl. idõ, véletlenszerû azonosító) eltérõ spamek különbözõ ellenõrzõösszeget (checksum) eredményezzenek. A módszer annál hatékonyabb, minél többen vesznek benne részt. Eredményesen képes felismerni a nagy tömegben kiküldött spamet. Hátránya, hogy külön alkalmazás szükséges hozzá, és viszonylag bonyolult együttmûködésre bírni a levelezõ alkalmazásunkkal. Ilyen alkalmazás pl. a DCC ( http://www.rhyolite.com/ anti-spam/dcc/) és a Vipul's Razor  $($   $\triangle$  http://razor.sourceforge.net/)

## Sender Policy Framework (SPF)

Megnehezíti a spammerek felderítését, hogy meghamisítják a levél fejlécében szereplõ email címeket. Semeddig nem tart egy olyan levelet készíteni, amelyik pont úgy néz ki, mintha az X cég vezérigazgatója küldte volna. Mennyivel könnyebb lenne az életünk, ha biztosak lehetnénk abban, hogy egy levél feladója garantáltan az @xyceg.hu. Pont erre találták ki az SPF-et. Az adott tartományban el kell helyezni egy rekordot (jelenleg a tartomány TXT rekordja), amely definiálja, hogy az adott tartomány nevében mely SMTP szerverek küldhetnek levelet. Amikor a szerverünk kap egy levelet az @xyceg.hu tartományból, akkor az alkalmazás lekérdezi az adott tartomány SPF információt tartalmazó DNS rekordját, és ellenõrzi, hogy a küldõ SMTP szerver szerepel-e ott.

Ha nem, akkor nyilvánvaló-

an spamrõl van szó. Noha a módszer mûködik, még nem terjedt el széles körben, így az SPF-et támogató SMTP szervernek egyelõre el kell fogadnia azokat a leveleket, amelyekben a feladó tartománya nem tartalmaz SPF információt. Továbbá vannak még meg nem oldott kérdések ez ügyben, pl. levelezõ listák kezelése. Az SPF honlapján

( http://spf.pobox.com/) varázsló segíti a megfelelõ DNS rekord elkészítését, amit érdemes publikálni, hogy minél kevesebb esélyt adjunk arra, hogy a spammerek a mi tartományunkat hamisításra használják fel.

## Kérdés-válasz (challenge-response) szûrõk

Amikor a szerver egy ismeretlen feladótól kap egy levelet, akkor automatikusan visszaküld egy kérdést (challenge) tartalmazó üzenetet. Ez lehet csupán annyi, hogy "válaszoljon erre a levélre", de igényelheti egy komplex web ûrlap kitöltését is. Ha a kért mûveletet végrehajtja a feladó, akkor a rendszer elfogadja az emailt. Mivel a spammerek általában hamisított feladó email címet használnak, ez a megoldás minden ilyen levelet blokkol. Ha pedig mégis az õ saját, élõ címüket használják, akkor sem igen létezik olyan tömeges levélküldõ alkalmazás (bulk mailer), amely nagy mennyiségben lenne képes ezekre a kérdésekre válaszolni. Noha ez a módszer hatékony a spammerek ellen, van azonban néhány kellemetlen mellékhatása is, pl. kérdéses, hogy levelezõ listák esetében mennyire járható ez az út, és ez érvényes minden olyan levélre, amit nem ember adott fel (például ûrlap kitöltésének e-mailben történõ automatikus visszaigazolása). A módszer egyik változata egy olyan

speciális "bélyeg" meglétét követeli meg a levélben, amelynek elkészítése relatíve számításigényes. A legitim alkalmazások számára ez nem okoz számottevõ terhelést, de tömeges levélküldésnél már olyan sok gépidõre van szükség a bélyegek elõállítására, hogy a spamware program teljesítménye (a kiküldött levelek száma) erõsen lecsökken.

#### Bayesian szûrõk

Bár az elõbb ismertetett módszerek több-kevesebb hatékonysággal mûködnek, van egy még jobb megoldás, mégpedig a levelek tartalmának elemzése. Az eljárás Thomas Bayes matematikus után kapta a nevét, aki egy valószínûségelmélettel kapcsolatos képletet dolgozott ki. A módszer lényege az, hogy amikor egy levelet kapunk, a Bayesian program azt szavakra (precízebben szólva tokenekre)

П Ë п

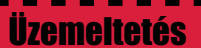

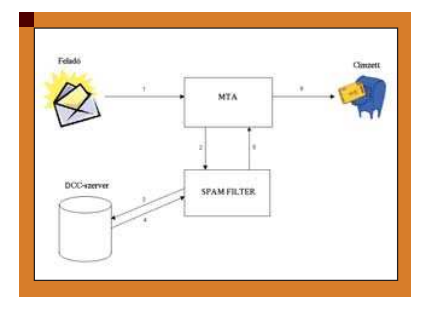

bontja. Két adatbázis (HAM és SPAM) segítségével minden egyes tokenhez meghatároz egy valószínûséget, mekkora az esélye, hogy a levél spam, ha az adott token szerepel benne. Ezután a tokeneket sorrendbe állítja aszerint, hogy valószínûségük mennyire tér el egy semleges középértéktõl (amirõl nem tudjuk eldönteni, hogy ham vagy spam). Végül veszi a középértéktõl leginkább eltérõ N darabot, és egy összetett képlet segítségével kiszámítja azok összesített spam valószínûségét. Az alkalmazás általában a levél fejlécébe beszúr egy extra mezõt, amibõl kiderül, hogy az adott levél szerinte spam vagy sem, így el tudjuk dönteni, mit tegyünk ezek után a levéllel. A Bayesian szûrõt azonban használat elõtt tanítani kell, azaz létre kell hoznunk a spam illetve a ham adatbázist, amelyhez a leveleknek egy olyan halmazát kell képezni (például egy mailbox spoolfile), amelyben csak spam illetve csak ham van.

Ez a szûrés is végezhetõ a felhasználó oldalán, például a Thunderbird beépített Bayesian szűrővel rendelkezik, és már viszonylag kevés (<100) üzenetnél is jól osztályozza a beérkezõ leveleket. Több alkalmazás létezik, amelyik szerveroldalon valósítja meg ezt a funkciót. A bogofilter parancssorból futtatható, így egyszerûen használható például *maildroppal* együtt a levelek osztályozására. Szerveroldalon is számos alkalmazás támogatja a Bayesian algoritmust, ill. annak különbözõ módosított változatait. Ezen alkalmazások közül némelyik SMTP protokollon kommunikál az MTA-val. A Postfix ezekkel is képes együttmûködni.

A módszer elõnye, hogy a téves pozitív azonosítások száma minimális, véleményem szerint a legjobb megoldás a felsorolt eljárások közül. Hátránya, hogy az összes közül a legerõforrásigényesebb, továbbá

tanítani kell, mielõtt használható. Ha valaki többet szeretne megtudni a Bayesian algoritmus lelkivilágáról, ajánlom figyelmébe a korábban említett Paul Graham honlapja  $\langle \supset \text{http://www.paulgraham.com/}\rangle$ mellett Gary Robinson két írását: "Gary Robinson's Rants" ( http://radio.weblogs.com/0101454/ stories/2002/09/16/spamDetection.html) és "A Statistical Approach to the Spam Problem"  $($   $\triangleright$  http://www.linuxjournal.com/

article/6467)

## Heurisztikus szûrõk

Ez a módszer azt használja ki, hogy a spamek szokatlan jellegzetességekkel rendelkeznek. Ezért egy sor tesztet végez el a leveleken, és minden egyes szokatlan, spamre jellemzõ dolgot pontoz. Ha a pontok összege elér egy határt, akkor a levelet spamnek tekintjük. Büntetõpont jár azért, ha pl. hiányzik a From: vagy To: mezõ; ha ezek tartalma érvénytelen; ha a címzett nem szerepel sem a To: sem pedig a Cc: mezõkben; ha a From: és a To: mezõk azonosak; ha több, mint 10 cím szerepel a To: vagy Cc: mezõkben; ha hiányzik vagy érvénytelen a Message ID:; ha a levél csak HTML részt tartalmaz, közönséges szöveget nem. Bizonyos levelekben csak egy – azonosítót is tartalmazó – link szerepel, amire kattintva lehet elolvasni a spamet. A cikk írása napján lettem figyelmes egy  $\supset$  www.xxxx.spammerdomain.com alakú linkre, ahol az xxxx egy több karakterbõl álló egyedi azonosító, azaz egy wildcard tartománynévrõl van szó. Egy másik változatban valamelyik ismert keresõgép felparaméterezett URL-je szerepel, amelyre kattintva jelenik meg a spammer oldala. Érdemes ezeket is pontokkal "jutalmazni". A SpamAssassin  $(2$  http://spamassassin.apache.org/) ilyen típusú szûrésre (is) képes.

#### Egyéb szûrési lehetõségek

Elõfordul, hogy csak egyetlen csatolt képet kapunk, amely tartalmazza a kéretlen üzenetet. Ez ellen például képfelismerõ (OCR) alkalmazásokkal lehet védekezni, amelyek képesek kinyerni a szöveget a képbõl, aztán jöhet az elemzés.

A Bayesian elv egyik továbbfejlesztett változata a szavak kombinációját is

figyeli, amely még jobb eredményt adhat. Ilyen például a CRM114 nevû diszkriminátor

( http://crm114.sourceforge.net/). A feketelista egy további változata esetén a gyanús IP címekre sebességkorlátozást (traffic shaping) lehet végezni. Ebben az esetben a vélt spammerek eleve csak korlátozott mennyiségû adatot vihetnek át idõegység alatt. Ennek egy másik változatában az SMTP kiszolgálónk az ismeretlen kliensekkel szándékosan lassan kommunikál, pl. több másodpercet is vár, amíg egyáltalán 220 SMTP bannert ad. Ez az ötlet arra épít, hogy a spammerek türelmetlenek, minél rövidebb idõ alatt minél több levelet akarnak elküldeni. Ha szerencsénk van, a spammer program leidõzít, és odébb áll.

#### Melyiket használjam?

E sorok írója szerint a legjobb választás, ha kombináljuk a fentebb ismertetett módszereket, ill. mind szerver-, mind pedig kliensoldalon alkalmazunk spamszûrést. Szerveroldalon a Bayesian szûrést javaslom egyesíteni a szürkelistával és a heurisztikus szûréssel, míg kliensoldalon jó döntés a Thunderbird adaptív spamszűrője. De a kulcsszó szerinti szûrés is jól használható, ha pl. keleti spammel kell megbirkóznunk. Azt is figyelembe kell venni, hogy a spam fejlõdik, így az a technika, amely ma hatásos ellene, az holnap már lehet, hogy nem mûködik. Minél többféle szûrõt használunk, annál biztosabban tudjuk eldönteni egy levélrõl, hogy az spam vagy sem. De annál több erõforrást is igényel.

Egy jól mûködõ spamszûrõ kombináció esetén felmerülhet az az igény is, hogy immár ne egy kijelölt folderbe gyûjtsük a spamet, hanem egyszerûen dobjuk el, a felhasználókhoz már meg se érkezzen. Azonban úgy vélem, hogy ez nem jó ötlet, mert idõnként mindegyik szûrõ hibázik, és egy elvesztett levél akár sok elvesztett pénzt is jelenthet.

#### Sütõ János

(isuto@freemail.hu) 1997 óta használ Slackware Linux-ot. Szabadidejében a postfix clapf nevû vírus- és spamszûrõjét polírozza.

 $\blacksquare$ 

Ξ

п п

Grafika, multimédia, szórakozás

## Blender használata (2. rész)

Térhatás

A felhasználói felület, és az Edit Mode alapjai

Kft. Minden jog fenntartva © Kiskapu Kft. Minden jog fenntartvaKiskapu  $\odot$ 

Az elmúlt hónapban a 3D View kezelésérõl és az alapvetõ transzformációkról volt szó, most a felhasználói felület kerül kicsit részletesebben bemutatásra, de az Edit Mode-ot is górcsõ alá vesszük.

Blender teljes felhasználói felülete különbözõ ablakokra tagolódik. A lenti gombokat tartalmazó panel is ablak, és a fenti menüsor is egy ilyen ablak fejléce. Mind rendelkezik egy úgynevezett fejléccel (Header), ami lehet az ablak tetején (Top) vagy alján (Bottom), de akár el is rejthetjük (No Header). Az adott ablak fejlécére jobb egérgombbal kattintva kiválaszthatjuk annak új helyét. Egy eltüntetett fejlécet egyszerûen visszavarázsolhatunk, ha az ablak felsõ vagy jobb oldali szegélyére kattintunk jobb egérgombbal, majd kiválasztjuk az Add Header opciót. A

A másik két opció (Split Area és Join Area) az ablakok kettéosztására, illetve két ablak összeillesztésére használható. Így tetszõleges elrendezésû felhasználói felületet hozhatunk létre

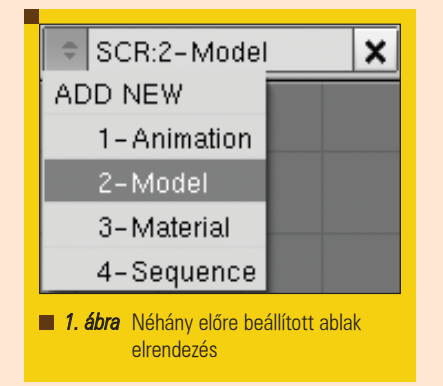

magunknak. Maga a Blender is rendelkezik néhány különbözõ elrendezéssel. Ezek között a fenti menüsorban válthatunk (SCR:2-Model az alapméretezett), vagy a CTRL+Jobb és CTRL+Bal billentyûkombinációkkal lépkedhetünk. Természetesen létrehozhatunk saját felületeket is és elmenthetjük õket.

Most lássuk kicsit részletesebben a legfontosabb ablakokat, és azok feladatait.

A 3D View-ról már a múlt hónapban is szó volt. Ez az egyik legtöbbet használt ablak (és persze a legtöbb helyet foglalja el a képernyõn). A 3D-s objektumaink megjelenítésére, szerkesztésére szolgál. Alapméretezésként ezt láthatjuk középen.

A másik gyakran használt ablak

a Buttons Window, ami – a nevébõl

## Window type:

Scripts Window P File Browser mage Browser 吕 **Buttons Window** 퍫 Outliner Н **User Preferences** ■ Text Editor A Audio Window  $\odot$  Timeline Video Sequence Editor UV/Image Editor 큰 NLA Editor & Action Editor W Ipo Curve Editor

# 3D View

**2. ábra** Különböző ablak típusok

is könnyen kitalálható – gombokat tartalmaz. Ráadásul tekintélyes mennyiséget, funkciónként csoportokra bontva, amik között a fejlécen található gombokkal válthatunk. Az objektumok finombeállításától kezdve a speciális funkciókig

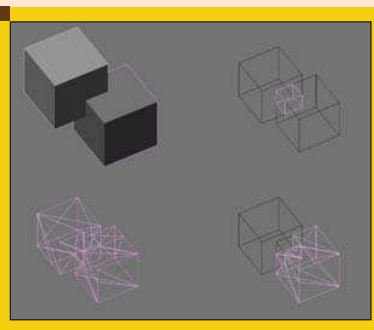

3. ábra Boolean: Intersect (jobbra, fent), Union (ballra, lent) és Difference (jobbra, lent)

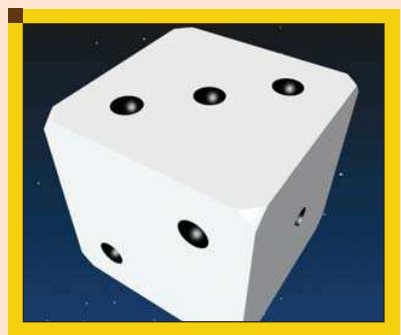

4. ábra Dobókocka boolean műveletekkel

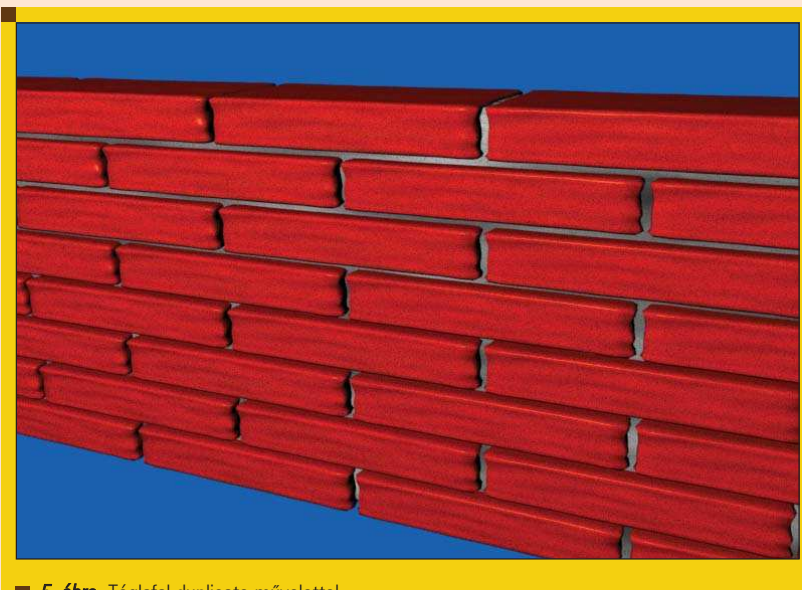

5. ábra Téglafal duplicate művelettel

mindent elérhetünk itt. Ahogy a program újabb verziói kijönnek és az elérhetõ funkciók bõvülnek, a gombok elhelyezkedése változhat, de a tematikus elrendezésnek köszönhetõen mindig könnyen megtalálhatjuk amit keresünk (feltéve, hogy tudjuk mit is keresünk pontosan). A program indításakor ez az ablak alul van.

A User Perefrences nevû ablakból a program indításakor csak egy fejlécet látunk a képernyõ tetején, azonban lefelé húzva elõtûnik az ablak tényleges funkciója: a különbözõ felhasználói beállítások. Ha van elég idõnk és kreativitásunk, akár egy teljesen új színsémát is létrehozhatunk a Blenderhez.

A fenti három ablakon kívül még számos, számunkra egyelõre kevésbé fontos ablak létezik, amelyeket indításkor nem is látunk. Lássunk közülük néhányat a teljesség igénye nélkül.

## Ablakok

Az animációk idõbeli finomhangolását az IPO Curve Editor nevű ablakban végezhetjük el. Egy grafikonon, görbék segítségével követhetjük nyomon az objektumok mozgását.

A Blender rendelkezik egy egyszerű, beépített szövegszerkesztővel (Text Editor) is. Ezt legtöbbször Python szkriptek írására használhatjuk, így innen rögtön futtathatjuk is kis programocskáinkat. Az Outliner (régebben OOPS Schematics) ablakban az objektumok felépítését és egymáshoz való kapcsolatát követhetjük nyomon. Összetettebb jeleneteknél jól jöhet, ha átlátjuk a teljes hierarchiát.

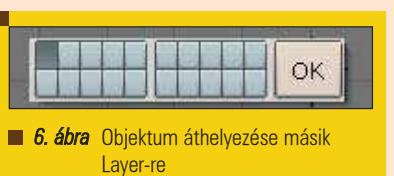

A File Browser és Image Browser ablakok funkciója és használata pedig valószínûleg mindenkinek egyértelmû. Az elõbbi mentéskor, illetve megnyitáskor, az utóbbi képek keresésekor használatos. A továbbiakban szeretnék bemutat-

ni néhány módszert, amivel idõt és energiát takaríthatunk meg Object módban való munkánk végzése közben.

Lehetõségünk van arra, hogy objektumainkkal Boolean mûveleteket végezzünk, összeadjuk vagy kivonjuk õket egymásból, esetleg vehetjük a közös részüket... Így új objektumokat kaphatunk. Mûködésük hasonló a matematikai értelemben vett halmazmûveletekhez (unió, közös rész, stb).

Állítsunk be két kockát a 3. ábrán látható módon. Ezzel a két kockával fogjuk kipróbálni a Boolean transzformációkat. Jelöljük ki mindkét kockát, majd nyomjuk le a W billentyût. Innentõl kezdve három lehetõségünk van. Mindhárom esetben egy új objektum keletkezik, azonban a régiek is megmaradnak, azokat nekünk kell törölnünk, ha többé nincs rájuk szükségünk.

- Ha az Intersect opciót választjuk, a kiválasztott két objektum közös részébõl egy új objektum keletkezik.
- Az *Union* opcióval összeadjuk a két objektumunkat, így egy nagyobbat kapunk, ami mindkettõt tartalmazza.
	- Egy objektumot egy másikból kivonhatunk, ha a Difference opciót választjuk. Ebben az esetben figyeljünk arra, hogy mindig az utoljára kijelölt modellt (a világosabb rózsaszínût) vonjuk ki a másikból.

Ezzel a módszerrel könnyen és gyorsan tudunk dolgozni. A 4. ábrán látható dobókocka például kizárólag Boolean transzformációkkal készült. Az elõzõ számban ígéretet tettem,

П П π п Ξ п П п

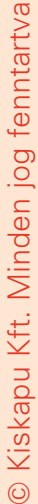

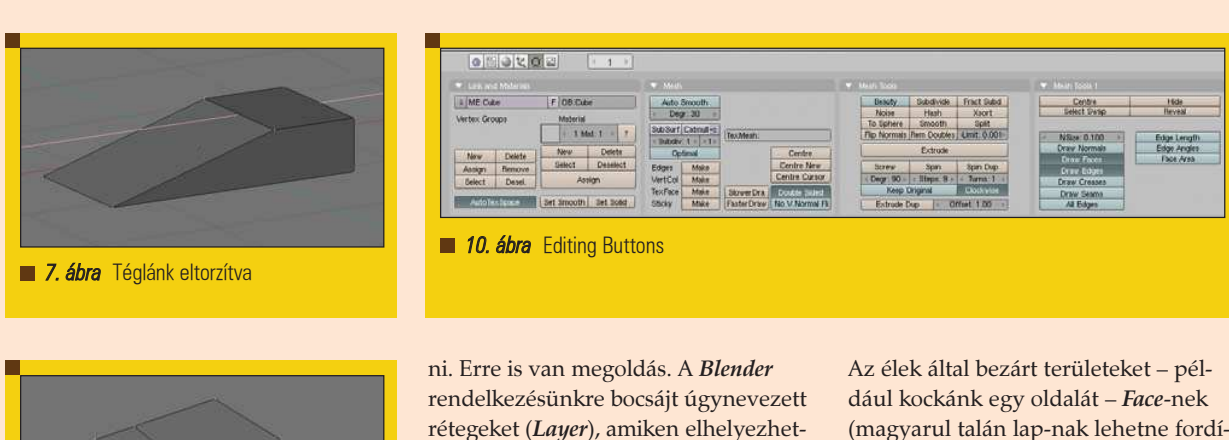

**Erase** Vertices Edges Faces Αll Edges & Faces Only Faces 9. ábra Törlés Edit Mode-ban

**8. ábra** Extrude

hogy – az akkor még egyke – téglánkból falat építünk. Az egyetlen problémánk, hogy egy ilyen építményhez bizony sok tégla kell, jóval több, mint amennyi nekünk van. A megoldás: sokszorosítsunk. Jelöljük ki a téglánk, majd nyomjuk meg a SHIT+D (Duplicate) billentyûkombinációt. Téglánkból rögtön kettõ lett. Az újat helyezzük el a régi mellé, majd ismételjük meg a mûveletet, de ezúttal jelöljük ki mindkét téglánkat. Természetesen addig folytathatjuk, ameddig csak szeretnénk (vagy amíg számítógépünk memóriája bírja). Ha már rendelkezünk egy legalább 8 téglából álló sorral, elkezdhetünk felfelé is építkezni. Az 5. ábrán látható fal is ilyen módon készült.

Elõfordulhat, hogy egyszerre túl sok objektum van elõttünk, mi azonban csak néhánnyal szeretnénk foglalkoz-

rétegeket (Layer), amiken elhelyezhetjük objektumainkat, majd ki-be kapcsolhatjuk õket. Így félretehetünk egy zavaró objektumot anélkül hogy törölnénk, vagy megváltoztatnánk a helyét. Egyszerûen jelöljük ki, nyomjuk ki meg az M billentyût, és válasszuk ki, hogy melyik rétegre szeretnénk áthelyezni. Alapméretezésként az elsõ rétegen dolgozunk, és csak azt látjuk. A 3D View fejlécén tudjuk változtatni, hogy épp melyik az aktuális. Ha a SHIFT billentyût nyomva tartjuk egyszerre több Layert is kijelölhetünk. Ezennel elérkeztünk a tényleges 3D-s szerkesztéshez, a Blender Edit Modejához. A továbbiakban leírom az Edit Mode alapjait, és további varázslatokat viszünk véghez téglánk segítségével. Ehhez jelöljük ki a téglánkat, majd nyomjuk meg a TAB billentyût. Ezzel Edit Mode-ba léptünk. Az Object módba való visszalépés szintén ilyen egyszerû.

Ahhoz azonban, hogy elkezdhessük téglánkat csonkítani, elõbb tisztáznunk kell néhány alapfogalmat Vertex-nek, (vagy Vertice) nevezzük a 3D-s térben X, Y és Z koordinátákkal megadott pontokat. Ezeknek a pontoknak nincs kiterjedése, így a renderelt képen is láthatatlanok lesznek, kizárólag szerkesztés közben látjuk őket. Az éppen kijelölt Vertexek színe sárga, míg a kijelöletleneké rózsaszínû. Ne tévesszük össze õket azonban objektumunk középpontjától, ami szintén rózsaszínû, viszont szemmel láthatóan nagyobb. Téglánk 8 Vertexet tartalmaz.

A Vertexeket összekötõ szakaszokat élnek (Edge) nevezzük. Éleink szintén láthatatlanok a renderelt képen, tehát egy oldalak nélküli "drót" kocka sem jelenne meg (van azonban mód mind az élek, mind pedig a Vertexek megjelenítésére). Téglánknak 12 éle van.

(magyarul talán lap-nak lehetne fordítani) nevezzük. Nem törvényszerû azonban, hogy minden – élekkel határolt – terület Face. Gondoljunk például egy olyan kockára, aminek egyik oldala hiányzik, tehát egyetlen lap kivételével az összes Vertex és él megtalálható benne. Egy Face-t 3 vagy 4 él határolhat, tehát maximum 3 vagy 4 Vertexet tartalmazhat. Téglánk tehát Vertexekbõl (Vertice), élekbõl (Edge), és lapokból (Face) épül fel, egy él több lapot is határolhat, illetve egy Vertex több él végpontja is lehet. A renderelt képen azonban csak a lapok láthatóak. Elkezdhetjük tehát téglánkat ténylegesen is átalakítani. Dolgozni régebben csak Vertexekkel tudtunk, de a Blender újabb verzióiban lehetõségünk van élek, és lapok kijelölésére is. A 3D View fejlécén válthatunk a kijelölési módok között (Vertex Select, Edge Select vagy Face Select Mode). A kijelölt részeket ugyanolyan könnyen transzformálhatjuk, mint ahogy azt a teljes objektumainkkal tettük. Használhatjuk a mozgatást (G), a forgatást (R) illetve az átméretezést (S). Az A billentyûvel kijelölhetjük az összes Vertexet vagy levehetjük a kijelölést, használhatjuk a Border Select funkciót is, sõt a B billentyû egymás utáni kétszeres lenyomásával egy újabb kijelölési módot is elérhetünk. Csonkoljuk meg téglánkat a 7. ábrán

látható módon: Jelöljük ki (jobb egérgombbal) az egyik élét, vagy a két végén lévõ Vertexet (ügyeljünk rá, hogy más Vertex ne legyen kijelölve), nyomjuk meg a G billentyût (mozgatás), majd mozgassuk el a számunkra megfelelõ irányba. Itt is használhatjuk az X, Y és Z billentyûket, ha csak adott irányba szeretnénk elmozdulást. A billentyûk egyszeri lenyomásával

Ξ Ξ П Ξ Ë

┍

## Grafika, multimédia, szórakozás

a globális, kétszeri lenyomásával pedig a lokális (mindig az adott objektum sajátja) koordináta rendszerhez képest transzformálhatunk. Néhány kivételtõl eltekintve ugyanúgy transzformálhatjuk Vertexeinket, mint Object módban objektumainkat.

Fontos azonban, hogy ha Edit módban új objektumot hozunk létre, akkor az hozzáadódik az éppen szerkesztett objektumunkhoz, így tudjuk objektumunkat bõvíteni. Ezek után, ha visszaváltunk Object módba, a régi és az új, hozzáadott test egy objektumként jelenik meg. Ezért, ha külön objektumot szeretnénk létrehozni, mindig váltsunk vissza Object módba. Egy másik mód a bõvítésre az Extrude eljárás (E billentyû), amivel a kijelölt részeket "kihúzva" bővíthetjük objektumunkat. Attól függõen, hogy mit jelöltünk ki, több választási lehetõségünk van. Kihúzhatjuk csak az éleket, de akár az egész lapot is. Ezzel a módszerrel könnyen bõvíthetjük a primitívek tárházát szinte tetszõleges módon.

Edit módban a törlés sem olyan egyszerû, hiszen törölhetünk Vertexeket, éleket és lapokat is. Próbáljuk meg:

Jelöljünk ki például kockánk egyik sarkát, majd nyomjuk meg az X billentyût. Rögtön láthatjuk, hogy az Object módban látott egyszerû megerõsítés helyett itt ki kell választanunk a megfelelõ törlési módot:

- Vertices Töröljük a kijelölt Vertex(ek)et, vele együtt természetesen a belõle kiinduló éleket és lapokat is.
- Edges Minden kijelölt élt törlünk. Ez maga után vonja, hogy az élek által határolt lapok is eltûnnek. Az olyan kijelölt Vertexeket is törli, amelyekhez nem kapcsolódik több él.
- Faces Minden kijelölt lapot törlünk. A lap nélkül maradt kijelölt éleket és az árva Vertexeket is eltávolítja.
- All Kijelöléstől függetlenül mindent töröl. Maga az objektum azonban megmarad, csak nem tartalmaz Vertexeket.
- Edges And Faces Az Edges-hez hasonlóan töröl, az egyetlen különbség, hogy itt a Vertexek minden esetben megmaradnak.
- Only Faces Csak a lapokat törli, minden más megmarad.

Néhány egyszerû beállítással könnyebben átláthatóvá tehetjük az Edit módban való szerkesztést. A Buttons Window fejlécén váltsunk át az Editing gombokra (balról az ötödik). (Ha az egeret pár másodpercig felette tartjuk, ki is írja, hogy "Editing (F9)") Ha még mindig Edit Mode-ban vagyunk, akkor jobb oldalt láthatunk egy Mesh Tools 1 nevû gombokat tartalmazó panelt. Itt kapcsoljuk be a Draw Faces és Draw Edges beállításokat. Rögtön láthatjuk a különbséget a 3D View-ban. Az elõbbi a kijelölt lapokat, míg az utóbbi az éleket emeli ki szerkesztés közben.

A következõ számban még mélyebbre merülünk az Edit Mode-ban, bemutatásra kerül néhány – a munkát segítõ – apróság és végre igazi képeket is renderelünk.

## Szalai András (sly87@freestart.hu)

Jelenleg középiskolába jár, ahol informatikát tanul. Jövõre érettségizik. Hobbija a programozás és a biztonságtechnika, és a továbbtanulási szándékai is ilyen irányúak.

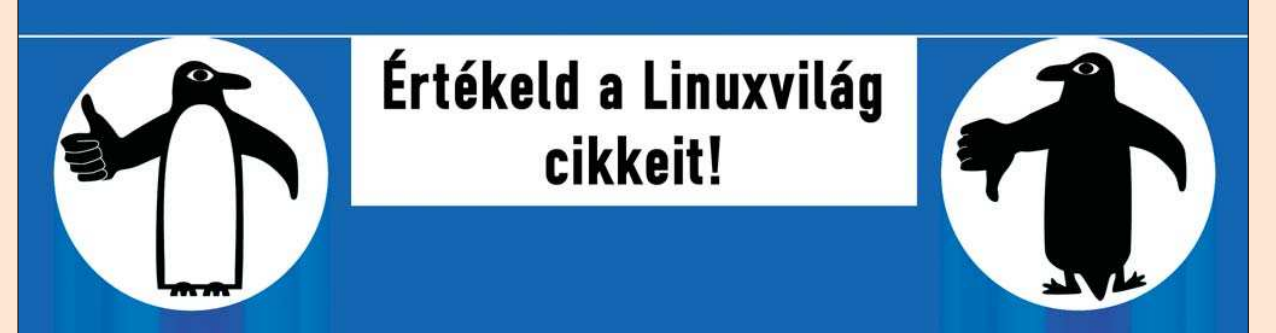

Mostantól lehetőség van rá, hogy pontszámmal értékeld a Linuxvilágban megjelent cikkeket. Minden szám tartalomjegyzékében az adott cikk dobozában megjelölheted, hogy milyen osztályzatot adsz rá 1-től 5-ig. Emellett a cikkek összesítő oldalán is lehetőség van a cikkek értékelésére.

Egyszerre több cikket is értékelhetsz: jelöld meg, hogy milyen osztályzatot adsz a cikkeknek és kattints az oldal tetején vagy alján található "Pontozás" gombra.

Ha bővebben kívánod véleményezni a cikket, kérjük írd meg a hozzászólásokban.

Reméljük sokan fognak élni a lehetőséggel és ezáltal hasznos visszajelzést kapunk arról, hogy mely cikkek/témák a legnépszerűbbek. Az osztályzatok alapján hamarosan megjelentetünk egy folyamatosan frissülő toplistát is.

> Segítséged előre is köszönjük! A Linuxvilág csapata

П г

## Animáció készítése a Blenderrel

Ha beülünk a moziba és megnézünk egy jó filmet, számtalan digitális trükköt látunk, amelyek már annyira valóságosak, hogy szinte el is hisszük. A most következõ oldalakon egy mozgó pókot fogunk elkészíteni, amelynek mûködési elve azonos a filmekben szereplõ óriáspókokéval, akik házakat döntenek le, vagy hatalmas hálóikba embereket szõnek. De azért a mi pókunk barátságos lesz.

lõször is el kell készítenünk a pókot. Mint általában a pókoknak, a mi pókunknak is két "része" lesz: a fejtor és a potroh. E kettõ közül állnak ki a lábai, a fejtoron pedig lesz két csápja és két szeme. A Blenderben alapértelmezésként szerepel egy kocka, egy lámpa és egy kamera. A kockát töröljük ki így: jobb gombbal rákattintunk az eltávolítani kívánt objektumra, majd az X billentyûvel töröljük azt. Ez után adjunk a jelenetünkhöz egy gömböt, így: nyomjuk le a Space billentyût, majd az elõugró menübõl válasszuk az Add menüpontot, itt a Mesh-t, majd az E

Uvsprehe-t. A továbbiakban, ha egy objektumot hozzáadunk a jelenethez, azt kicsit rövidebben fogom leírni. Az elõbbi gömb hozzáadását például így: Space >> Add >> Mesh >> Uvsprehe. Miután ez kész, megjelenik egy csomó sárga pont, ezek az úgynevezett vertexpontok, amelyeket most nem használunk, ezért lépjünk ki a szerkesztõmódból a TAB-bal. Lapítsuk ki így: nyomjuk le az N gombot, majd írjuk be azokat az adatokat, amiket az 1. ábra mutat!

Ezzel kész is van a pókunk teste, a fejét is hasonlóan kell elkészíteni: Space >> Add >> Mesh >> Uvsprehe, majd N gomb, és a táblázatba azok az adatok kerüljenek, amelyeket a 2. ábra mutat!

Most a lábakat adjuk hozzá: Kattintsunk a View menüpontra, majd itt a View Properties-re, és a 3D kurzort toljuk el X irányba -0.85-tel. Adjunk hozzá a jelenethez egy objektumot,

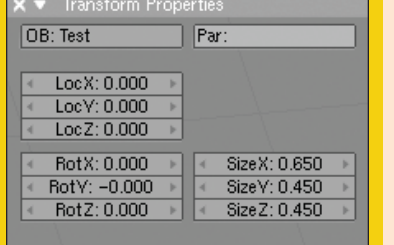

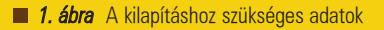

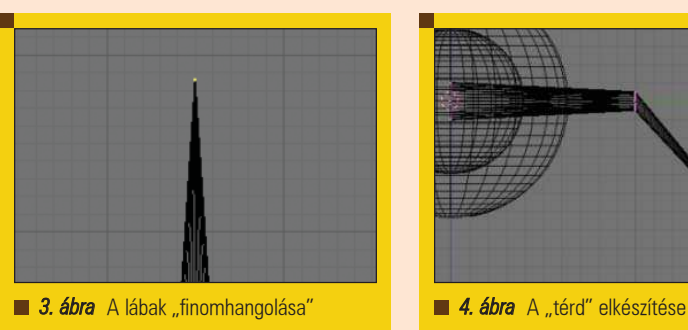

amelybõl a láb lesz: Space >> Add >> Mesh >> Tube. Ezt aztán forgassuk el az X tengelyen -90 fokkal (Nyomjuk le az N billentyût, majd az elõugró táblázatba a RotX bejegyzést módosítsuk -90.000-re). Nyomjuk meg a TAB-ot, és a következõ módon igazítsuk a vertexpontokat: A gomb, ettõl elvesztik a kijelöltségüket, majd B gomb, ami egy keretek aktivál, és a benne lévõ pontok lesznek kijelöltek. Ha sikerült, húzzuk össze teljesen az S billentyû segítségével õket. Körülbelül úgy nézzenek ki, mint a 3. ábrán!

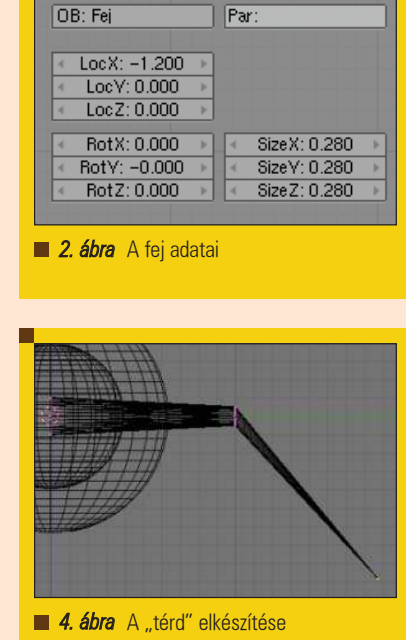

Transform Propertie

Most csinálunk neki egy térdet: Kétszer nyomjuk meg az A billentyût, hogy minden pont ki legyen jelölve, majd a K gombot, a menüből pedig válasszuk a Knife (Midpoints) menüpontot. Húzzunk most egy felezõ vonalat, majd nyomjunk Entert. Ettõl a láb felénél további vertexpontok jöttek létre. Nyomjuk meg a 3-mast a numerikus billentyûzeten (figyeljünk, hogy a NumLock be legyen kapcsolva!), majd jelöljük ki a csúcspontot és a G billentyûvel a 4. ábrán látható módon mozgassuk el!

Kiskapu Kft. Minden jog fenntartva © Kiskapu Kft. Minden jog fenntartva

 $\odot$ 

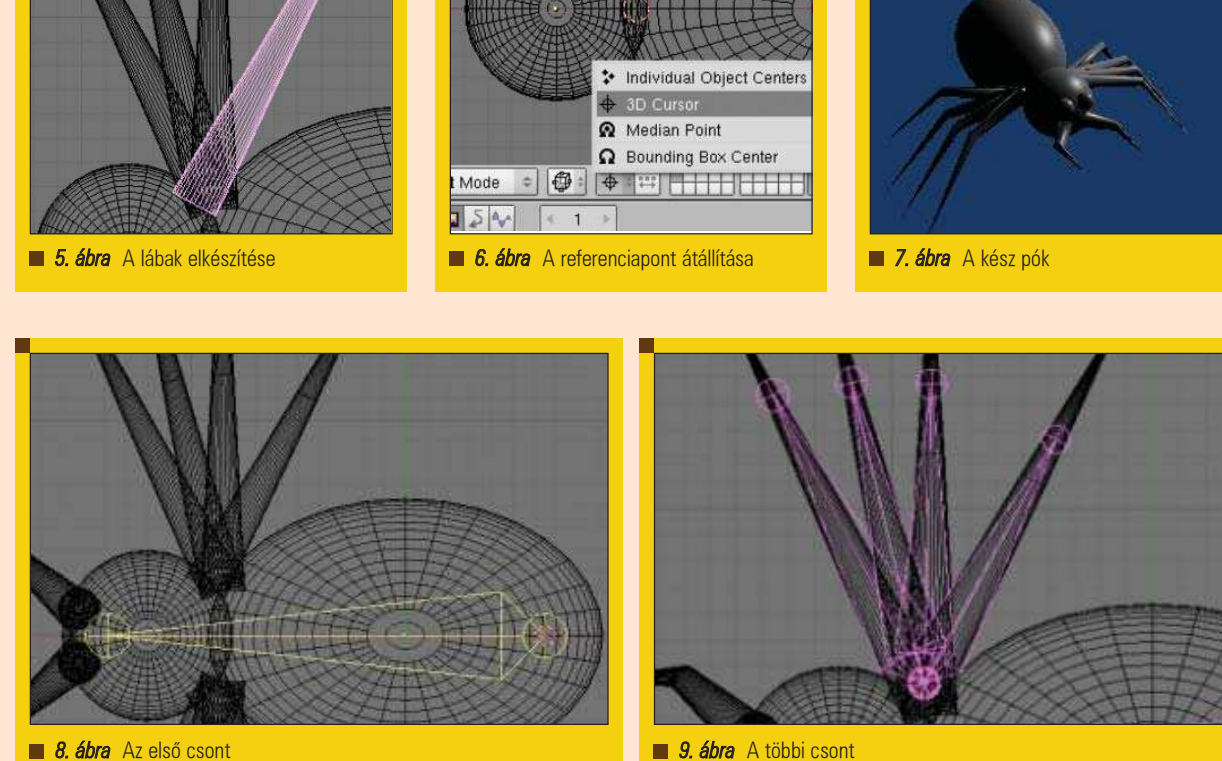

Ezzel egy láb készen is van. A többivel már könnyû dolgunk lesz: Nyomjuk meg a TAB-ot, majd a 7-est és a Shift+D billentyûkombinációval másoljuk le a lábat három példányban, majd kedvünk és ízlésünk szerint mozgassuk és forgassuk át. Az 5. ábra azt mutatja, hogy én hogy csináltam.

Ezzel kész az egyik oldalon a lábsor, ezeket összeolvaszthatjuk a Ctrl+J billentyûkombináció segítségével. Jelöljük is ki, majd készítsünk róla egy másolatot, amit aztán tükrözni fogunk. A TAB-bal lépjünk szerkesztõ módba és a tükrözési viszonyítási pontot állítsuk át 3D Cursorra (6. ábra).

Nyomjuk meg az M gombot, majd válasszuk az Y Global-t és már át is tükrözte.

Ugyanazzal a módszerrel, amivel a lábakat csináltuk, készítsük el egyedül a csápokat! Következzenek a szemek: Elõször is adjunk hozzá egy gömböt  $(Space \gt{>} Add \gt{>}$  Mesh  $>>$ Uvsprehe), utána az S gombbal zsugorítsuk jó kicsire, helyezzük el a helyén, majd tükrözd a másik oldalra is!

Most pedig az egész pókot egybeolvasztjuk a Ctrl+J kombinációval, majd belépünk a Mesh panelra (F9) és megnyomjuk a Set Smoot gombot, ami lágyabb körvonalat ad pókunknak. Ha mindent jól csináltunk, rendereljük a képet az F12 billentyûvel. Valami olyasmit kell kapnod, mint a 7. ábra!

Most jön az izgalmasabb része, vagyis az animálás! (A textúrázás és az ehhez hasonló dolgok most kimaradnak.) Elõször is hozzá kell adnunk a jelenethez az úgynevezett Bone-okat, azaz a csontokat. Elõször is gyõzõdjünk meg róla, hogy nem vagyunk szerkesztő módban, majd a 3D Cursort mozgassuk az X tengelyen 0.65-ig és az Y-on 0-ig (View >> View Properties  $>> X: 0.65 Y: 0.0$ . Most adjunk hozzá egy csontot: Space >> Add >> Armature. Húzzuk ki a csontot körülbelül úgy, ahogy az 8. ábra mutatja, majd nyomjunk ESC-et! Ne lépjünk ki a szerkesztõ módból, és adjunk még még csontokat a jelenethez úgy, ahogy a 9. ábra mutatja  $(SpaceKEY \gtgt; Add \gtgt; Bonds).$ Most helyezzük a 3D Cursort az X tengelyen -1.525-re, az Y-on pedig 0.125 ig, majd adjunk a csápjához is csontot

(Space >> Add >> Bones)! Most tükrözzük át a csontokat, ehhez elõbb a 3D Cursort helyezzük az Y tengelyen 0-ra, majd jselöljük ki a lábcsontokat és a csápcsontot. Ezután nyomjuk le a  $Shift + D$  kombinációt, utána pedig egy ESC-et. Az M-mel tükrözzük át ( a menübõl az Y Global-t válasszuk)!

Ezzel elkészült pókunk csontozata. Térjünk vissza objektum nézetbe a TAB-bal, és jelöljük ki a pókot, majd a Shift lenyomva tartásával a csontozatot, így mindkettõ kijelölt lesz, és a csontozat lesz a világosabb lila. Nyomjuk le a Ctrl+P billentyûkombinációt, és az elõugró menübõl válasszuk az Armature lehetõséget, majd az újabb menübõl a Create from closest bones-t! Jelöljük ki most csak a csontozatot, és nyomjunk F9-et, majd nyomjuk le a Draw Names gombot, hogy mindig lássuk, hogy melyik csont melyik. Jelöljük ki csak a pókot és váltsunk szerkesztõ módba, ahol a lenti menüsorból (Vertex Groups menü), a bal szélen (amint azt a 10. ábra is mutatja) lehet látni, hogy melyik csontot jelöltük ki és, ha rákattintunk a Select gombra, akkor sárgák lesznek a hozzátartozó vertexpontok.

П г

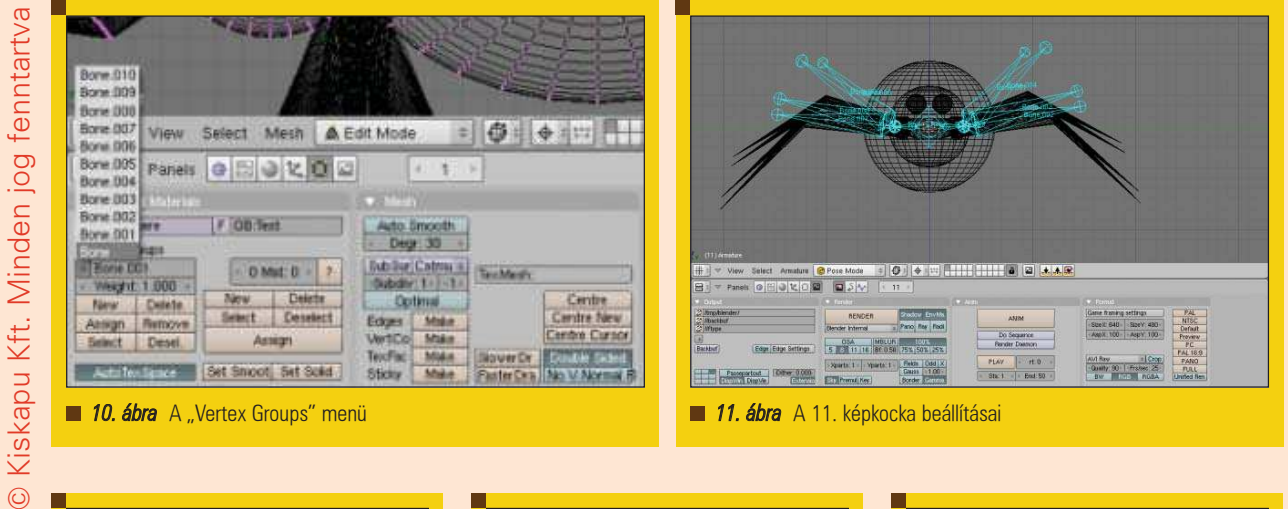

 $\odot$ 

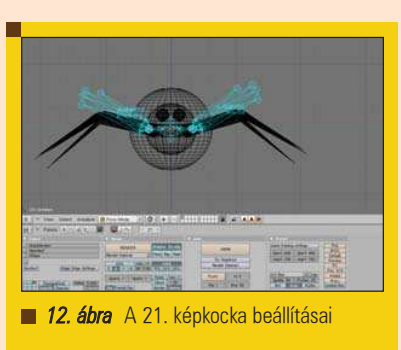

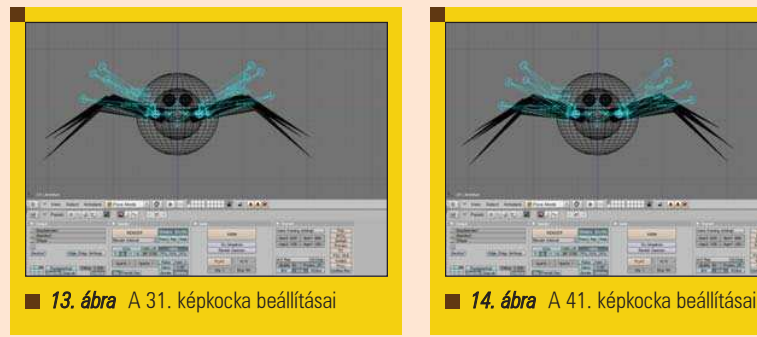

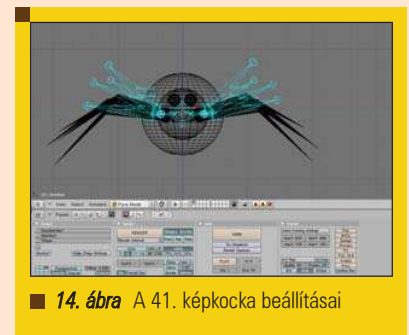

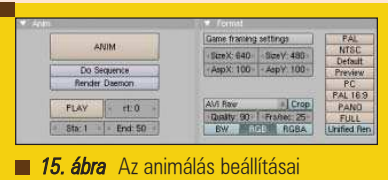

A 8. ábrán látható nagy csont irányítsa az egész pókot! Ehhez nyomjuk meg a Remove gombot, így most egyik vertexet sem tudja mozgatni. Most jelöljük ki az összes vertexet az A-val, és nyomjuk meg az Assign gombot. Most a lábai következnek! Jelöljük valamelyik csontot, amelyik valamelyik lábához tartozik, és ugyanígy távolítsuk el tõle az összes vertexet a Remove gombbal. Most jobb egérgombbal jelöljük ki valamelyik vertexpontot, amelyik ahhoz a lábához tartozik, és nyomjuk meg az L gombot, amely az összes vele kapcsolatban álló (linked) pontot kijelöli (vagyis azt a lábat, mert az az összeolvasztás elõtt külön objektum volt). Ezt csináljuk meg az összes lábával és a csápjaival is. Ezzel már van csontozata a pókunknak! Innentõl kezdve egyszerû dolgunk van. Jelöljük ki a csontozatot és vált-

sunk Pose módba. (Ott kell, ahol Edit,

vagy Object módba váltunk.) Itt a csontok kékek, a kijelöltek pedig zöldesek lesznek. Jelöljük ki az összeset az A-val, majd nyomjuk le az I billentyût. Itt válasszuk a LocRotSize lehetõséget. Ezzel az 1. képkockára eltároltuk ezt a pozíciót. Nyomjuk meg ötször a felfelé mutató nyilacskát, ezzel 50 képkockát ugrik elõre, azaz 2 másodpercet. Most (még mindig legyen kijelölve az összes csont) mozgassuk elõre az X tengelyen õket (G, majd X gomb), körülbelül úgy, hogy ahol eddig a pók feje volt, ott most a leghátsó pontja legyen. Most nyomjunk I gombot és válasszuk a LocRotSize-t. Most váltsunk a 11-es képkockára, és a 11. ábrán látható módon mozgassuk a lábait, majd nyomjuk meg az I-t és válasszuk a LocRotSize-t. Most válasszuk ki a 21-es képkockát, és mozgassuk úgy, ahogy a 12. ábra mutatja. Aztán mentsük el ezt a pózt is, a 21-es képkockára  $(I \gt I$  LocRotSize).

A többi képkockával is ugyanígy kell eljárni. A 31-es képkockát a 13., a 41-est pedig a 14. ábra mutatja. Ezek után, ha akarjuk ugyanígy mozgathatjuk közben a csápjait is, amit én most nem csináltam, de a pókot szándékosan úgy terveztem meg, hogy ez megvalósítható legyen.

Ezek azonban csak az én beállításaim, kis próbálkozással szebb és élethûbb animáció is készíthetõ. Most, hogy ez készen van, lépjünk vissza objektum módba és nézzük meg, hogy a kamera teljes egészében látja-e a pókot. Nézzük meg az 1-es képkockán, majd váltsunk át a 51-esre és itt is nézzük meg. Ha nem látná, akkor módosítsuk a kamera helyzetét úgy, hogy mindig lássa a pókot. Ha sikerült, nyomjuk meg az F10 billentyût, és állítsuk be azokat a beállításokat, amiket az 15. ábra mutat, majd nyomjuk meg az Anim gombot. Az elkészült animáció avi formátumban a /tmp/blender/ könyvtárba kerül.

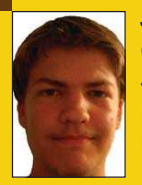

#### Szabó Péter

(lizard@tvn.hu) Jelenleg egy XXII. kerületi iskolában tanul. Szeret úszni, zenét hallgatni, és szeret kipróbálni

mindenféle alkalmazást Linux alatt. Egyik álma, hogy egyszer majd ír egy saját ablakkezelõt!

Г г ■

## 3D ábrázolás – PoVRay (2. rész)

3D világunk fontos része a fény, s ehhez szükség van legalább egy fényforrásra, hogy lássuk is a térben elhelyezett tárgyakat. Fényforrást illetõen több lehetõség között választhatunk, amelyek közül néhányat megtalálunk a valódi világban is. Természetesen léteznek olyan fényforrások is, amelyek csak a számítógép képi világában léteznek: ezekkel speciális effekteket tudunk létrehozni.

valódi világban minden fényforrás létezõ tárgy is egyben, amely olyan jellegû fényt bocsát ki, ami rá jellemzõ: ilyen az izzólámpák széles spektrumú – pontszerû, a fénycsövek monokromatikus szórt jellegû, illetve a hidegtükrös halogén izzók erõs fénykúpja és kismértékû fényudvara. A 3D világban a fényforrásoknak vannak ilyen jellemzõik, azonban nem rendelkeznek tárgyias tulajdonságokkal: nem léteznek, csak a fényük árulja el õket. Ennek egyik mellékhatása, hogy nem okoznak megcsillanást, illetve nem vakítja el a kamerát a fényük. Ez többnyire elõnyös, néha azonban a valósághoz hasonlóan elõnyös lenne, ha a kamera úgy viselkedne, mint egy kamera, vagy a fényforrás lenne valóságosabb. A

A 3D helyszínen fényforrásoknak két alapvetõ tulajdonságuk van: a térben elfoglalt pozíciójuk, és a színük. A legegyszerûbb fényforrással már találkoztunk is:

## light\_source{ <0,0,0> color White}

Ez a fény a koordináta rendszer origójában található és fehér színû fényt bocsát ki magából. Ha egy kamerát is hozzácsapunk az SDL állományhoz, akkor megtapasztalhatjuk a fényforrás és kamera mellékhatását is (pov07.pov). A kapott képen ugyanis tömör feketeséget látunk csupán, holott a fényforrásunk teljes erõvel "világít". Ha elhelyezünk egy tetsző-

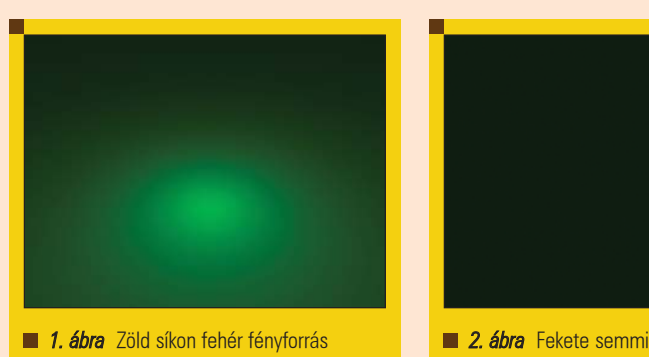

leges testet, amelyet a fény megvilágíthat, s onnan visszaverõdhet, akkor már látni is fogunk a képen valamit (feltéve, ha nem a tárgy belsejébe tettük a fényforrást (pov08.pov, 1. ábra). Nem meglepõ módon a fehér fény zöld pacaként látszik, hiszen a létrehozott sík zöld színû, így a fehér fényben zöld színűnek kell látszania. Látható a sík megvilágításából, hogy a fényforrás felette található, viszont a kamerába nem csillan bele a fénye. Ezen a tényen jelenleg még nem változtatunk, fogadjuk el ezt a mûködésmódot.

Ha a fehér fény helyett vörös színû a fényforrásunk (pov09.pov, 2. ábra), akkor érdekes módon a zöld tárgyak fekete színûek lesznek. Ennek oka, hogy a tükrözõdésmentes tárgyak (amelyeket alapesetben a PoVRay készít) a fényt elnyelik, majd a saját színkomponensüknek megfelelõ részét kibocsátják: a vörös fényt elnyeli a zöld színû síkunk, majd a kapott fény zöld összetevõjét bocsátja ki. A vörös fény

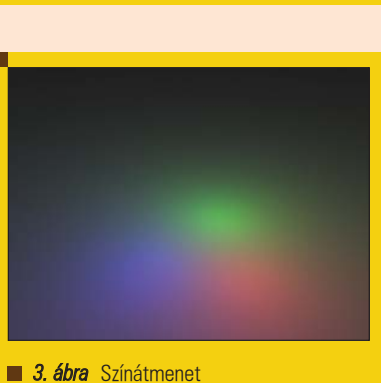

azonban nem tartalmaz zöld komponenst, így kaptunk tömör sötétséget eredményül.

Érdekes játék a színekkel (3 ábra, pov10.pov), ha egy fehér síkot a három alapszínnel világítunk meg, ekkor ugyanis a színek találkozásánál az összes lehetséges RGB (Red-Green-Blue) színrendszerbeli kombináció elõkerül, ha elegendõen nagy felbontással dolgozunk (24 bites színmélység esetén minimum 16.7 millió pixel).

Kiskapu Kft. Minden jog fenntartva © Kiskapu Kft. Minden jog fenntartva $\odot$ 

п П П

П г

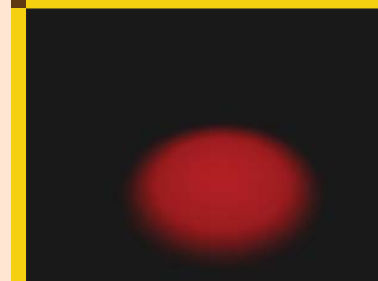

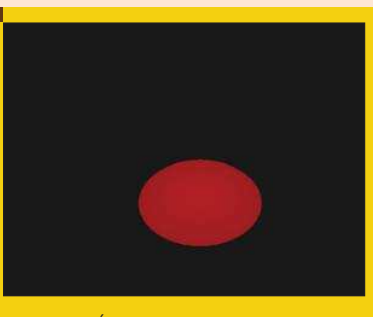

4. ábra Szpot fényforrás 5. ábra Éles szélű szpot fényforrás **5. ábra Eles szélű szpot fényforrás** 6. ábra Szpot fényátmenet

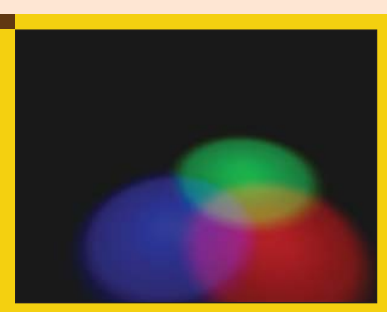

 $\odot$ 

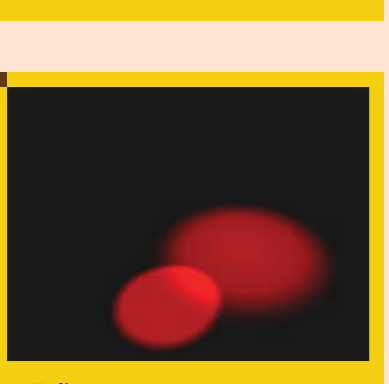

1. lista – pov14.pov

light\_source{ <1,1,0> color Red cylinder point\_at <1,0,0>}

light\_source{  $<-1,1,0>$  color Red spotlight point\_at <-1,0,0>}

## A pontszerû fényforrás

A PoVRay alapesetben pontszerû fényforrást alkalmaz, ha elhelyezünk egyet a térben. Ez a tér minden pontja felé azt a színû fényt sugározza, amelyet meghatároztunk a számára. Ennek a típusnak nincs semmi különös beállítási lehetõsége, a közös fényforrás módosítások érvényesek rá, amelyeket késõbb részletezek. A fenti példákban ilyen pontszerû fényforrást alkalmaztunk.

## A szpot fényforrás

п Ξ П  $\blacksquare$ Ë

▅

A hidegtükrös halogénizzók mintájára beállíthatunk olyan fényforrást, amely mindössze egy meghatározott szögben sugároz fényt. Nézõpont hiányában teljesen biztos, hogy nem a meg-

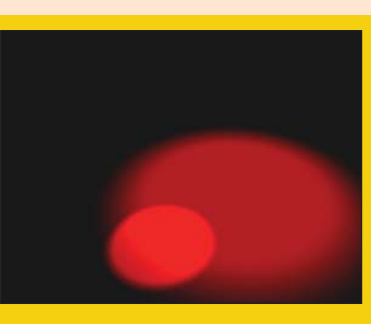

**3. ábra** Egy egységnyi magasan **8. ábra** Két egységnyi magasan

## 2. lista – pov15.pov

light\_source{ <1,2,0> color Red cylinder point\_at <1,0,0>}

light\_source{  $<-1,2,0>$  color Red spotlight point\_at <-1,0,0>}

felelõ irányba fog fényt sugározni, így mindenképpen adjunk meg egyet a point\_at kulcsszóval (pov11.pov, 4. ábra).

light\_source{ <0,1,0> color Red spotlight point\_at <0,0,0>}

Ha nem határozunk meg egyéb értéket, akkor a szpot fényforrás 30 fokos szögben bocsát ki fénysugarakat, amelyhez még 15 foknyi fényátmenet tartozik. A fénykör paramétereit a radius , a falloff és a tightness kulcsszavakkal lehet beállítani. A radius adja meg közvetve a fénykör sugarát, mivel a mértékegysége fok, s ez a szög határozza meg a kibocsátott fénykúp nyílásszögét. Ha a falloff szöget nagyobbra vesszük, mint a radius értéke, akkor a kibocsátott fény a két szög által meghatározott tartományban teljesen elenyészik, így egy átmenet látszik. Ha a falloff értéke kisebb vagy egyenlõ a radius értékével, akkor a fénykör éles peremmel szûnik meg, nem lesz szórt fényû udvara (pov12.pov, 5. ábra).

light\_source{ <0,1,0> color Red spotlight point\_at <0,0,0> falloff 25}

Ha szpot fényforrással készítjük el a három színt sugárzó képünket (pov13.pov, 6. ábra), akkor a képen találunk olyan területeket, ahol a három szín azonos intenzitással fedi a neki szánt területet, és a találkozásoknál a szín csak a kettõ (vagy három) szín tiszta találkozásából áll átmenet nélkül (zöld-vörös, zöld-kék, kék-vörös színfolt). A falloff által meghatározott szögön kívül már nem látunk fényt, a két szög között pedig láthatjuk a színek keveredését. Ha nem szeretnénk, hogy a szpot területen a lefedettség egyenletes legyen, akkor a tightness értékének (alapértéke 0, s a maximális értéke 100 lehet) megváltoztatásával, már a fénykúpon belül is csökken a fény intenzitása a szélek felé haladva.

## Hengeres fényforrás

A hengeres fényforrás szinte teljesen azonos a szpot fényforrással, azonban a fénykör átmérõje nem függ a fényforrás távolságától. A pov14.pov részlete (7. ábra) szerint a fényforrások 1 egységnyi magasan vannak a síktól, míg a pov15.pov részlete (8. ábra) szerint már két egységnyire.

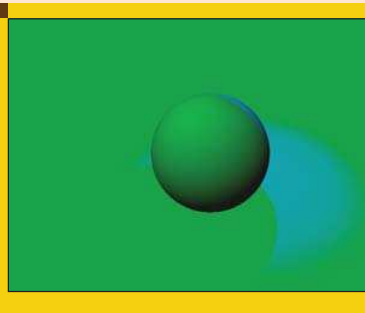

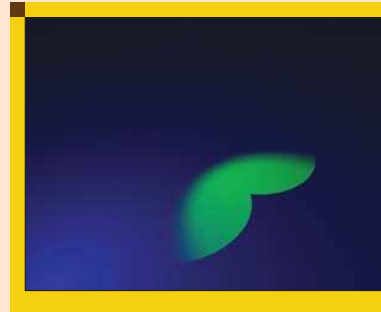

■ 9. ábra Arnyékvetés 10. ábra Az árnyék kikapcsolva 11. ábra 11. ábra Tárgyon át vetített fény

Kiskapu Kft. Minden jog fenntartva © Kiskapu Kft. Minden jog fenntartva $\odot$ 

Látható, hogy a szpotfény átmérõje megnövekedett, míg a hengeres fényforrás fényköre nem. Ezekkel a fényforrásokkal a lézerfényhez hasonló fényeket tudunk készíteni, amelyek nagy távolságokon át is megtartják az átmérõjüket. Fontos különbség azonban, hogy a fénysugarak nem párhuzamosak, hanem a megadott pontból indulnak, csak nem tudnak kilépni a paraméterekkel meghatározott hengerbõl (ez az átlátszó tárgyak fénytörésénél okozhat problémát).

### Párhuzamos fényforrás

Mind a három fényforrás fénye párhuzamossá tehetõ, amely akkor tesz jó szolgálatot, ha ilyen jellegû fényre van szükségünk; a napfény például gyakorlatilag párhuzamos fénysugarakból áll. Bármelyik fényforrással készíthetünk szinte párhuzamos fénysugarakat, ha nagyon messze tesszük a tárgyainktól (mint amilyen távol a Nap található a Földtõl). Ezen megoldással mindössze annyi a gond, hogy a távoli fényforrás fénye gyér, meg kell sokszorozni, hogy hatása legyen. Egyszerûbb hozzáfûzni a fényforrás leírójához a parallel kulcsszót, és a fényforrás a megadott pont közelségének intenzitásával fog párhuzamos nyalábokat sugározni (pov16.pov).

light\_source{ <-1,0,0> color Green parallel point\_at <-1,-1,0>}

## Árnyékok

A sugárkövetés tálcán kínálja az árnyékok ábrázolását, mivel a tárgyak eltakarják a fény útját, ahol ebbõl következõen árnyék keletkezik (pov17.pov, 9. ábra). Az árnyék éles körvonallal rendelkezik, akkor is, ha a fényforrás elhalványuló része vet

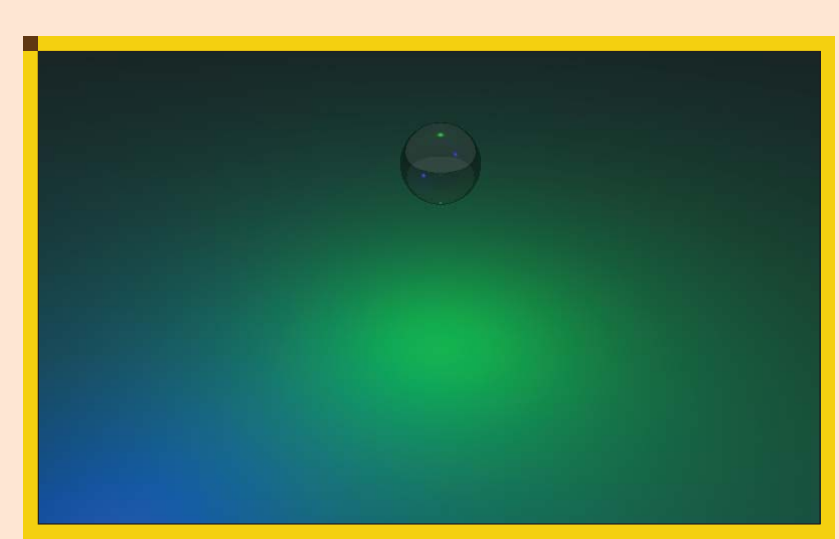

12. ábra Tárgyba épített fényforrás

árnyékot. Egy kicsit természetellenesen hat, mivel a valóságban az elhalványuló fénykör a fényforrás nem pontszerû jellege miatt keletkezik, azonban ez túl sok számítási kapacitást igényel (lehet javítani ezen, de errõl pár bekezdéssel késõbb foglalkozunk majd).

Ha egy tárgy leírójában kikapcsoljuk az árnyékokat, akkor a fény keresztül tud haladni rajta mindenféle fénytörés nélkül, ugyanakkor a felülete el is nyeli azt (érdekes probléma az energiamegmaradás terén :) (pov19.pov, 10. ábra).

sphere{  $<$ 0,0,0 $>$ ,1 texture{pigment{color White}}  $\rightarrow$  no\_shadow}

Ugyan nem az árnyékok kezelése módosítható a fényforrás leírójába írt shadowless kulcsszó használatával, a program készítõi ezt a nevet adták ennek a kulcsszónak. Ebben

az esetben a megadott fény szórt háttérfénnyé válik (pov18.pov), s ezzel egyfajta kellemes háttérfényt tudunk varázsolni különösebb problémák nélkül.

## Alakzat vetítése

Az alakzat vetítését nevezhetjük akár negatív árnyéknak is, ugyanis a fény csak arra halad tovább, ahol az adott testen át tud menni. A megadott testnek nem kell átlátszónak lennie ahhoz, hogy a vetítés mûködjön. Egyszerûen csak a fényforrás leírójába kell helyezni a projected\_through kulcsszó után azt a testet, amelyen át szeretnénk a fényt vetíteni. Ezzel a megoldással olyan összetett fényforrásokat tudunk készíteni, amelyre csak szükségünk lehet (érdekes megoldás például ködbe szöveget vetíteni :). Ha két gömböt összevonunk, majd ezen át vetítünk a szpotfényt (pov20.pov), akkor a (11. ábra) szpotfény egy része élesen ér véget, a többi része pedig a fény elhalványulásával.

П г

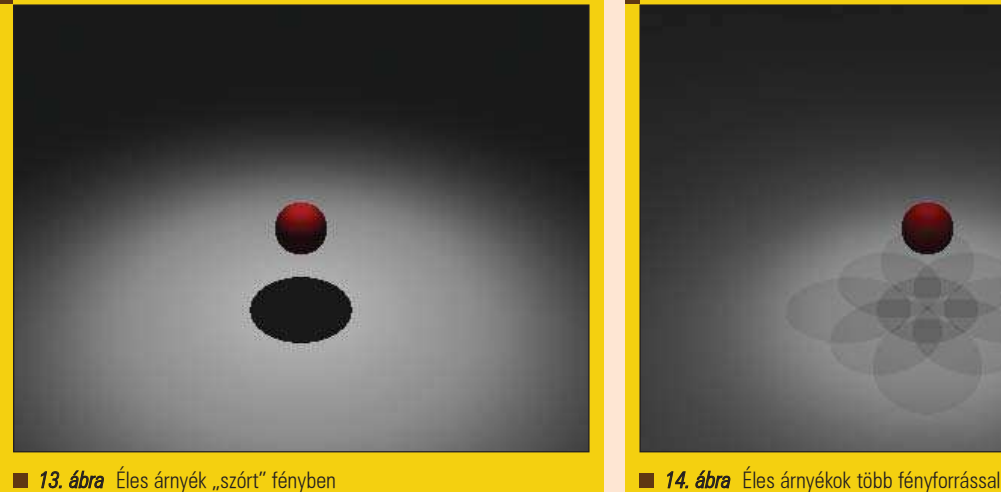

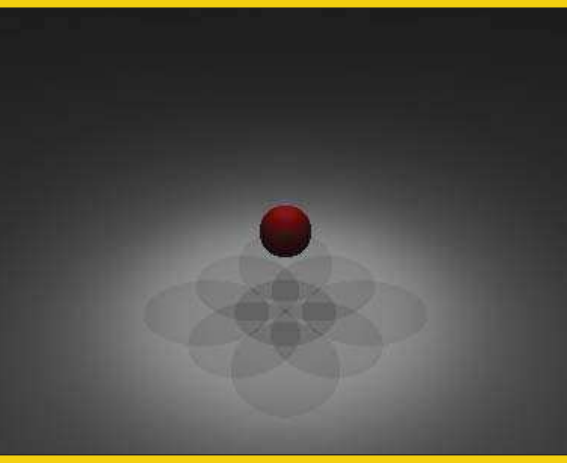

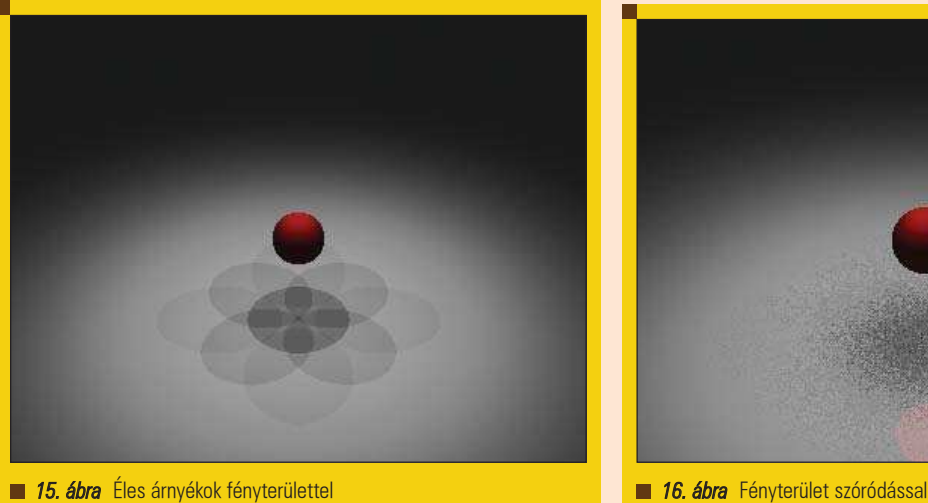

light\_source{ <0,2,0> color Green spotlight

projected\_through{union{sphere{  $\rightarrow$  <-0.4, 1, 0>, 0.5} sphere{<0.4,1,0>,0.5}}}}

## Fényforrás építése

Készíthetünk olyan fényforrást, amely látható lesz számunkra, és a fény belõle árad majd. Ehhez egyszerûen egy testet kell készítenünk, amely villanykörteként fog funkcionálni, vagyis tartalmazni fogja a fényforrást. Ha ezt a testet hozzáadjuk a kiszemelt fényforráshoz a looks\_like kulcsszó után, akkor a fény szabadon átjut rajta. Ha a test tömör vagy átlátszatlan, csak ekkor más fény hiányában tömör fekete lesz az elkészült képen, ezért lehetõleg üvegbõl készítsük el (pov21.pov, 12. ábra).

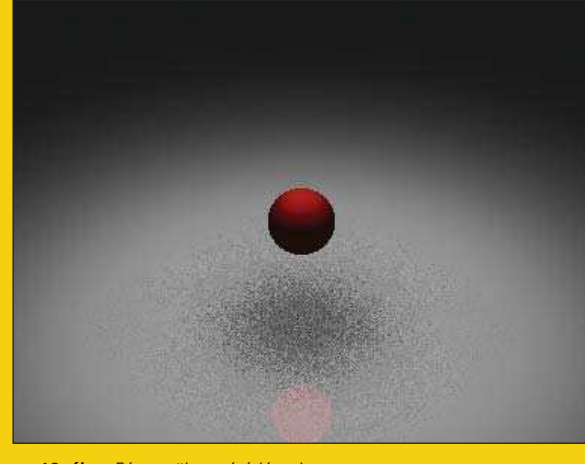

#### 3. lista – pov24.pov

light\_source { <0, 1, 0> color White area\_light <1, 0, 0>, <0, 0,  $\rightarrow$  1>, 3, 3

spotlight point\_at <0, 0, 0> tightness 0 radius 40 falloff 70}

### light\_source{ <0,1,0> color Green looks\_like{sphere{<0,1,0>,0.5 texture{T\_Glass1}}}}

Ezzel a módszerrel sem tudjuk igazából "láthatóvá" tenni a fény forrását, hiszen

#### 4. lista – pov25.pov

light\_source { <0, 1, 0> color White area\_light <1, 0, 0>, <0, 0,  $\rightarrow$  1>, 3, 3 adaptive 5 jitter

spotlight point\_at <0, 0, 0> tightness 0 radius 40 falloff 70}

nem vakítja el a kamerát, és "zavaró" becsillanások sincsenek a képen: mindössze a megadott testbõl árad a fény, ahogy a villanykörtébõl szokott.

п п Ξ П ■ г

□ ▅

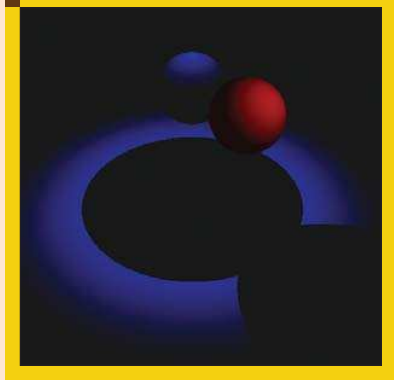

17. ábra Globális fények kikapcsolva

## Fényterületek

Ha igazi elmosott árnyékot akarunk kapni (tehát nem olyan éleset, mint a (pov22.pov, 13. ábrán), akkor pontszerû fényforrások helyett nagyobb kiterjedésû fényforrást kellene használnunk, ugyanis a valódi világban minden fényforrásnak van valamekkora kiterjedése. Minél nagyobb egy fényforrás, annál életlenebbek az árnyékok, ezáltal a szemnek kellemesebb képeket tudunk készíteni. A sugárkövetés mûködésmódja miatt egy fényforrással többet tartalmazó világ egy egységnyi idõvel több ideig tartó renderelési idõt is jelent. Ebbõl következõen a nagyobb kiterjedésû fényforrásokat pontszerû fényforrások egymás mellé helyezésével tudjuk "modellezni".

Ha a fényforrások számát megtöbbszörözzük és elhelyezkedését megfelelõen módosítjuk (pov23.pov, 14. ábra), akkor kicsit elõbbre tudtunk jutni, viszont a kapott eredmény szerint úgy járunk, mint a focisták a stadionban: négy éles árnyékuk lesz (a képen látható gömbnek pedig kilenc).

#### light\_source {

<-0.5, 1, -0.5> color  $\rightarrow$  <0.11,0.11,0.11> spotlight point\_at <0, 0, 0> tightness 0 radius 40 falloff 70}

## [...]

Mellékhatásként a fényforrások intenzitását annyiadrészére kell csökkentenünk, ahány fényforrást alkalmazunk, különben a kép túlvilágított lesz. Tehát ez a megoldás sem igazi,

5. lista – pov26.pov

light\_group{ light\_source { <0, 2, 2> color White spotlight point\_at <0,0,0>}

sphere{  $<0, 1, 1$ , 0.5 texture{pigment{color Red}}}

global\_lights off}

sok munkát jelent, és mégsem ad megfelelõ minõséget: sokkal finomabban kellene a fényeket elhelyezni, amely sokkal több számítási kapacitást igényel a kép számolása közben.

A PoVRay képes saját hatáskörén belül megoldani, s erre az area\_light kulcsszóval tudjuk utasítani. Ezzel létrehoz egy kétdimenziós tömböt fényforrásokból, amelyet használva gyakorlatilag azonos képet állítva elõ (pov24.pov, 15. ábra).

Az elõnye viszont az, hogy ezt egy sorban el tudjuk intézni, nem kell a fényforrások definícióját többször megismételni, amely a módosítást erõsen megnehezíti. A PoVRay saját fényterületének elõnye, hogy képes egy kicsit összekavarni a "fénysugarakat", és így tényleg olyan lehet az árnyék, mintha nagyobb kiterjedésû fényforrás világítana (pov25.pov, 16. ábra). Ehhez mindössze két kulcsszót kell beleírnunk a fényforrás leírójába: ez a jitter és az adaptive. A jitter kell ahhoz, hogy az árnyék tényleg szórt legyen, az adaptive pedig a megadott szám hatványa szerint további fényforrásokat készít, ha szükséges.

#### Megvilágítási csoport

Ritka eset, de néha szükséges olyan megvilágítás, ahol egy-egy tárgyat világít meg egy fényforrás. Ebben az esetben egy csoportba gyûjtjük a fényforrásokat és azokat a tárgyakat, amelyeket ezek a fények fognak megvilágítani. Ezt a gyûjtést a light\_group kulcsszó vezeti be. Ennek eredménye, hogy csak a csoportba foglalt testeket világítják meg azok a fényforrások, amelyek

a csoportban szerepelnek. A többi testen nem lesz hatása ezeknek a fényforrásoknak, ellenben a globális fények hatással vannak a csoportba rendelt testekre. Ez utóbbit kikapcsolhatjuk a global\_lights off parancs segítségével (pov26.pov, 17. ábra).

## Fontosabb paraméterek

A PoVRay program használatához érdemes a parancssoros program néhány paraméterét ismerni, mivel így jelentõs sebességnövekedést vagy minõségi ugrást tudunk elérni. Alapesetben a gyorsaságra van beállítva a program, tehát vannak olyan részek, ahol a kapott eredmény eléggé szegényesen néz ki.

Érdemes beállítani, hogy egy rettentõ pixeles, de átlátható képet kapjunk a renderelés folyamatáról, így a durva hibákat azonnal ki tudjuk szúrni, és nem kell megvárni, amíg több perc munka után észrevesszük, hogy hiányzik egy test a képrõl. Ehhez a +SPn és a +EPn paramétereket kell megadni, ahol a +SP a elsõ lépés pixelben való méretét kéri számszerûen, a +EP pedig az utolsó lépést. Érdemes 32 pixellel kezdeni és 4-8 pixel körül végezni ezzel a finomítással, mert 2-4 pixel körül már eléggé részletesen látszik minden szükséges test.

A kész kép minõségét a +Qn paraméterrel tudjuk befolyásolni, ahol a szükséges szám 0 és 9 között lehet közönséges sugárkövetésnél, és 10 vagy 11 lehet a speciális sugárkövetést választva. A következõ rész témája a primitív testek és a testek közötti kölcsönhatás lesz, ahol a kölcsönhatás alatt a különféle "halmazműveleteket" értjük.

#### Auth Gábor

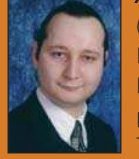

(auth.gabor@enaplo.hu) Egy pécsi középiskolában informatikát és programozást oktat. Tíz éve botlott elõször

a UNIX rendszerekbe, 7 év Linux használat után kapta el a FreeBSD lázat, amibõl máig nem tudott kigyógyulni.

## KAPCSOLÓDÓ CÍMEK

A PovRay projekt honlapja http://www.povray.org

г

## Az SVG világa (2. rész) Alkotni öröm

Az elõzõ részben az SVG elméleti alapjait és a gyakorlati hasznosítási lehetõségeit ismertük meg, így hát itt az ideje, hogy a tettek mezejére lépjünk! Az induláshoz nem kell sok, mindössze egy operációs rendszer, lehetõleg valamelyik Linux-variáns. Valóban alkotni fogunk, mégpedig SVG fájlokat. Igazából maga az alkotás mûvészi munka, így precízen fogalmazva azokat a programokat vesszük szemügyre, melyek a mûvész keze ügyében jól jöhetnek, ha éppen SVG formátumban szeretné kifejezni magát. Tehát akkor nézzünk bele a szerszámosládába, hogy mik is azok az eszközök, mellyel felszerelkezve SVG mûvészeti mûhelyt nyithatunk.

#### A programokról általában

Mint azt a szabad szoftverek világában megszokhattuk, az itt bemutatott programok letölthetõek az internetrõl, sõt a forráskódjuk is hozzáférhetõ. Általában több operációs rendszerre is elérhetõek, szóval ez a cikksorozat célközönsége még véletlenül sem korlátozódik a Linux felhasználókra. Ezek a szoftverek teljesen jól megértik egymást az SVG formátumon keresztül, a teszt során egyszer sem fordult elõ, hogy az egyik programban elkészített fájl ne lett volna átvihetõ a másik programba, de apróbb szépséghibák néha elõfordultak. Ezek leginkább a programok eltérõ tudásszintjébõl adódtak. Tehát a választás teljesen

szubjektív, gyõztes sem lesz, mindenki válasszon saját ízlésének megfelelõen. Amint az ablakkezelõk közül bõségesen válogathatunk egy disztribúcióban, úgy itt is ránk van bízva a döntés. Persze a lényeg, hogy rosszul nem is lehet dönteni.

#### Sodipodi

A linuxos pixelgrafika koronázatlan királya, a Gimp ikertestvére ez a program. Ez hallatlan elõny, hiszen aki kicsit is járatos a Gimpben, a megszokott logikát, felépítést ebben megtalálja.

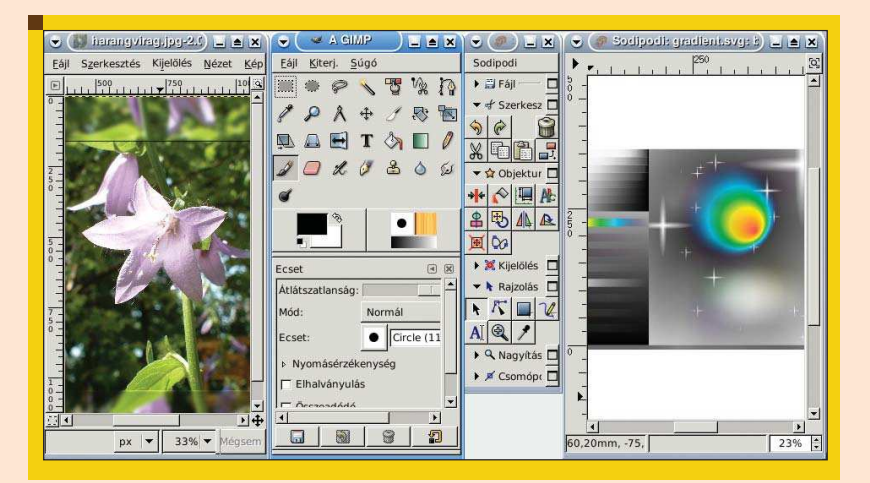

A GTK grafikus könyvtárat használja. Nem elhanyagolható szempont, hogy mindenféle Linuxhoz és Windowshoz is van bináris csomag a  $\supset$  www.sodipodi.com címen. Azonban a legtöbb rendszeren a csomagok között megtalálható, el se kell látogatnunk a szoftver weboldalára. Elindítva a programot a már említett Gimp-szerûségen túl azonnal szembeötlik, hogy a magyar fordítás nem teljes, legalábbis a Debian Sidben lévő 0.34-es, legújabb változatban nem. Remélhetõleg hamarosan lépést tud tartani a fordítás a program fejlesztési

ütemével. Mint bármely más vektorgrafikus szerkesztõben, itt is objektumokkal dolgozunk és ezeket az objektumokon lehet mûveleteket végezni és a tulajdonságaikat állítani. Azok kedvéért, akiknek nem ismerõs a Gimpbõl a program felépítése, errõl is szót ejtünk, hiszen alapvetõen eltér az egy ablak – egy program filozófiától. Minden mûködési egység külön ablakban van: a fõmenü, a párbeszédablakok és az egyes dokumentumok. Aki ezzel a felépítéssel most találkozik elõször, úgy érezheti, hogy képernyõjét elárasztják az ablakok. Célszerû

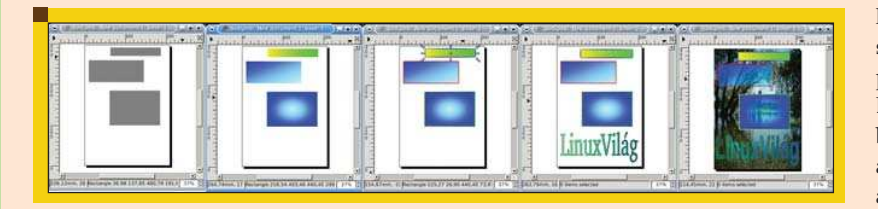

például az egész programot új virtuális munkaasztalon indítani így egy egész képernyõn kényelmesen el lehet rendezni a kezelõfelületet és a dokumentumokat. Ez a fajta felépítés hatalmas rugalmasságot biztosít az egy ablakos modellhez képest. Kezdjünk el rajzolni!

Fontos tudni, hogy mint a Gimpben, a mûveletek nem egy klasszikus menübõl érhetõk el, hanem szinte mindent lenyíló menükben találunk, amit a jobb egérgombbal csalogathatunk elõ. Kezdjük egy téglalappal. Ezt fogjuk aztán tovább formázni. Tehát az üres dokumentumon hívjuk elõ a helyi menüt. Ott pedig a Drawing Mode/Rectanglet válasszuk ki. Most már rajzolhatjuk a téglalapokat. Amikor ezt meguntuk, hívjuk elõ újfent a helyi menüt, de most már a téglalapon állva. Próbálgassuk a lehetõségeket, mondjuk a Shape/Fill Settings-t. Itt egyetlen színnel és színátmenetekkel tölthetjük ki az alakzatunkat. Egy megadott névvel definiált színátmenetet tetszõlegesen sok elemhez hozzárendelhetünk és ha módosítjuk azt, akkor az összes elemnél módosulni fog. Ha ezzel készen vagyunk, válasszuk a Sodipodi fõablakában az Object/Stroke settingst. Itt a legkülönfélébb keretekkel díszíthetjük elkészült alakzatainkat. Hiányzik a szöveg a képrõl? A Drawing Mode/Text segítségével

szöveget is tehetünk az oldalra és a szöveget éppen úgy bármilyen kitöltéssel és kerettel elláthatjuk. Még mindig az az érzésünk, hogy valami nagyon hiányzik ahhoz, hogy tényleg alkotni lehessen? Így igaz. Pixelgrafikus képekre az esetek döntõ többségében szükség van. Azokat is beszúrhatjuk a fõmenüben a Fájl/Import bitmap or SVG document alatt. Ha megjelent a kép az oldalon, már csak arra van szükség, hogy az objektumok egymáshoz viszonyított helyzetét beállítsuk, mert tegyük fel, hogy háttérnek szeretnénk használni. Ehhez a Selection/ Lower selected objects to bottom opciót kell kiválasztani.

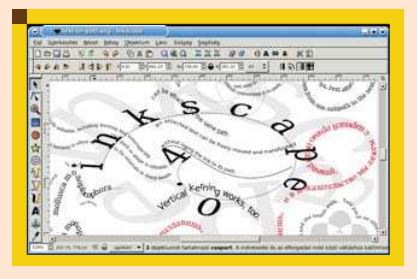

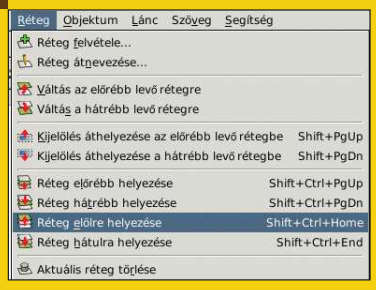

Ezután ha a lap méretére igazítjuk a képet, készen is vagyunk. Próbáljuk ki, hogy a színátmenetek egyik színének átlátszóságot adunk! Érdekes hatása lesz, ha van háttérkép. A Drawing mód alatt számtalan lehetõség rejtõzik, természetesen nem téglalapokból kell megalkotni egy bonyolult rajzot. A rövid útmutatóban azért csak angol menünevekre hivatkoztam, mivel sok közülük még nincs lefordítva. Ha pehelysúlyú programra vágyunk, ezzel érdemes megbarátkozni, a Sodipodi FAQ (gyakran feltett kérdések) szerint akár 32 MB RAM-mal ellátott számítógépen is futtatható.

#### Inkscape

Akik teljesen idegennek érezték az ablakok forgatagát az elõzõ programban, de a GTK-alapú programok megfelelõek, akkor ez jó választás lehet. A technikai részletekben járatosabb olvasóknak érdekesség, hogy az Inkscape a Sodipodi "forkja" (értsd: a meglévő kódbázison új projekt indult). A fejlesztés C-ben zajlott, de az Inkscape C++-ra váltott. A menürendszere és egész logikai felépítése sokkal inkább

hasonlít egy átlagos windowsos képszerkesztõéhez, mint a Gimp/Sodipodi pároshoz.

Ezt is éppúgy telepíthetjük a disztribúciónk csomagkezelõjébõl, de a honlapról ( $\Im$  www.inkscape.org) a Sodipodinál felsoroltakon túl még MacOs X-re is elérhetõ. Tudásban sincs lemaradva, sõt, professzionálisabb benyomást kelt, az elõzõvel ellentétben van hozzá részletes angol, francia és spanyol dokumentáció a  $\supset$  http://www.inkscape.org/doc/index. php címen. A felhasználói leírásban azt olvashatjuk, hogy az Illustratorhoz, a Freehandhez és a CorelDrawhoz hasonló képességekkel rendelkezik. Az itt bemutatott másik két szoftvertõl eltérõen nagyon sok formátumban képes menteni, PDF-ben, az Illustrator saját formátumában, PostScriptben és még sok másban. Ha nem csupán a webre szánjuk az elkészült alkotásokat, ez egy fontos szempont a választásnál.

Miután a Sodipodiban rajzolgattunk, itt vegyük azt szemügyre, hogy mi az, amiben többet nyújt ez a program. A Sodipodi utolsó munkafázisát elmentve, itt folytathatjuk a szépítgetést. Komoly grafikusnak a rétegek kezelése kulcskérdés, az Inkscape-ben pedig van rétegkezelés. De mire is jók a rétegek?

Egy bonyolult, szinte átláthatatlanul sok objektumot tartalmazó rajzon nem árt, ha logikailag csoportosított rétegeket tudunk zárolni és elrejteni, így egy adott munkafázisban csak azt látjuk, amivel ténylegesen dolgozunk. A szöveg illesztése láncra is nagyon látványos lehetõség, érdemes kipróbálni. Görbe vonalakra, spirálra és szinte bármire lehet folyatni szöveget. Az inkscape.org-on lévõ példafájl jól mutatja az ebben rejlõ lehetõséget, amit az elsõ Inkscape-pel készített képen láthatunk. Aztán ha még nem ámulnánk, akkor próbáljuk csak ki a Lánc/Bitkép vektorizálását! Egy papírra felvázolt beszkennelt tollrajzot egészen jó hatásfokkal alakít át.

## Glips Graffiti SVG Editor

Ha eddig a hasonlóságokat elemeztük, most valami egészen új jön. Az Apache Foundation Java nyelven írt egy SVG szerkesztõprogramot. Ennek aztán több vonzata is van. A gépen mindenképpen kell legyen java

П п П П

П

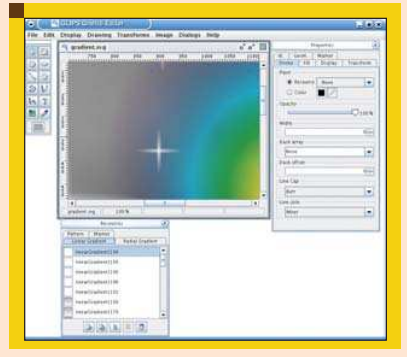

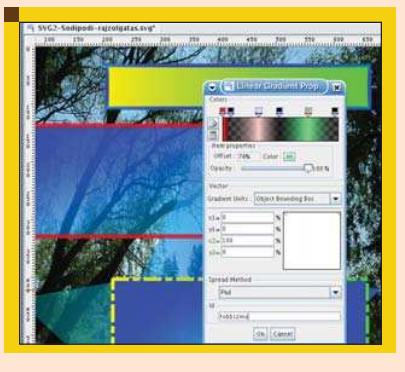

Viszont a java programozók el vannak kényeztetve: a projekt Sourceforge oldaláról részletes fejlesztõi JavaDoc érhetõ el.

## Összehasonlítás

Egy objektív szempont szerint hasonlítjuk össze a három szoftvert, a memóriafoglalásuk alapján. Látható, hogy a tudásszintjük igen eltérõ, így sebességi és erõforrásigények alapján beskatulyázni nem érdemes egyik alkalmazást sem. Viszont a webes grafikázáshoz mindhárom használható, így ez akár támpontot is adhat a választáshoz. A teszt során egy internetrõl származó bonyolult, de mindhárom szoftverrel tökéletesen megnyitható SVG fájlt nyitottunk meg és a ps u parancs RSS mezőjét vizsgáltuk.

## A tesztkép letölthetõ a  $\triangle$  http://openclipart.org/clipart/ people/fata\_fatina\_architetto\_f\_01.svg címrõl.

Program neve Sodipodi Inkscape GLIPS Graffiti Memóriaigény (Kbyte) 10432 30380 53560

Szerény kiépítettségû gépen mindenképpen figyelembe kell venni ezeket az adatokat. Nyilván komoly munkánál csak a tudásszint és az elvárások dönthetnek.

## Az elkészített mû használata

Annak ellenére, hogy ez a cikksorozat az SVG-rõl szól, érdemes megfontolni, hogyan is használjuk fel az elkészült grafikáinkat. Amennyiben webre szánt alkotásokról van szó és a célközönség nem speciális réteg, mindenképpen PNG-ben vagy JPG-ben is rakjuk fel a webre, hiszen így bárki meg tudja nézni. Az összes program tud menteni pixeles formátumban. Csak ha valami nyomós oka van

és nem gond, ha böngészõspecifikus az oldalunk, akkor használjuk kizárólag az SVG-t. Ebben az esetben viszont feltétlenül .svgz formátumot használjuk, ami annyiból áll csak, hogy zippel betömörítjük a kész .svg fájlt. Töredékére csökken a fájl mérete így, mert a tisztán szöveges XML nagyon jó hatásfokkal tömöríthetõ.

Az alkotás általában nem öncélú tevékenység. Szeretnénk, ha mások is meg tudnák nézni az elkészült munkákat. Akár önálló mûalkotásoknak szánjuk, akár a weboldalunk szerves részeivé tesszük az SVG fájlokat, a támogatás elengedhetetlen. A következõ részben SVG-t tudó böngészõkrõl, böngészõmodulokról, munkaasztali ikonkészletekrõl lesz szó. Azért az alkotást sem fogjuk elhanyagolni, az SVG-vel felokosított MMS kulisszatitkaiba is bepillantást nyerünk. Ez a három program a novemberi számig úgy érzem, hogy grafikai fronton gondoskodik a meglepetésekrõl. A cikkben alapvetõ funkciókat érintettünk, az Inkscape-re azonban különösen igaz, hogy bõven tartogat még meglepetéseket. Tehát kalandra fel, hiszen alkotni öröm!

## Novák Áron

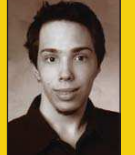

(aaron@szentimre.hu) BME-VIK-es gólya, mûkedvelõ rendszergazda. Jelenleg leginkább a NetBeans-szel

**. . .** 

és mindenféle hordozható eszközzel foglalkozik, legalábbis mindazokkal amelyeket meg lehet szólaltatni Linux alatt.

## KAPCSOLÓDÓ CÍMEK

#### A forráskódok:

- http://ovh.dl.sourceforge.net/ sourceforge/sodipodi/ sodipodi-0.34.tar.gz
- http://ovh.dl.sourceforge.net/ sourceforge/inkscape/ inkscape-0.42.tar.bz2
- http://ovh.dl.sourceforge.net/ sourceforge/glipssvgeditor/ GLIPSGraffitiSrc1.3.zip

a  $\supset$ http://java.sun.com/ címről tölthetünk le. Ez a leglomhább alkalmazás a mezõnyben. A gép, amin futott, Athlon XP +1600 processzorral és 768 MB RAM-mal volt felszerelve

futtatókörnyezet, melyet

és a bonyolultabb grafikáknál szinte már zavaróan sokat kellett várakozni. Cserébe szinte bármin fut a kávéfõzõ kivételével, amire elérhetõ a java virtuális gép 1.5-ös változata. Használatához le kell töltenünk a programot a  $\supset$  http://sourceforge.net/ projects/glipssvgeditor/ címrõl. Miután kicsomagoltuk a letöltött .zip fájlt, a létrejött könyvtárban egy héjprogramot és egy .bat fájlt találunk. Ezzel Unixon és Windowson könnyûszerrel elindítható, ha a java benne van az elérési útban. Ez egy rendesen feltelepített java futtatókörnyezetnél nem lehet probléma. Az indítás után ez a kép fogad bennünket:

Az Inkscape-hez hasonlóan az egyablakos logikát követi, grafikus felületnek a *Java Swingjét* használja, így a megszokott KDE-s és Gnome-os kinézettõl el fog ütni. Tudása az Inkscape-pel összemérve csekély, hiányzik belõle a rétegkezelés és még több dolog, azonban a webes grafikázáshoz bõségesen elegendõ még így is. Azért akad, amiben felülmúlja mindkét vetélytársát: lehet vele tetszõlegesen sok színbõl színátmenetet készíteni, nem korlátozódik kezdõ és zárószínre a beállítás lehetõsége. Igaz ugyan, hogy az Inkscapeben is lehet ilyet csinálni, azonban sokkal inkább kézre áll a létrehozás lehetõsége itt. A Sodipodiban megnyitva a többszínes színátmenetet, az elemre azt írja ki, hogy "Ismeretlen elem". Meglepõ a dokumentáció teljes hiánya: leírást sem a weboldalon, sem a letöltött .zip fájlban, sem magában a programban nem találunk.

п

■

## A Horde keretrendszer és az IMP Webmail rendszer

Bizonyára sok rendszergazda belefutott már a feladatba, hogy egy levelezõszerver karbantartását vegye a nyakába. Ilyenkor sokszor elõfordul, hogy bár a levélkiszolgáló kifogástalanul mûködik, sok felhasználó mégsem tudja, hogyan is állítsa be a levelezõprogramját...

áadásul a munkaállomások esetleges rendszerösszeomlásai és újratelepítései miatt pedig végeláthatatlan munkává válhat a felhasználók levelezésérõl rendszeresen biztonsági mentést készíteni. A rendszergazda ilyenkor kezd az IMAP protokoll felé kacsintgatni, mellyel a teljes hálózat levelezését egy központi helyen tudja tárolni, így nagyságrendekkel könnyebben kezelhetõvé válik a probléma. R

A kiérdemelt nyugalom helyett azonban máris újabb felhasználó jelenik meg, aki szeretné a levelezõt otthonról is használni és de nem óhajt lemondani arról sem, hogy egy nyaralás alkalmával egy külföldi Internet kávézóból is elérje nemcsak a levelezését, hanem a levelezési partnerek címjegyzékét, vagy akár a személyes munkanaptárát is. Ezen a ponton a rendszergazda összeráncolja szemöldökét és elhatározza, hogy a levelezést egy web alapú levelezõre állítja át, mely pont ezekre a problémákra született megoldásként.

Napjainkban ha web alapú levelezőt (webmailt) szeretnénk használni több választási lehetõséggel is találkozhatunk a szabad szoftverek között. Egyszerûsége miatt az egyik legelterjedtebb levező a Squirrel Mail, mely könnyen beállítható és eléggé puritán felülettel rendelkezik, így szerényebb kapacitású szerverekre is ajánlható.

Másik alternatíva lehet a manapság igencsak népes csoportmunka szerverek (groupware-ek) családjából választani egyet, melynek a levelezõprogramját fogjuk be a feladatra. Amennyiben viszont egy professzionális lehetõségekkel rendelkezõ levelezõt szeretnénk használni, mely messzemenõkig személyre szabható, érdemes közelebbrõl megismerkednünk a Horde keretrendszer által nyújtott szolgáltatásokkal.

### A Horde keretrendszer

A Horde keretrendszer (Horde framework) egy objektum orientált, PHP-ben íródott alkalmazás. Valójában egy függvénykönyvtárral van dolgunk, mely a hozzá illeszkedõ modulokat azok interfészein keresztül egy közös keretbe foglalja. Funkciója azokat a feladatokat megvalósítani,

melyekre a Horde integrált alkalmazásrendszer mûködésekor minden modulnak szüksége lehet. Ilyen feladat például a felhasználói azonosítás és hozzáférés vezérlés, hogy a különbözõ szolgáltatási modulok használatához a felhasználónak elegendõ legyen egyszer belépnie a rendszerbe, majd azt egységes egészként láthassa.

A Horde fejlesztése 1998-ra nyarán kezdõdött. Az eredetileg Internet Messaging Program (IMP) néven elindult webes levelezõ rendszer akkoriban néhány PHP-ben készült állományból állt, mely alig kétezer soros volt a dokumentációval együtt. Késõbb ebbõl a kezdeményezésbõl nõtt ki a Horde keretrendszer, melyben az IMP már egy modulként kapott helyet. A jelenlegi rendszer PHP forrása dokumentáció nélkül is közel kilencvenezer soros, a Horde keretrendszer pedig mára egy az elfogadott szabványokat messzemenõkig támogató rendszerré vált. Az általa támogatott szabványoknak és interfészeknek, valamint a objektumorientált PHP nyelvnek köszönhetõen egy jól integrálható és könnyen továbbfejleszthetõ környezetté vált. Több oktatási intézmény is használja, fõként web alapú levelezõ szolgáltatás nyújtására.

#### A Horde rendszer komponensei

Az IMP (Internet Messaging Program) volt az elsõ Horde alkalmazás, melybõl végül maga a keretrendszer is kinõtt. A IMP egy webmail alkalmazás, mely képes POP3(S) és IMAP(S) postafiókok kezelésére.

A Turba címjegyzék kezelõ modul az IMP webmail egyik leghasznosabb kiegészítõje. Többek között képes LDAP és SQL alapú címbejegyzéseket is kezelni.

Az Ingo egy levélszûrési szabályokat kezelõ rendszer az IMP-hez. A szûrõket a szabványosított levélszûrési szabályokat leíró Sieve nyelven tárolja. Ezek tárolását a Horde keretrendszer valósítja meg, de az Ingo képes ezekbõl a szabályokból a felhasználók könyvtárába procmail szûrõszabályokat leíró állományt is készíteni.

A MIMP az IMP alkalmazás egy hordozható és korlátozott HTML megjelenítésre alkalmas mobil eszközökre leegyszerûsített változata. Az alapvetõ levelezési funkciók teljes mértékig elérhetõek benne.

 $\Box$ Ľ 

п

A Passwd modul feladata, hogy a beállított interfészen keresztül lehetõséget adjon a felhasználónak a jelszóváltoztatásra. Támogatja a jelszavak tárolását és megváltoztatását többek között LDAP, SMB, SQL interfészeken, vagy akár saját szkripttel is. Így eldönthetjük, hogy a felhasználókat egyéb rendszereinkkel közösen, vagy azoktól külön szeretnénk-e hitelesíteni.

A Horde rendszer csoportmunkát támogató moduljai akár több felhasználó számára is elérhetõ szolgáltatásokat tudnak nyújtani. Ilyen a Kronolith naptárprogram, a Mnemo feljegyzéskészítõ, a Nag feladatkezelõ valamint a webes könyvjelzőket kezelő Trean modul.

A Horde rendszer web alapú állománykezelője, a Gollem képes adatbázisszerver, FTP, vagy valós állományrendszeren kezelni az adatállományokat.

Végül érdemes megemlíteni a fejlesztést támogató Chora

web alapú CVS böngészõt, valamint a Whups webes hibakövetõ rendszert.

A felsoroltakon kívül még számos másik kiegészítõ modul is elérhetõ, melyekrõl a Horde weblapján lehet tájékozódni.

#### A Horde keretrendszer beszerzése

A tesztrendszer alapját nálam egy Debian Sarge rendszer alkotta, melynek kiszolgáló csomagjai tökéletesen megfelelnek a webes levelezõ beüzemeléséhez.

A Horde keretrendszer mûködéséhez egy web kiszolgáló és a hozzá illesztett PHP értelmezõ 4-es (legalább 4.3.0), vagy 5-ös verziója szükséges. Ehhez a Debianban található

Apache és PHP csomagokat használtam.

Szükségünk lesz továbbá egy adatbázis kiszolgálóra. A Horde támogatja az elterjedtebb kiszolgálókat, egyszerû-

sége miatt én a MySQL-t választottam.

Alapvetõ fontosságú egy IMAP képes levelezõ kiszolgáló, ebből a választásom a Courier-IMAP-ra esett, mivel ez támogatja a Maildir++ szabványt, mellyel könnyedén lehetséges a felhasználók levelezését kvótázni.

A rendszerben a felhasználók hitelesítését egy központosított LDAP kiszolgáló az OpenLDAP végezte, hogy közös adatbázisból lehessen többek között a helyi felhasználókat, valamint késõbb a Samba ügyfeleket is hitelesíteni. Szintén LDAP adatbázisban tároltam a felhasználók teljes nevét, valamint a levelezési címét, melyek

Vezetéknév Keresztnév <vezetéknév.keresztnév@maildomain.hu>

formában kerülnek bele a kimenõ levelek feladó mezõjébe. A Linux terjesztések általában tartalmazzák a Horde keretrendszert, de mivel gyorsan fejlõdõ alkalmazásról van szó, mindenképpen javaslom a forrásból való telepítést.

Letöltéskor több lehetõségünk van kiválasztani a megfelelõ forrást. Aktív fejlesztéshez közvetlenül a CVS verziókezelõ rendszerbõl tölthetjük le a legutolsó változatot. Ha fontos hibát szeretnénk orvosolni jelenlegi rendszerünkben egy újabb verzióval, akkor ajánlanám a fejlesztés HEAD ágát, mely egy konzisztens állapotú napi mentése a CVS-ben tárolt forrásnak. Egyéb esetekben pedig a legutolsó stabil verzió használata a javasolt, ebben a cikkben ennek a verziónak a telepítését mutatom be.

#### A telepítés menete

Miután az összes kiszolgáló mûködõképes, belekezdhetünk a Horde telepítésébe. A modulokat és keretrendszert a Horde honlapjáról érhetjük el.

Elsõ lépésként telepítsük fel a PEAR függvénykönyvtárat (ez nagy valószínûséggel megtalálható a Linux disztribúciónkban), majd tegyük fel a szükséges moduljait a

pear install -o Log Mail Mail\_Mime DB Date File

### paranccsal.

Ezután a webkiszolgáló fõkönyvtárában hozzuk létre a horde könyvtárat, majd ide csomagoljuk ki a Horde keretrendszert. A létrejövõ könyvtárnevet nevezzük át úgy, hogy a verzióinformációt ne tartalmazza. Ez Debian alatt így néz ki:

#### cd /var/www

wget ftp://ftp.horde.org/pub/horde/ horde-3.0.5.tar.gz tar zxvf ./horde-3.0.5.tar.gz mv horde-3.0.5 horde

Harmadik lépésként a Horde-hoz mellékelt konfigurációs állományokat nevezzük át, hogy az állománynév végén ne szerepeljen a dist kiterjesztés:

cd horde/config/ for f in \*.dist; do cp \$f 'basename \$f .dist';  $\rightarrow$  done

Következõként hozzunk létre az adatbázis táblákat Horde fõkönyvtárában levõ SQL szkripttel. Fontos, hogy ez a szkript tartalmazza azt a jelszót, mellyel késõbb elérhetõek lesznek a Horde táblái az adatbázis kiszolgálón, ezért ezt mindenképpen módosítsuk! A könnyebb követhetõség kedvéért én a titok jelszót használtam a horde táblához, a felhasználónév szintén horde volt:

cd ../scripts/sql vi create.mysql.sql mysql -u root -p < create.mysql.sql

Ötödik lépésként ellenőrizzük a Horde tesztoldalát! Én a telepítést az aktuális gépen végeztem, így a következõ címet írtam a böngészõbe:

#### http://localhost/horde/test.php

Ezen az oldalon információkat találunk arról, hogy a mûködéshez milyen beállítások és kiterjesztések hiányoznak még. Érdemes átfutni a listán. A hiányzó PHP modulokat a *php.ini* állományban elhelyezett

#### extension=modulnév.so

sorokkal tudjuk betölteni (feltéve, hogy csomagként feltelepítettük már).

A Horde teszt oldala javasolja a PHP memória korlát használatának kikapcsolását. Aki nem szeretne azzal

П Ľ, п П п Г
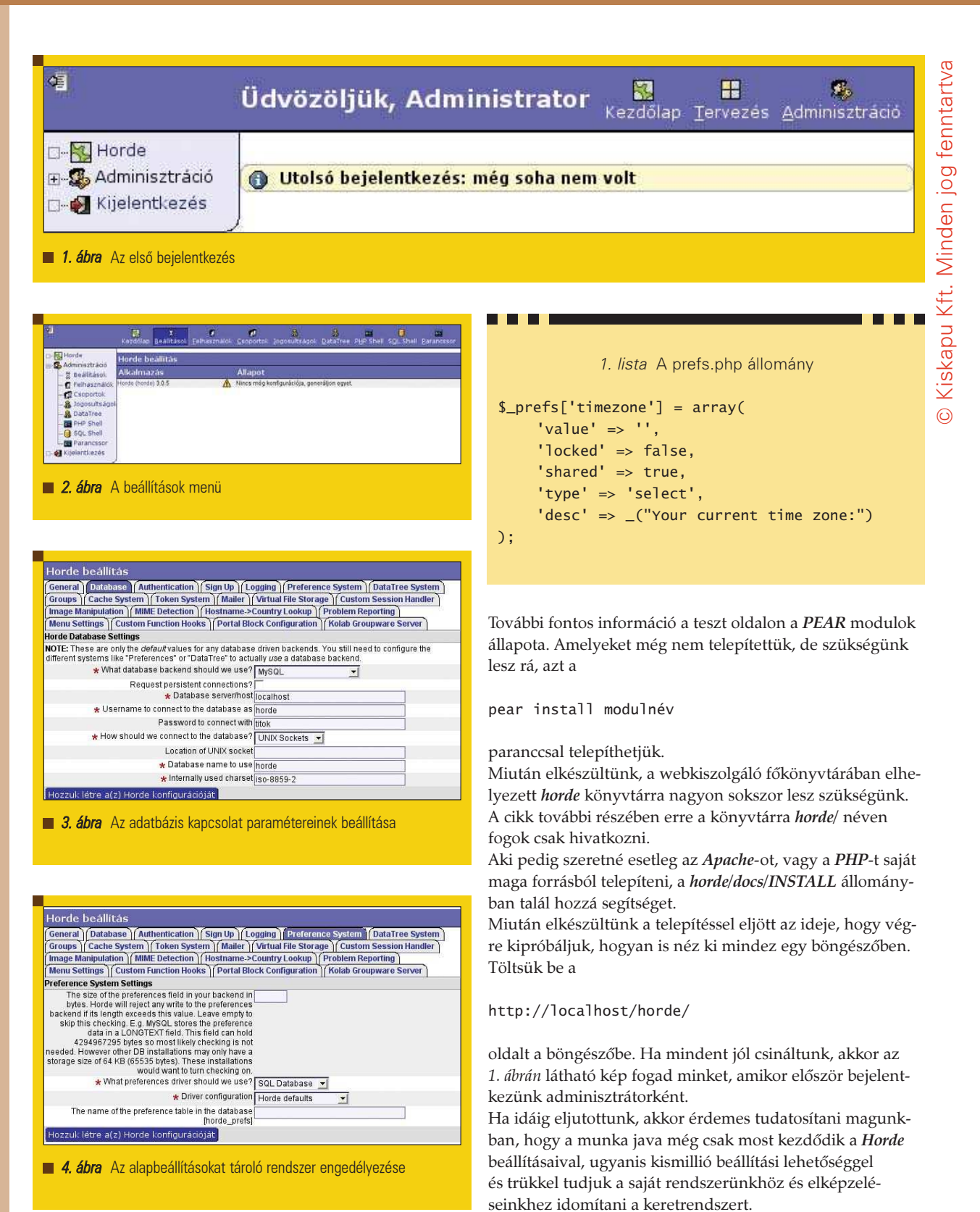

kísérletezni, hogy rendszere milyen korlát mellett mûködik stabilan, nyugodtan kapcsolja ki. Az állomány feltöltési limitet szintén célszerû helyesen megválasztani a php.ini állományban, mert értelemszerûen az ennél nagyobb csatolásokat a rendszer nem fogja felengedni a kiszolgálóra.

A beállításokat a bal szélen megjelenõ menü Adminisztráció/Beállítások menüpontjában tehetjük

Egyelõre csak a Horde keretrendszerhez kapunk lehetõséget konfigurációt készíteni, de késõbb a további komponenseknek is itt tudjuk elkészíteni a konfigurációs állományát.

meg (2. ábra).

L.  $\Box$ L.  $\blacksquare$ 

п п п п

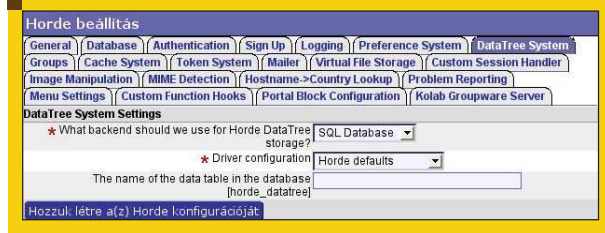

#### 5. ábra A DataTree rendszer engedélyezése

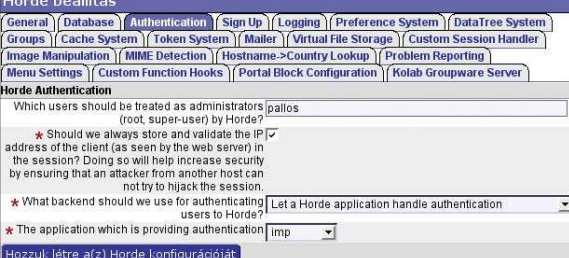

6. ábra A felhasználói hitelesítés (Authentication) beállítása

A beállítások végignézésére érdemes rászánni némi idõt ugyanis ez az elsõ alkalom, amikor rádöbbenünk, hogy mennyi mindent tud a rendszer.

#### A Horde beállítása

A beállítások elvégzése elõtt érdemes egy picit elidõzni

a Horde alapbeállításokat tartalmazó rendszerének,

a Preferences System mûködésénél.

A Preferences Sytem feladata a felhasználók egyedi beállításait tárolni. Ilyen beállítások lehetnek például, hogy mikor lépett be utoljára az illetõ, milyen nyelven, milyen idõzónában használja a rendszert és még számos másik hasonló paraméter.

A Preferences System valójában két adattárból dolgozik. Az egyik a horde/config/prefs.php állomány, a másik pedig az általunk beállított dinamikus adatbázis, mely lehet például SQL, vagy LDAP szerver is. A Horde egy beállítás értékét elõször az adatbázisban keresi, majd ha ezzel nem jár sikerrel, akkor a prefs.php állományban definiált értéket használja. A sorrendre figyeljünk, mert csúnyán meg tud viccelni ilyen módon minket a rendszer. Érdemes arra is figyelnünk, hogy a Preferences rendszer csak belépéskor kerül meghívásra, tehát ha valamit módosítunk benne, akkor újra be kell lépnünk a rendszerbe.

Ha vetünk egy pillantást a *prefs.php* állományra láthatjuk, hogy abban PHP szintaxisnak megfelelõ tömbök találhatóak minden beállítási paraméterre. Ezek tanulmányozása sok idõt vesz igénybe, de a rendszer viselkedésének megismeréséhez fontos átnézni õket. Az állományban elég jó magyarázatokat találunk az értékekrõl.

A bejegyzések legfontosabb attribútumai a value és locked paraméterek. Míg a value az alapértelmezett értéket tartalmazza, a locked változó azt definiálja, hogy a felhasználó képes-e megváltoztatni a beállítást. Amennyiben a locked változót igaz értékûre (false) állítjuk a felhasználónak az

opciók menüben nem fog megjelenni a lehetõsége, hogy ezt a beállítást módosítsa. Amennyiben egy értéket frissen zárunk el a felhasználók elõl, gondoljunk a korábbi intelemre! Azaz ha az adatbázisban létezik a beállítást felülbíráló bejegyzés, akkor az ténylegesen is felül fogja bírálni az itt beállított értéket. Ilyenkor SQL adatbázis esetén például szükséges a bejegyzések kézzel való törlése a horde\_prefs táblából!

Miután megismertük a Preferences rendszert a teljesség igénye nélkül kiemelnék pár beállítást, amit mindenképpen érdemes megtennünk. Legfontosabb az adatbázis kapcsolat paramétereinek beállítása (Database) (3. ábra), az alapbeállításokat tároló rendszer (Preferences System) (4. ábra) engedélyezése, a DataTree rendszer engedélyezése (5. ábra) valamint a felhasználói hitelesítés beállítása (Authentication) (6. ábra). Mivel a következõ lépésben az IMP levelezõt fogjuk beállítani, állítsuk be, hogy a hitelesítést az IMP végezze.

Ha ezt nem tennénk meg, a Horde és az IMP külön-külön kérne jelszót a felhasználóktól, ami nagyon bosszantó tud lenni, mert a levelezés eléréséhez például kétszer kellene belépni. Az adminisztrátor mezõben pedig állítsuk be a belépési azonosítónkat, ugyanis ezzel tudatjuk a rendszerrel, hogy az adminisztrációs menühöz is szeretnénk hozzáférni. Miután a beállításokkal elkészültünk el kell juttatni azokat valahogy a horde/config/conf.php állományba. Beállíthatjuk, hogy ilyen esetben automatikusan töltse fel a Horde a konfigurációs állományt, de nekem szimpatikusabb volt az alul megjelenõ ablak tartalmát kézzel (Másol – Beilleszt) bemásolni az elõbb említett helyre.

A Horde keretrendszer ezen a ponton már mûködõképes, de jelenleg még nem tud senkit sem beléptetni, mivel a hitelesítést végzõ IMP modult még nem telepítettük. Ha esetleg ezen a ponton kilépve kizárnánk magunkat, akkor az eredeti Horde forráscsomag horde/config/conf.php.dist állományát másoljuk vissza a conf.php helyére és kezdjük az elejérõl a beállítást!

#### Az IMP telepítése

Miután elkészültünk a keretrendszer beállításával kezdhetjük a bõvítõ modulok feltöltését.

Az IMP modul (és általában egy új Horde modul) telepítése igen egyszerû: elsõ lépésként töltsük le és bontsuk ki a Horde gyökérkönyvtárába a modul forrását:

#### cd /var/www

wget ftp://ftp.horde.org/pub/imp/  $\Rightarrow$ imp-h3-4.0.3.tar.gz tar zxvf imp-h3-4.0.3.tar.gz mv imp-h3-4.0.3 horde/imp

Ezután a horde/imp/config könyvtárban a Horde telepítésének harmadik lépésében ismertetett módszerrel a konfigurációs állományok végérõl a dist kiterjesztést eltávolítjuk. Majd a Horde rendszer adminisztrációs felületén elkészítjük a konfigurációt, melyet a horde/imp/config/conf.php állományba másolunk.

Érdemes a modulok, jelen esetben az IMP estén végignézni a horde/imp/config/prefs.php állományt az IMP lehetõségeinek megismerésére.

П L. Ē.

п Г

Gazdaság és közszféra

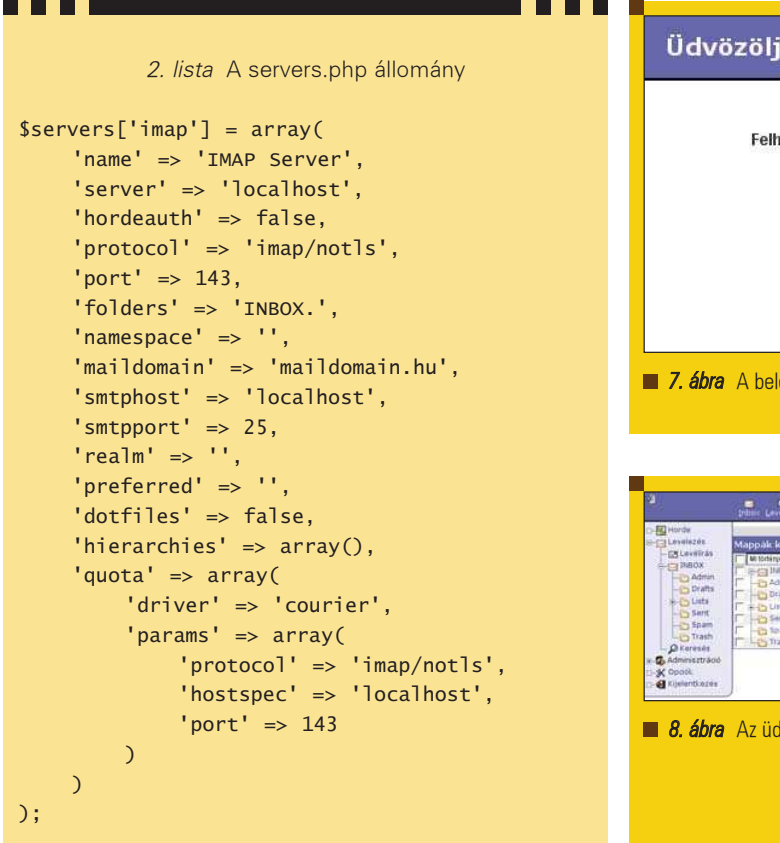

Kiskapu Kft. Minden jog fenntartva © Kiskapu Kft. Minden jog fenntartvaÜdvözöljük! Ez a NET levelezőrendszere Felhasználói név Jelszó Nvely Magyar  $\overline{\mathbf{v}}$ Bejelentkezés horde 7. ábra A belépésre szolgáló oldal  $\odot$ 8. ábra Az üdvözlő oldal

Szemfüles olvasók most joggal kérdezhetik, hogy az IMP honnan fogja tudni, hogy hogyan is kell a Horde számára a felhasználók hitelesítését elvégezni. A választ a horde/ imp/config/servers.php állományban kell keresni (2. lista). Ez adja meg ugyanis, hogy az IMP milyen levelezõ kiszolgálóhoz kapcsolódjon. A példa azt hiszem eléggé beszédes, egyedül az alsó néhány sorra hívnám fel a figyelmet, mely a Courier-IMAP kiszolgálótól a kvóta értékeket hivatott lekérdezni (a Maildir++ használatához javaslom a maildirmake parancs -q kapcsolóját, illetve a súgó tanulmányozását). Mivel a többi kiszolgálóra nem lesz szükségünk, a többi részét törölhetjük az állománynak. Ha kész vagyunk, akkor eljött az ideje, hogy megpróbálkozzunk egy valódi belépéssel. Írjuk tehát be a böngészõnkbe:

#### http://localhost/horde/

Ha sikerrel vettük az akadályokat akkor a belépési oldalon találjuk magunkat (7. ábra), ahol az IMAP kiszolgálón is mûködõ azonosítónk és jelszavunk begépelése után az üdvözlő oldal fogad minket (8. ábra). Ekkor már működőképes a levelezõprogram is.

# LDAP beállítások és kampók

Miután van egy mûködõ alaprendszerünk eljött az ideje, hogy kicsit finomhangoljuk. Az IMP egyelõre kizárólag IMAP kapcsolaton keresztül kommunikál a kiszolgálóval, így nem képes lekérdezni, hogy a belépett felhasználónak mi a teljes neve és az e-mail címe. Mivel az általam készített rendszeren szükség volt arra, hogy a levélcímek vezetéknév.keresztnév alakúak legyenek ezért ezeket még az LDAP kiszolgálótól le kell kérdezni.

# LDAP lekérdezések kampók (hooks) használatával

A keretrendszer az ehhez hasonló belsõ mûködésbe való beleszóláshoz speciális interfészt biztosít, melyet kampónak (hook) neveznek. Ezek olyan függvényhívási pontok, melyekhez saját rutinokat írhatunk, ha azt szeretnénk, hogy a rendszert azt meghívva a mi igényeink szerint végezzen el bizonyos feladatokat. Esetünkben két kampó használatára lesz szükség, egyre amelyik a felhasználónak teljes nevét, és egy másikra, mely a teljes e-mail címét kérdezi le az LDAP kiszolgálótól.

A kampók a *horde/config/hooks.php* állományban kaptak helyet. Itt nagyon sok példa kampót kapunk a fejlesztõktõl, melyeket kis testre szabás után élesben is bevethetünk is. Az LDAP séma, melyet a lekérdezésekhez használtam az inetOrgPerson objectClass. Ennek az osztálynak a displayName és mail attribútumai tartalmazzák a teljes nevet, illetve a teljes email címet (a @ utáni rész nélkül). A teljes név lekérdezéséhez a \_prefs\_hook\_fullname() függvényre lesz szükségünk (a függvény nevébõl látszik, hogy ez egy Preferences rendszert érintõ kampó). Szedjük ki a függvény sorai elõl a megjegyzésjeleket és az alábbi 3 sort állítsuk be az LDAP kiszolgálónknak megfelelõen:

#### \$ldapServer = 'localhost';

\$searchBase = 'ou=Users,dc=maildomain,dc=hu'; \$name = \$information[0]['displayname'][0];

L.  $\Box$ L.  $\blacksquare$ . П п п п

www.linuxvilag.hu 2005. október 79

```
3. lista A backends.php állomány
horde/passwd/config/backends.php
$backends['ldap'] = array(
     'name' => 'MailDomain',
     'preferred' => '',
     'password policy' => array(
          'minLength' \Rightarrow 6,
          'maxLength' => 12
    ),
     'driver' => 'ldap',
     'params' => array(
          'host' => 'localhost',
          'port' \Rightarrow 389,
          'basedn' =>
'ou=Users,dc=maildomain,dc=hu',
         'uid' \Rightarrow 'uid',
          'realm' => ',
          'encryption' => 'crypt-md5',
          'tls' => false
    \mathcal{L});
```
Ezután pedig már csak engedélyeznünk kell a kampó meghívását. Ehhez keressük ki a horde/conf/prefs.php állományban prefs['fullname'] tömböt, ahova vegyük fel a

'hook' => true

#### bejegyzést.

Mint korábban említettem a Preferences rendszer csak belépéskor fut le, ezért, hogy kipróbálhassuk a kampó mûködését újra be kell lépnünk.

A teljes email cím lekérdezéséhez hasonlóan járjunk el, csak itt a \_prefs\_hook\_from\_addr()függvényre lesz szükségünk. Módosítsuk az alábbi 3 sort a következõképpen:

\$ldapServer = 'localhost';

\$searchBase = 'ou=Users,dc=maildomain,dc=hu'; \$searchResult = @ldap\_search(\$ds, \$searchBase, 'uid=' . \$user);

Ezután a horde/config/prefs.php állományban engedélyezzük a kampó meghívását a \$\_prefs['from\_addr'] tömbnek a 'hook' => true bejegyzést felvéve. Próbáljuk ki a kampó mûködését egy ki- és belépéssel!

### Címjegyzék használata

Miután már tudunk levelezni, itt az ideje az egyik legfontosabb bõvítmény, a címjegyzék feltelepítésének. Ezt a Turba nevű modul végzi, melyet ugyanúgy kell telepítenünk, mint ahogy bármilyen plusz modult rendszerhez:

cd /var/www

wget ftp://ftp.horde.org/pub/turba/  $\rightarrow$ turba-h3-2.0.3.tar.gz

tar zxvf turba-h3-2.0.3.tar.gz mv turba-h3-2.0.3 horde/turba

. . .

A Turba képes többek között LDAP, SQL adatbázisba dolgozni, vagy a Horde Preferences rendszerét is használhatja. Ez utóbbit az adatok fölösleges kavarodása miatt nem javaslom. Én az *SQL* adatbázist választottam, amihez szükséges a Turba táblájának létrehozása:

cd horde/turba/scripts/sql mysql -u root -p horde < turba\_objects.mysql.sql

Ezután a szokásos webes felületen való beállítás következik, ahol írjuk be a localsql nevet címjegyzék nevéhez, majd mentsük a horde/turba/config/conf.php állományt. A horde/turba/config/sources.php állományban localsql a néven találjuk meg a beállításokat. Ezen nem nagyon kell módosítanunk semmit, alapértelmezésben a Horde SQL kiszolgálójának beállításait (gép, login, jelszó) veszi át. A beállítások után már használható is a címjegyzék mely képes kezelni levelezõpartnerek dinamikus csoportjait is akár, mely automatikusan frissül akkor is, ha egy csoporttagnak megváltoztatjuk a címét.

#### Jelszóváltoztatás

Miután a levelezés jól mûködik szükségünk van még egy jelszóbeállító felület telepítésére is. Jelenleg ez a Passwd modul feladata, mely ugyan még béta állapotú, de problémát nem tapasztaltam vele. Telepítsük a szokásos módon:

#### cd /var/www

wget ftp://ftp.horde.org/pub/passwd/ passwd-h3-3.0-beta.tar.gz tar zxvf passwd-h3-3.0-beta.tar.gz mv passwd-h3-3.0-beta horde/passwd

Készítsük el a webes felületen a conf.php állományt! Érdemes figyelni arra, hogy alapértelmezetten a *Passwd* engedélyezi bármelyik felhasználó jelszavát módosítani. Ezt érdemes kikapcsolni.

Ezután vegyük szemügyre a horde/passwd/config/ backends.php állományt is (3. lista). Itt tudjuk ugyanis beállítani, hogy a Passwd modul miképp állítsa át a felhasználó jelszavát. Többek között lehetőségünk van SMB, LDAP vagy SQL alapú jelszóváltoztatásra is. Számunkra az LDAP lesz fontos, hisz felhasználóink innen kerülnek hitelesítésre. A beállítást a 3. lista mutatja, melyben azt hiszem csak a cryptmd5 kódolás szorul rövid magyarázatra. A crpyt-md5 olyan MD5 kódolás, amit a Linux rendszerek a /etc/shadow kódolására alkalmaznak, ha ezt választjuk a crypt kódolás helyett. Azért választottam ezt a kódolást, mert ha késõbb át kell venni más rendszerbõl felhasználót, akkor a jelszót a kódolt formában egyszerûen át tudjuk tölteni. Természetesen ez igaz a másik irányba is, azaz ha a rendszerünkrõl szeretnénk áttenni másik kiszolgálóra a felhasználót.

A Passwd modul alapértelmezetten inaktív állapotban van, a Horde számára engedélyezni kell. Ezt

a horde/config/registry.php állományban az

applications['passwd']

L. Ē, Ľ. Ē. П п ▅ г

tömbben a 'status' attribútum 'active' értékre való cserélésével tehetjük meg. Ezután a webes felületen a következõ belépéskor elérhetõnek kell lennie a jelszóváltoztatás gombnak is.

### Levélszûrési lehetõségek

Haladóbb felhasználók esetén nyújt segítséget az INGO modul, mely levél szûrési szabályokat képes kezelni. A szabályokat a felhasználók a webes felületen tudják összerakni maguknak. A szabályok segítségével tudják a bejövõ leveleket mappákba rendezni azok fejlécének vizsgálata alapján.

Telepítése a szokásos modul telepítési módszerrel megy:

cd /var/www

wget ftp://ftp.horde.org/pub/ingo/  $\Rightarrow$ ingo-h3-1.0.1.tar.gz tar zxvf ingo-h3-1.0.1.tar.gz mv ingo-h3-1.0.1 horde/ingo

Ezután a webes felületen készítsük el a conf.php állományt. Én a Horde Preferences rendszert állítottam be a szabályok tárolására.

Érdekes megoldása az Ingonak, hogy képes procmail szûrõszabályt is készíteni a webes felületen összehozott szabályokból. Ehhez egy FTP kiszolgálóra van szükség, amin keresztül feltölti a felhasználó saját könyvtárába a *procmailrc* állományt. Amennyiben nem ezt a módszert használjuk, akkor a szûrés kliens oldalon fog történni, ami valamivel lassabb, mintha a levél már beérkezésekor megtalálni a helyes irányt a megfelelõ mappába. Sajnos maildrop formátumú mailfilter állományt jelenleg nem képes készíteni az Ingo.

### A MIMP – Webmail WAP-on

Végezetül a MIMP modult érdemes még megemlíteni egy igényes web alapú levelezõ elkészítéséhez, mely mobil eszközök WAP böngészõjére teszi elérhetõvé az IMP funkcionalitását. Tapasztalataim szerint régebbi mobiltelefonnál okozhat gondot, hogy a MIMP túl nagy oldalakat generál, amit a mobil nem képes fogadni. Ettõl függetlenül mindképpen egy sokat ígérõ komponens, melyet a fejlesztés HEAD ágában kell keresni ha telepíteni szeretnénk. A Horde Wiki oldalán MIMPHowTo néven találunk a beállításához részletesebb információkat.

További modulokat a Horde weboldalán találhatunk, a cikkben leírtak fényében egy új modul telepítése már könnyedén menni fog bárkinek.

### A Horde magyarítása

A teljes Horde alkalmazásrendszer napról-napra fejlõdik, így belefuthatunk abba, hogy a legújabb verziókban a magyar nyelv támogatása kivetnivalókat hagy maga után. Ilyenkor vesszük hasznát, hogy a PHP gettext függvénytárral lettek megvalósítva a nyelvi elemek. Amennyiben szeretnénk a szövegfüzéreket saját igények szerint átírni, a horde/po/translation.php állományra van szükségünk. Elsõ alkalommal a horde/po könyvtárból futtassuk a következõ parancsot:

./translation.php compendium -l hu\_HU

Majd ezután ki kell gyûjtenünk a forrásból a szöveges elemeket, melyeket a Passwd modulra például így tehetünk meg:

./translation.php extract -m passwd

Majd készítsük el a Passwd modul po állományait:

./translation.php init -l hu\_HU -m passwd

Ezután a horde/passwd/po könyvtárban a hu\_HU.po állományban tudjuk szerkeszteni a szövegfüzéreket. Ha elkészültünk, a változtatásokat a követezõ paranccsal tudjuk érvényre juttatni a horde/po könyvtárból:

./translation.php make -m passwd

Mint láthattuk a *Horde* keretrendszer egy nagyon széleskörû és messzemenõkig testre szabható alkalmazáscsomagot biztosít számunkra. A rendszer mérete és objektumközpontú szemlélete miatt a PHP értelmezõre az oldallekérések folyamán elég erõs terhelés jut, amit érdemes valamilyen PHP gyorstárazó programmal mérsékelnünk. Saját tapasztalatok szerint a PHPAccelerator nevû ingyenes program használatával elfogadható sebességet érhetünk el szerényebb teljesítményû kiszolgálók esetén is.

Aki úgy érzi, hogy szívesen csatasorba állítaná a rendszert, annak ajánlom a levelezõlisták forgalmának figyelemmel kísérését, ahol szívesen fogadják a jól definiált hibajelentéseket és készséggel segítenek azokon a problémákon túljutni, melyeket a dokumentációk alapos átolvasásával sem tudunk megoldani.

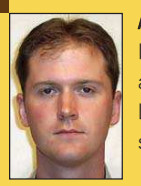

Pallos B. Richárd (pallos@mail.tmit.bme.hu) Informatikus, doktorandusz hallgató a BME-n. Munkájához évek óta fõként Linuxot használ. Kedveli a vízi és téli sportokat.

# KAPCSOLÓDÓ CÍMEK

- A Horde Projekt honlapja:
- http://www.horde.org/
- A Horde Wiki oldala:
- http://wiki.horde.org/
- A Horde levelezési listái:
- http://www.horde.org/mail/
- A PHPAccelerator honlapja:
- http://www.php-accelerator.co.uk/

L. Ľ Ē.

П n п п

**TELESCOPE**